B6FJ-6951-04

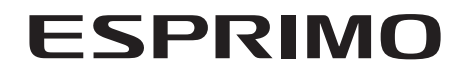

製品ガイド

ESPRIMO N5280FA

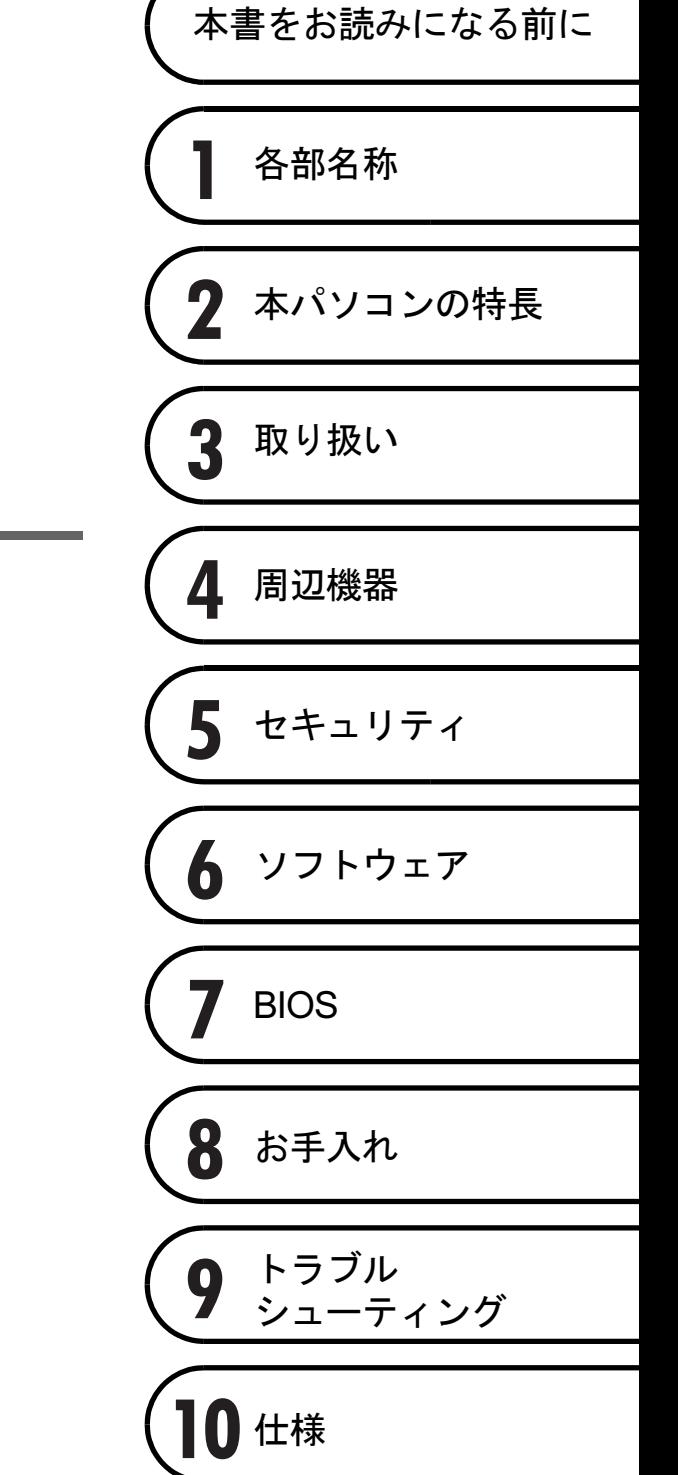

# 目次

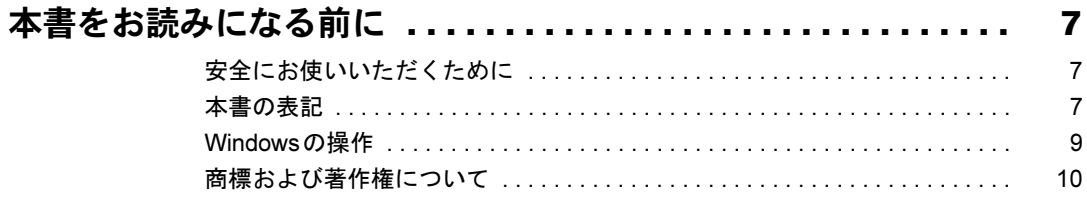

## 第1章 各部名称

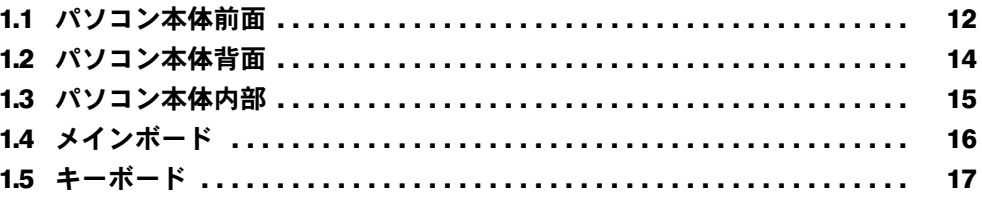

## 第2章 本パソコンの特長

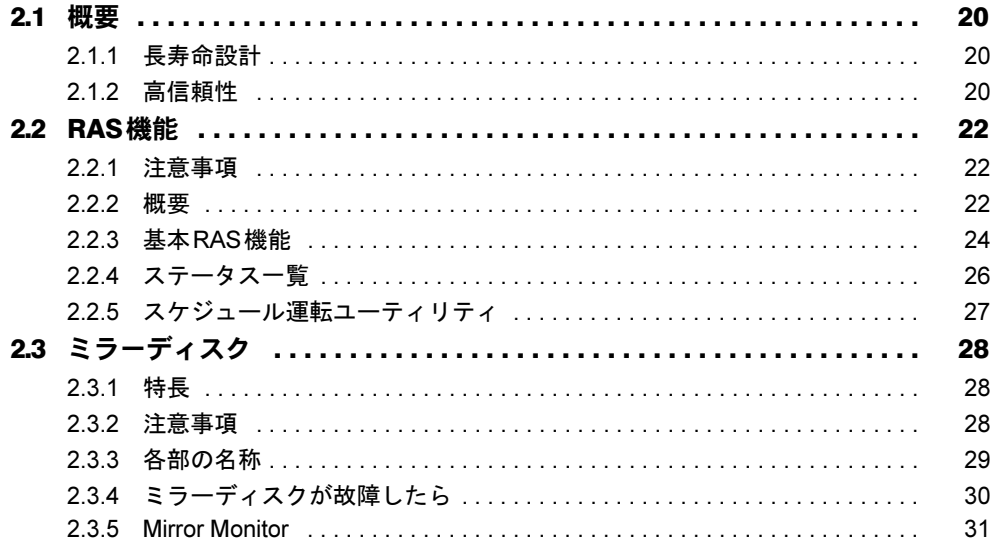

## 第3章 取り扱い

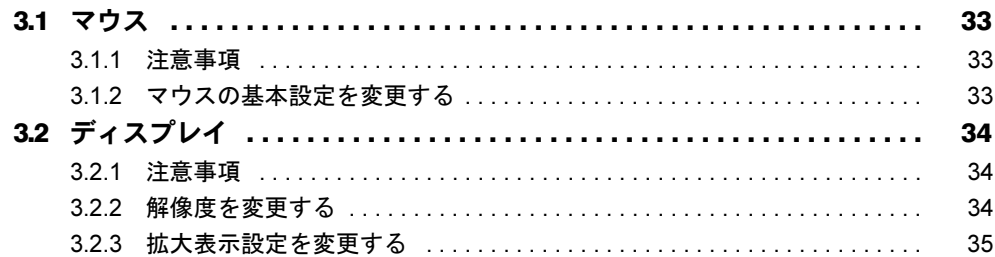

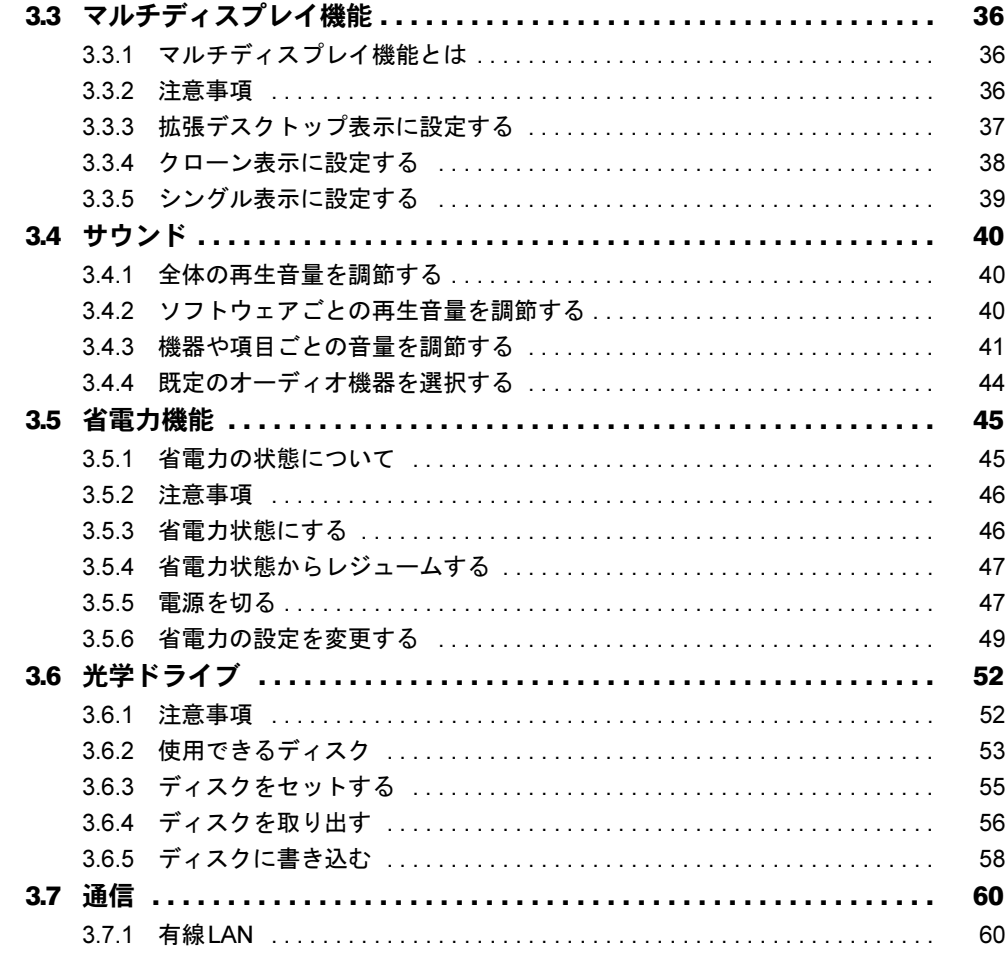

## 第4章 周辺機器

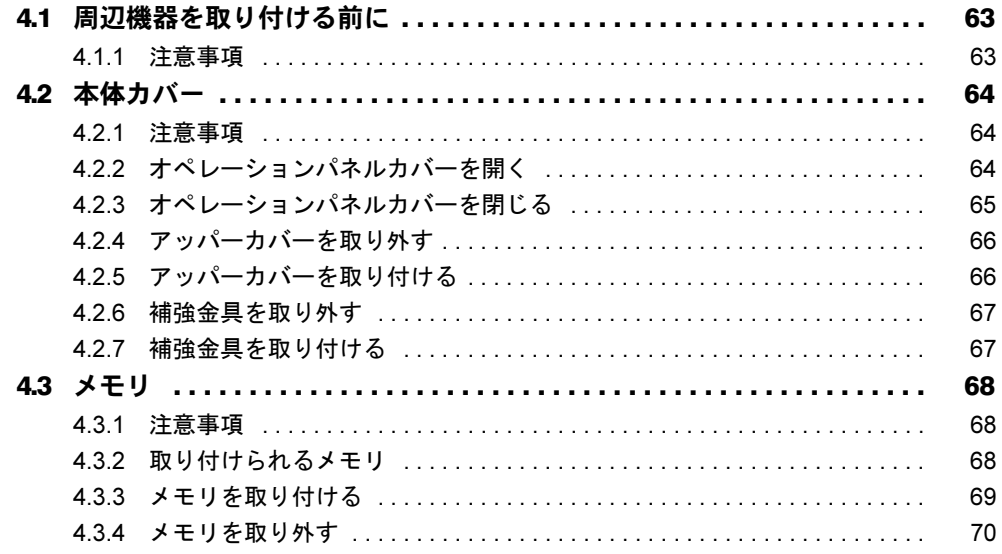

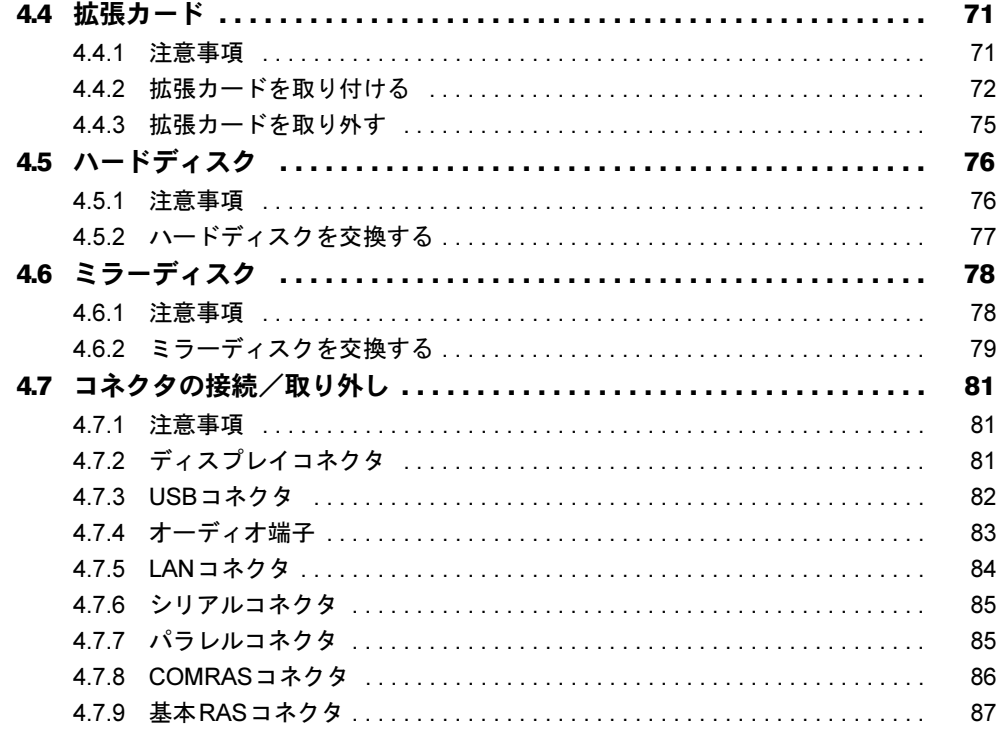

## 第5章 セキュリティ

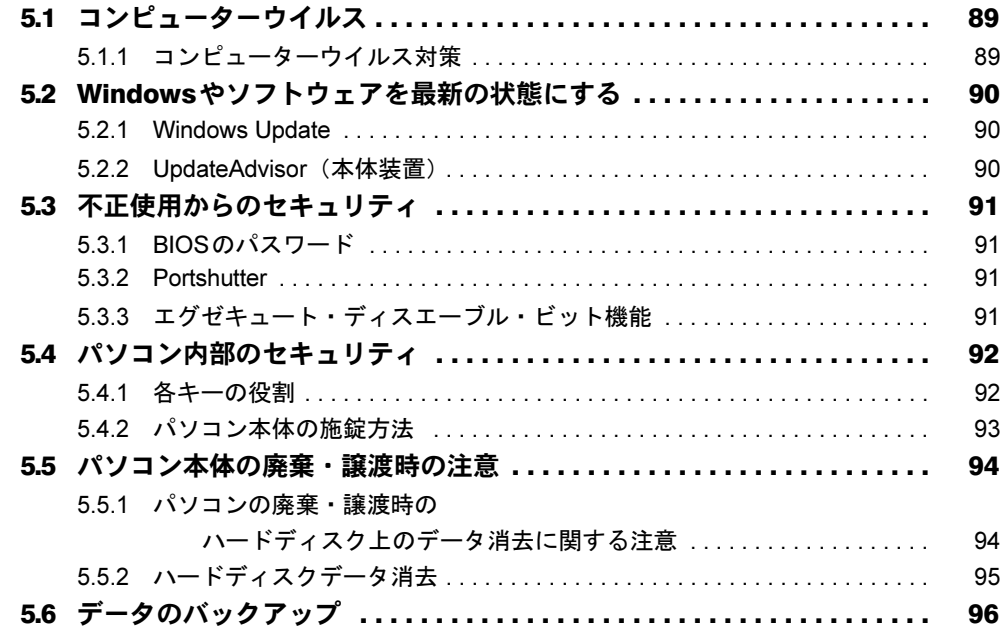

## 第6[章](#page-96-0) [ソフトウェア](#page-96-1)

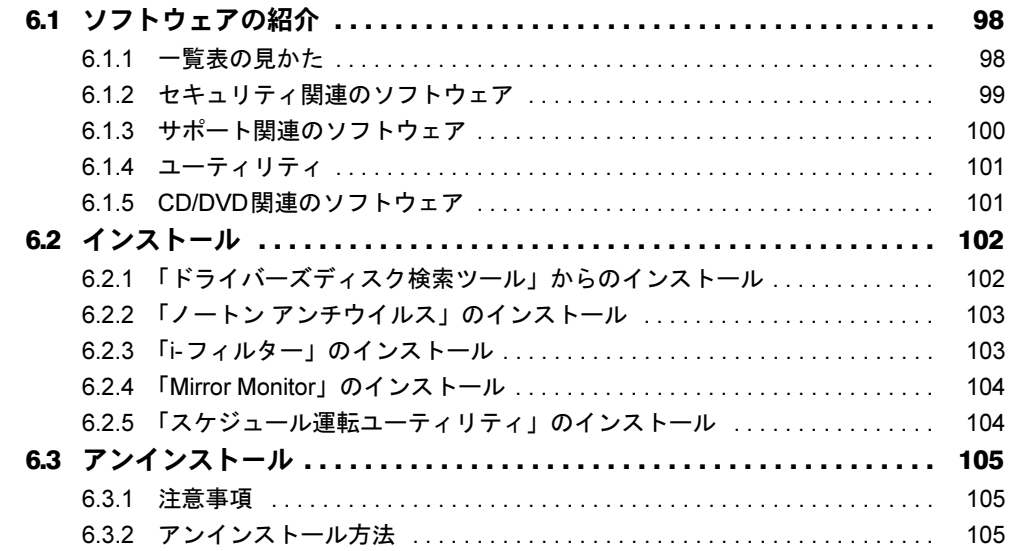

## [第](#page-105-0)7章 [BIOS](#page-105-1)

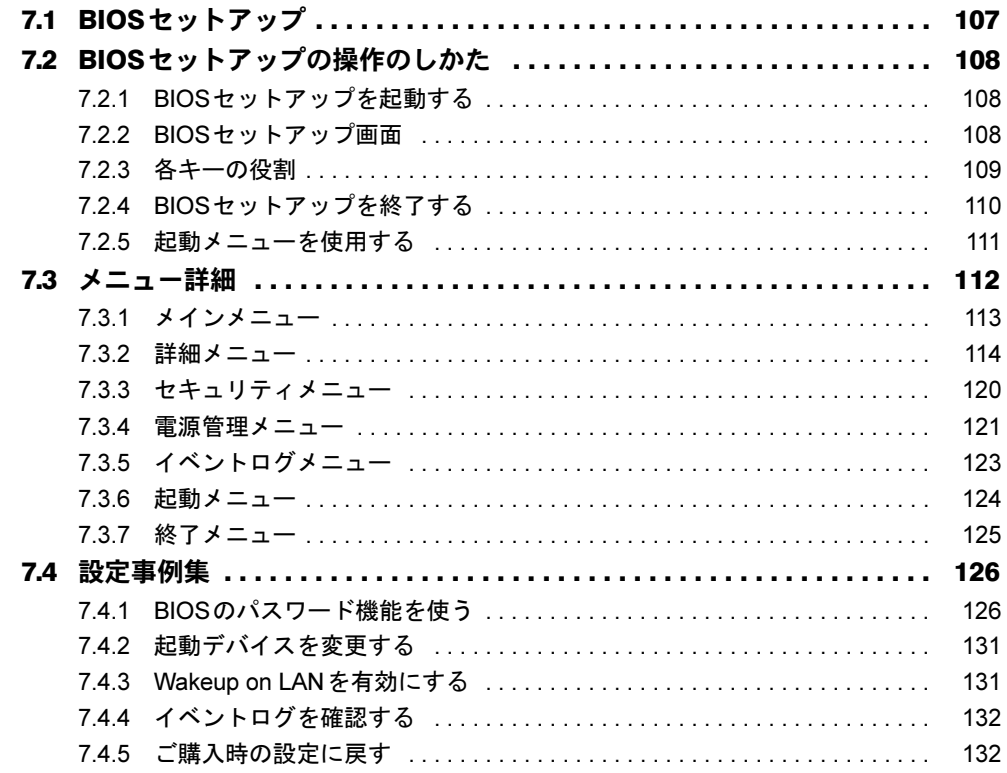

## 第8章 お手入れ

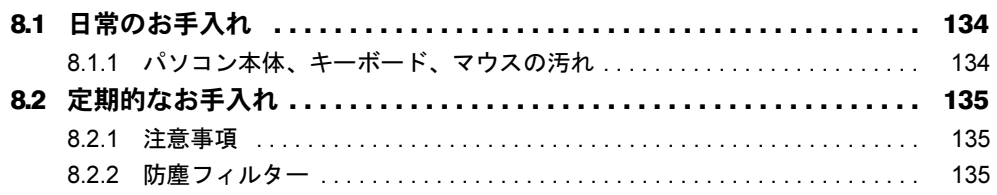

## 第9章 トラブルシューティング

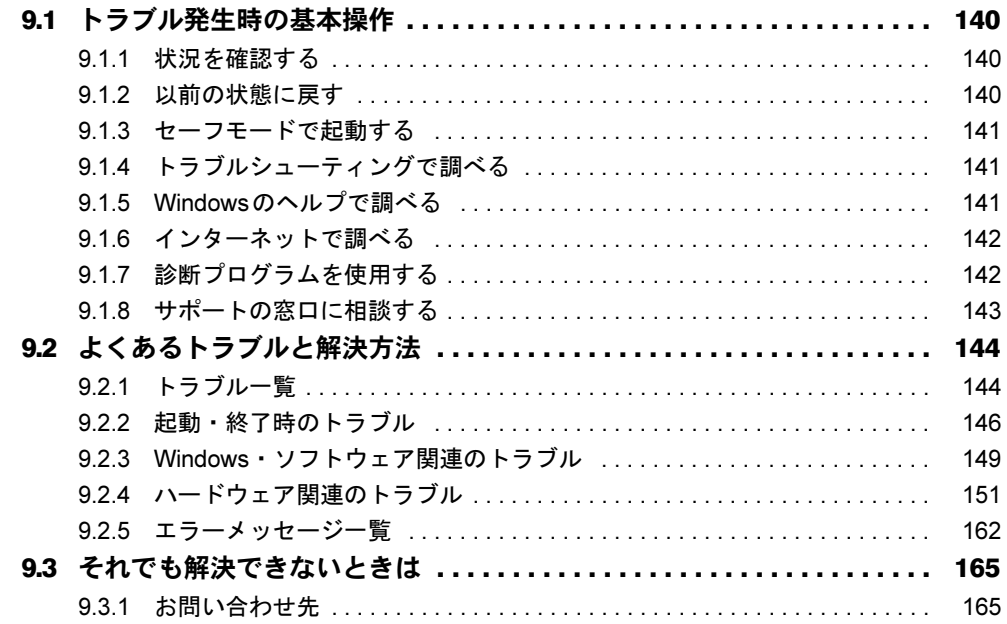

## 第10章 仕様

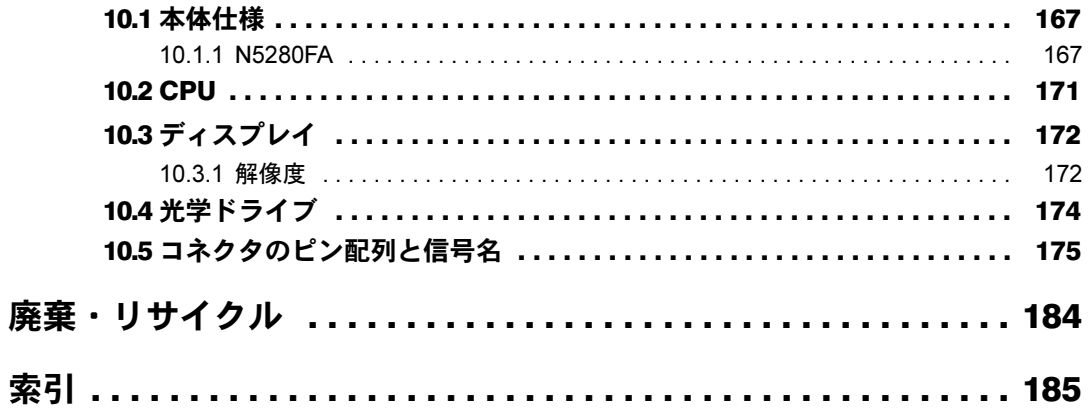

# <span id="page-6-0"></span>本書をお読みになる前に

## <span id="page-6-1"></span>安全にお使いいただくために

本製品を安全に正しくお使いいただくための重要な情報が『取扱説明書』に記載されています。 特に、「安全上のご注意」をよくお読みになり、理解されたうえで本製品をお使いください。

## <span id="page-6-2"></span>本書の表記

本書の内容は2012年12月現在のものです。お問い合わせ先やURLなどが変更されている場 合は、「富士通パーソナル製品に関するお問い合わせ窓口」へお問い合わせください。詳しく は、『取扱説明書』をご覧ください。

#### ■ 本文中の記号

本文中に記載されている記号には、次のような意味があります。

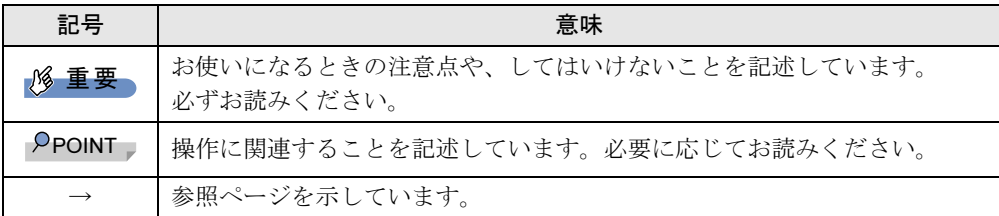

#### ■ キーの表記と操作方法

本文中のキーの表記は、キーボードに書かれているすべての文字を記述するのではなく、説 明に必要な文字を次のように記述しています。

例:【Ctrl】キー、【Enter】キー、【→】キーなど

また、複数のキーを同時に押す場合には、次のように「+」でつないで表記しています。 例:【Ctrl】+【F3】キー、【Shift】+【↑】キーなど

#### ■ 連続する操作の表記

本文中の操作手順において、連続する操作手順を、「→」でつなげて記述しています。

- 例: 「スタート」ボタンをクリックし、「すべてのプログラム」をクリックし、「アクセサ リ」をクリックする操作 ↓
	- 「スタート」ボタン→「すべてのプログラム」→「アクセサリ」の順にクリックします。

### ■ ウィンドウ名の表記

本文中のウィンドウ名は、アドレスバーの最後に表示されている名称を表記しています。

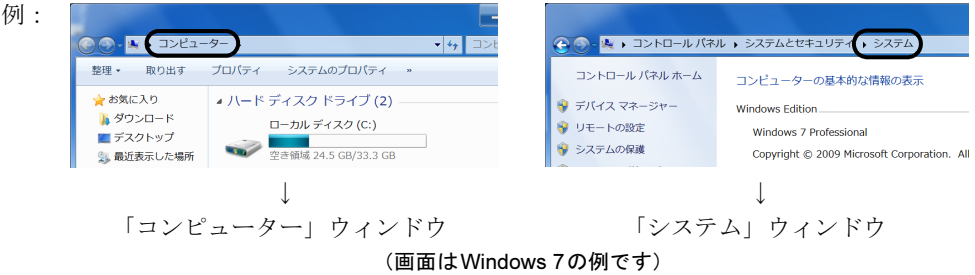

#### ■ 本文中の表記と画面表示内容の相違

お使いのOSによって本文中の表記と画面表示内容が異なる場合があります。 本書ではWindows 7の画面表示内容で表記しています。

- 例 :「コンピューター」(Windows 7の場合)、「コンピュータ」(Windows XP/Windows Server 2008の場合)
	- :「スリープ」(Windows 7の場合)、「スタンバイ」(Windows XPの場合)

#### ■ 画面例およびイラスト

本文中の画面およびイラストは一例です。お使いの機種やモデルによって、実際に表示され る画面やイラスト、およびファイル名などが異なることがあります。また、イラストは説明 の都合上、本来接続されているケーブル類を省略したり形状を簡略化したりしていることが あります。

#### ■ 周辺機器の使用

使用できる周辺機器については、富士通製品情報ページ内にある「システム構成図」([http://](http://www.fmworld.net/biz/fmv/product/syskou/) [www.fmworld.net/biz/fmv/product/syskou/](http://www.fmworld.net/biz/fmv/product/syskou/))をご覧ください。 また、使用方法については、周辺機器のマニュアルをご覧ください。

#### ■ 本文に記載している仕様とお使いの機種との相違

ご購入時の構成によっては、本文中の説明がお使いの機種の仕様と異なる場合があります。 あらかじめご了承ください。 なお、本文内において、機種やOS別の書き分けがある箇所については、お使いの機種の情報 をお読みください。

#### ■ 製品名の表記

本文中では、製品名称を次のように略して表記します。

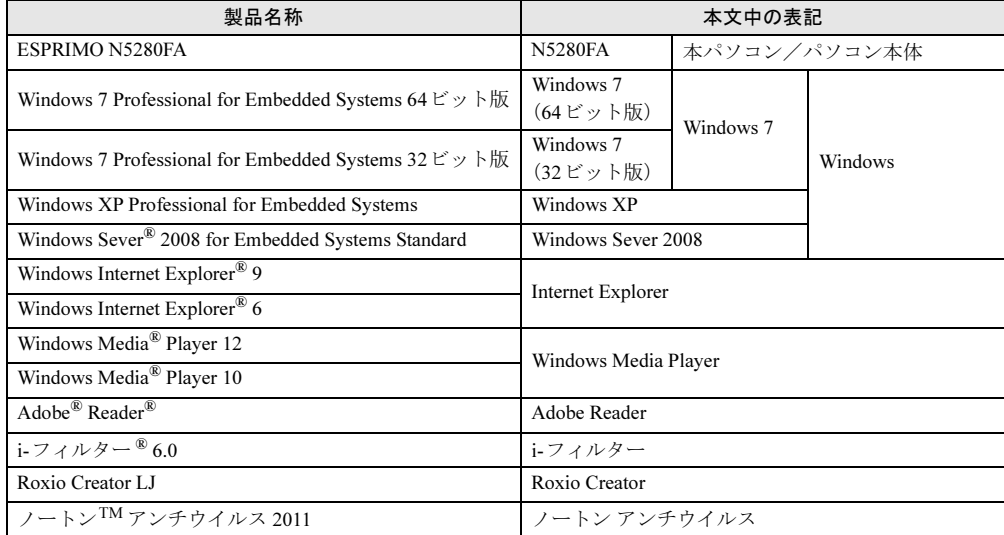

## <span id="page-8-0"></span>Windowsの操作

#### ■ Windowsのヘルプ

本書で説明されていないWindowsの機能については、「スタート」ボタン→「ヘルプとサポー ト」をクリックして表示されるWindowsのヘルプをご覧ください。 また、多くのソフトウェアでは「ヘルプ」をクリックしたり【F1】キーを押したりすること でヘルプが表示されます。

#### ■ ユーザーアカウント制御

対象 Windows 7、Windows Server 2008

本書で説明しているWindowsの操作の途中で、「ユーザーアカウント制御」ウィンドウが表示 される場合があります。これは、重要な操作や管理者の権限が必要な操作の前にWindowsが 表示しているものです。表示されるメッセージに従って操作してください。

#### ■ 通知領域のアイコン

通知領域にすべてのアイコンが表示されていない場合があります。表示されていないアイコ ンを一時的に表示するには、通知領域の △ (Windows 7の場合)、 ( Windows XP / Windows Server 2008の場合)をクリックします。

## <span id="page-9-0"></span>商標および著作権について

インテル、Intel、インテル CoreおよびIntel SpeedStepは、アメリカ合衆国およびその他の国におけるIntel Corporation またはその子会社の商標または登録商標です。 Adobe、Readerは、合衆国および/またはその他の国におけるアドビシステムズ社の登録商標または商標です。 その他の各製品名は、各社の商標、または登録商標です。 その他の各製品は、各社の著作物です。 その他のすべての商標は、それぞれの所有者に帰属します。

Copyright FUJITSU LIMITED 2011-2012

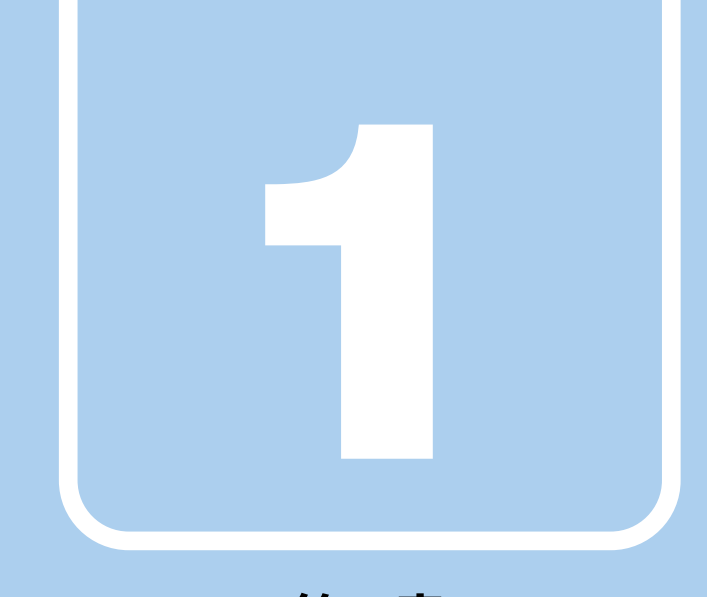

# 第1章

# 各部名称

<span id="page-10-1"></span><span id="page-10-0"></span>各部の名称と働きについて説明しています。

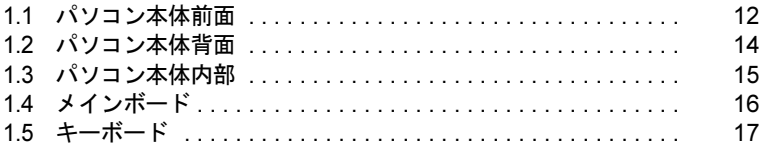

## <span id="page-11-0"></span>1.1 パソコン本体前面

### ■ オペレーションパネルカバーを閉じた状態

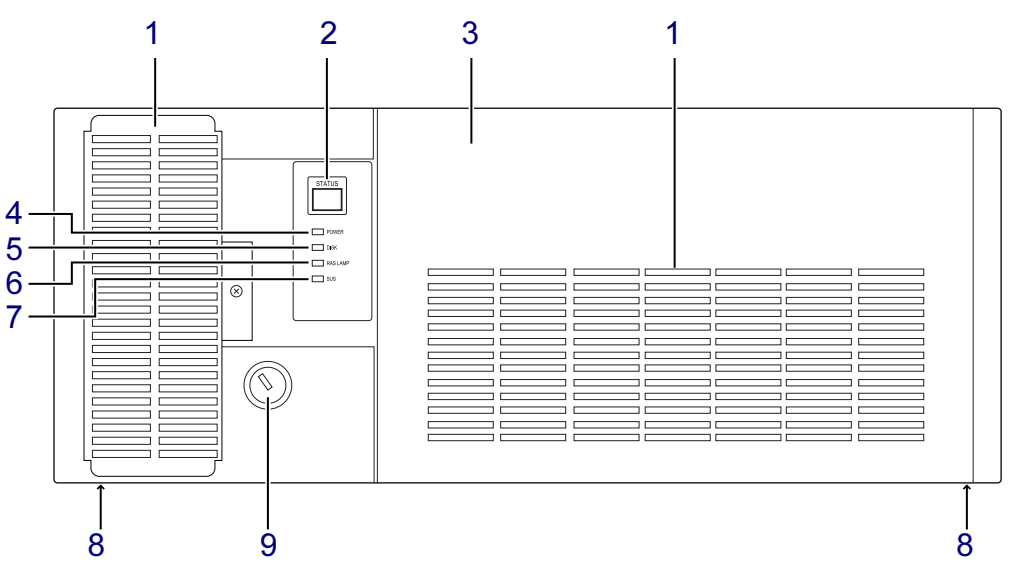

- <span id="page-11-4"></span>1 防塵フィルター チリやほこりが、パソコン本体内部に入ら ないようにします。防塵フィルターは定期 的にお手入れしてください。  $(\rightarrow P.135)$  $(\rightarrow P.135)$  $(\rightarrow P.135)$
- <span id="page-11-10"></span><span id="page-11-3"></span>2 ステータス表示部 (STATUS) 本パソコンの状態を示すステータスを表示 します[。\(→](#page-25-1)P.26)
- <span id="page-11-5"></span>3 オペレーションパネルカバー  $(\rightarrow P.64)$  $(\rightarrow P.64)$  $(\rightarrow P.64)$
- <span id="page-11-6"></span>4 電源ランプ(POWER) パソコン本体の電源の状態を表しています。 緑色に点灯しているときは、電源が入って います。
- <span id="page-11-1"></span>5 ディスクアクセスランプ(DISK) ハードディスクやCD、DVDなどにアクセ スしているときに点灯します。
- <span id="page-11-7"></span>6 RASランプ(RAS LAMP) ハードウェアの異常を検出したときに点灯 します[。\(→](#page-21-3)P.22)
- <span id="page-11-8"></span>7 スタンバイランプ(SUS) 本パソコンがスリープ状態のときに点滅し ます。
- <span id="page-11-9"></span>8 本体固定用ネジ穴 本パソコンをロッカーなどに固定する場合 に使用します。 ネジ穴は、パソコン本体底面(2ヶ所)と背 面(1ヶ所)にあります。
- <span id="page-11-2"></span>9 本体カバーキー鍵穴 本体カバーキーを使用して、オペレーショ ンパネルカバーとアッパーカバーを施錠し ます。  $(\rightarrow P.93)$  $(\rightarrow P.93)$  $(\rightarrow P.93)$

#### ■ オペレーションパネルカバーを開けた状態

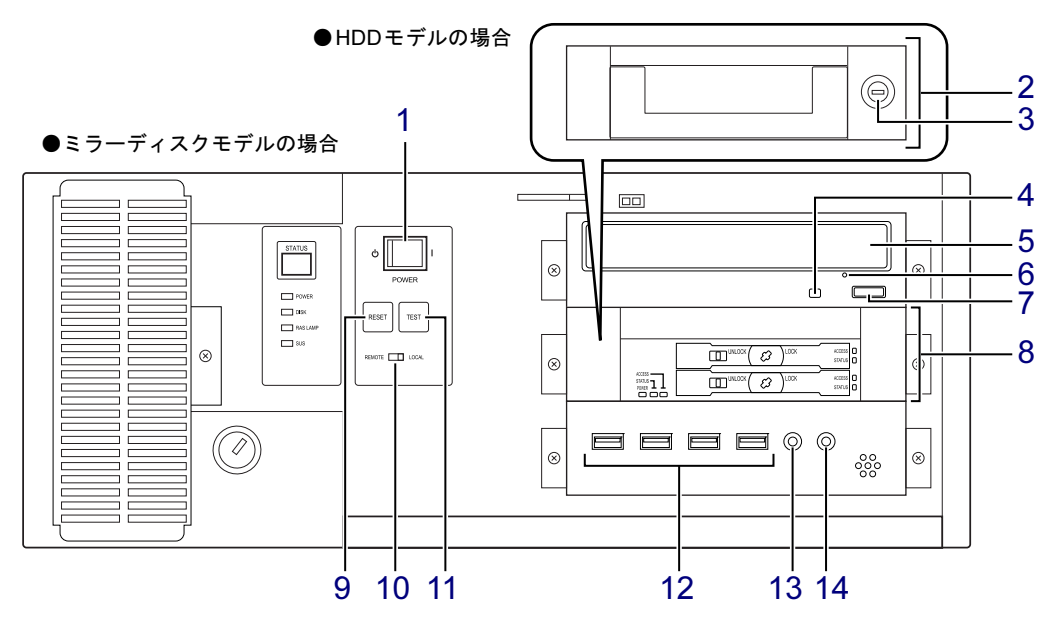

#### <span id="page-12-1"></span>1 電源スイッチ(POWER) 電源モードスイッチ (→P.13) が「LOCAL」 のとき、パソコン本体の電源を切り替えます。

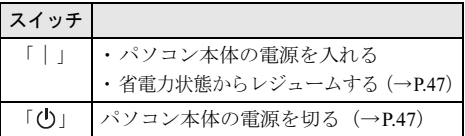

- <span id="page-12-9"></span>2 HDDユニット (HDDモデルの場合)
- <span id="page-12-10"></span>3 HDDユニット鍵穴 HDDユニットのハードディスクを交換する ときに使用します。  $(\rightarrow P.76)$  $(\rightarrow P.76)$  $(\rightarrow P.76)$

#### <span id="page-12-0"></span>4 ディスクアクセスランプ CDやDVDにアクセスしているとき、または 光学ドライブのトレー開閉時に点灯します。

- <span id="page-12-2"></span>5 光学ドライブ スーパーマルチドライブが搭載されていま す[。\(→](#page-51-2)P.52)
- <span id="page-12-4"></span>6 強制取り出し穴 光学ドライブのトレーが開かなくなったと きに使用する穴です[。\(→](#page-56-0)P.57)
- <span id="page-12-5"></span>7 ディスク取り出しボタン
- <span id="page-12-11"></span>8 ミラーディスクユニット (ミラーディスクモデルの場合[\)\(→](#page-27-3)P.28)
- <span id="page-12-12"></span>9 リセットスイッチ (RESET)  $(\rightarrow P.25)$  $(\rightarrow P.25)$  $(\rightarrow P.25)$
- <span id="page-12-14"></span><span id="page-12-8"></span>10 電源モードスイッチ (LOCAL/ REMOTE)

電源モードを切り替えます。 スイッチの切り替えは、パソコン本体の電 源が切れているときに行ってください。

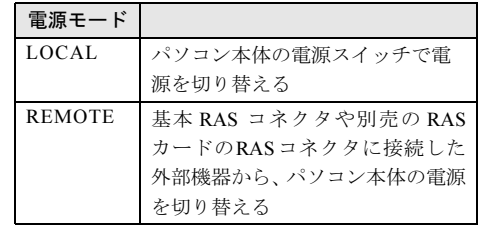

#### <span id="page-12-13"></span>11  $\tau$ ストスイッチ $(TEST)$

別売のRASカードの取り付け時に使用しま す。詳しくは、RASカードのマニュアルを ご覧ください。

- <span id="page-12-3"></span>12 <del>○ ○</del>USBコネクタ USB2.0に準拠しています。  $(\rightarrow P.82)$  $(\rightarrow P.82)$  $(\rightarrow P.82)$
- <span id="page-12-6"></span>13 ダ マイク端子  $(\rightarrow P.83)$  $(\rightarrow P.83)$  $(\rightarrow P.83)$
- <span id="page-12-7"></span>14 ○ ヘッドホン端子  $(\rightarrow P.83)$  $(\rightarrow P.83)$  $(\rightarrow P.83)$

# <span id="page-13-0"></span>1.2 パソコン本体背面

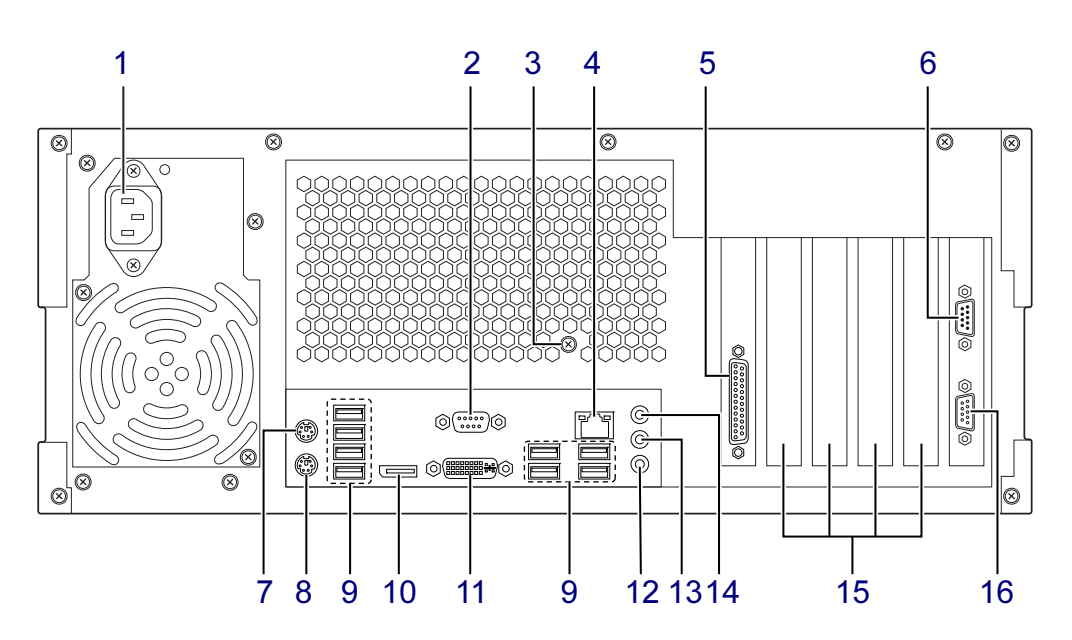

- <span id="page-13-10"></span>1 インレット 電源ケーブルを接続します。パソコンに添 付の電源ケーブルはAC100V用です。 AC200V で使用する場合は、AC200V 用の ケーブルを用意してください。
- <span id="page-13-2"></span>2 回回 シリアルコネクタ  $(\rightarrow P.85)$  $(\rightarrow P.85)$  $(\rightarrow P.85)$
- <span id="page-13-14"></span>3 本体固定用ネジ穴 本パソコンをロッカーなどに固定する場合 に使用します。 ネジ穴は、パソコン本体底面(2ヶ所)と背 面(1ヶ所)にあります。
- <span id="page-13-3"></span>4  $\frac{B}{AB}$  LANコネクタ  $(\rightarrow P.84)$  $(\rightarrow P.84)$  $(\rightarrow P.84)$
- <span id="page-13-12"></span>5 パラレルコネクタ  $(\rightarrow P.85)$  $(\rightarrow P.85)$  $(\rightarrow P.85)$
- <span id="page-13-15"></span>6 基本RASコネクタ  $(\rightarrow P.22)$  $(\rightarrow P.22)$  $(\rightarrow P.22)$ ,  $(\rightarrow P.87)$
- <span id="page-13-1"></span>7 内 マウスコネクタ
- <span id="page-13-5"></span>8 キーボードコネクタ
- <span id="page-13-6"></span>9 <del>○<</del> USBコネクタ USB2.0に準拠しています。  $(\rightarrow P.82)$  $(\rightarrow P.82)$  $(\rightarrow P.82)$
- <span id="page-13-7"></span>10 DisplayPortコネクタ  $(\rightarrow P.81)$  $(\rightarrow P.81)$  $(\rightarrow P.81)$
- <span id="page-13-8"></span>11 〔4〕 デジタルディスプレイコネクタ (DVI-I)  $(\rightarrow P.81)$  $(\rightarrow P.81)$  $(\rightarrow P.81)$
- <span id="page-13-9"></span>12 ダ マイク端子  $(\rightarrow P.83)$  $(\rightarrow P.83)$  $(\rightarrow P.83)$
- <span id="page-13-11"></span>13 ((+++) ラインアウト端子  $(\rightarrow P.83)$  $(\rightarrow P.83)$  $(\rightarrow P.83)$
- <span id="page-13-4"></span>14 ((++) ラインイン端子  $(\rightarrow P.83)$  $(\rightarrow P.83)$  $(\rightarrow P.83)$
- <span id="page-13-13"></span>15 拡張カードスロット  $(\rightarrow P.71)$  $(\rightarrow P.71)$  $(\rightarrow P.71)$
- <span id="page-13-16"></span>16 COMRASコネクタ(COMRAS) 添付のスケジュール運転ユーティリティ ケーブルを接続します。  $(\rightarrow P.86)$  $(\rightarrow P.86)$  $(\rightarrow P.86)$

# <span id="page-14-10"></span><span id="page-14-0"></span>1.3 パソコン本体内部

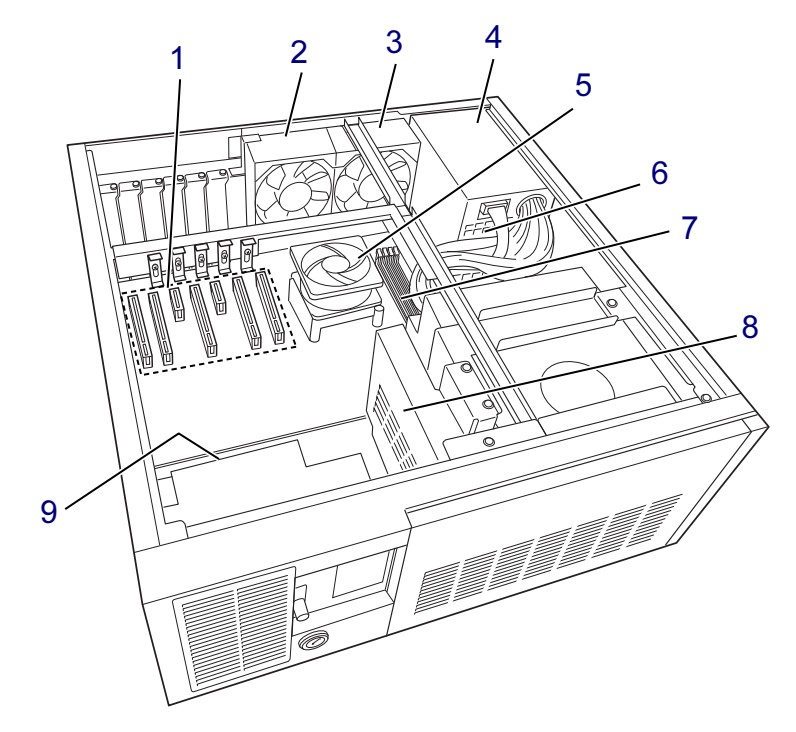

- <span id="page-14-3"></span> 拡張カードスロット  $(\rightarrow P.71)$  $(\rightarrow P.71)$  $(\rightarrow P.71)$
- <span id="page-14-5"></span>CPU排気ダクトファン1
- <span id="page-14-6"></span>CPU排気ダクトファン2
- <span id="page-14-2"></span>電源ユニット
- <span id="page-14-4"></span>CPUファン
- <span id="page-14-7"></span>電源ユニットファン
- <span id="page-14-1"></span> メモリスロット メモリを取り付けます。  $(\rightarrow P.68)$  $(\rightarrow P.68)$  $(\rightarrow P.68)$
- <span id="page-14-8"></span>オプションスロット冷却ファン
- <span id="page-14-9"></span>吸気ファン

<span id="page-15-0"></span>1.4 メインボード

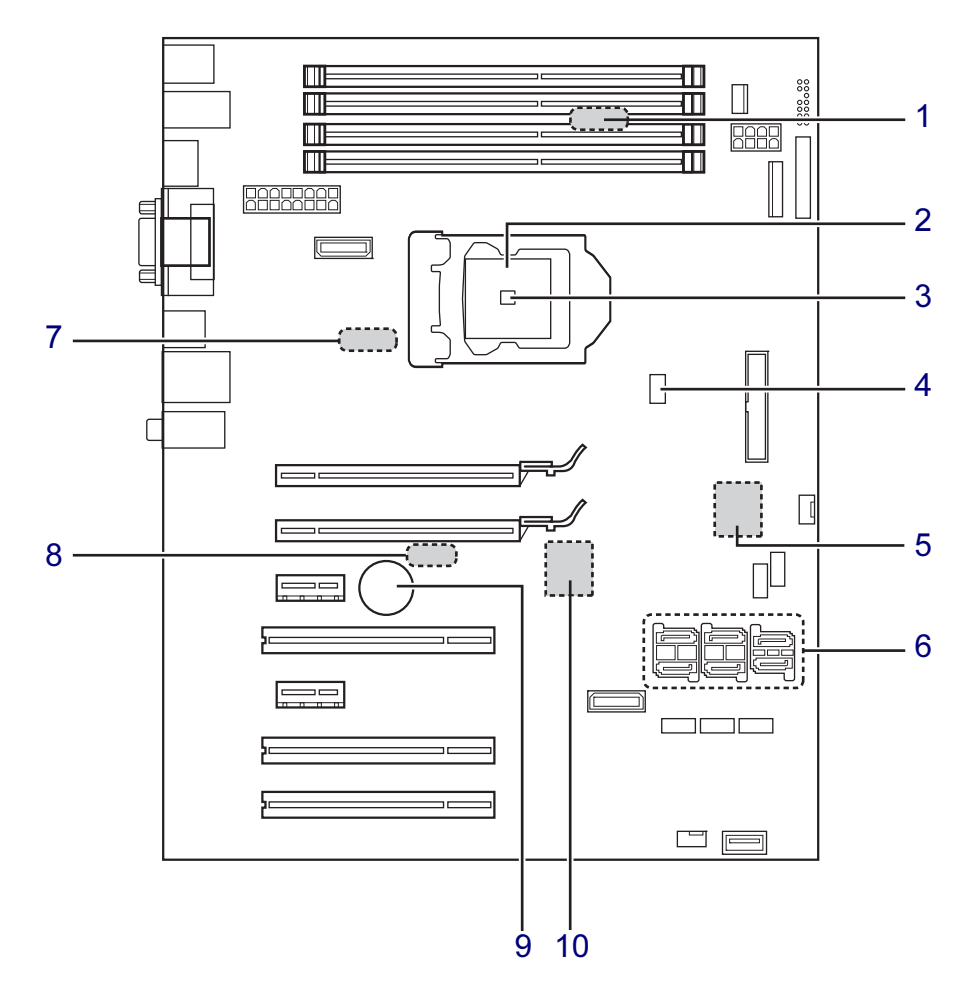

<span id="page-15-1"></span>温度センサー(メモリスロット周辺)

- <span id="page-15-2"></span>CPU
- <span id="page-15-4"></span>3 温度センサー (CPU内部)
- <span id="page-15-3"></span>ヒートシンクファンコネクタ
- <span id="page-15-6"></span>5 温度センサー (フロント部分周辺)
- <span id="page-15-5"></span>シリアルATAコネクタ
- <span id="page-15-7"></span>7 温度センサー(リア部分周辺)

<span id="page-15-9"></span>温度センサー(拡張スロット周辺)

#### <span id="page-15-8"></span>内蔵リチウム電池

本パソコンの時計機能の設定とBIOSで設 定したセットアップ設定値を保存するため のバッテリです。標準の使用状態で約5年間 お使いになれます。

<span id="page-15-10"></span>温度センサー(チップセット内部)

## <span id="page-16-0"></span>1.5 キーボード

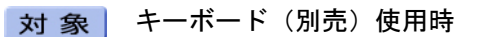

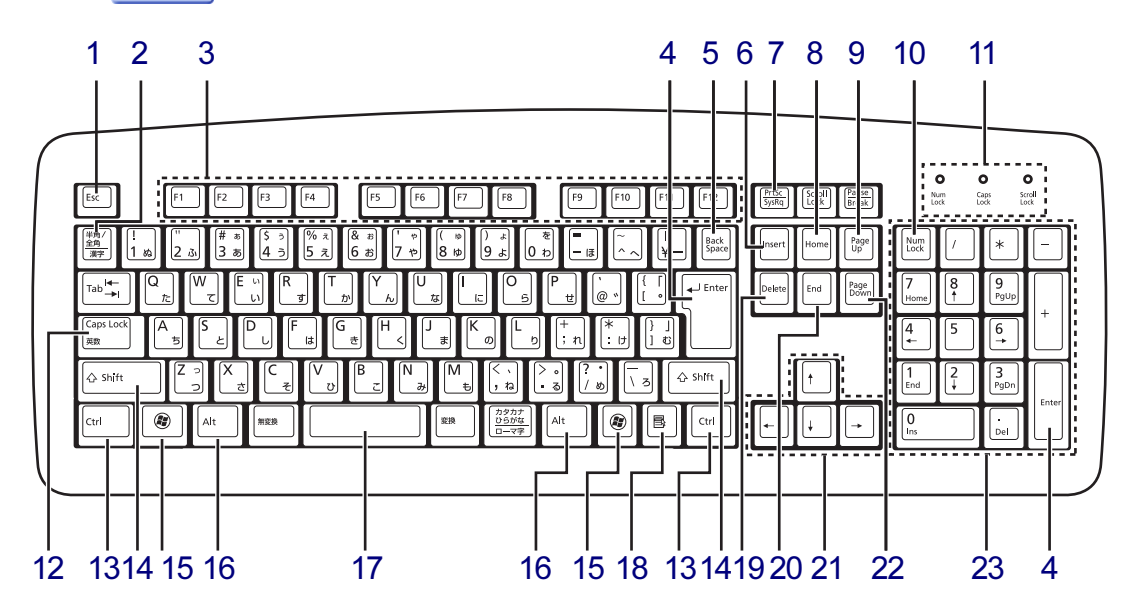

- <span id="page-16-1"></span>1 【Esc】キー
- <span id="page-16-2"></span>2 【半角/全角】キー 日本語入力のオン/オフを切り替えます。
- <span id="page-16-3"></span>3  $[F1] \sim [F12]$   $\pm -$
- <span id="page-16-4"></span>4 【Enter】キー
- <span id="page-16-5"></span>5 【Back Space】キー
- <span id="page-16-6"></span>6  $[Insert]$   $\dot{+}$
- <span id="page-16-7"></span>7 【Print Screen】キー
- <span id="page-16-8"></span>8 【Home】キー
- <span id="page-16-9"></span>9 【Page Up】キー
- <span id="page-16-10"></span>10  $[Num Lock]$   $\dot{+}$ テンキーのモードを切り替えます。
- <span id="page-16-11"></span>11 インジケーター NumLock、Caps Lock、Scroll Lockの各機能 のオン/オフを表示します。
- <span id="page-16-12"></span>12 【Caps Lock英数】キー 【Shift】キーを押しながらこのキーを押し て、アルファベットの大文字/小文字の入 力を切り替えます。
- <span id="page-16-13"></span>13 【Ctrl】キー
- <span id="page-16-14"></span>14 【Shift】キー
- <span id="page-16-15"></span>15  $[***Q***]$  (Windows) キー 「スタート」メニューを表示します。
- <span id="page-16-16"></span>16 【Alt】キー
- <span id="page-16-17"></span>17 【Space】キー
- <span id="page-16-18"></span>18 【 」(アプリケーション) キー 選択した項目のショートカットメニューを 表示します。 マウスの右クリックと同じ役割をします。
- <span id="page-16-19"></span>19 【Delete】キー
- <span id="page-16-20"></span>20 【End】キー
- <span id="page-16-21"></span>21 カーソルキー
- <span id="page-16-22"></span>22 【Page Down】キー
- <span id="page-16-23"></span>23 テンキー 「Num Lock」インジケーター点灯時に数字 が入力できます。 「Num Lock」インジケーター消灯時にキー 下段に刻印された機能が有効になります。

## ■ キーボードの角度調節

キーボードの底面には、チルトフットが2ヶ所付いています。 チルトフットを起こすと、キーボードに角度をつけることができます。

チルトフット

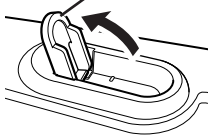

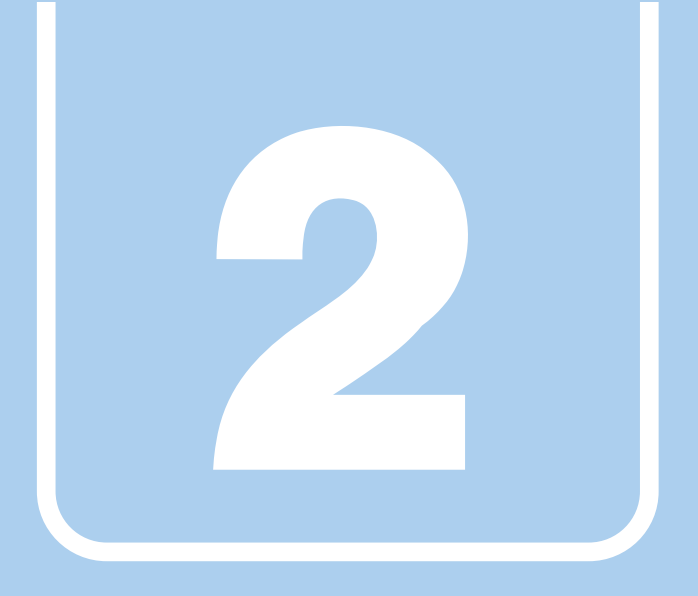

# 第2章

# <span id="page-18-0"></span>本パソコンの特長

<span id="page-18-1"></span>本パソコンの特長について説明しています。

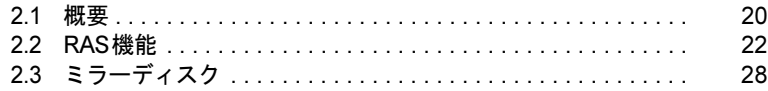

## <span id="page-19-0"></span>2.1 概要

本パソコンは、システム運用時における高信頼性の追求、および設備環境の厳しい 製造現場などへの設置を可能とするさまざまな特長を備えています。

## <span id="page-19-1"></span>2.1.1 長寿命設計

- 長寿命ハードディスク 高信頼な24時間連続稼働仕様の2.5インチハードディスクを、全モデルで搭載しています (環境温度35℃以下)。
- 長寿命電源 アルミ電解コンデンサーおよび冷却ファンに長寿命品を採用した専用電源を搭載していま す。医療機器電波規格 (IEC60601-1-2:2001) の瞬断規格 (60%低下100ms) にも耐えうる設 計です。電圧・周波数変動、電源ノイズなどにも対応しています。電源電圧のワイドレン ジ対応により、AC100V~120V/200V~240Vをサポートします。
- 強力な冷却ファン 過酷な環境(高温、連続運転)下で使用されることを前提に、強力・長寿命ファンを搭載 しています。強力な空冷ファンで筐体内温度を抑える設計により、長時間連続運転と長寿 命化を実現しています。

## <span id="page-19-2"></span>2.1.2 高信頼性

#### ■ ミラーディスク

#### ミラーディスクモデル対象|

データの保護やシステムの安定稼働を実現するため、ホットスワップ、フロントアクセスに対 応したミラーディスクを採用しています。ミラーディスクモデルに添付の「Mirror Monitor」に より、ミラーディスクユニットの故障情報を収集することができます。 詳しくは、「2.3 [ミラーディスク」\(→](#page-27-0)P.28) をご覧ください。

#### ■ RAS機能

安定稼働を実現するためにRAS機能を装備しています。RAS機能とは、システム運用におい て必要な信頼性、可用性、保守性の三要素をもった機能であり、システムの誤動作をすばやく 検知し、システムの予期せぬ故障、事故を最小限にするための機能です。 詳しくは、「2.2 RAS[機能」\(→](#page-21-0)P.22)をご覧ください。

#### ■ 耐環境性

使用温度範囲の拡大と、防塵フィルターを備えることによりほこりに対する対応を行ってい ます。

- 周囲温度: 5℃~45℃ (ESPRIMOの場合: 10℃~35℃)
	- ・防塵フィルターあり:5℃~40℃
	- ・防塵フィルターなし:5℃~45℃

ただし、光学ドライブの動作時は、35℃以下で使用してください。

● 許容塵埃量:  $0.3$ mg/m $^3$ 以下

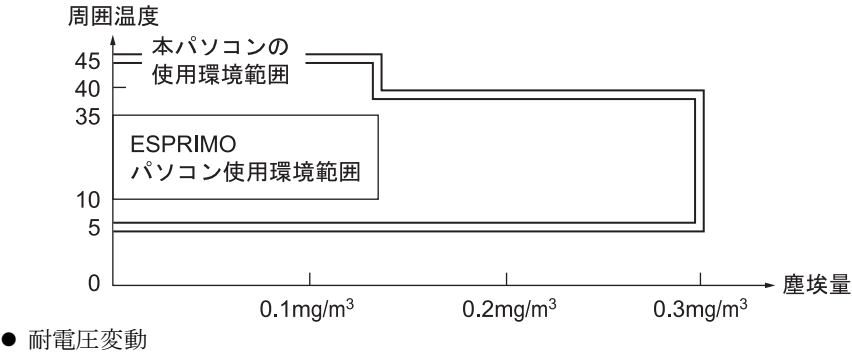

電源電圧動作範囲の拡大 電源電圧: AC100V~120V/200V~240V

#### ■優れた保守性

本体前面から容易にハードディスクの交換ができるフロントアクセス機構を標準装備し、優 れた保守性を実現しています。

## <span id="page-21-3"></span><span id="page-21-0"></span>2.2 RAS機能

ここでは、本パソコンに搭載されているRAS機能(基本RAS機能)について説明 しています。

別売のRASカードを使用する場合は、RASカードのマニュアルもあわせてご覧くだ さい。

#### <span id="page-21-1"></span>2.2.1 注意事項

- 基本RAS機能を使用する場合は、パソコン本体のCOMRASコネクタとシリアルコネクタに スケジュール運転ユーティリティケーブルを接続し(→[P.86](#page-85-1))、「スケジュール運転ユーティ リティ[」\(→](#page-26-0)P.27)をインストールしてください。これらを行わないと、多くの基本RAS機 能が使用できなくなったり正常に動作しなくなったりします。
- 「スケジュール運転ユーティリティ[」\(→](#page-26-0) P.27) をインストールしていない状態で、電源ス イッチで電源を切ると、Windowsを正常にシャットダウンできない場合があります。 「スケジュール運転ユーティリティ」をインストールしないで本パソコンをお使いになる場 合は、「スタート」メニューから操作して電源を切ってください。詳しくは、「3.5.5 [電源を](#page-46-3) [切る」\(→](#page-46-3)P.47)をご覧ください。

#### <span id="page-21-2"></span>2.2.2 概要

RASとは、装置を運用するうえで必要となる、次の三要素の総称です。

- Reliability (信頼性)
- Availability (可用性)
- Serviceability (保守性)

このRASを向上させる機能を、RAS機能といいます。

本パソコンは標準で基本RAS機能を搭載しています。また、別売のRASカードを本パソコン の拡張カードスロットに取り付け、RASカードに添付のRASドライバーをインストールする ことにより、より多くのRAS機能を実現できます。

標準状態およびRASカードを取り付けたときに使用できるRAS機能は次のとおりです。

○:サポート ×:未サポート

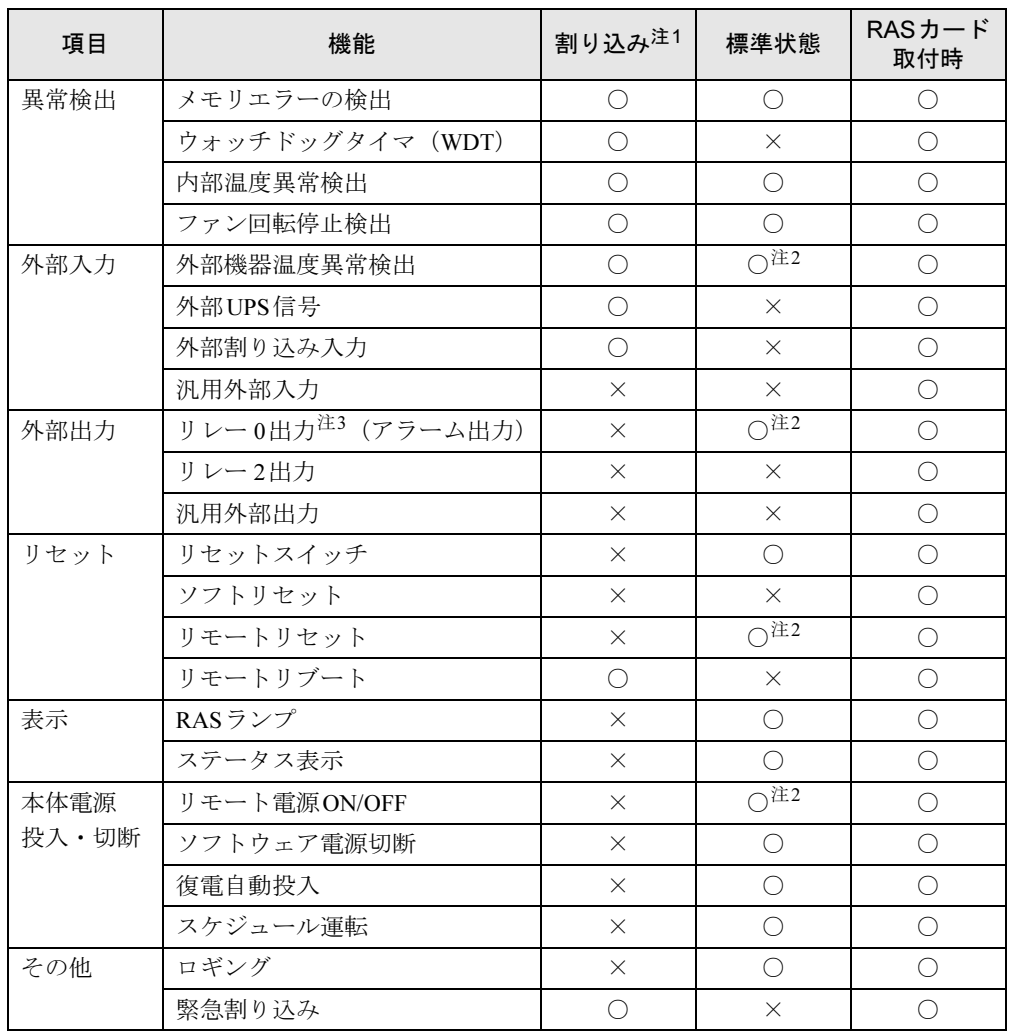

<span id="page-22-0"></span>注1 : 割り込みレベルは、BIOSまたはOSにより自動的に割り当てられます。

<span id="page-22-1"></span>注2 : お客様の用意した外部機器を基本RASコネクタに接続する必要があります。

<span id="page-22-2"></span>注3 : RASカードでは「リレー 1出力」です。

### <span id="page-23-0"></span>2.2.3 基本RAS機能

ここでは、本パソコンが標準で搭載している基本RAS機能について説明します。

#### $P$  POINT

- ▶ RASカードを取り付けたときに使用できる機能については、RASカードのマニュアルを ご覧ください。
- ▶ 基本RASコネクタの仕様については、「■ 基本RAS[コネクタ」\(→](#page-179-0)P.180)をご覧ください。

#### ■ 異常検出

#### □メモリエラーの検出

メモリのパリティエラーを検出し、訂正可能なエラーであれば訂正します。訂正できなかっ た場合、NMI割り込みを発生します。

#### □内部温度異常検出

パソコン本体内部の温度異常を検出すると、Windowsをシャットダウンしてからパソコン本 体の電源を切ります。

#### □ファン回転停止検出

パソコン本体内部のファンの回転停止を検出すると、Windowsをシャットダウンしてからパ ソコン本体の電源を切ります。

#### ■ 外部入力

#### □外部機器温度異常検出

基本RASコネクタの\*ETMP0端子からの入力により、Windowsをシャットダウンしてからパ ソコン本体の電源を切ります。

#### ■ 外部出力

#### □リレー 0出力 (アラーム出力)

内部温度異常、ファン回転停止、または外部機器温度異常の検出後、基本RASコネクタの \*RY0A、\*RY0B端子間をショートします。

#### ■ 表示

#### □RASランプ

内部温度異常、ファン回転停止、または外部機器温度異常の検出後、RASランプを点灯しま す。RASランプはパソコン本体の電源が切れると消灯します。

#### □ステータス表示

状態を示すステータ[ス\(→](#page-25-0)P.26)をパソコン本体のステータス表示部に表示します。

#### ■ リセット

#### <span id="page-24-0"></span>□リセットスイッチ

パソコン本体のリセットスイッチが押されると、パソコン本体をリセットします。Windows のシャットダウンは行われません。

#### □リモートリセット

基本RASコネクタの\*RMTRST0端子からの入力により、パソコン本体をリセットします。 Windowsのシャットダウンは行われません。

#### 重要

▶ RASカードを取り付けている場合、本機能は使用できません。RASカードの機能を使用 してください。

#### ■ 本体雷源投入・切断

#### □リモート電源ON/OFF

基本RASコネクタの\*RMTIN0端子からの入力により、パソコン本体の電源を制御します。 Windowsのシャットダウンは行われません。

## 重要

- ▶ 電源モードスイッ[チ\(→](#page-12-14)P.13)が「LOCAL」に設定されている場合、本機能は使用でき ません。
- ▶ RASカードを取り付けている場合、本機能は使用できません。RASカードの機能を使用 してください。

#### □ソフトウェア電源切断

「スケジュール運転ユーティリティ」の操作により、Windowsをシャットダウンしてからパ ソコン本体の電源を切ります。

#### □復電自動投入

停電などにより本パソコンの動作中にAC電源の供給が停止した場合、AC電源の供給が再開 されたときにパソコン本体の電源を入れます。 設定はBIOSセットアップの「7.3.4 電源管理[メニュー」\(→](#page-120-1)P.121)で変更できます。

## □スケジュール運転

「スケジュール運転ユーティリティ」で設定することにより、本パソコンの起動、終了をス ケジュールに従って自動的に行います。

#### ■ その他

#### □ロギング

発生したさまざまなイベントを、Windowsのアプリケーションイベントログに記録します。

## <span id="page-25-0"></span>2.2.4 ステータス一覧

<span id="page-25-1"></span>ステータス表示部[\(→](#page-11-10)P.12)に表示されるステータスは次のとおりです。

「0」以外のステータスが表示された場合は、一度パソコン本体を再起動してください。それ でも現象が変わらない場合は、「富士通ハードウェア修理相談センター」、またはご購入元に ご連絡ください。

#### $P$  POINT

- ▶ ステータスが「0」以外の場合、RAS機能によってパソコン本体の電源が切れてもステー タスは表示され続けます。次にパソコン本体の電源が正常に起動すると「0」が表示され ます。
- ▶ 2桁で表示されるステータスについては、RASカードのマニュアルをご覧ください。
- ▶ 本パソコンの起動時に、動作確認用の数字が表示されることがありますが、最後に「0」が 表示されれば正常です。

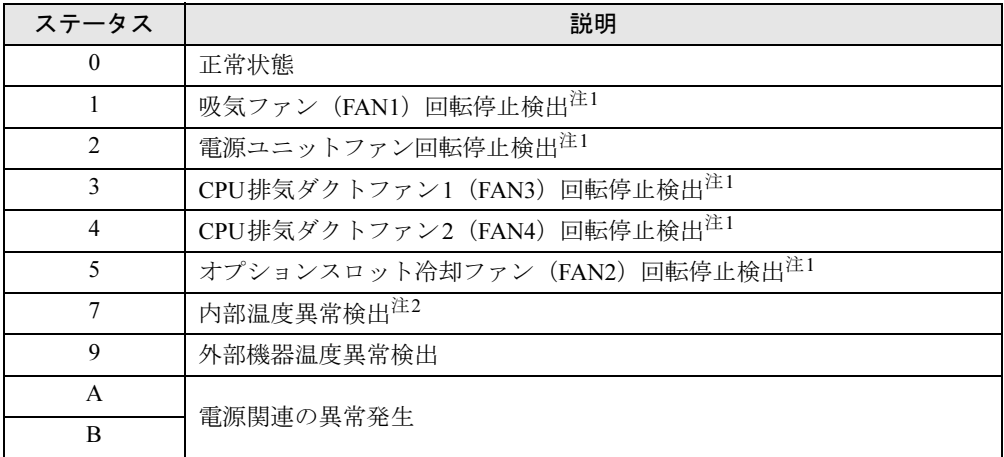

<span id="page-25-2"></span>注1 : 各ファンの取り付け位置については、「1.3 [パソコン本体内部」\(→](#page-14-10)P.15) をご覧ください。

<span id="page-25-3"></span>注2 : 異常検出後に正常温度に下がると、ステータスは点滅して表示されます。

## <span id="page-26-0"></span>2.2.5 スケジュール運転ユーティリティ

「スケジュール運転ユーティリティ」は、本パソコンの基本RAS機能と連携し、本パソコンの 電源をローカルまたはネットワーク経由で制御するためのソフトウェア群で、エージェント (制御されるパソコン)用ソフトウェアとコンソール(制御するパソコン)用ソフトウェアか らなっています。

「スケジュール運転ユーティリティ」のインストール方法や詳しい使い方については、本パソ コンに添付の「アプリケーションディスク」に格納されている「¥README.TXT」、 「\PWRSCH\README.TXT」、および各ソフトウェアのヘルプをご覧ください。

### 重要

- 「スケジュール運転ユーティリティ」のエージェントの動作には、スケジュール運転ユー ティリティケーブルの接続が必要で[す\(→](#page-85-1)P.86)。

#### ■「スケジュール運転ユーティリティ」の主な機能

#### □スケジュール運転

エージェントのスケジュール運転を行います。

12ヶ月先までのカレンダーに対し、あらかじめ定義した運用パターンを月日または曜日に指 定できます。運用パターンは10個まで定義でき、それぞれの運用パターンには20ステップ までの動作(電源の投入およびWindowsシャットダウン後の電源切断)が指定できます。

#### □リモート電源制御

コンソールから、エージェントの電源制御(電源の投入およびWindowsシャットダウン後の 電源切断)を行います。

複数のエージェントに対して一括で電源制御を行うこともできます。

#### 重要

▶ ネットワーク経由で電源を入れる場合、Wakeup on LAN機能を使用します。 本パソコンの Wakeup on LAN機能を有効にするには、「[7.4.3 Wakeup on LAN](#page-130-2)を有効にする」(→P.131) をご覧ください。また、コンソールとエージェントは、同一のセグメントにある必要があ ります。

#### □アプリケーション連携

通常起動時および通常停止時に指定したアプリケーションを実行できます。 例えば、通常停止時にファイルのバックアップを行うアプリケーションを実行することがで きます。

#### □電源スイッチによるシャットダウン

エージェントをインストールしたパソコン本体の雷源スイッチを「(り」に切り替えると、 Windowsをシャットダウンしてからパソコン本体の電源を切ります。

## <span id="page-27-3"></span><span id="page-27-0"></span>2.3 ミラーディスク

ミラーディスクモデル対象|

ここでは、ミラーディスクの特長や取り扱い方法などについて説明しています。 ミラーディスクユニットのハードディスクの交換方法については、「4.6 [ミラーディ](#page-77-2) [スク」\(→](#page-77-2)P.78)をご覧ください。

#### <span id="page-27-1"></span>2.3.1 特長

- ミラーリング (RAID1) により、2台のハードディスクでデータを二重化しています。この 冗長性によって、1台のハードディスクが故障してもデータの損失およびシステムの停止を 防ぐことができます。
- ホットスワップおよびフロントアクセスに対応しているため、システムを停止することな く故障したハードディスクを交換できます。ミラーディスクの再構築(リビルド)はハー ドディスクを交換するだけで自動的に開始され、また、リビルド中にもシステムは停止し ません。
- ハードウェアによってミラーリングを行っているため、システム側のオーバーヘッドがほ とんどありません。

#### <span id="page-27-2"></span>2.3.2 注意事項

- ミラーディスクユニットは、1台のハードディスクに故障が発生してもデータの損失を防ぐ ことを目的に設計されたものです。したがって、2台のハードディスクに故障が発生した場 合やハードディスク以外の部品に故障が発生した場合は、データの保証はできません。ま た、人為的なデータの消去、機器の破損などによりデータを失う可能性もありますので、重 要なデータは必ず定期的にバックアップを行ってください。
- 1台のハードディスクが故障してもシステムは引き続き使用可能ですが、この状態ではデー タの冗長性がなくなっているため、もう1台のハードディスクが故障するとデータは失われ ます。1台のハードディスクが故障したら、「4.6 [ミラーディスク」\(→](#page-77-2)P.78) をご覧になり なるべく早く故障したハードディスクを交換してください。
- 本パソコンの電源を切ったり再起動したりするときは、必ずWindowsを正常にシャットダウ ンするようにしてください[\(→](#page-46-3)P.47)。 やむを得ず強制的に電源を切ったり再起動したりする場合は、各ハードディスクのアクセ スランプの消灯後、10秒以上たってから行ってください。ハードディスクのアクセスラン プの点灯中や消灯直後に強制的に電源を切ると、ハードディスクのキャッシュメモリ上の データが失われることがあります。
- 本パソコンは通常オペレーションパネルカバーを閉じて使用するため、ミラーディスクユ ニットのランプを直接見ることができません。ミラーディスクの異常を確実に検出するた めに、必ず「Mirror Monitor[」\(→](#page-30-0)P.31)をインストールしてください。

## <span id="page-28-0"></span>2.3.3 各部の名称

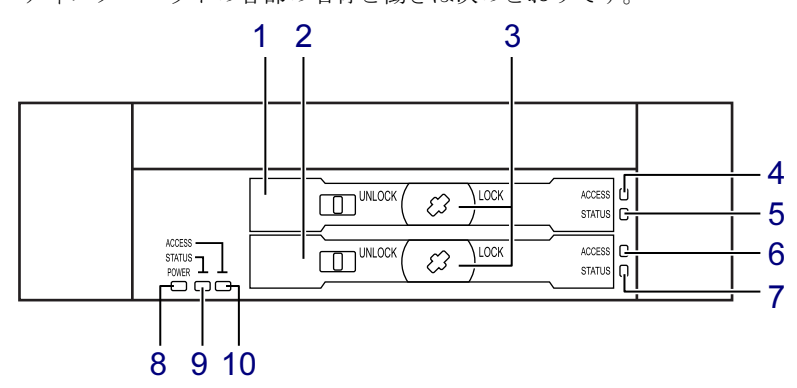

ミラーディスクユニットの各部の名称と働きは次のとおりです。

- <span id="page-28-1"></span>1 ドライブ0
- <span id="page-28-2"></span>2 ドライブ1
- <span id="page-28-3"></span>3 鍵穴
- <span id="page-28-4"></span>4 アクセスランプ(ドライブ0) ドライブ0へのアクセス時に緑色に点灯し ます。
- <span id="page-28-5"></span>5 ステータスランプ(ドライブ0)

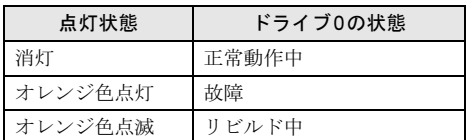

- <span id="page-28-6"></span>6 アクセスランプ(ドライブ1) ドライブ1へのアクセス時に緑色に点灯し ます。
- <span id="page-28-7"></span>7 ステータスランプ(ドライブ1)

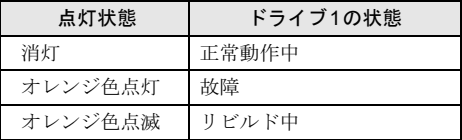

## <span id="page-28-8"></span>8 電源ランプ

本パソコンの電源が入っている場合、緑色 に点灯します。

#### <span id="page-28-9"></span>9 ミラーディスクユニットステータス ランプ

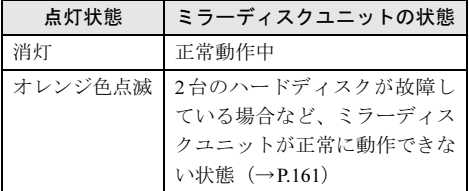

## <span id="page-28-10"></span>10 ミラーディスクユニットアクセス ランプ

ミラーディスクユニットへのアクセス中に 緑色に点灯します。

## <span id="page-29-0"></span>2.3.4 ミラーディスクが故障したら

ミラーディスクユニットのハードディスク(ドライブ0/ドライブ1)の故障は次の方法で確 認できます。

「4.6 [ミラーディスク」\(→](#page-77-2)P.78) をご覧になり、なるべく早く故障したハードディスクを交換 してください。

#### ■ ステータスランプ

ミラーディスクが故障すると、故障したハードディスクのステータスランプがオレンジ色に 点灯します。

#### ■ Mirror Monitor

「Mirror Monitor[」\(→](#page-30-0)P.31)をインストールしている場合、ミラーディスクが故障すると、画 面にポップアップメッセージが表示されます。

## ■ ビープ音

ミラーディスクが故障すると、ミラーディスクユニットからビープ音が鳴ります。ビープ音 のパターンにより、故障したハードディスクを確認できます。

● ドライブ0のハードディスクが故障した場合

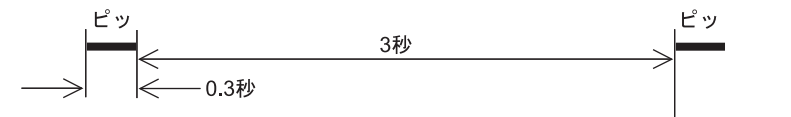

● ドライブ1のハードディスクが故障した場合

∩ 1秒 0.1秒

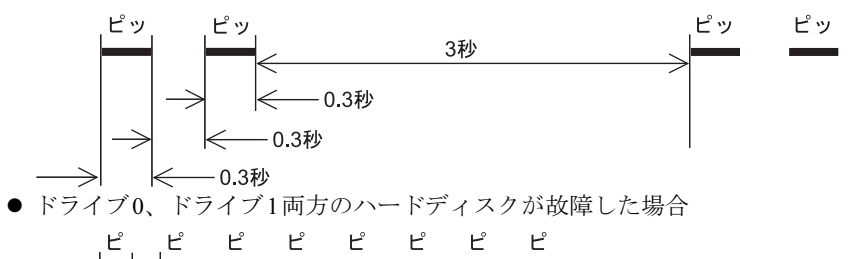

## <span id="page-30-0"></span>2.3.5 Mirror Monitor

「Mirror Monitor」は、Windowsの起動時に自動的に開始して本パソコンのミラーディスクユ ニットの状態を定期的に監視し、状態の変化を検知すると通知を行うソフトウェアです。ま た、ミラーディスクユニットや各ハードディスクの現在の状態を確認したり、ベリファイ (パトロール)を実行してミラーディスクの整合性を確認したりできます。

## 重要

▶ ご購入時には「Mirror Monitor」はインストールされていません。ミラーディスクの異常 を確実に検出するために、必ず「Mirror Monitor」をインストールしてください。 「Mirror Monitor」のインストール方法や詳しい使い方については、本パソコンに添付の 「アプリケーションディスク」に格納されている「¥README.TXT」および 「¥MirrorMonitor¥Readme.txt」をご覧ください。

「Mirror Monitor」は、次の方法で状態の変化を通知します。

- ポップアップメッセージ
- 状態の変化を検出すると画面にポップアップメッセージを表示します。 ご購入時の設定では、すべての状態の変化を通知します。
- Windowsのイベントログ Windowsのアプリケーションイベントログに状態の変化を記録します。

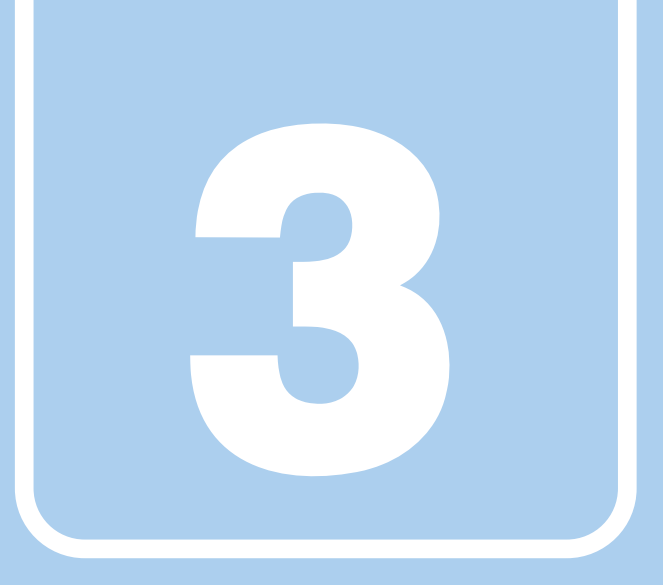

第3章

# 取り扱い

<span id="page-31-1"></span><span id="page-31-0"></span>本パソコンを使用するうえでの基本操作や、本パソコ ンに取り付けられている(取り付け可能な)周辺機器 の基本的な取り扱い方について説明しています。

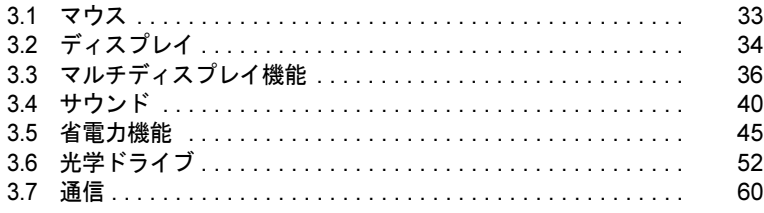

# <span id="page-32-3"></span><span id="page-32-0"></span>3.1 マウス

ここでは、マウスについて説明しています。

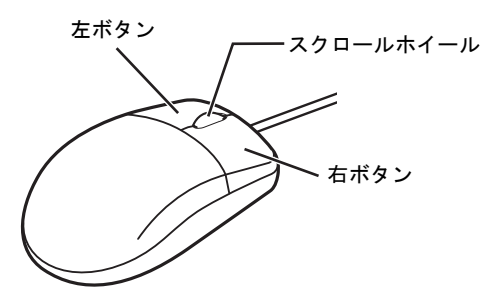

## <span id="page-32-1"></span>3.1.1 注意事項

- 光学式マウスは、マウス底面から赤い光を発しています。直接目に向けると、目に悪い影 響を与えることがありますので避けてください。
- 光学式マウスのセンサー部分を汚したり、傷を付けたりしないでください。
- 光学式マウスは、次のようなものの表面では、正しく動作しない場合があります。
	- ・鏡やガラスなど反射しやすいもの
	- ・光沢のあるもの
	- ・濃淡のはっきりしたしま模様や柄のもの(木目調など)
	- ・網点の印刷物など、同じパターンが連続しているもの
- 光学式マウスは、本来はマウスパッドを必要としませんが、マウス本体や傷が付きやすい 机、テーブルの傷防止のために、マウスパッドをお使いになることをお勧めします。

## <span id="page-32-2"></span>3.1.2 マウスの基本設定を変更する

ご購入時は、マウスのボタンの機能は、右利き用に設定されています。左右のボタンの機能 は、「マウスのプロパティ」で変更できます。 また、「マウスのプロパティ」では、マウスポインターやダブルクリック、スクロール速度な

ども変更できます。

#### 1 コントロールパネルの「マウスのプロパティ」を開きます。

Windows 7:「ハードウェアとサウンド」→「デバイスとプリンター」の「マウス」 Windows XP:「プリンタとその他のハードウェア」の「マウス」 Windows Server 2008:「ハードウェアとサウンド」の「マウス」

2 それぞれのタブをクリックし、設定を変更します。

## <span id="page-33-3"></span><span id="page-33-0"></span>3.2 ディスプレイ

ここでは、本パソコンに接続した1台のディスプレイを使う方法について説明して います。

ディスプレイの取り扱いについては、お使いのディスプレイのマニュアルをご覧く ださい。ディスプレイを接続する方法については、「4.7.2 [ディスプレイコネクタ」](#page-80-3) [\(→](#page-80-3)P.81)をご覧ください。

2つのディスプレイを使ってマルチディスプレイ機能を使う方法については、「[3.3](#page-35-3)  [マルチディスプレイ機能」\(→](#page-35-3)P.36)をご覧ください。

#### <span id="page-33-1"></span>3.2.1 注意事項

- お使いのディスプレイと本パソコンの両方が対応している解像度のみ表示できます。お使 いのディスプレイのマニュアルをご覧になり、表示可能な解像度を確認してください。
- 解像度などを変更するときに一時的に画面が乱れることがありますが、故障ではありませ ん。

#### <span id="page-33-2"></span>3.2.2 解像度を変更する

ここでは、ディスプレイの解像度、発色数、リフレッシュレートの変更方法について説明しま す。

#### ■ Windows 7/Windows XPの場合

- 1 デスクトップで右クリックし、「グラフィックプロパティ」をクリックします。 「インテル® グラフィック/メディア コントロール・パネル」が表示されます。 「次のアプリケーションモードのいずれかを選択してください」と表示された場合は、 「基本モード」をクリックし、「OK」をクリックします。
- 2 ウィンドウ左の「ディスプレイ」をクリックし、「一般設定」をクリックします。
- 3 「解像度」、「色深度」(発色数)、「リフレッシュレート」を設定します。 設定可能な値は、「10.3.1 解像[度」\(→](#page-171-2)P.172)をご覧ください。
- 4 「適用」をクリックします。 確認のメッセージが表示された場合は、メッセージに従って操作します。

#### 重要

▶ 画面が正常に表示されない場合は、何もせずに15秒程度待ってください。変更前の設定 に戻ります。

#### ■ Windows Server 2008の場合

- 1 デスクトップで右クリックし、「個人設定」をクリックします。 「個人設定」ウィンドウが表示されます。
- 2 「画面の設定」をクリックします。
- 3 「解像度」を選択し、「詳細設定」をクリックします。
- 4 「モニタ」タブをクリックし、「画面のリフレッシュ レート」を設定します。
- 5 「OK」をクリックします。

#### <span id="page-34-0"></span>3.2.3 拡大表示設定を変更する

#### 対象 | Windows 7、Windows XP

ディスプレイのサイズより小さい解像度に設定した場合、画面を拡大して表示できます。

- 1 デスクトップで右クリックし、「グラフィックプロパティ」をクリックします。 「インテル® グラフィック/メディア コントロール・パネル」が表示されます。 「次のアプリケーションモードのいずれかを選択してください」と表示された場合は、 「基本モード」をクリックし、「OK」をクリックします。
- 2 ウィンドウ左の「ディスプレイ」をクリックし、「一般設定」をクリックします。
- 3 「スケーリング」を設定します。
	- ・画像を中央揃えする 画面は拡大されずに中央に表示されます。 ・全画面のスケール
		- 画面がディスプレイ全体に拡大されます。
	- ・縦横比を保持 画面の縦横比を維持したまま最大限に拡大されます。 ・ディスプレイスケーリングを保持
		- ディスプレイの拡大表示機能を使用します。

#### $P$  POINT

- ▶ ディスプレイの種類や解像度により表示されない項目がある場合があります。
- 4 「適用」をクリックします。

確認のメッセージが表示された場合は、メッセージに従って操作します。

#### 重要

▶ 画面が正常に表示されない場合は、何もせずに15秒程度待ってください。変更前の設定 に戻ります。

# <span id="page-35-3"></span><span id="page-35-0"></span>3.3 マルチディスプレイ機能

Windows 7、Windows XP 对象|

本パソコンに2台目のディスプレイを接続すると、マルチディスプレイ機能が使え るようになります。

ここでは2つのディスプレイを使ったマルチディスプレイ機能について説明してい ます。

ディスプレイの取り扱いについては、お使いのディスプレイのマニュアルをご覧く ださい。外部ディスプレイを接続する方法については、「4.7.2 [ディスプレイコネク](#page-80-3) [タ」\(→](#page-80-3)P.81) をご覧ください。

## <span id="page-35-1"></span>3.3.1 マルチディスプレイ機能とは

マルチディスプレイ機能により、2つのディスプレイを使用した次のような表示方法を選択 できます。

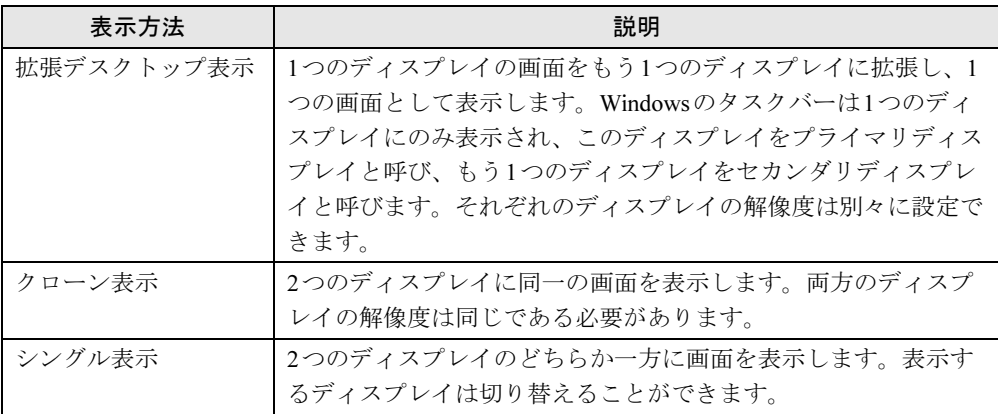

Windows 7では、【Win】+【P】キーを押すことで、表示方法を選択する画面を表示できます。

## <span id="page-35-2"></span>3.3.2 注意事項

- お使いのディスプレイと本パソコンの両方が対応している解像度のみ表示できます。お使 いのディスプレイのマニュアルをご覧になり、表示可能な解像度を確認してください。
- マルチディスプレイ機能を変更するときは、動画を再生するソフトウェアは終了してくだ さい。
- 2台のディスプレイを接続している場合、POST画面やBIOSセットアップ画面はDVI-I(本パ ソコンに添付のDVI-VGA変換アダプタを使用した場合も含む)に接続されたディスプレイ に表示されます。
- 解像度などを変更するときに一時的に画面が乱れることがありますが、故障ではありません。
# 3.3.3 拡張デスクトップ表示に設定する

- 1 デスクトップで右クリックし、「グラフィックプロパティ」をクリックします。 「インテル® グラフィック/メディア コントロール・パネル」が表示されます。 「次のアプリケーションモードのいずれかを選択してください」と表示された場合は、 「基本モード」をクリックし、「OK」をクリックします。
- 2 ウィンドウ左の「ディスプレイ」をクリックし、「マルチディスプレイ」をク リックします。
- 3 「動作モード」から「拡張デスクトップ」を選択します。 このとき、「主ディスプレイ」にはプライマリディスプレイにするディスプレイを設定 してください。
- 4 「位置調整」に表示されているディスプレイをドラッグして、2つのディスプ レイの位置を設定します。 「1」と表示されているのがプライマリディスプレイです。
- 5 必要に応じてウィンドウ左の「一般設定」をクリックし、それぞれのディスプ レイの「解像度」、「色深度」(発色数)、「リフレッシュレート」を設定します。

設定可能な値は、「10.3.1 解像[度」\(→](#page-171-0)P.172)をご覧ください。

重要

- ▶ 発色数は両方のディスプレイで同じ値を設定してください。
- 6 「適用」をクリックします。 確認のメッセージが表示された場合は、メッセージに従って操作します。

重要

▶ 画面が正常に表示されない場合は、何もせずに15秒程度待ってください。変更前の設定 に戻ります。

## 3.3.4 クローン表示に設定する

- 1 デスクトップで右クリックし、「グラフィックプロパティ」をクリックします。 「インテル® グラフィック/メディア コントロール・パネル」が表示されます。 「次のアプリケーションモードのいずれかを選択してください」と表示された場合は、 「基本モード」をクリックし、「OK」をクリックします。
- 2 ウィンドウ左の「ディスプレイ」をクリックし、「マルチディスプレイ」をク リックします。
- 3 「動作モード」から「クローンディスプレイ」を選択します。
- 4 必要に応じてウィンドウ左の「一般設定」をクリックし、それぞれのディスプ レイの「解像度」、「色深度」(発色数)、「リフレッシュレート」を設定します。 設定可能な値は、「10.3.1 解像[度」\(→](#page-171-0)P.172) をご覧ください。

## 重要

- ▶ 解像度と発色数は両方のディスプレイで同じ値を設定してください。
- 5 「適用」をクリックします。

確認のメッセージが表示された場合は、メッセージに従って操作します。

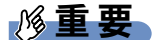

▶ 画面が正常に表示されない場合は、何もせずに15秒程度待ってください。変更前の設定 に戻ります。

## 3.3.5 シングル表示に設定する

- 1 デスクトップで右クリックし、「グラフィックプロパティ」をクリックします。 「インテル® グラフィック/メディア コントロール・パネル」が表示されます。 「次のアプリケーションモードのいずれかを選択してください」と表示された場合は、 「基本モード」をクリックし、「OK」をクリックします。
- 2 ウィンドウ左の「ディスプレイ」をクリックし、「マルチディスプレイ」をク リックします。
- 3 「動作モード」から「シングルディスプレイ」を選択します。 このとき、「主ディスプレイ」で画面を表示するディスプレイを選択してください。
- 4 必要に応じてウィンドウ左の「一般設定」をクリックし、「解像度」、「色深 度」(発色数)、「リフレッシュレート」を設定します。 設定可能な値は、「10.3.1 解像[度」\(→](#page-171-0)P.172) をご覧ください。
- 5 「適用」をクリックします。 確認のメッセージが表示された場合は、メッセージに従って操作します。

# 重要

▶ 画面が正常に表示されない場合は、何もせずに15秒程度待ってください。変更前の設定 に戻ります。

# 3.4 サウンド

対象 | Windows 7、Windows XP

ここでは、音量の調節方法などについて説明しています。 オーディオ端子(ヘッドホン端子、マイク端子、ラインアウト端子、ラインイン端 子)に機器を接続する方法については、「4.7.4 [オーディオ端子」\(→](#page-82-0)P.83)をご覧く ださい。

## 3.4.1 全体の再生音量を調節する

パソコン本体のスピーカーや、本パソコンに接続されたヘッドホンの再生音量は、次の操作 で調節します。

- 1 画面右下の通知領域にある「音量」アイコン (Windows 7の場合)、 ● (Windows XPの場合) をクリックします。
- 2 音量を調節します。

# 3.4.2 ソフトウェアごとの再生音量を調節する

対象 | Windows 7のみ

ソフトウェアごとの再生音量は「音量ミキサー」で調節します。

- 1 音量を調節するソフトウェアを起動します。
- 2 画面右下の通知領域にある「音量」アイコン 12 を右クリックし、「音量ミキ サーを開く」をクリックします。
- 3 「アプリケーション」の一覧で、音量の設定を変更したいソフトウェアの音量 を調節します。

# 3.4.3 機器や項目ごとの音量を調節する

機器や項目ごとの音量は次の手順で調節します。 調節できる機器や項目は、「■ 再生するときに調節[できる機器と項目」\(→](#page-41-0)P.42)、「■ [録音](#page-42-0) するときに調節[できる機器と項目」\(→](#page-42-0)P.43)をご覧ください。

#### ■ Windows 7の場合

- 1 音量を調節したい機器が接続されていない場合は接続します。 「4.7.4 [オーディオ](#page-82-0)端子」(→P.83)
- 2 画面右下の通知領域にある「音量」アイコン (1) を右クリックし、「再生デバ イス」または「録音デバイス」をクリックします。
- 3 音量を調節したい機器を右クリックし、「プロパティ」をクリックします。
- 4 「レベル」タブをクリックします。
- 5 音量を調節したい項目で音量を調節し、「OK」をクリックします。

#### ■ Windows XPの場合

- 1 音量を調節したい機器が接続されていない場合は接続します。 「4.7.4 [オーディオ](#page-82-0)端子」(→P.83)
- *2* 画面右下の通知領域にある「音量」アイコン を右クリックし、「ボリュー ムコントロールを開く」をクリックします。
- 3 音量を調節したい項目で音量を調節します。

#### $P$  POINT

- 表示される機器や項目は、「オプション」メニュー→「プロパティ」の順にクリックして 表示される画面で変更します。

# <span id="page-41-0"></span>■ 再生するときに調節できる機器と項目

## □ Windows 7の場合

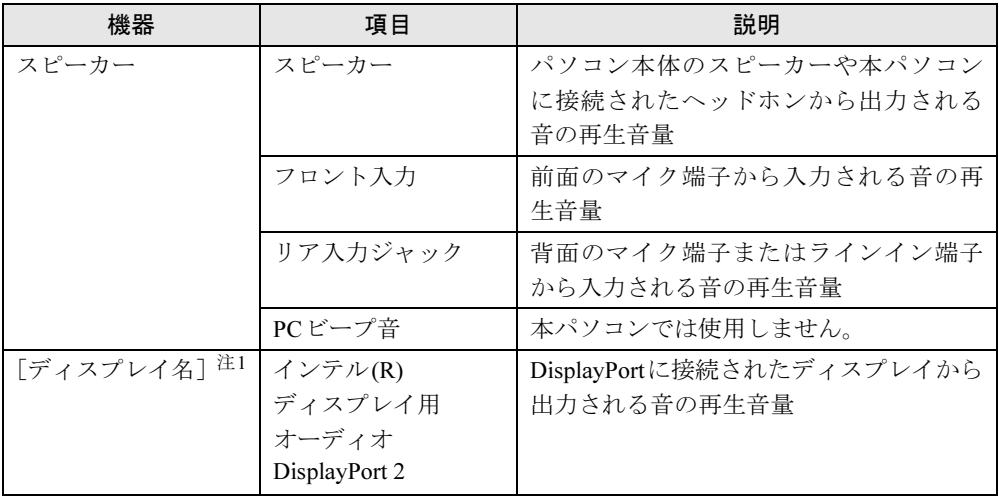

<span id="page-41-2"></span>注1 :「[ディスプレイ名]」には、接続されたディスプレイの名称が表示されます。

#### □Windows XPの場合

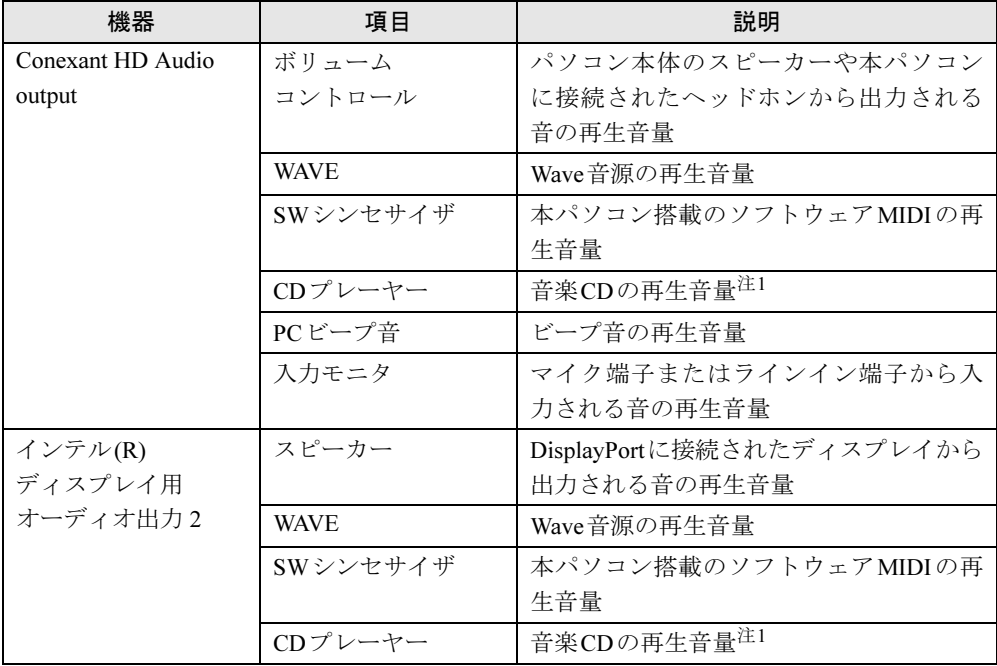

<span id="page-41-1"></span>注1 : ソフトウェアやソフトウェアの設定によっては、音楽CDの再生音量は「WAVE」で調節します。

# <span id="page-42-0"></span>■ 録音するときに調節できる機器と項目

## □ Windows 7の場合

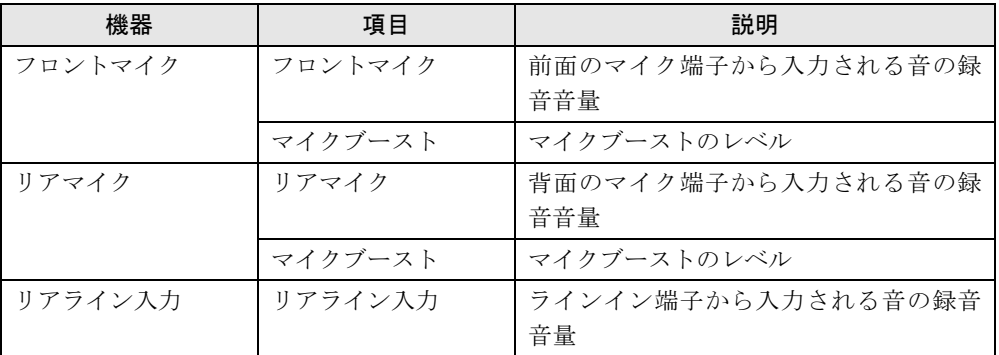

## □Windows XPの場合

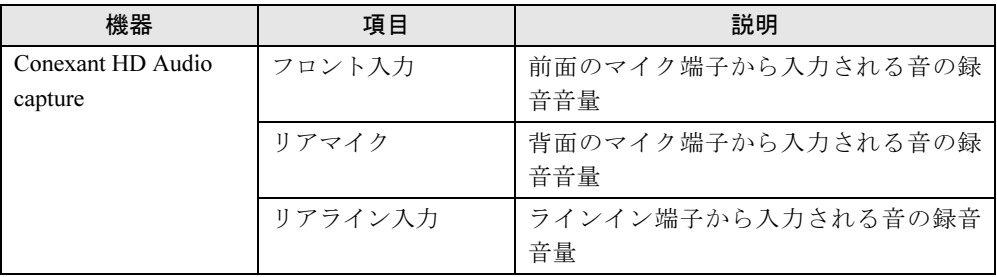

# 3.4.4 既定のオーディオ機器を選択する

音声を録音または再生する機器が複数利用可能な場合、既定の機器を選択できます。

#### ■ Windows 7の場合

- 1 画面右下の通知領域にある「音量」アイコン い を右クリックし、「録音デバ イス」または「再生デバイス」をクリックします。 「サウンド」ウィンドウが表示されます。
- 2 既定に設定する機器を選択し、「既定値に設定」をクリックします。
- 3 「OK」をクリックします。

#### ■ Windows XPの場合

- 1 画面右下の通知領域にある「音量」アイコン を右クリックし、「オーディオ プロパティの調整」をクリックします。 「サウンドとオーディオデバイスのプロパティ」ウィンドウが表示されます。
- 2 「オーディオ」タブをクリックします。
- 3 「録音」または「音の再生」の「既定のデバイス」で既定にする機器を選択し、 「OK」をクリックします。
- 4 録音に使用する項目を選択するには次の操作を行います。
	- 1.「録音」の「音量」をクリックします。
	- 2. 録音に使用する項目の「選択」にチェックを付けます。

# 3.5 省電力機能

ここでは、本パソコンの省電力機能について説明しています。

RAS機能を使用した電源の操作については、「2.2 RAS[機能」\(→](#page-21-0)P.22) をご覧くだ さい。

本パソコンの消費電力については、「10.1 [本体仕様」\(→](#page-166-0)P.167)をご覧ください。

# 3.5.1 省電力の状態について

#### 対象 Windows 7、Windows XP

本パソコンの省電力の状態は次のとおりです。

## ■ スリープ状態

Windowsの省電力状態の1つで、Windowsの状態をメモリに保存し、Windowsの動作を一時的 に中断させた状態です。

この状態では、メモリに保存したWindowsの状態などを維持するために、少しずつ電力を消 費します。

### $P$  POINT

▶ Windows 7ではハイブリッドスリープを利用できます。ハイブリッドスリープが有効に なっていると、スリープ状態になったときに同時にWindowsの状態をファイルとして保 存します。そのため、停電になったり電源プラグがコンセントから抜けたりした場合など にも、元の状態にレジュームできます。

### ■ 休止状態

Windowsの省電力状態の1つで、Windowsの状態をファイルとして保存し、Windowsの動作を 一時的に中断させて電源を切った状態です。

Windows 7ではハイブリッドスリープを利用できます。ハイブリッドスリープが有効になって いると休止状態は使用できません。ハイブリッドスリープの設定を変更するには、「■ [ハイブ](#page-50-0) [リッドスリープの設定を変](#page-50-0)更する(Windows 7のみ)」(→P.51)をご覧ください。

## 3.5.2 注意事項

- 「スケジュール運転ユーティリティ」の「電源制御エージェント」をインストールしている 場合は省電力状態にはしないでください。また、「3.5.6 省[電力の設定を変](#page-48-0)更する」(→P.49) をご覧になり、自動的に省電力状態にならないように設定を変更してください。
- 別売のRASカードは省電力機能に対応していません。RASカードを取り付けている場合は 省電力状態にはしないでください。また、「3.5.6 省[電力の設定を変](#page-48-0)更する」(→P.49)をご 覧になり、自動的に省電力状態にならないように設定を変更してください。
- 電源モードスイッチ[\(→](#page-12-0)P.13)が「REMOTE」の場合、パソコン本体の電源スイッチの操 作は無効です。

## 3.5.3 省電力状態にする

Windows 7、Windows XP 对象

#### ■ 注意事項

- 状況により省電力状態にならない場合があります。メッセージが表示された場合は、メッ セージに従って操作してください。
- 状況により省電力状態になるのに時間がかかる場合があります。
- レジュームした後、すぐに省電力状態にしないでください。必ず10秒以上たってから省電 力状態にするようにしてください。

### ■ 省電力状態にする

省電力状態にするには次の方法があります。動作はご購入時の設定です。

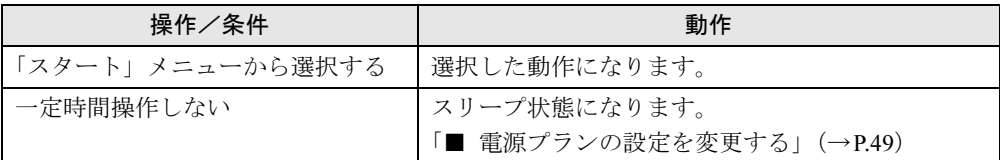

# 3.5.4 省電力状態からレジュームする

对象| Windows 7、Windows XP

#### ■ 注意事項

- 省電力状態にした後、すぐにレジュームしないでください。必ず10秒以上たってからレ ジュームするようにしてください。
- 電源スイッチを操作する以外の方法でスリープ状態からレジュームさせると、Windowsの 仕様により画面が表示されない場合があります。 その場合は、キーボードやマウスなどから入力を行うと画面が表示されます。画面が表示 されないままの状態で一定時間経過すると、本パソコンは再度スリープ状態になります。

### ■ レジュームする

省電力状態からレジュームするには次の方法があります。動作はご購入時の設定です。

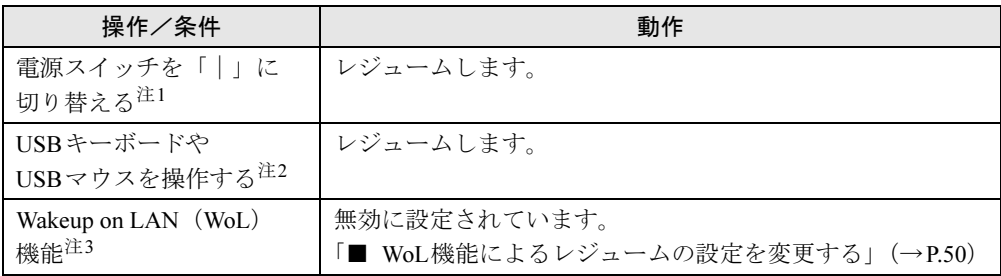

<span id="page-46-0"></span>注1: 電源スイッチが「|」になっている場合は、いったん電源スイッチを「①」に切り替えてから、再度「|」に切 り替えてください。

<span id="page-46-1"></span>注2: PS/2キーボードやPS/2マウスではレジュームしません。

<span id="page-46-2"></span>注3: 本パソコンの有線LANや、PME#信号をサポートしたPCI拡張LANカードで利用できます。

# 3.5.5 電源を切る

ここでは、Windowsを終了させてパソコン本体の電源を切る方法を説明します。

#### ■ 注意事項

- 電源を切る前に、すべての作業を終了し必要なデータを保存してください。
- 電源を切った後、すぐに電源を入れないでください。必ず30秒以上たってから電源を入れ るようにしてください。
- 長期間使用しない場合、または電源を完全に切断する場合は、パソコン本体の電源を切 り、電源プラグをコンセントから抜いてください。

### ■ 電源の切り方

次のいずれかの方法で、Windowsを終了させてパソコン本体の電源を切ります。

## □「スタート」メニューから操作する

- Windows 7の場合
	- 1.「スタート」ボタン→「シャットダウン」の順にクリックします。

しばらくするとWindowsが終了し、パソコン本体の電源が自動的に切れます。

## $P$  POINT

- ▶ 「スタート」ボタン→ → → → 「再起動」の順にクリックすると、本パソコン を再起動できます。
- <span id="page-47-0"></span>● Windows XPの場合
	- 1.「スタート」ボタン→「終了オプション」 の順にクリックします。
	- 2.「電源を切る」をクリックします。
		- しばらくするとWindowsが終了し、パソコン本体の電源が自動的に切れます。

#### $P$  POINT

- ▶ [手順](#page-47-0)2で「再起動」をクリックすると、本パソコンを再起動できます。
- Windows Server 2008の場合
	- 1.「スタート」ボタン→「シャットダウン」ボタンの順にクリックします。
	- 2.「Windowsのシャットダウン」が表示されたら、「オプション」を選択し、「コメント」 欄にコメントを入力して、「OK」をクリックします。 しばらくするとWindowsが終了し、パソコン本体の電源が自動的に切れます。

#### □電源スイッチを操作する

## 重要

▶ スケジュール運転ユーティリティケーブルを接続し、「スケジュール運転ユーティリティ」 の「電源制御エージェント」をインストールしておく必要がありま[す\(→](#page-21-0)P.22)。 これらを行わないと、Windowsを正常にシャットダウンできない場合があります。

#### **1** 電源スイッチ[\(→](#page-12-1)P.13)を「(<sup>l</sup>)」に切り替えます。 電源スイッチが「 め」になっている場合は、いったん電源スイッチを「 | 」に切り替 えてから、再度「 い」に切り替えてください。 しばらくするとWindowsが終了し、パソコン本体の電源が自動的に切れます。

# <span id="page-48-0"></span>3.5.6 省電力の設定を変更する

対象 Windows 7、Windows XP

#### ■ 雷源プランを切り替える

電源設定は電源プランごとに設定されています。お使いになる状況に応じて電源プランを切 り替えることができます。

#### □Windows 7の場合

- 1 コントロールパネルの「電源オプション」を開きます。 「ハードウェアとサウンド」→「電源オプション」
- 2 お使いになる電源プランをクリックします。

#### $P$  POINT

▶ 電源プランを作成するには、ウィンドウ左の「電源プランの作成」をクリックし、メッ セージに従って操作します。

#### □Windows XPの場合

- 1 コントロールパネルの「電源オプション」を開きます。 「パフォーマンスとメンテナンス」→「電源オプション」
- 2 「電源設定」タブをクリックし、「電源設定」でお使いになるプランを選択し ます。

#### $P$  POINT

▶ 電源プランを作成するには、設定を変更後「名前を付けて保存」をクリックします。

#### <span id="page-48-1"></span>■ 電源プランの設定を変更する

# 重要

▶ 「電源ボタン」の設定は変更しないでください。

#### <span id="page-48-2"></span>□Windows 7の場合

- 1 コントロールパネルの「電源オプション」を開きます。 「ハードウェアとサウンド」→「電源オプション」
- <span id="page-48-3"></span>2 設定を変更するプランの「プラン設定の変更」をクリックします。
- 3 「詳細な電源設定の変更」をクリックします。
- 4 リストから項目を選択し、設定を変更します。

#### $P$  POINT

▶ 一部の設定[は手順](#page-48-2)1[や手順](#page-48-3)2で表示される画面でも変更できます。

5 「OK」をクリックします。

#### □Windows XPの場合

- 1 コントロールパネルの「電源オプション」を開きます。 「パフォーマンスとメンテナンス」→「電源オプション」
- 2 「電源設定」タブをクリックし、「電源設定」で設定を変更するプランを選択 します。
- 3 各項目の設定を変更し、「OK」をクリックします。

#### <span id="page-49-0"></span>■ WoL機能によるレジュームの設定を変更する

他のコンピューターから有線LAN経由で本パソコンにアクセスすることで、WoL機能によっ て本パソコンを省電力状態からレジュームできるようにするには、次の手順で設定します。 電源オフ状態からWoL機能によって本パソコンの電源を入れられるように設定するには、 「[7.4.3 Wakeup on LAN](#page-130-0)を有効にする」(→P.131)をご覧ください。

- 1 管理者権限をもったユーザーアカウントでログオンします。
- 2 コントロールパネルの「デバイスマネージャー」を開きます。 **●Windows 7の場合**

「システムとセキュリティ」→「システム」の「デバイスマネージャー」

- Windows XPの場合 1.「パフォーマンスとメンテナンス」→「システム」の順にクリックします。 2.「ハードウェア」タブの「デバイスマネージャ」をクリックします。
- 3 「ネットワークアダプター」をダブルクリックします。
- 4 次のデバイスをダブルクリックします。 Intel(R) 82579LM Gigabit Network Connection
- 5 「電源の管理」タブをクリックします。
- 6 WoL機能を有効にするには次の項目にチェックを付け、無効にするには チェックを外します。
	- ・電力の節約のために、コンピューターでこのデバイスの電源をオフにできるように する
	- ・このデバイスで、コンピューターのスタンバイ状態を解除できるようにする

#### $P$  POINT

- ▶ マジックパケットを受信したときのみ省電力状態からレジュームさせるようにするには、 「Magic Packetでのみ、コンピューターのスタンバイ状態を解除できるようにする」 (Windows 7の場合)、「管理ステーションでのみ、コンピュータのスタンバイ状態を解除 できるようにする」(Windows XPの場合)にもチェックを付けます。
- 7 「OK」をクリックします。

#### <span id="page-50-0"></span>■ ハイブリッドスリープの設定を変更する (Windows 7のみ)

- 1 コントロールパネルの「電源オプション」を開きます。 「ハードウェアとサウンド」→「電源オプション」
- 2 設定を変更するプランの「プラン設定の変更」をクリックします。
- 3 「詳細な電源設定の変更」をクリックします。
- 4 「スリープ」をダブルクリックし、「ハイブリッドスリープを許可する」をダ ブルクリックします。
- 5 設定を変更し、「OK」をクリックします。

# 3.6 光学ドライブ

ここでは、光学ドライブとCD/DVDなどのディスクの取り扱いについて説明して います。

ディスクの取り扱いについては、お使いのディスクのマニュアルをご覧ください。 また、光学ドライブの仕様については、「10.4 [光学ドライブ」\(→](#page-173-0)P.174) をご覧く ださい。

## 3.6.1 注意事項

- ディスクアクセスランプ (→P.13) が点灯中は、振動や衝撃を与えないでください。故障 の原因となります。
- 市販のクリーニングディスクやレンズクリーナーを使うと、逆にゴミを集めてしまい、光 学ドライブのレンズが汚れてしまう場合があります。故障の原因となりますので絶対に使 わないでください。

# 3.6.2 使用できるディスク

### ■ 注意事項

- 直径8cmまたは直径12cm、厚さ1.14mm~1.5mmの円形のディスクのみ使用できます。それ 以外のディスクは使用しないでください。故障の原因となります。
- ゆがんだディスク、重心の偏ったディスク、割れたディスク、ヒビの入ったディスクは使 用しないでください。故障の原因となります。
- 不正コピー防止の仕様に準拠していないディスクは、使用できない場合があります。
- 記載されているディスクが販売されていない場合もあります。

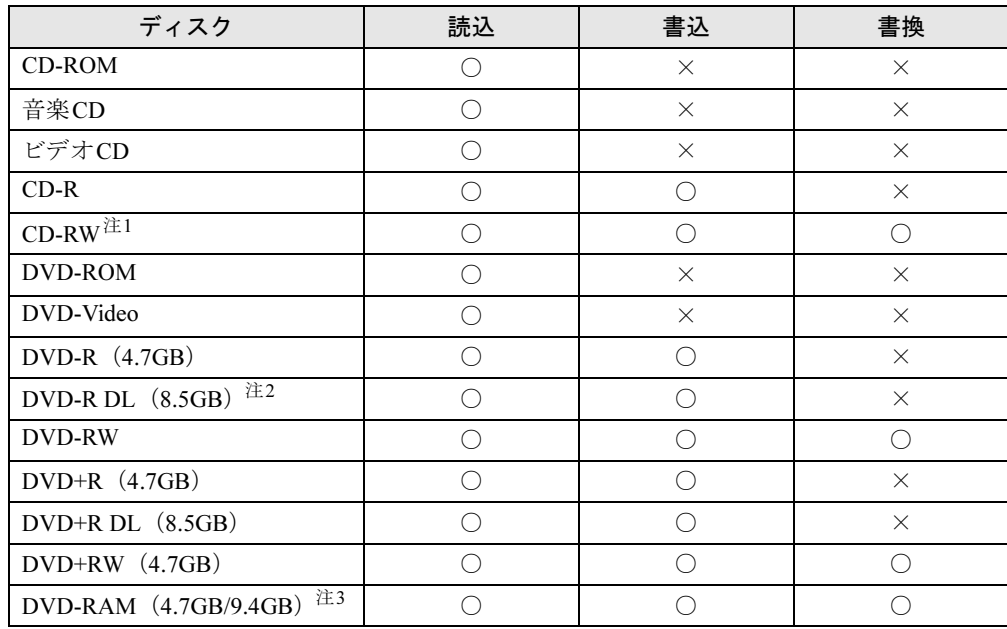

## ■ 使用できるディスク

<span id="page-52-0"></span>注1 :Ultra Speed CD-RWディスクは使用できません。

<span id="page-52-1"></span>注2 :追記はできません。また追記されたディスクの読み込みは保証しません。

<span id="page-52-2"></span>注3 :・カートリッジに入れた状態で使用するタイプ(Type1)は使用できません。

・2.6GBおよび5.2GBのディスクは使用できません。

## ■ 推奨ディスク

光学ドライブで書き込みや書き換えを行う場合は、次のディスクの使用をお勧めします。そ れぞれのディスクの詳しい仕様については、各メーカーのホームページなどをご覧ください。

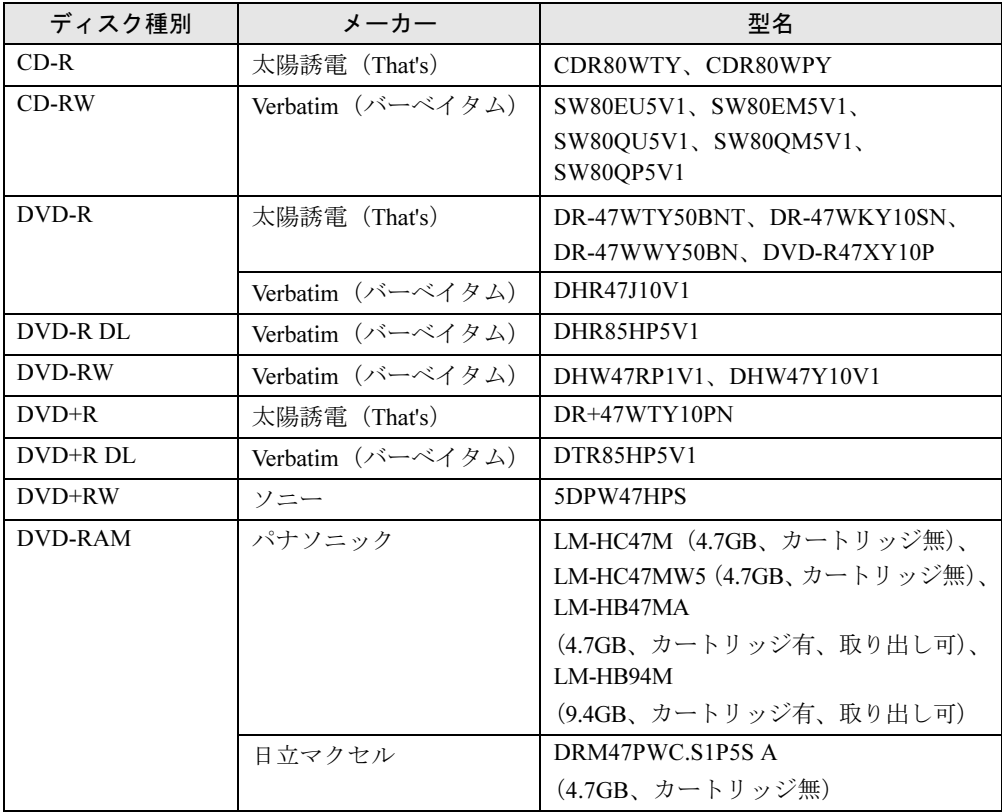

# <span id="page-54-0"></span>3.6.3 ディスクをセットする

- 1 [ディスク取り出しボタン\(→](#page-12-3)P.13)を押してトレーを開きます。
- 2 ディスクのレーベル面を上にして、トレーの中央に載せます。

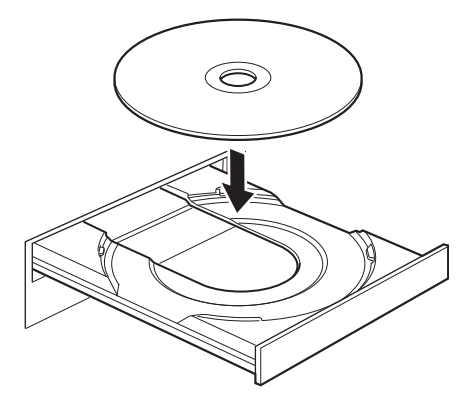

3 ディスク取り出しボタン (→P.13) を押してトレーを閉じます。

## 重要

▶ トレーに指などをはさまないようにしてください。けがの原因となります。

#### $P$  POINT

▶ ディスクをセットしてから使用可能になるまで、少し時間がかかります[。ディスクアクセ](#page-12-2) [スランプ\(→](#page-12-2)P.13)が消えてからディスクの操作を行ってください。

# <span id="page-55-0"></span>3.6.4 ディスクを取り出す

ディスクを取り出すには、ディスク取り出しボタンを押します。 ディスク取り出しボタンを押してトレーを開く前に、次のことを確認してください。

- ディスクアクセスランプ (→P.13) が点灯していないこと。 ディスクアクセスランプが消灯するまで待ってください。
- ソフトウェアがディスクを使用していないこと。 ソフトウェアの機能を使ってトレーを開くか、ソフトウェアを終了してください。詳しく はお使いのソフトウェアのマニュアルをご覧ください。
- ディスク上のファイルを開いていないこと。

ファイルを閉じてください。 上記の項目を確認してもトレーが開かない場合は、本パソコンを再起動してください。本パ ソコンを再起動してもトレーが開かない場合は、「■ トレーを強制[的に開く」\(→](#page-56-0)P.57) をご 覧ください。

1 [ディスク取り出しボタン\(→](#page-12-3)P.13)を押してトレーを開きます。

2 ディスクを取り出します。

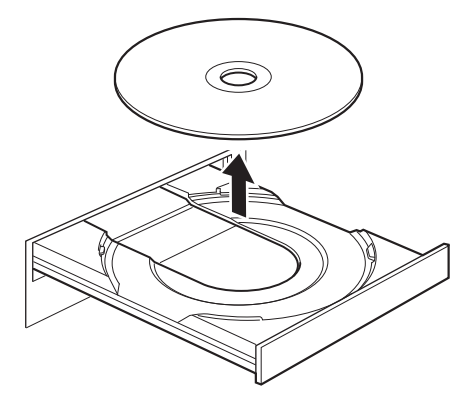

**3** [ディスク取り出しボタン\(→](#page-12-3)P.13)を押してトレーを閉じます。

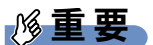

▶ トレーに指などをはさまないようにしてください。けがの原因となります。

### <span id="page-56-0"></span>■ トレーを強制的に開く

「3.6.4 [ディスクを取り出す」\(→](#page-55-0)P.56)の手順でトレーが開かない場合は、次の手順でトレー を開きます。

# 重要

▶ どうしてもトレーが開かない場合にのみ実行してください。

- 1 パソコン本体の電源を切ります。
- 2 強制取り出し穴 (→P.13) に、太めのペーパークリップを伸ばしたものなどを、 トレーが少し出てくるまで押し込みます。
- 3 トレーを静かに引き出します。

# 3.6.5 ディスクに書き込む

#### 对象 Windows 7、Windows XP

記録可能ディスクに書き込むには「Roxio Creator」(→[P.101](#page-100-0))を使用します。詳しくは、次の 手順で「Roxio Creator」のヘルプをご覧ください。

- 1 「スタート」ボタン→「すべてのプログラム」→「Roxio Creator LJ」→ 「Roxio Creator LJ」の順にクリックします。
- 2 「ヘルプ」メニュー→「ヘルプ」の順にクリックします。

### $P$  POINT

▶ DVD-RAMはフォーマットすることにより、USBメモリのように直接Windowsエクスプ ローラーなどで書き込むことができます。DVD-RAMをフォーマットするには「■ [DVD-](#page-58-0)RAM[をフォーマットする」\(→](#page-58-0)P.59)をご覧ください。

#### ■ 注意事項

- 本パソコンで作成したディスクは、ディスクの種類や書き込み形式などにより他の機器で は使用できない場合があります。お使いの機器で使用できるディスクの種類や書き込み形 式などについては、お使いの機器のマニュアルをご覧ください。また、ディスクの記録状 態によっても使用できない場合があります。
- ●ディスクに書き込み中は、パソコン本体の電源を切ったり、再起動したり、ディスク取り 出しボタンを押したりしないでください。また、省電力状態にもしないでください。
- ●ディスクへの書き込みには高い処理能力が必要です。ディスクに書き込み中は、他のソフ トウェアを使用しないことをお勧めします。
- 自動再生が有効に設定されていると、ディスクへの書き込みができない場合があります。 その場合は次の手順で自動再生を無効に設定してください。 Windows 7の場合
	- 1. コントロールパネルの「自動再生」を開きます。
		- 「ハードウェアとサウンド」→「自動再生」
	- 2.「すべてのメディアとデバイスで自動再生を使う」のチェックを外し、「OK」をクリッ クします。

Windows XPの場合

- 1.「スタート」ボタン→「マイコンピュータ」の順にクリックします。
- 2. 光学ドライブを右クリックし、「プロパティ」をクリックします。
- 3.「自動再生」タブで、すべての内容の種類に対し「実行する動作を選択」→「何もし ない」の順にクリックします。
- 4.「OK」をクリックします。
- 「Roxio Creator」は、パケットライトによる書き込みには対応していません。
- ポータブルスーパーマルチドライブユニットをお使いになる場合も、ポータブルスーパー マルチドライブユニットに添付されている「Roxio Creator」ではなく、本パソコンの 「Roxio Creator」をお使いください。
- DVD+R DLにデータを書き込む場合、DVD-ROMとの互換性を高めるために「Extended Partial Lead-out」(約512MB)が書き込まれます。このため、書き込み可能な最大容量は約 7.99GBとなります。

### <span id="page-58-0"></span>■ DVD-RAMをフォーマットする

DVD-RAMを初めてお使いになる場合や、すべてのデータを消去する場合は次の手順でDVD-RAMをフォーマットします。

## 重要

- ▶ Windows XPでDVD-RAMに直接書き込みをする場合は、あらかじめ次の手順で光学ドラ イブの設定を変更しておいてください。
	- 1. 「スタート」ボタン→「マイコンピュータ」の順にクリックします。
	- 2. 光学ドライブを右クリックし、「プロパティ」をクリックします。
	- 3. 「書き込み」タブで「このドライブでCD書き込みを有効にする」のチェックを外し、 「OK」をクリックします。

### **POINT**

- ▶ 両面タイプのDVD-RAMディスクは片面ごとにフォーマットします。
- 1 フォーマットするDVD-RAMをセットします[\(→](#page-54-0)P.55)。
- 2 「スタート」ボタン→「コンピューター」の順にクリックし、「コンピューター」 を表示します。
- 3 光学ドライブを右クリックし、「フォーマット」をクリックします。
- 4 必要に応じて設定を変更します。
- 5 「開始」をクリックし、以降は表示されるメッセージに従います。

# 3.7 通信

ここでは本パソコンの通信機能について説明しています。 ネットワーク機器を接続してお使いになる場合は、お使いのネットワーク機器のマ ニュアルもご覧ください。また、搭載されている通信機能の仕様については、 「10.1 [本体仕様」\(→](#page-166-0)P.167)をご覧ください。

## 3.7.1 有線LAN

LANケーブルを接続する方法については、「4.7.5 LAN[コネクタ」\(→](#page-83-0)P.84)をご覧ください。 LANの設定については、ネットワーク管理者に確認してください。

#### ■ 注意事項

- Link速度を1Gbpsに固定して接続することはできません。
- Link速度を100/10Mbpsに固定して接続する場合、オートネゴシエーションのみサポートし ているネットワーク機器では、「デュプレックス」の設定は「半二重/Half Duplex」に設 定してください。「全二重/Full Duplex」に設定すると、次のような問題が発生する場合 があります。
	- ・Linkランプが点灯しない
	- ・通信できない
	- ・通信速度が異常に遅い
- Windows 7では、本パソコンに搭載されているLANデバイスの節電機能を利用できます。 この機能は、Windowsの省電力機能によってディスプレイの電源が切れると、通信速度を 下げることにより電力消費を抑えるものです。

ご購入時の設定ではこの機能は有効に設定されていますが、次の条件にすべて一致する環 境でお使いの場合、Windowsの省電力機能によってディスプレイの電源が切れるときに通 信エラーが発生することがあります。これにより問題がある場合は、「■ LAN[デバイスの](#page-60-0) 節[電機能の設定を変](#page-60-0)更する」(→P.61)をご覧になり、この機能を無効に設定してください。

- ・LAN デバイスの設定で、「リンク速度とデュプレックス」が「オートネゴシエーション」 に設定されているとき(ご購入時の設定)
- ・本パソコンを、オートネゴシエーションが可能なネットワーク機器と接続しているとき

### <span id="page-60-0"></span>■ LANデバイスの節電機能の設定を変更する

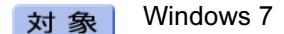

LANデバイスの節電機能の設定を変更するには、次の操作を行います。

- 1 管理者権限をもったユーザーアカウントでログオンします。
- 2 コントロールパネルの「デバイスマネージャー」を開きます。 「システムとセキュリティ」→「システム」の「デバイスマネージャー」
- 3 「ネットワークアダプター」をダブルクリックします。
- 4 次のデバイスをダブルクリックします。 Intel(R) 82579LM Gigabit Network Connection
- 5 「詳細設定」タブをクリックします。
- 6 「プロパティ」で「システム無動作時の節電機能」をクリックし、「値」で 「オン」(有効)または「オフ」(無効)を選択します。
- 7 「OK」をクリックします。

### ■ LANデバイスのRSS(Receive Side Scaling)の設定を変更する

Windows Server 2008 对象|

ご購入時は無効に設定されています。有効に設定を変更するには、レジストリエディターな どで、次の値を設定してください。

## 重要

▶ 設定の変更を行う場合は、RSS(Receive Side Scaling)や本パソコンに搭載されている LANデバイス(Intel(R) 82579LM Gigabit Network Connection)の機能を充分理解したう えで行ってください。 不用意に設定をしたことにより、LANの通信速度の低下や通信不能となる場合がありま

すので、ご注意ください。

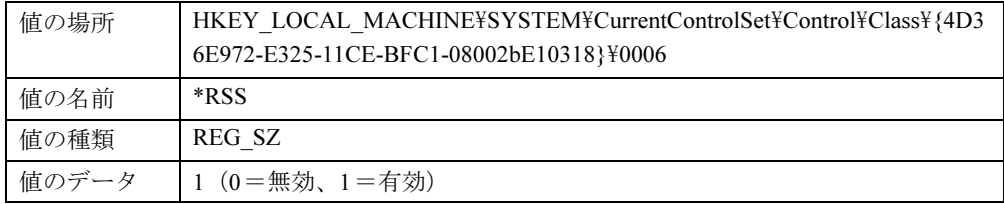

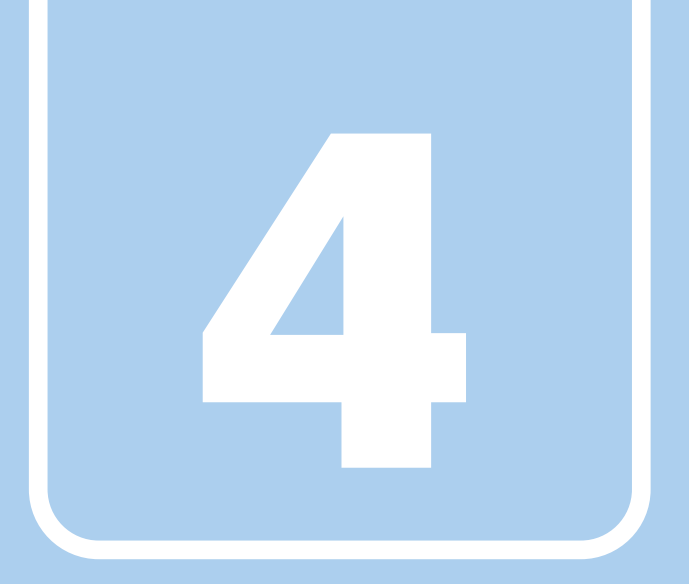

# 第4章

# 周辺機器

周辺機器の取り付け方法や注意事項を説明していま す。

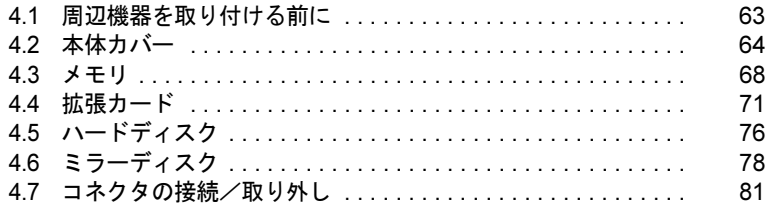

# <span id="page-62-0"></span>4.1 周辺機器を取り付ける前に

ここでは、周辺機器を取り付ける前に知っておいていただきたいことを説明してい ます。必ずお読みください。

## 4.1.1 注意事項

- ●本パソコンに対応している弊社純正品をお使いください。詳しくは、富士通製品情報ペー ジ内にある「システム構成図」(<http://www.fmworld.net/biz/fmv/product/syskou/>)をご覧くだ さい。
- お使いになる周辺機器のマニュアルもあわせてご覧ください。
- 電源を切った直後は、パソコン本体内部が熱くなっています。電源を切り、電源プラグを コンセントから抜いた後、充分に待ってから作業を始めてください。 やけどの原因となります。
- 操作に必要な箇所以外は触らないでください。故障の原因となります。
- 周辺機器の取り付け/取り外しは、Windowsのセットアップが完了してから行ってくださ い。
- お使いになる周辺機器によっては、取り付けた後にドライバーなどのインストールや設定 が必要な場合があります。詳しくは周辺機器のマニュアルをご覧ください。
- 一度に取り付ける周辺機器は1つだけにしてください。一度に複数の周辺機器を取り付け ると、ドライバーのインストールなどが正常に行われないことがあります。1つの周辺機 器の取り付けが終了して、動作確認を行った後、別の周辺機器を取り付けてください。
- 一般的には周辺機器の電源を入れてからパソコン本体の電源を入れ、パソコン本体の電源 を切ってから周辺機器の電源を切ります。ただし、周辺機器によっては逆の順序が必要な 場合があります。詳しくは周辺機器のマニュアルをご覧ください。
- Windows Server 2008 で次のオプションを使用する場合は、Windows Vista用のドライバーお よびアプリケーションをインストールしてください。
	- ・FMVF-291 (RASカード)
	- ・FMV-104(シリアル パラレルカード)
	- ・FMUP-AP203(UPS電源管理オプション)

# <span id="page-63-0"></span>4.2 本体カバー

パソコン本体内部に周辺機器を取り付けたり取り外したりする場合には、アッパーカ バーや補強金具を取り外す必要があります。ここではオペレーションパネルカバーの 開き方、アッパーカバーや補強金具の取り外し方などについて説明しています。 必ず「4.1 [周辺機器を取り付ける前に」\(→](#page-62-0)P.63) をお読みになってから作業をして ください。

## 4.2.1 注意事項

- アッパーカバーや補強金具を取り外す、または取り付けるときは、必ずパソコン本体の電 源を切り、電源プラグをコンセントから抜いてください。
- 作業はパソコン本体が滑らないような平らな台の上で行ってください。
- プラスドライバー (2番) を用意してください。

# 4.2.2 オペレーションパネルカバーを開く

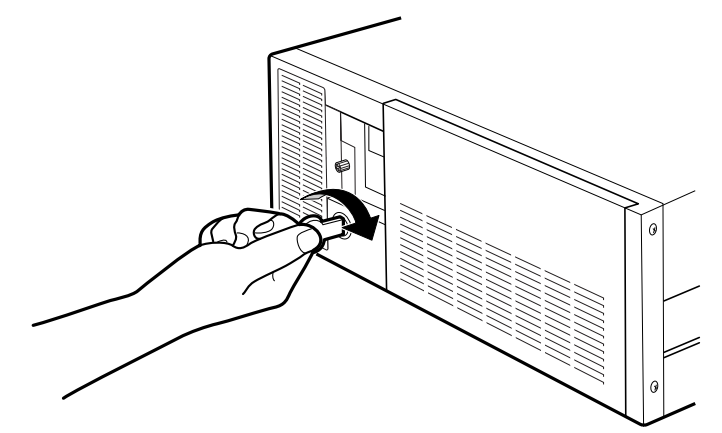

1 本体カバーキーを右に回してロックを解除します。

2 (1) オペレーションパネルカバーの「PUSH」と刻印された部分を一度押し、 少し開いたオペレーションパネルカバーを手前に開きます。

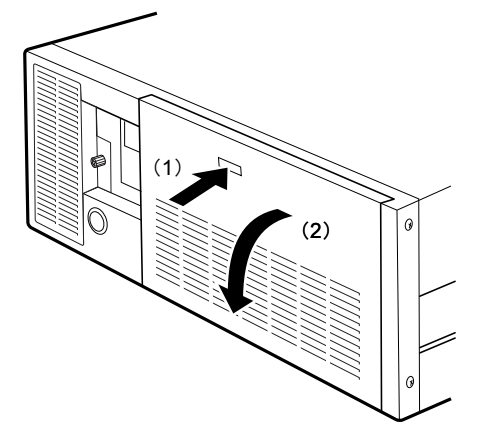

# 4.2.3 オペレーションパネルカバーを閉じる

- 1 オペレーションパネルカバーを「カチッ」と音がするまで押して閉じます。
- 2 本体カバーキーを左に回してロックします。

# <span id="page-65-0"></span>4.2.4 アッパーカバーを取り外す

- <span id="page-65-1"></span>1 パソコン本体および接続されている周辺機器の電源を切り、電源プラグをコ ンセントから抜きます。
- 2 本体カバーキーを右に回してロックを解除します。

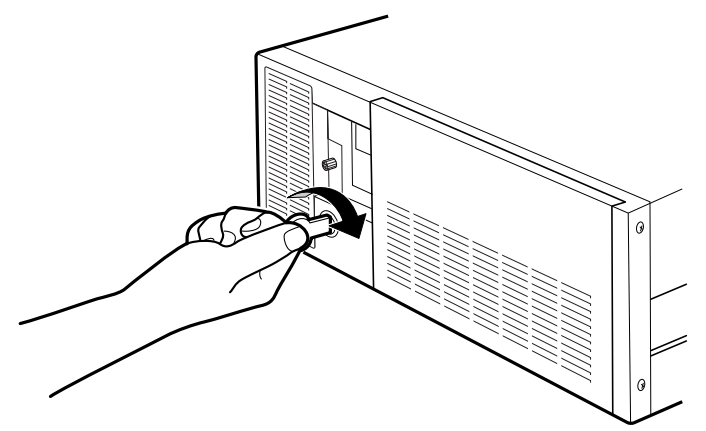

3 (1) パソコン本体背面のネジ (3ヶ所) を外し、(2) アッパーカバーをパソコ ン本体背面側にスライドさせてから上に持ち上げて取り外します。

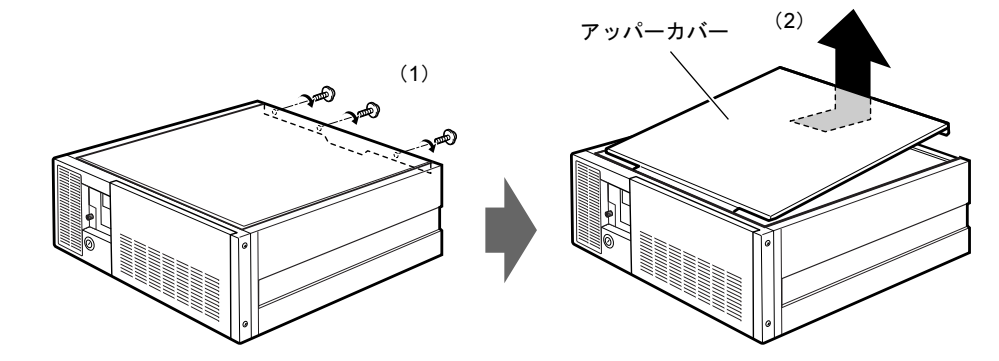

# 4.2.5 アッパーカバーを取り付ける

<span id="page-65-2"></span>「4.2.4 [アッパーカバーを取り](#page-65-0)外す」(→P.66)と逆の手順で作業をしてください。

# <span id="page-66-0"></span>4.2.6 補強金具を取り外す

補強金具1

<span id="page-66-1"></span>1 ネジ (2ヶ所) を外し、補強金具1を取り外します。

 $2 \times 7$  ネジ (3ヶ所) を外し、補強金具2を取り外します。

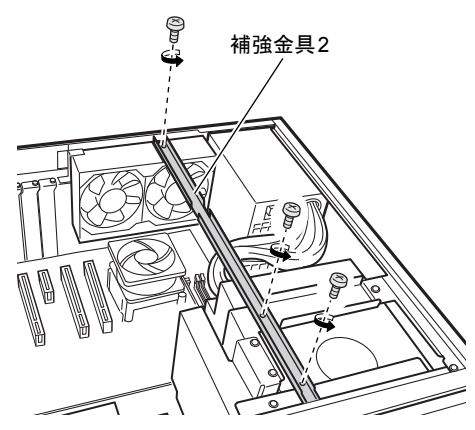

# 4.2.7 補強金具を取り付ける

<span id="page-66-2"></span>「4.2.6 補強金具を取り外[す」\(→](#page-66-0)P.67)と逆の手順で作業をしてください。

# <span id="page-67-0"></span>4.3 メモリ

ここでは、本パソコンにメモリを取り付ける方法について説明しています。 必ず「4.1 [周辺機器を取り付ける前に」\(→](#page-62-0)P.63) をお読みになってから作業をして ください。

## 4.3.1 注意事項

- メモリを取り付ける、または取り外すときは、必ずパソコン本体の電源を切り、電源プラ グをコンセントから抜いてください。
- メモリは静電気に対して非常に弱い部品で構成されており、人体にたまった静電気により 破壊される場合があります。メモリを取り扱う前に、一度金属質のものに手を触れて、静 電気を放電してください。
- メモリはふちを持ち、端子やICなどそれ以外の箇所に触れないようにしてください。また、 メモリに強い力をかけないようにしてください。故障や接触不良の原因となります。
- メモリは何度も抜き差ししないでください。故障の原因となります。

# 4.3.2 取り付けられるメモリ

メモリを増設するときは、次の表でメモリの容量とメモリスロットの組み合わせを確認し、 正しく取り付けてください。この表の組み合わせ以外で、メモリを取り付けないでください。

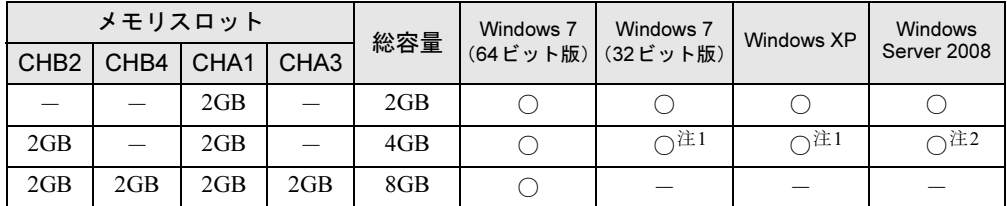

<span id="page-67-1"></span>注1:OSが使用可能な領域は約3GBになります。

<span id="page-67-2"></span>注2:Windows Server 2008が使用可能な領域は約3.9GBになります。

## 4.3.3 メモリを取り付ける

- **1** アッパーカバーを取り外します (→P.66)。
- **2** 補強金具を取り外しま[す\(→](#page-66-1)P.67)。
- 3 メモリを取り付けるメモリスロットにメモリが取り付けられている場合は取 り外します。

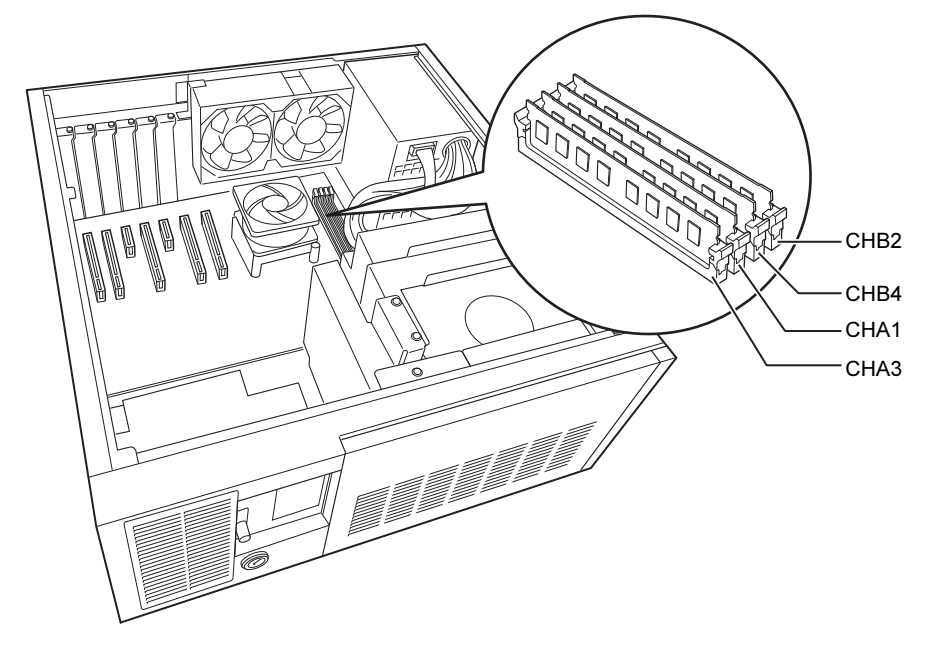

●メモリスロットにメモリが取り付けられている場合 (1)メモリスロットの両側のフックをゆっくりと外側に開いてメモリの固定を解除 し、(2)メモリのふちを持って真上にまっすぐ引き抜きます。

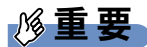

▶ フックを勢いよく開かないでください。フックを勢いよく開くとメモリが飛び出し、故障 の原因となります。

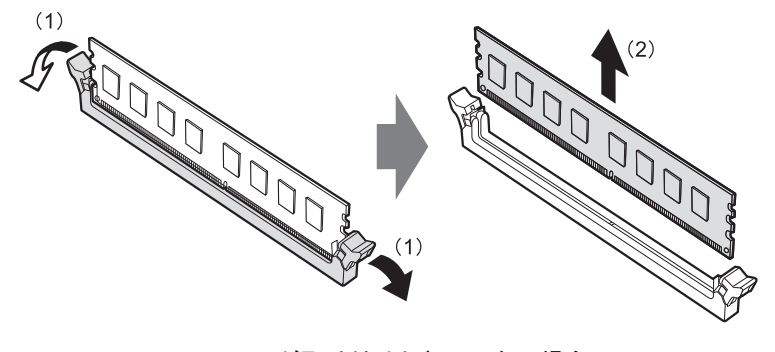

●メモリスロットにメモリが取り付けられていない場合 メモリスロットの両側のフックを外側に開きます。

#### 4 メモリを取り付けます。

(1)メモリの欠けている部分とメモリスロットの突起を合わせて真上から差し込み、 (2)メモリスロットの両側のフックが閉じてメモリを固定するまで、押し込みます。 フックがメモリを固定していることを確認してください。

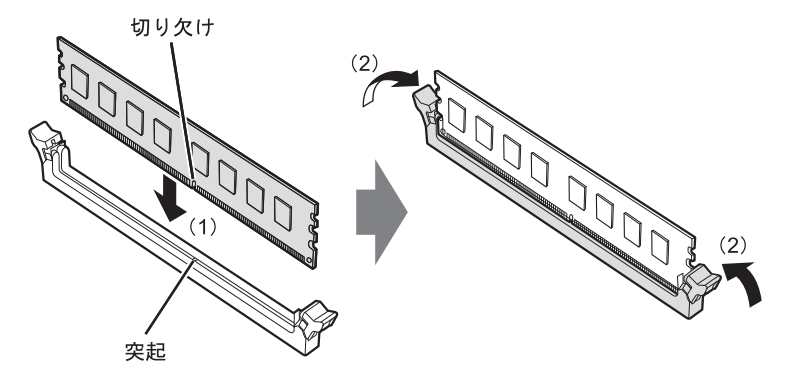

## 重要

- ▶ メモリがうまく取り付けられないときは、無理に取り付けず、いったんメモリを抜いてか らもう一度メモリを取り付けてください。
- $5$  補強金具を取り付けます (→P.67)。
- $6$  アッパーカバーを取り付けます (→P.66)。
- 7 BIOSセットアップを起動して、メモリが正しく認識されていることを確認し ます。

「7.2 BIOS[セットアップの](#page-107-0)操作のしかた」(→P.108)をご覧になり、「メイン」-「シス テム情報」を表示してメモリ容量を確認してください。

## 重要

▶ メモリが正しく取り付けられていないと、電源を入れたときにビープ音が鳴りエラーメッ セージが表示されたり、画面に何も表示されなかったりすることがあります。 その場合は本パソコンの電源を切り、メモリを取り付け直してください。それでも本パソ コンが起動しない場合は、故障している可能性があります。「富士通ハードウェア修理相 談センター」、またはご購入元にご連絡ください。

## 4.3.4 メモリを取り外す

メモリを取り外す場合も、取り付ける手順をご覧ください。

### 重要

- ▶ 取り外したメモリは、静電気防止袋に入れて大切に保管してください。
- ▶ 空きメモリスロットは、フックを閉じた状態にしておいてください。

# <span id="page-70-0"></span>4.4 拡張カード

本パソコンに拡張カードを取り付けると、本パソコンの機能を拡張できます。ここ では拡張カードの取り付け、取り外しについて説明しています。

取り付ける拡張カードのマニュアルもあわせてご覧ください。また、拡張カードス ロットの空き数や仕様については、「10.1 [本体仕様」\(→](#page-166-0)P.167)をご覧ください。 必ず「4.1 [周辺機器を取り付ける前に」\(→](#page-62-0)P.63)をお読みになってから作業をして ください。

## 4.4.1 注意事項

- 拡張カードを取り付ける、または取り外すときは、必ずパソコン本体の電源を切り、電源 プラグをコンセントから抜いてください。
- 拡張カードは静電気に対して非常に弱い部品で構成されており、人体にたまった静電気に より破壊される場合があります。拡張カードを取り扱う前に、一度金属質のものに手を触 れて、静電気を放電してください。
- 拡張カードに起動ROMが搭載されている場合、拡張カードの取り付けや取り外しを行うと 起動デバイスの優先順位が変わるため、本パソコンが起動できなくなることがあります。 「7.4.2 [起動デバイスを変](#page-130-1)更する」(→P.131)をご覧になり、起動デバイスの設定をしてく ださい。
- 増設する拡張カードに起動ROM (BIOS) が搭載されている場合、その種類や増設数によ り、システム起動時にエラーメッセージが表示され、起動できない場合があります。この 場合は、増設する拡張カードのBIOSを無効にすることにより、現象を回避できることが あります。増設する拡張カードのBIOSを無効にする方法は、拡張カードのマニュアルを ご覧ください。
- 拡張カードを取り付けない拡張カードスロットには、必ずスロットカバーを取り付けてお 使いください。

# 4.4.2 拡張カードを取り付ける

- **1** アッパーカバーを取り外します (→P.66)。
- $2$  補強金具1を取り外します [\(→](#page-66-1)P.67)。 補強金具2を取り外す必要はありません。
- 3 拡張カードスロットを確認します。

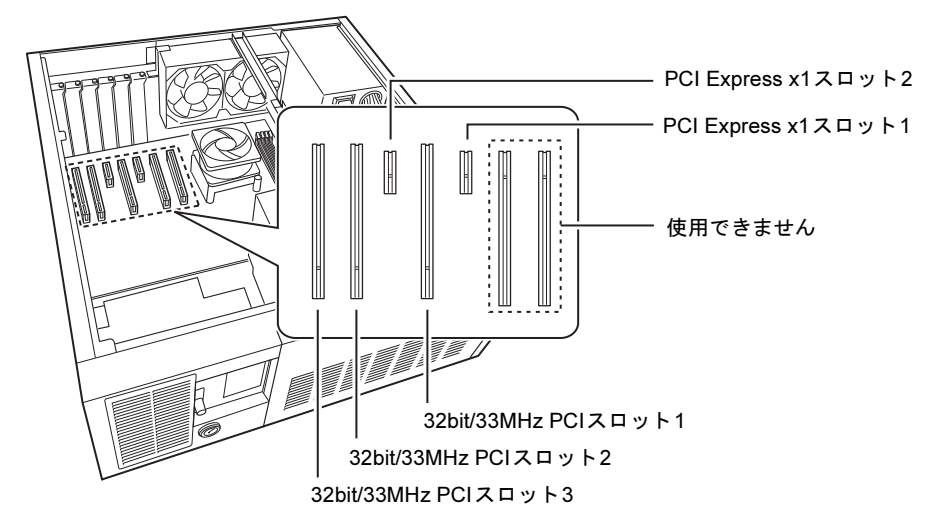

## $P$  POINT

▶ 32bit/33MHz PCIスロット3を使用する場合は、基本RASコネクタ、COMRASコネクタの ブラケットを、使用しないスロットに移動してください。

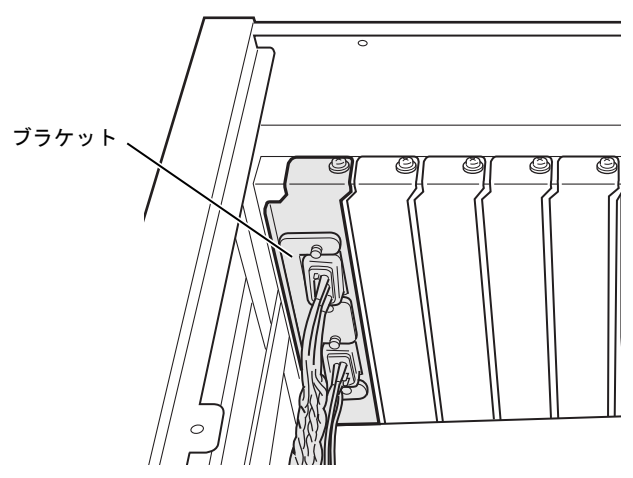
4 スロットカバーを固定しているネジを外し、スロットカバーを真上にまっすぐ 引き抜きます。

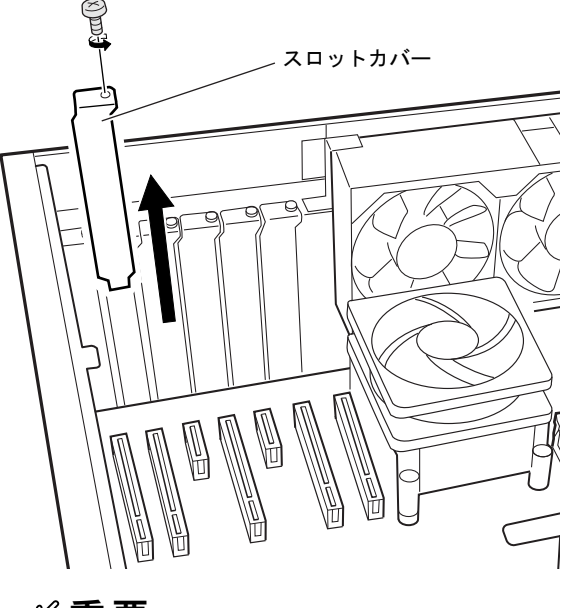

重要

▶ 取り外したスロットカバーは大切に保管してください。

 $P$  POINT

- ▶ スロットカバーが取り外せない場合は、となりのスロットカバーまたは拡張カードをいっ たん取り外してください。
- 拡張カード (1)  $\bigoplus_{i=1}^{n}$
- 5 (1)拡張カードを真上から奥まで押し込み、(2)ネジを締めて固定します。
- 6 RASカードを取り付ける場合は、次の手順でRASカードに付属のフラット ケーブルを接続します。
	- 1. RASパネルにフラットケーブルを接続します。

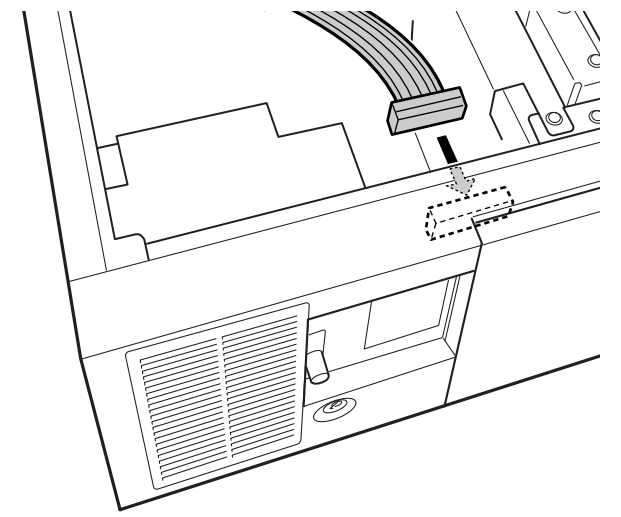

2. RASカードにフラットケーブルのもう一方の側を接続します。

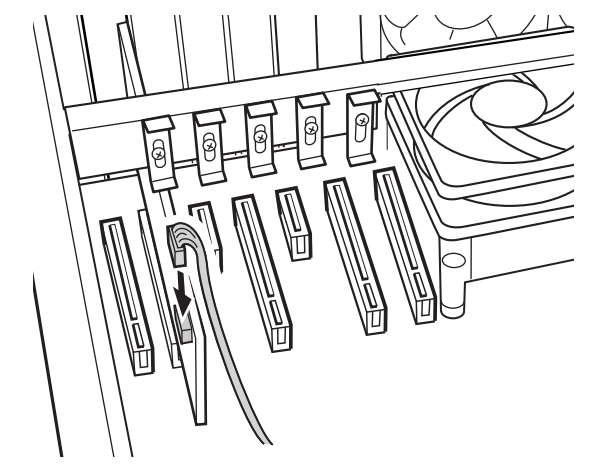

7 補強金具1を元の位置に置きます。

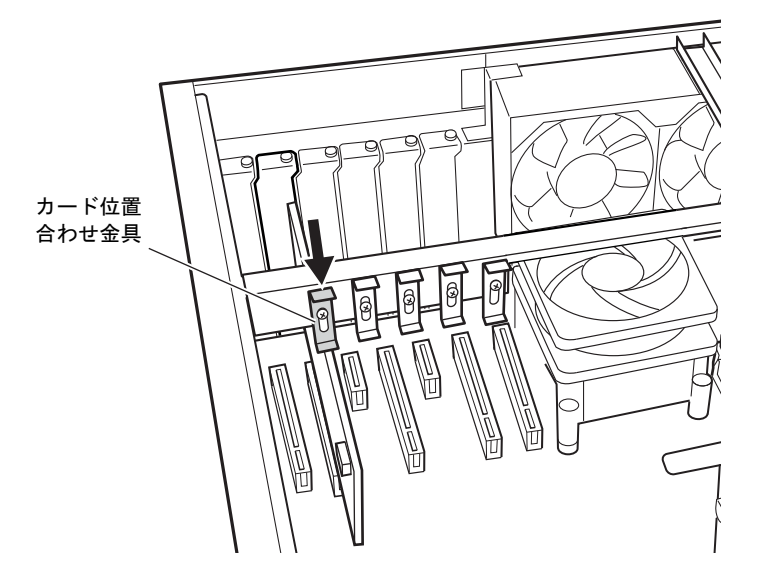

8 カード位置合わせ金具のネジを緩め、拡張カードの高さに合わせて固定します。

- $9$  補強金具1を取り付けます [\(→](#page-66-0)P.67)。
- 10 アッパーカバーを取り付けま[す\(→](#page-65-0)P.66)。

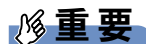

▶ 拡張カードが正しく取り付けられていないと、電源を入れたときにエラーメッセージが表 示されたり画面に何も表示されなかったりすることがあります。 その場合は本パソコンの電源を切り、拡張カードを取り付け直してください。それでも拡 張カードが正常に機能しない場合は、故障している可能性があります。「富士通ハード ウェア修理相談センター」、またはご購入元にご連絡ください。

## 4.4.3 拡張カードを取り外す

拡張カードを取り外す場合は、「4.4.2 拡張[カードを取り付ける」\(→](#page-71-0)P.72)をご覧になり、 「スロットカバー」と「拡張カード」を読み替えて作業してください。

# <span id="page-75-0"></span>4.5 ハードディスク

対象 HDDモデル

HDDユニットのハードディスクはフロントアクセスに対応しており、アッパーカ バーを開けることなく交換が可能です。

ここでは、HDDユニットのハードディスクを交換する方法について説明しています。 必ず「4.1 [周辺機器を取り付ける前に」\(→](#page-62-0)P.63)をお読みになってから作業をして ください。

### 4.5.1 注意事項

● ハードディスクを交換するときは、必ずパソコン本体の電源を切り、電源プラグをコンセ ントから抜いてください。

## 4.5.2 ハードディスクを交換する

HDDユニットのハードディスクは、次の手順で交換します。

#### $\triangleright$  POINT

- ▶ ハードディスクの交換後、必要に応じて『リカバリガイド』をご覧になりリカバリを行っ てください。
- 1 パソコン本体および接続されている周辺機器の電源を切り、電源プラグをコン セントから抜きます。
- **2** オペレーションパネルカバーを開きま[す\(→](#page-63-0)P.64)。
- 3 (1) HDD ユニットキーを右に回してロックを解除し、(2) 取っ手を持ってト レーを手前に引き抜きます。

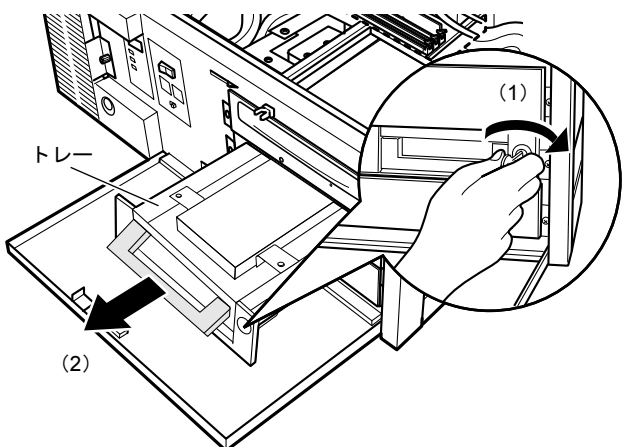

4 (1) 新しいハードディスクに交換したトレーを、取っ手を持って奥まで押し込 み、(2)HDDユニットキーを左に回してロックします。

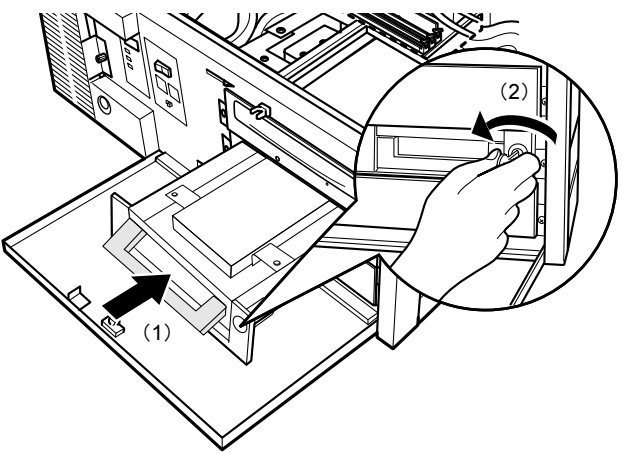

# <span id="page-77-0"></span>4.6 ミラーディスク

ミラーディスクモデル対象|

ミラーディスクユニットのハードディスク (ドライブ0/ドライブ1)はフロントア クセスに対応しており、アッパーカバーを開けることなく交換が可能です。 ここでは、故障したハードディスクを交換する方法について説明しています。 必ず「4.1 [周辺機器を取り付ける前に」\(→](#page-62-0)P.63)をお読みになってから作業をして ください。

### 4.6.1 注意事項

- ミラーディスクユニットは静電気に対して非常に弱い部品で構成されており、人体にた まった静電気により破壊される場合があります。ミラーディスクユニットを取り扱う前に、 一度金属質のものに手を触れて、静電気を放電してください。
- ハードディスクを交換するときは、誤って正常なハードディスクを交換してしまわないよ うに、故障したハードディスクをよく確認してください[\(→](#page-29-0)P.30)。 正常なハードディスクを交換してしまうと、両方のハードディスクが故障した状態になり、 ミラーディスクユニットにアクセスできなくなります。 この場合、次の操作によりリビルドが始まりデータを回復できる可能性がありますが、回 復できなかった場合は、『リカバリガイド』をご覧になりリカバリを行ってください。 1. パソコン本体の電源を切り、正常なハードディスクを元に戻します。
	- 2. 故障したハードディスクを新しいハードディスクと交換し、パソコン本体の電源を入 れます。
- ドライブ0とドライブ1のハードディスクは入れ替えないでください。入れ替えた場合の動 作は保証できません。
- ミラーディスクが正常に動作しているときは、ハードディスクを取り外さないでください。 ハードディスクを取り外してしまった場合は、本パソコンの電源を操作せずにそのまま取 り外したハードディスクを取り付けてください。状況によりリビルドが始まります。 電源が入っている状態でハードディスクを取り外し、電源が切れている状態でハードディ スクを取り付けると、次に本パソコンの電源を入れてもリビルドは始まりません。この場 合は、本パソコンの電源が入っている状態でハードディスクを取り付け直してください。
- リビルド中に、強制的にパソコン本体の電源を切ったり、リセットしたりしないでくださ い。故障の原因となります。 正しい手順でパソコン本体の電源を切ったり再起動したりした場合は、リビルドは中断さ れますが、次に本パソコンを起動すると中断された箇所から再開されます。
- リビルド中も本パソコンは使用できますが、ハードディスクへのアクセスが遅くなる場合 があります。
- 故障したハードディスクを正しい手順で交換しても復旧しない場合は、「富士通ハードウェ ア修理相談センター」またはご購入元にご連絡ください。

## 4.6.2 ミラーディスクを交換する

ここでは、ミラーディスクユニットの故障したハードディスクを交換し、元の状態に戻す (リビルドする)方法を説明します。

#### $P$  POINT

- ▶ ミラーディスクユニットのハードディスクはパソコン本体の電源を入れたままでも交換で きます。
- 1 オペレーションパネルカバーを開きま[す\(→](#page-63-0)P.64)。
- **2** 故障したハードディスクを確認しま[す\(→](#page-29-0)P.30)。 故障したハードディスクは、ステータスランプがオレンジ色に点灯しています。
- <span id="page-78-0"></span>3 パソコン本体の電源を切って交換する場合は、パソコン本体および接続されて いる周辺機器の電源を切り、電源プラグをコンセントから抜きます。
- 4 (1)ミラーディスクキーを故障したハードディスクの鍵穴に差し込み、(2)左 に回します。

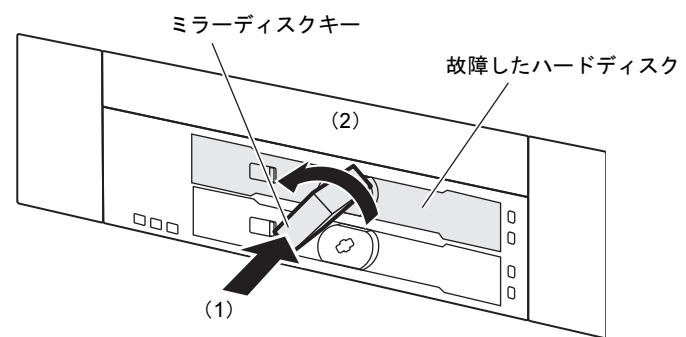

(イラストはドライブ0を交換する場合の例です)

5 ミラーディスクキーを持ち、もう一方の手で支えながら故障したハードディス クごと手前に引き抜きます。

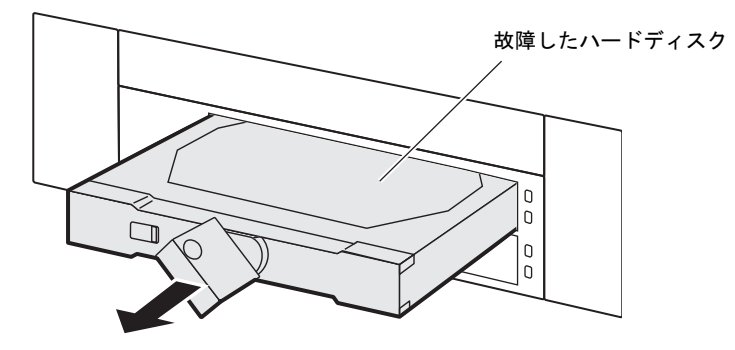

- 6 ミラーディスクキーを右に回し、故障したハードディスクから抜き取ります。
- 7 新しいハードディスクの鍵穴にミラーディスクキーを差し込み、左に回します。

8 新しいハードディスクを奥まで差し込み、ミラーディスクキーを右に回してか ら抜き取ります。

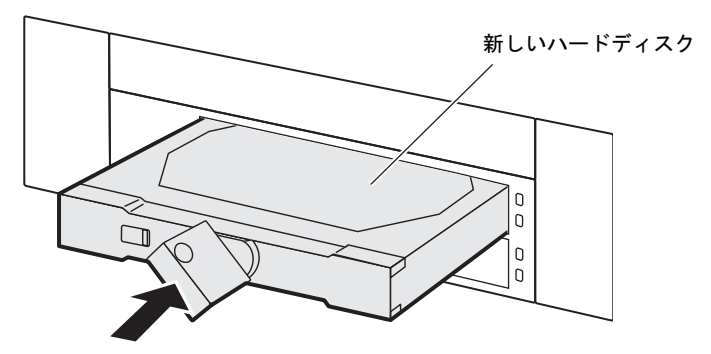

- 9 パソコン本体の電源を切って交換した場合は、ここでパソコン本体の電源を入 れます。
- 10 数秒後、新しいハードディスクのステータスランプがオレンジ色に点滅するこ とを確認します。

リビルドが始まります。リビルドの進行状況は「Mirror Monitor」で確認できます。

重要

- ▶ 新しいハードディスクのステータスランプがオレンジ色に点滅しない場合は[、手順](#page-78-0)3から やり直してください。
- 11 交換したハードディスクのステータスランプが消灯することを確認します。 リビルドの結果は「Mirror Monitor」で確認できます。必ず「Mirror Monitor」で、リビ ルドが正常に完了したことを確認してください。

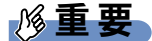

▶ 正常なハードディスクに読めないセクターが存在した場合、そのセクターをスキップして リビルドは続行され、「Mirror Monitor」に結果が表示されます。この場合、スキップした セクターのデータは失われていますので、必要なデータをバックアップしてから、『リカ バリガイド』をご覧になりリカバリを行ってください。

# 4.7 コネクタの接続/取り外し

ここでは、パソコン本体のコネクタに、周辺機器を接続したり、取り外したりする 一般的な方法について説明しています。 接続する周辺機器やケーブルのマニュアルもあわせてご覧ください。また、それぞ れのコネクタの仕様については、「10.1 [本体仕様」\(→](#page-166-0)P.167)、「10.5 [コネクタの](#page-174-0) [ピン配列と信号名」\(→](#page-174-0)P.175)をご覧ください。

必ず「4.1 [周辺機器を取り付ける前に」\(→](#page-62-0)P.63)をお読みになってから作業をして ください。

### 4.7.1 注意事項

- 周辺機器のコネクタの形状によっては、接続できなかったり、隣接するコネクタに接続さ れた周辺機器と干渉したりする場合があります。周辺機器を接続する前にご確認ください。
- 周辺機器によっては、接続したり取り外したりするときに、コネクタの仕様にかかわらず パソコン本体の電源を切る必要があるものがあります。詳しくは周辺機器のマニュアルを ご覧ください。

## 4.7.2 ディスプレイコネクタ

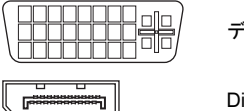

デジタルディスプレイコネクタ(DVI-I)

```
DisplayPortコネクタ
```
ディスプレイを接続します。パソコン本体の電源を切ってから接続してください。

#### ■ 接続する

□デジタルディスプレイコネクタ(DVI-I)

#### $P$  POINT

- ▶ アナログディスプレイを接続する場合は、本パソコンに添付のDVI-VGA変換アダプタを 使用してください。
- ▶ Windows Server 2008搭載機種にディスプレイを接続する場合は、添付のDVI-VGA変換ア ダプタを使用してアナログディスプレイを接続することをお勧めします。
- 1 パソコン本体の電源を切ります。
- *2* デジタルディスプレイコネクタ(DVI-I)に、ディスプレイのケーブルを接続 します。

コネクタの形を互いに合わせまっすぐに差し込み、コネクタのネジを締めてください。

3 ディスプレイの電源を入れてから、パソコン本体の電源を入れます。

#### □DisplayPortコネクタ

- 1 パソコン本体の電源を切ります。
- 2 DisplayPortコネクタに、ディスプレイのケーブルを接続します。 コネクタの形を互いに合わせまっすぐに差し込んでください。
- 3 ディスプレイの電源を入れてから、パソコン本体の電源を入れます。

#### ■ 取り外す

## 重要

▶ マルチディスプレイ機[能\(→](#page-35-0)P.36)をお使いになっている場合は、取り外すディスプレイ に画面が表示されないようにしてからディスプレイを取り外してください。

□デジタルディスプレイコネクタ(DVI-I)

- 1 パソコン本体の電源を切ってから、ディスプレイの電源を切ります。
- 2 コネクタのネジを緩め、ケーブルのコネクタをまっすぐに引き抜きます。

#### □DisplayPortコネクタ

- 1 パソコン本体の電源を切ってから、ディスプレイの電源を切ります。
- 2 コネクタのツメを押さえながら、まっすぐに引き抜きます。

### 4.7.3 USBコネクタ

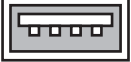

USB対応周辺機器を接続します。パソコン本体の電源を入れたまま接続、取り外しできます。

#### ■ 接続する

1 USBコネクタに、USB対応周辺機器のケーブルを接続します。 コネクタの形を互いに合わせまっすぐに差し込んでください。

### ■ 取り外す

### 重要

- ▶ USB対応周辺機器によっては、取り外す前に「ハードウェアの安全な取り外し」の操作 が必要になる場合があります。詳しくはお使いのUSB対応周辺機器のマニュアルをご覧 ください。
- 1 「ハードウェアの安全な取り外し」が必要な場合は次の操作を行います。
	- 1. 画面右下の通知領域にある「ハードウェアの安全な取り外し」アイコン (Windows 7/Windows Server 2008の場合)、 (Windows XPの場合)をクリッ クします。
	- 2. 取り外すデバイスをクリックし、表示されるメッセージに従ってデバイスを停止 します。
- 2 ケーブルのコネクタをまっすぐに引き抜きます。

## 4.7.4 オーディオ端子

Windows 7、Windows XP对象|

オーディオ機器を接続します。パソコン本体の電源を入れたまま接続、取り外しできます。

### 重要

▶ マイク端子やラインイン端子にオーディオ機器を接続したり取り外したりするときは、 オーディオ機器の再生音量を小さくするか、再生を停止してください。

#### ■ 接続する

1 マイク端子、ヘッドホン端子、ラインイン端子、またはラインアウト端子に、 オーディオ機器のケーブルを接続します。 まっすぐに差し込んでください。

■ 取り外す

1 ケーブルのコネクタをまっすぐに引き抜きます。

## 4.7.5 LANコネクタ

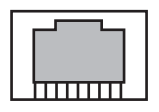

LANケーブルを接続します。パソコン本体の電源を入れたまま接続、取り外しできます。た だし、電源を入れたまま接続すると、LANが使用可能になるまで時間がかかる場合があります。 LEDの意味は、次のとおりです。

# **LED**

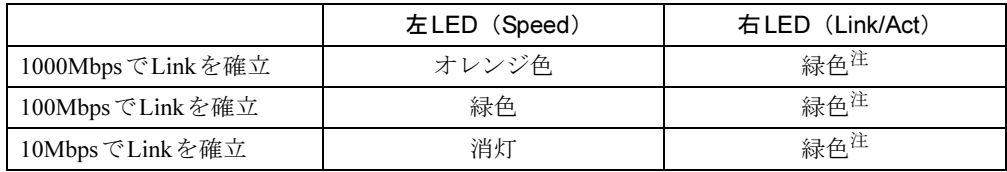

<span id="page-83-0"></span>注:データ転送中は点滅します。

重要

▶ 1000BASE-Tの通信を行うためには、1000BASE-Tに対応したネットワーク機器とエンハ ンスドカテゴリー5(カテゴリー 5E)以上のLANケーブルを使用してください。

### ■ 接続する

1 LANコネクタにネットワーク機器のケーブルを接続します。 コネクタの形を互いに合わせ、「カチッ」と音がするまでまっすぐに差し込んでください。

#### ■ 取り外す

1 コネクタのツメを押さえながら、まっすぐに引き抜きます。

## <span id="page-84-0"></span>4.7.6 シリアルコネクタ

# $00000$

スケジュール運転ユーティリティケーブルまたはシリアル対応周辺機器を接続します。パソ コン本体の電源を切ってから接続または取り外しを行ってください。

### $P$  POINT

▶ スケジュール運転ユーティリティケーブルを接続する場合は、「[4.7.8 COMRAS](#page-85-0)コネクタ」 [\(→](#page-85-0)P.86) もご覧ください。

#### ■ 接続する

- 1 パソコン本体の電源を切ります。
- 2 シリアルコネクタにシリアル対応周辺機器のケーブルを接続します。 コネクタの形を互いに合わせまっすぐに差し込み、コネクタのネジを締めてください。
- 3 シリアル対応周辺機器の電源を入れてから、パソコン本体の電源を入れます。

### ■ 取り外す

- 1 パソコン本体の電源を切ってから、シリアル対応周辺機器の電源を切ります。
- 2 コネクタのネジを緩め、ケーブルのコネクタをまっすぐに引き抜きます。

## 4.7.7 パラレルコネクタ

# 

パラレル対応周辺機器を接続します。パソコン本体の電源を切ってから接続または取り外し を行ってください。

### ■ 接続する

- 1 パソコン本体の電源を切ります。
- 2 パラレルコネクタにパラレル対応周辺機器のケーブルを接続します。 コネクタの形を互いに合わせまっすぐに差し込み、コネクタのネジを締めてください。
- 3 パラレル対応周辺機器の電源を入れてから、パソコン本体の電源を入れます。

■ 取り外す

- 1 パソコン本体の電源を切ってから、パラレル対応周辺機器の電源を切ります。
- 2 コネクタのネジを緩め、ケーブルのコネクタをまっすぐに引き抜きます。

### <span id="page-85-0"></span>4.7.8 COMRASコネクタ

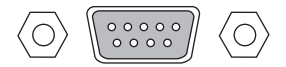

本パソコンに添付のスケジュール運転ユーティリティケーブルを使用し、シリアルコネクタ と接続します。パソコン本体の電源を切ってから接続または取り外しを行ってください。

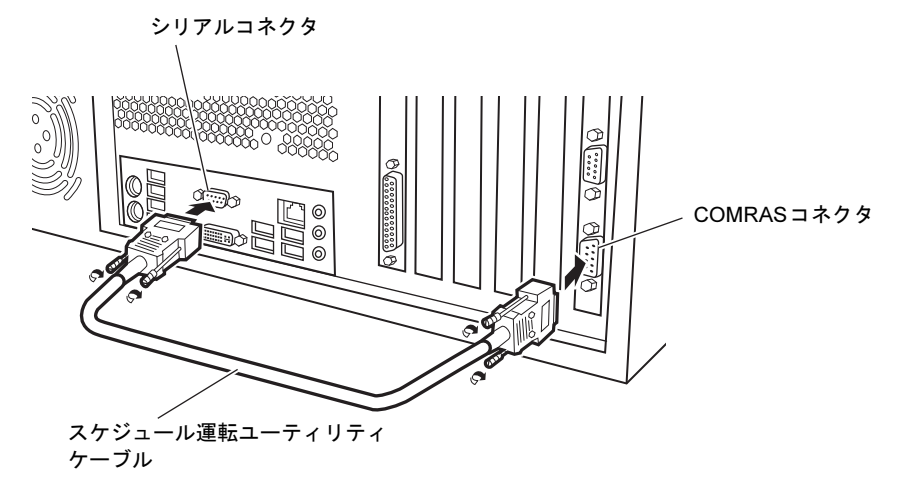

#### ■ 接続する

- 1 パソコン本体の電源を切ります。
- 2 COMRAS コネクタにスケジュール運転ユーティリティケーブルの一方を接続 します。 コネクタの形を互いに合わせまっすぐに差し込み、コネクタのネジを締めてください。
- 3 スケジュール運転ユーティリティケーブルのもう一方をシリアルコネクタに
- 4 パソコン本体の電源を入れます。

接続します (→P.85)。

#### ■ 取り外す

- 1 パソコン本体の電源を切ります。
- 2 コネクタのネジを緩め、ケーブルのコネクタをまっすぐに引き抜きます。

## 4.7.9 基本RASコネクタ

 $\langle \circ \rangle$  $\begin{array}{c} \bullet\bullet\bullet\bullet\bullet\bullet\ \bullet \\ \bullet\bullet\bullet\bullet\bullet \end{array}$  $\langle \bigcirc \rangle$ 

お客様の用意したRAS機能を利用するための外部機器を接続します。パソコン本体の電源を 切ってから接続または取り外しを行ってください。

### ■ 接続する

- 1 パソコン本体の電源を切ります。
- 2 基本RASコネクタに外部機器のケーブルを接続します。 コネクタの形を互いに合わせまっすぐに差し込み、コネクタのネジを締めてください。

#### $\triangleright$  POINT

- ▶ ネジはM2.6のミリネジを使用してください。
- 3 外部機器の電源を入れてから、パソコン本体の電源を入れます。

#### ■ 取り外す

- 1 パソコン本体の電源を切ってから、外部機器の電源を切ります。
- 2 コネクタのネジを緩め、ケーブルのコネクタをまっすぐに引き抜きます。

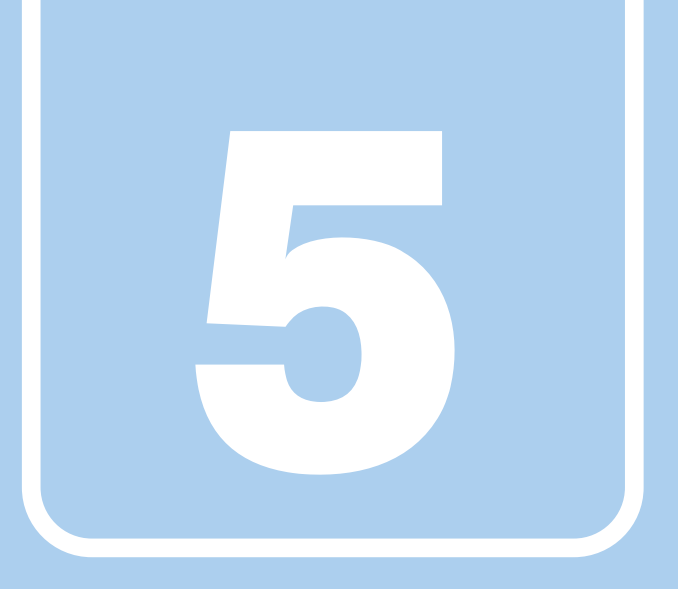

第5章

# セキュリティ

本パソコンで使用できるセキュリティ機能について 紹介しています。日ごろからセキュリティ向上を心 がけてください。

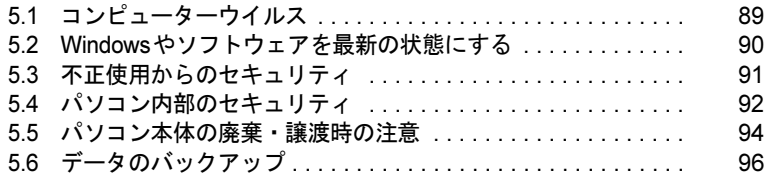

# <span id="page-88-0"></span>5.1 コンピューターウイルス

## 5.1.1 コンピューターウイルス対策

<span id="page-88-1"></span>対象 Windows 7、Windows XP

### ■ ノートン アンチウイルス

本パソコンには、ウイルスを発見するためのソフトウェアとして「ノートン アンチウイル ス」が添付されています。

#### □注意事項

●「ノートン アンチウイルス」を起動していると、ご使用のソフトウェアによっては正常にイ ンストールされなかったり、不具合が発生したりすることがあります。ご注意ください。

#### □インストール方法

「6.2.2 「ノートン [アンチウイルス」のインストール」\(→](#page-102-0)P.103)をご覧ください。

#### □ウイルス定義ファイルの更新(LiveUpdate)

「ノートン アンチウイルス」のウイルス定義ファイルは、常に最新の状態でお使いください。 ウイルス定義ファイルは、自動的に更新する方法と、手動で更新する方法があります。詳し くは「ノートン アンチウイルス」のヘルプをご覧ください。

#### $P$  POINT

- ▶ 「LiveUpdate」はシステム管理者の指示に従って実行してください。
- ▶ 「LiveUpdate」を実行するには、インターネットに接続できる環境が必要になります。 ネットワーク管理者に確認し、あらかじめ必要な設定をしてから実行してください。

# <span id="page-89-0"></span>5.2 Windowsやソフトウェアを最新の 状態にする

Windowsやソフトウェアの脆弱性が悪用されると、コンピューターウイルスなどの 悪意あるプログラムに侵入されたり、トラブルが引き起こされたりする危険性があ ります。

Windowsやソフトウェアの修正プログラムが発表されたときには、内容を確認のう え適用してください。

## 5.2.1 Windows Update

マイクロソフト社が提供するシステムサポート機能です。Windowsを最新の状態に更新しま す。脆弱性を修正するセキュリティ機能更新、バグ修正などの対策プログラムが配布されます。 詳しくは、Windowsのヘルプをご覧ください。

## 5.2.2 UpdateAdvisor (本体装置)

弊社が提供するサポート機能です。お使いのコンピューターのドライバーや添付ソフトウェア の最新版が、弊社アップデートサイトに公開されているか調査し、適用することができます。 スタートメニューの「UpdateAdvisor(本体装置)」から起動できます。

# <span id="page-90-0"></span>5.3 不正使用からのセキュリティ

ここでは、不正使用からパソコンを守るため、本パソコンで設定できるパスワード や機能などについて説明しています。なお、複数のパスワードや機能を組み合わせ ることによって、コンピューターの安全性も高まります。

## 重要

- ▶ コンピューターの修理が必要な場合は、必ずパスワードなどのセキュリティを解除してく ださい。セキュリティがかかった状態では、保証期間にかかわらず修理は有償となります。
- ▶ パスワードは数字だけでなく英字や記号を入れたり、定期的に変更したりするなど、第三 者に推測されないように工夫をしてください。

## 5.3.1 BIOSのパスワード

コンピューターの起動時のパスワードを設定できます。パスワードを知っている人だけがパソコンを起動できます。また、コンピューターのハードディスク自体にパスワードを設定できます。 詳しくは、「7.4.1 BIOS[のパスワード機能を使う」\(→](#page-125-0)P.126) をご覧ください。

## 5.3.2 Portshutter

Windows 7、Windows XP対象|

USBポートや光学ドライブなどの接続ポートの使用を制限できます。USB機器ごとに接続 ポートの有効・無効を設定できます。 詳しくは、「トラブル解決ナビ&ドライバーズディスク」内のマニュアルをご覧ください。

## 5.3.3 エグゼキュート・ディスエーブル・ビット機能

エグゼキュート・ディスエーブル・ビット機能とは、不正なメモリ領域を使用して悪意のあ るプログラムを実行可能にするバッファー・オーバーフロー脆弱性を防止する機能です。詳しくは、「[10.2 CPU](#page-170-0)」(→P.171)をご覧ください。

# <span id="page-91-0"></span>5.4 パソコン内部のセキュリティ

パソコンの盗難という危険性があります。パソコンを鍵のかかる場所に設置または 保管するなどの対策をとることもできますが、パソコン自体にも盗難防止用の機能 が備えられています。

本パソコンは、パソコン内部のデバイス(ハードディスクやCPUなど)を盗難から守るため に施錠できます。

## 5.4.1 各キーの役割

本パソコンには、次の鍵が添付されています。

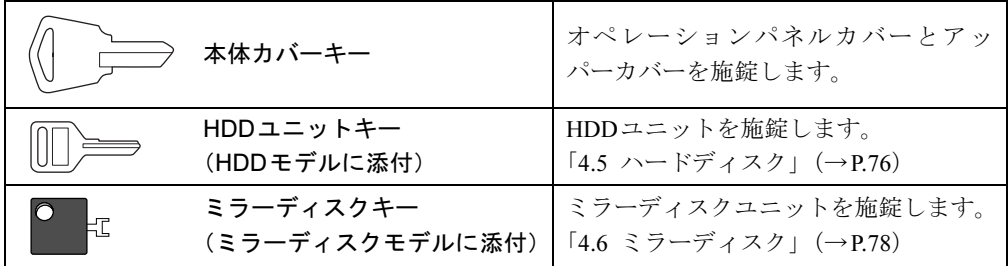

本体カバーキーを使用すると、本体前面のオペレーションパネルカバーと本体上部のアッ パーカバーの開閉を制限できるため、ハードディスクなどの内部デバイスの盗難の危険性が 減少します。

ご購入時には、本パソコンは施錠しています。ご使用の場合は、本体カバーキーでロックを 解除し、オペレーションパネルカバーを開けてください。

## 5.4.2 パソコン本体の施錠方法

1 パソコン本体前面の鍵穴に、添付の本体カバーキーを差し込み、左に回します。 解錠するときは、右に回します。

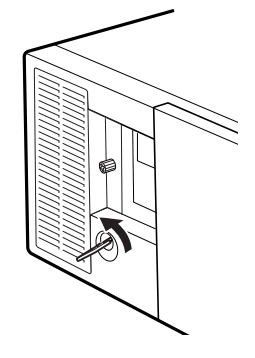

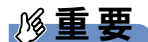

- ▶ パソコン本体の施錠は、お客様の責任で行ってください。
- ▶ 本パソコンの鍵穴と本体カバーキーはセットになっており、同じキー No.の刻印がありま す。異なるキー No.の鍵や違う種類の鍵を使用しないでください。
- ▶ 本体カバーキーは、紛失しないように大切に保管してください。
- ▶ 本体カバーキーを紛失した場合は、鍵の交換が必要となります。「富士通ハードウェア修 理相談センター」にご連絡ください。なお、保証期間や保守サービスにかかわらず有償で の引取修理となりますので、あらかじめご了承ください。

# <span id="page-93-0"></span>5.5 パソコン本体の廃棄・譲渡時の注意

ここでは、パソコンを廃棄・譲渡するときにデータが流出するのを防ぐための対策 について説明しています。

## 5.5.1 パソコンの廃棄・譲渡時のハードディスク上のデータ 消去に関する注意

パソコンは、オフィスや家庭などで、いろいろな用途に使われるようになってきています。これらのパソコンの中のハードディスクという記憶装置に、お客様の重要なデータが記録さ れています。

したがって、そのパソコンを譲渡あるいは廃棄するときには、これらの重要なデータを消去 するということが必要です。

ところが、このハードディスク内に書き込まれたデータを消去するというのは、それほど簡単ではありません。

「データを消去する」という場合、一般に

① データを「ごみ箱」に捨てる

②「削除」操作を行う

③「ごみ箱を空にする」コマンドを使って消す

40 ソフトで初期化 (フォーマット) する

⑤ リカバリし、ご購入時の状態に戻す

などの作業を行うと思います。

まず、「ごみ箱」にデータを捨てても、OSのもとでファイルを復元する事ができてしまいま す。更に②~⑤の操作をしても、ハードディスク内に記録されたデータのファイル管理情報 が変更されるだけで、実際はデータが見えなくなっているだけの場合があります。

つまり、一見消去されたように見えますが、WindowsなどのOSのもとで、それらのデータを 呼び出す処理ができなくなっただけで、本来のデータは残っているという状態にあるのです。 したがいまして、特殊なデータ回復のためのソフトウェアを利用すれば、これらのデータを読 みとることが可能な場合があります。このため、悪意のある人により、このパソコンのハード ディスク内の重要なデータが読みとられ、予期しない用途に利用される恐れがあります。

パソコンユーザが、廃棄・譲渡等を行う際に、ハードディスク上の重要なデータが流出する というトラブルを回避するためには、ハードディスクに記録された全データを、ユーザの責 任において消去することが非常に重要です。消去するためには、専用ソフトウェアあるいは サービス(共に有償)を利用するか、ハードディスク上のデータを物理的・磁気的に破壊し て、読めなくすることを推奨します。

なお、ハードディスク上のソフトウェア(OS、アプリケーションソフトなど)を削除するこ となくパソコンを譲渡すると、ソフトウェアライセンス使用許諾契約に抵触する場合がある ため、十分な確認を行う必要があります。

## 5.5.2 ハードディスクデータ消去

<span id="page-94-0"></span>本パソコンには、専用ソフトウェア「ハードディスクデータ消去」が添付されています。 「ハードディスクデータ消去」は、WindowsなどのOSによるファイル削除やフォーマットと 違い、ハードディスクの全領域に固定パターンを上書きするため、データが復元されにくく なります。

ただし、特殊な設備や特殊なソフトウェアの使用によりデータを復元される可能性はありま す。あらかじめご了承ください。

#### ■ 注意事項

- パソコン本体にUSBメモリ、メモリーカード、外付けハードディスクなど周辺機器を接続 している場合は、「ハードディスクデータ消去」を実行する前に必ず取り外してください。
- データ消去を実行するとハードディスクのリカバリ領域も消去されます。 必要があれば「ハードディスクデータ消去」の前にリカバリデータディスクを作成してく ださい。作成方法は『リカバリガイド』をご覧ください。
- ●「トラブル解決ナビ&ドライバーズディスク」を起動してから、72時間経過すると、本パソ コンが自動的に再起動されます。そのため、「トラブル解決ナビ&ドライバーズディスク」 を起動してから長時間放置した場合は、再起動してから「ハードディスクデータ消去」を 実行してください。
- 必要なデータはバックアップしてください。
- データ消去中に電源を切らないでください。ハードディスクが故障する可能性があります。
- ●データ消去中に「トラブル解決ナビ&ドライバーズディスク」を取り出さないでください。 処理を継続できなくなる場合があります。

### ■ データ消去方法

「トラブル解決ナビ&ドライバーズディスク」を用意してください。

- 1 「トラブル解決ナビ&ドライバーズディスク」をセットします。
- *2* 「7.2.5 [起動メニューを使用する」\(→](#page-110-0)P.111) をご覧になり、光学ドライブか ら起動します。

「トラブル解決ナビ」ウィンドウが表示されます。

- 3 「ユーティリティ」タブをクリックし、「ハードディスクデータ消去」を選択 し、「実行」をクリックします。 「ハードディスクデータ消去」ウィンドウが表示されます。
- 4 画面の指示に従って「ハードディスクデータ消去」を実行します。 データの消去には数時間かかります。完了すると「消去が完了しました。」と表示され ます。
- 5 「トラブル解決ナビ&ドライバーズディスク」を取り出します。
- 6 電源スイッチをオフにするか、電源ケーブルを本体から抜いて電源を切りま す。

# <span id="page-95-0"></span>5.6 データのバックアップ

#### Windows 7、Windows XP对象

本パソコンには、簡単な操作でまとめてバックアップできるソフトウェア「Easy Backup」が 添付されています。必要に応じてお使いください。 「Easy Backup」のインストール方法については、「6.2 [インストール」\(→](#page-101-0)P.102)をご覧ください。

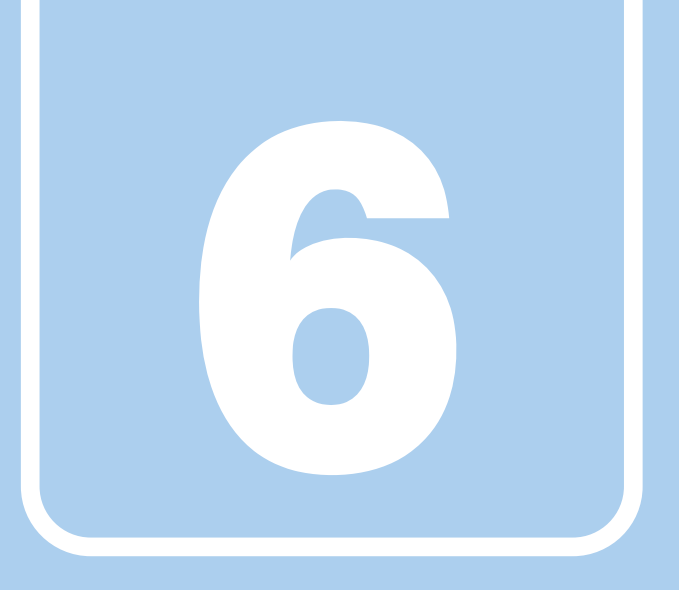

# 第6章

# ソフトウェア

本パソコンにプレインストール(添付)されている ソフトウェアの概要や、インストール、アンインス トール方法を説明しています。

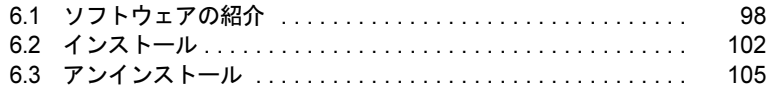

# <span id="page-97-0"></span>6.1 ソフトウェアの紹介

ここでは、本パソコンにプレインストールまたは添付されているソフトウェアの概 要と、ご購入時の提供形態を説明しています。 ご購入時にインストールされているソフトウェアは、削除してしまったり、データ やファイルが破損したりした場合に再インストールできるように、「トラブル解決 ナビ&ドライバーズディスク」などに格納されています。 また、ご購入時にはインストールされておらず、お使いになる前にCドライブなど からインストールするソフトウェアもあります。 各ソフトウェアの格納場所は、次ページ以降の一覧表でご確認ください。

その他の情報については次をご覧ください。

- ソフトウェアの使い方 ヘルプまたは「Readme.txt」などの説明ファイルをご覧ください。
- インストール方法 「6.2 [インストール」\(→](#page-101-1)P.102)をご覧ください。

## <span id="page-97-1"></span>6.1.1 一覧表の見かた

ソフトウェア一覧表の欄にある項目や記号について説明します。

● OSについて

お使いのパソコンに該当するOSの欄をご覧ください。

- $\cdot$  Win7: Windows 7
- ・XP:Windows XP
- 2008: Windows Server 2008
- 提供形態について
	- ▼:ご購入時にインストール済み
	- ◇:Cドライブに格納(ご購入時にはインストールされていません)
	- ○:「トラブル解決ナビ&ドライバーズディスク」に格納
	- ☆:「アプリケーションディスク」に格納
	- -:搭載されていません

「トラブル解決ナビ&ドライバーズディスク」は、本パソコンのリカバリ領域に格納されて います。ディスクがお手元にない場合はリカバリ領域からディスクを作成してください。作 成方法については『リカバリガイド』をご覧ください。

## 6.1.2 セキュリティ関連のソフトウェア

| 名称               | 概要                                                                                                    | Win7       | <b>XP</b> | 2008 |
|------------------|----------------------------------------------------------------------------------------------------|------------|-----------|------|
| li-フィルター         | インターネット上の有害なコンテンツをブロックするソフ<br>トウェアです。有害サイトヘアクセスしようとすると、表<br>示できない主旨のメッセージ画面が自動的に表示されま<br>す。<br>・「i-フィルター」の利用期間は、初回起動時から90日間で<br>す。利用期間が経過すると、フィルター機能は利用でき<br>なくなります。継続して利用する場合は、オンラインに<br>てユーザー登録、シリアルIDの購入が必要です。<br>・お使いになるには「Windows® Internet Explorer® 7」以降<br>が必要です。 | $\Diamond$ | ◇         |      |
| Portshutter      | USBポートや光学ドライブなどの接続ポートの有効・無効<br>を設定します。不要な機器の使用を制限することで、情報<br>漏えいを防止できます。                                                                                                    | ∩          | $($ )     |      |
| ノートン<br>アンチウイルス  | コンピューターウイルスを検出・駆除します。<br>詳しくは、「5.1.1 コンピューターウイルス対策」(→P.89)<br>をご覧ください。<br>ユーザー登録をすると「シマンテック テクニカルサポート」<br>センター」をご利用になれます。<br>詳しくは、「9.3.1 お問い合わせ先」(→P.165) をご覧くださ<br>$V_{0}$                                                                                               | ◇          | ◇         |      |
| ハードディス<br>クデータ消去 | ハードディスク内のデータを消去します。<br>詳しくは、「5.5.2 ハードディスクデータ消去」(→P.95) を<br>ご覧ください。                                                                                                    | $\bigcirc$ |           |      |

表内の記号については「6.1.1 [一覧表の見かた」\(→](#page-97-1)P.98)をご覧ください。

# 6.1.3 サポート関連のソフトウェア

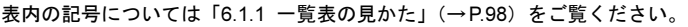

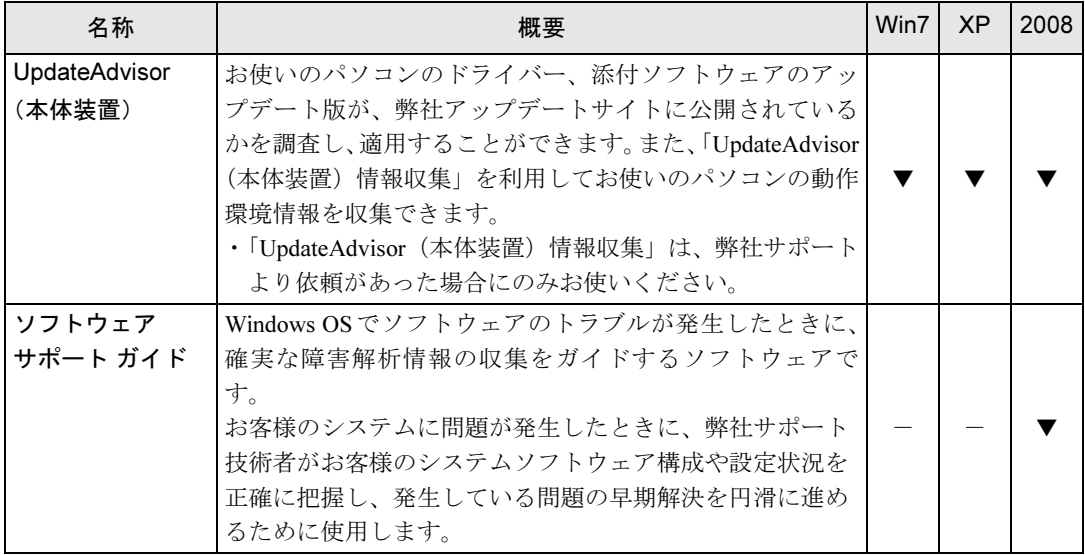

## 6.1.4 ユーティリティ

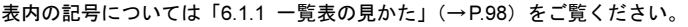

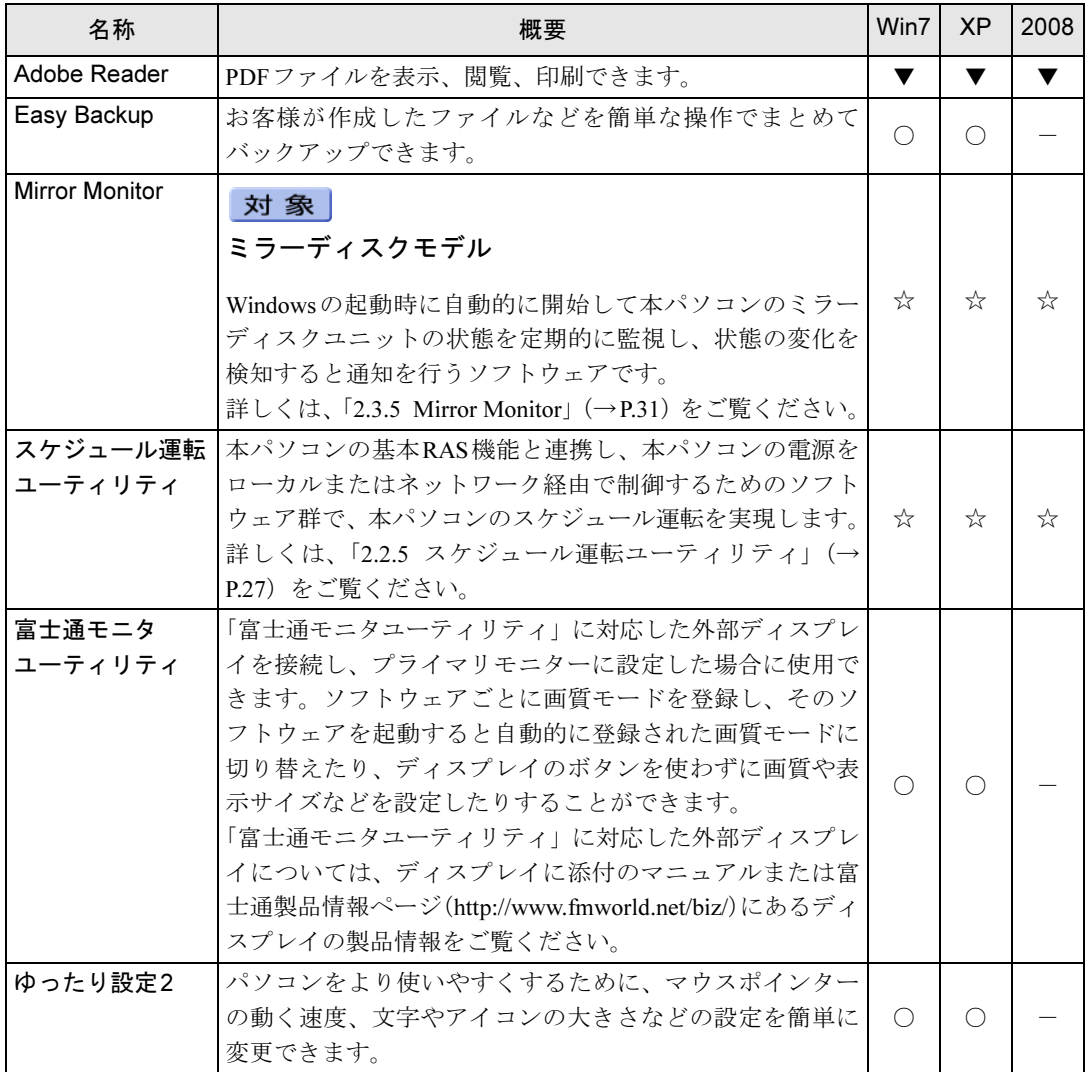

## 6.1.5 CD/DVD関連のソフトウェア

表内の記号については「6.1.1 [一覧表の見かた」\(→](#page-97-1)P.98)をご覧ください。

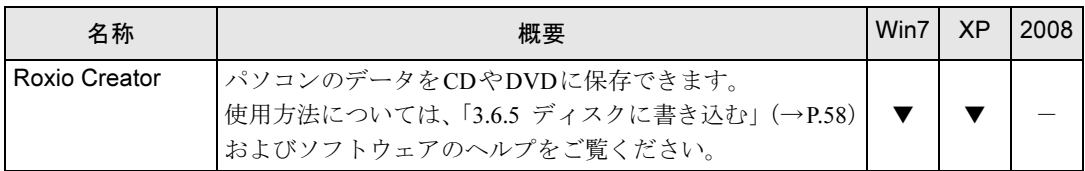

# <span id="page-101-1"></span><span id="page-101-0"></span>6.2 インストール

インストール方法はお使いになるソフトウェアにより異なります。 データの格納されたフォルダー内にある「Readme.txt」などの説明ファイルや、ソ フトウェアに添付のマニュアルなどを必ずご確認のうえ、手順に従ってインストー ルしてください。

### 重要

- ▶ 誤ったドライバーをインストールした場合、本パソコンが正しく動作しなくなり、リカバ リが必要となることがありますので、必ずOSや機種名を確認し、正しいドライバーを使 用してください。
- ▶ すでにインストールされているドライバーについては、特に問題がない限りインストール しないでください。
- ▶ 管理者権限をもったユーザーとしてWindowsにログオンしてからインストールしてくだ さい。

## 6.2.1 「ドライバーズディスク検索ツール」からのインストール

「トラブル解決ナビ&ドライバーズディスク」に格納されているソフトウェアまたはドライ バーは、「ドライバーズディスク検索ツール」を使ってインストールできます。

### 重要

- ▶ 「トラブル解決ナビ&ドライバーズディスク」は、本パソコンのリカバリ領域に格納され ています。ディスクがお手元にない場合はリカバリ領域からディスクを作成してくださ い。作成方法については『リカバリガイド』をご覧ください。
- ▶ ドライバーやソフトウェアのアップデート版は、弊社アップデートサイトに公開されてい ます。必要に応じてインストールしてください。なお、本パソコンに搭載されているすべ てのドライバーやソフトウェアが公開されているわけではありません。
- 1 ディスクをセットします。

「ドライバーズディスク検索ツール」が起動します。

### $P$ POINT

- ▶ Windows 7で「自動再生」ウィンドウが表示された場合は、「DRVCDSRC.exeの実行」を クリックしてください。 Windows XPで、「Windowsが実行する動作を選んでください」と表示されたら、「自動再
	- 生」をクリックしてください。
- ▶ 「ドライバーズディスク検索ツール」が起動しない場合は、次のように操作してください。 1. 「スタート」ボタン→「コンピューター」または「マイコンピュータ」の順にクリッ クします。
	- 2. ディスクをセットしたドライブのアイコンを右クリックし、表示されたメニューから 「自動再生を開く」をクリックします。
- 2 「ソフトウェアの検索条件」でお使いのOSを選択します。
- 3 「ソフトウェア」から、インストールするソフトウェアを選択します。 「内容」に、インストールするソフトウェアのフォルダーが表示されます。
- 4 表示されたフォルダー内の「Readme.txt」などの説明ファイルをご覧になり、 インストールしてください。

次のソフトウェアはインストール方法が異なります。

● Adobe Reader

「AdbeRdr1000 ja JP.exe」アイコンをダブルクリックし、表示された画面の指示に 従ってください。

### $P$  POINT

- ▶ インストール中、「読み取り専用ファイルの検出」ウィンドウが表示された場合、「はい」 をクリックして操作を進めてください。
- ▶ インストール後、再起動時にメッセージが表示される場合があります。動作上問題ありま せんので、そのままお使いください。

#### ● Portshutter

「Manual」フォルダーにある「操作マニュアル.pdf」をご覧ください。

● Roxio Creator

<span id="page-102-0"></span>「Setup.exe」アイコンをダブルクリックし、表示された画面の指示に従ってください。

## 6.2.2 「ノートン アンチウイルス」のインストール

对象| Windows 7、Windows XP

Cドライブに格納されています。

- 1 次のファイルを実行し、表示されるメッセージに従ってインストールします。 C:\Fujitsu\Bundle\NAV\Fujitsu Ltd NAV 18.5 OEM90 21164437.exe
- 2 インストールが完了したら本パソコンを再起動します。

## 6.2.3 「i-フィルター」のインストール

#### 対象 Windows 7、Windows XP

Cドライブに格納されています。次のファイルをご覧になり、インストールしてください。 C:\Fujitsu\Bundle\I-Filter\Readme.txt

## 6.2.4 「Mirror Monitor」のインストール

インストール方法については、「[2.3.5 Mirror Monitor](#page-30-0)」(→P.31)をご覧ください。

## 6.2.5 「スケジュール運転ユーティリティ」のインストール

インストール方法については、「2.2.5 スケジュール運転[ユーティリティ」\(→](#page-26-0)P.27)をご覧く ださい。

# <span id="page-104-0"></span>6.3 アンインストール

## 6.3.1 注意事項

- ソフトウェアをアンインストールする場合は、次の点に注意してください。
- ソフトウェアをすべて終了してからアンインストールを始めること
- DLLファイルは削除しないこと アンインストール時に次のようなメッセージが表示されることがあります。 「このDLLは複数のソフトウェアで使用されている可能性があります。削除を行います か」 このDLLファイルを削除すると、他のソフトウェアが正常に動作しなくなることがありま

す。ソフトウェアのマニュアル、ヘルプ、または「Readme.txt」などの説明ファイルで、 特に指示がない場合はDLLファイルは削除しないことをお勧めします。

## 6.3.2 アンインストール方法

一般的に、次の方法があります。

- アンインストール機能を使用する ソフトウェアにアンインストール機能が用意されている場合があります。
- ●「プログラムのアンインストールまたは変更」機能を使用する
	- ・Windows 7の場合、「コントロールパネル」ウィンドウ→「プログラム」の「プログラム のアンインストール」機能を使用して、ソフトウェアを削除できます。
	- ・Windows Server 2008の場合、「コントロールパネル」ウィンドウ→「プログラムと機能」 の「プログラムのアンインストール」機能を使用して、ソフトウェアを削除できます。
- ●「プログラムの追加と削除」機能を使用する (Windows XPの場合) 「コントロールパネル」ウィンドウの「プログラムの追加と削除」機能を使用して、ソフ トウェアを削除できます。

アンインストール方法はソフトウェアによって異なります。詳しくは、各ソフトウェアのマ ニュアル、ヘルプ、または「Readme.txt」などの説明ファイルをご覧ください。

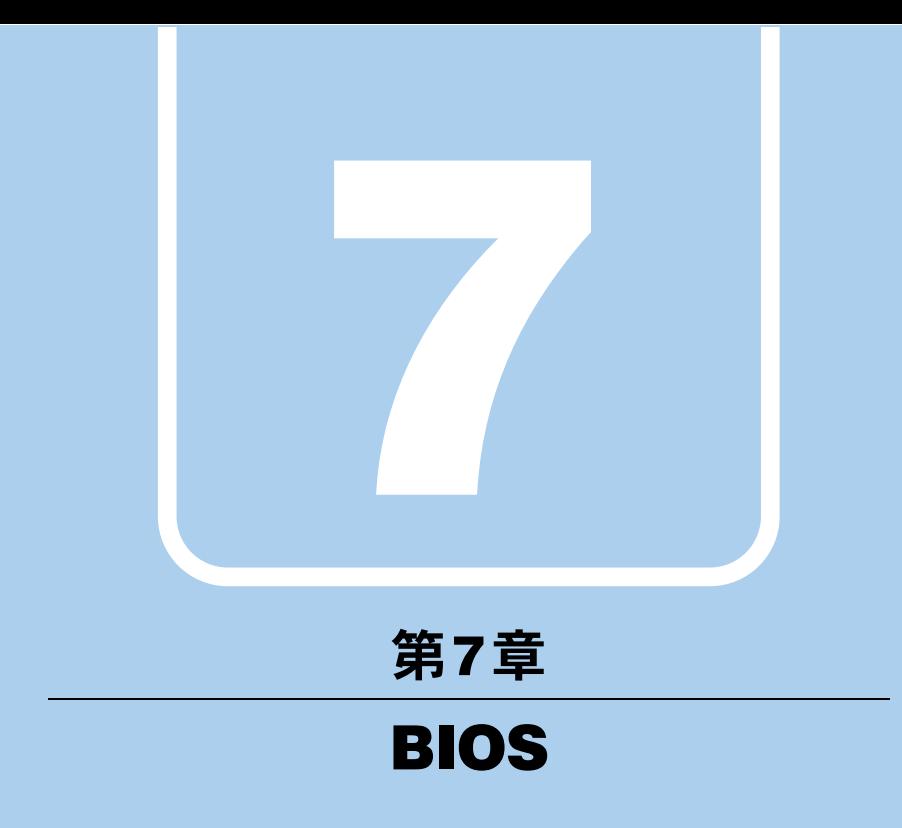

BIOSセットアップについて説明しています。

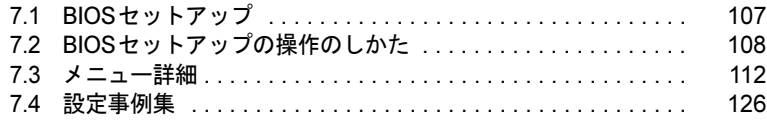

# <span id="page-106-0"></span>7.1 BIOSセットアップ

BIOSセットアップは、メモリやハードディスクなどのハードウェアの環境を設定 するためのプログラムです。

本パソコンご購入時には、すでに最適なハードウェア環境に設定されています。次 のような場合にBIOSセットアップの設定を変更します。

- ・特定の人だけが本パソコンを利用できるように、本パソコンにパスワードを設定 するとき
- ・起動デバイスを変更するとき
- ・Wakeup on LANの設定を変更するとき
- ·起動時の自己診断(POST)にBIOSセットアップをうながすメッセージが表示さ れたとき

重要

- ▶ BIOSセットアップは正確に設定してください。 設定を間違えると、本パソコンが起動できなくなったり、正常に動作しなくなったりする ことがあります。 このような場合には、変更した設定値を元に戻すか、ご購入時の設定に戻して本パソコン を再起動してください。
- ▶ 起動時の自己診断中は、電源を切らないでください。

# <span id="page-107-0"></span>7.2 BIOSセットアップの操作のしかた

ここでは、BIOSセットアップの起動と終了、および基本的な操作方法について説 明しています。

## 7.2.1 BIOSセットアップを起動する

- 1 本パソコンの電源を入れます。
- 2 「FUJITSU」のロゴが表示されている間に【F2】キーを押します。 パスワード入力画面が表示されたらパスワードを入力し(→[P.129](#page-128-0))、すぐに【F2】 キーを押してください。キーを押してください。

BIOSセットアップ画面が表示されます。

### $P$  POINT

- ▶ Windowsが起動してしまった場合は、本パソコンの電源を切ってもう一度操作してくだ さい。
- ▶ 「FUJITSU」のロゴが表示されない場合は、再起動後、BIOSセットアップ画面が表示され るまで【F2】キーを何度か押してください。
- ▶ パスワードの入力方法については、「7.4.1 BIOS[のパスワード機能を使う」\(→](#page-125-0)P.126) を ご覧ください。

## 7.2.2 BIOSセットアップ画面

BIOSセットアップ画面の各部の名称と役割は、次のとおりです。

5105 ヒットノッフ画面の音部の右かと夜部は、ひのとおうてす。<br>各項目についての説明は「項目ヘルプ」を、操作方法は「[7.2.3](#page-108-0) 各キーの役割」(→P.109) を ご覧ください。

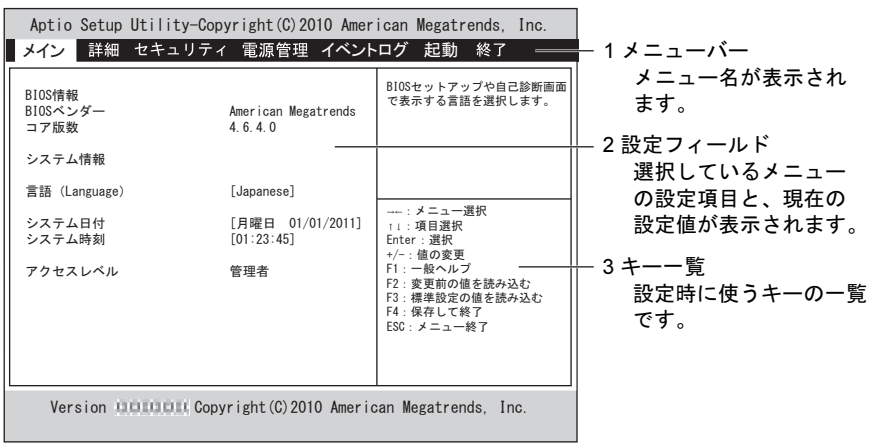
## 7.2.3 各キーの役割

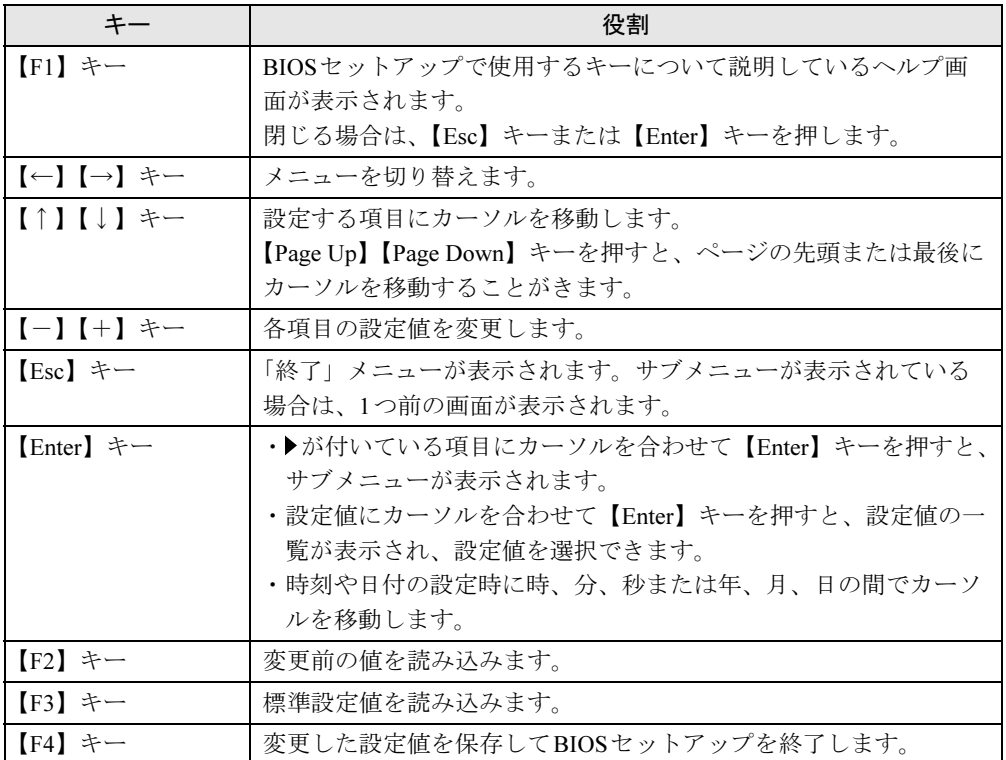

BIOSセットアップで使う、主なキーの役割は次のとおりです。

## <span id="page-109-0"></span>7.2.4 BIOSセットアップを終了する

## ■ 変更を保存して終了する

- 1 「終了」メニューを選択します。 サブメニューが表示されている場合は、「終了」メニューが表示されるまで【Esc】 キーを2~3回押してください。
- 2 「変更を保存して終了する(再起動)」または「変更を保存して終了する」を 選択し、【Enter】キーを押します。
- 3 「はい」を選択し、【Enter】キーを押します。 BIOSセットアップが終了し、Windowsが起動します。

#### ■ 変更を保存せずに終了する

- 1 「終了」メニューを選択します。 サブメニューが表示されている場合は、「終了」メニューが表示されるまで【Esc】 キーを2~3回押してください。
- 2 「変更を保存せずに終了する(再起動)」または「変更を保存せずに終了する」 を選択し、【Enter】キーを押します。 確認メッセージが表示されます。

 $P$  POINT

- ▶ 何も変更していない場合は、メッセージは表示されずにBIOSセットアップが終了し、 Windowsが起動します。
- 3 「はい」を選択し、【Enter】キーを押します。 BIOSセットアップが終了し、Windows が起動します。

## 7.2.5 起動メニューを使用する

起動するデバイスを選択して本パソコンを起動します。「トラブル解決ナビ&ドライバーズ ディスク」から本パソコンを起動する場合などに使用します。

- 1 本パソコンの電源を入れます。
- 2 「FUJITSU」のロゴが表示されている間に【F12】キーを押します。 ・1 O511OO」のココが表示されている同に【1 12】 7 と押しよう。<br>パスワード入力画面が表示されたらパスワードを入力し(→[P.129](#page-128-0))、すぐに【F12】 イン と JT レ い ヽ /ㄴ d V 。<br>・・・・・・・・・・・・・・・・・・・・・・・・ 起動メニューが表示されます。

## $P$  POINT

- ▶ Windowsが起動してしまった場合は、本パソコンの電源を切ってもう一度操作してくだ さい。
- ▶ 「FUJITSU」のロゴが表示されない場合は、再起動後、起動メニューが表示されるまで 【F12】キーを何度か押してください。
- $\boldsymbol{3}$  カーソルキーで起動するデバイスを選択し、【Enter】キーを押します。 選択したデバイスから本パソコンが起動します。

### $P$  POINT

- ▶ 光学ドライブから起動する場合、光学ドライブのデータの読み出しが停止していることを 確認してから【Enter】キーを押してください。 光学ドライブのデータの読み出し中に【Enter】キーを押すと、光学ドライブから正常に 起動できない場合があります。
- ▶ 起動メニューを終了して通常の方法で起動する場合は、【Esc】キーを押してください。

# 7.3 メニュー詳細

ここでは、BIOSセットアップのメニューについて説明しています。

BIOSセットアップのメニューは次のとおりです。

| メニュー   |                       | 説明                                            |
|--------|-----------------------|-----------------------------------------------|
| メイン    | $(\rightarrow$ P.113) | BIOSやパソコン本体についての情報が表示されます。<br>また、日時や言語を設定します。 |
| 詳細     | $(\rightarrow P.114)$ | CPUや内蔵デバイス、周辺機器などを設定します。                      |
| セキュリティ | $(\rightarrow P.120)$ | パスワードなどのセキュリティ機能を設定します。                       |
| 電源管理   | $(\rightarrow P.121)$ | 停電復旧時の動作や、Wakeup on LAN機能などを設定します。            |
| イベントログ | $(\rightarrow P.123)$ | イベントログに関する設定を行います。                            |
| 起動     | $(\rightarrow P.124)$ | 起動時の動作について設定します。                              |
| 終了     | $(\rightarrow$ P.125) | 設定値の保存や読み込み、BIOSセットアップの終了などを行い<br>ます。         |

## 重要

▶ BIOSセットアップの仕様は、改善のために予告なく変更することがあります。あらかじめ ご了承ください。

## $P$  POINT

▶ 管理者用パスワーザーのパスワードの両方が設定されている場合、ユーザー用パ スワードでBIOSセットアップを起動すると、設定値がグレー表示される項目があります。 グレー表示される項目は、ユーザー用パスワードでは変更できません。

## <span id="page-112-0"></span>7.3.1 メインメニュー

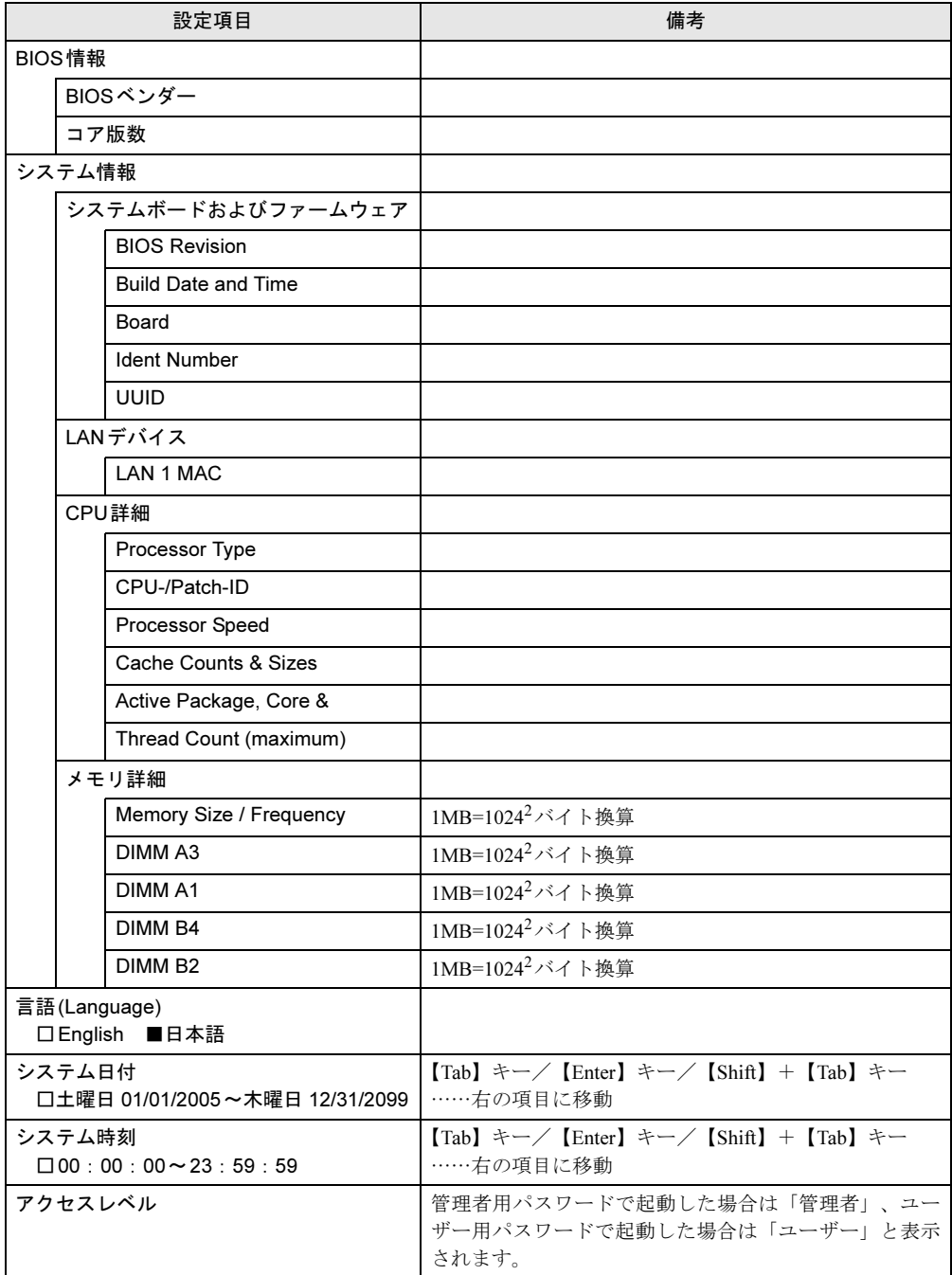

## <span id="page-113-0"></span>7.3.2 詳細メニュー

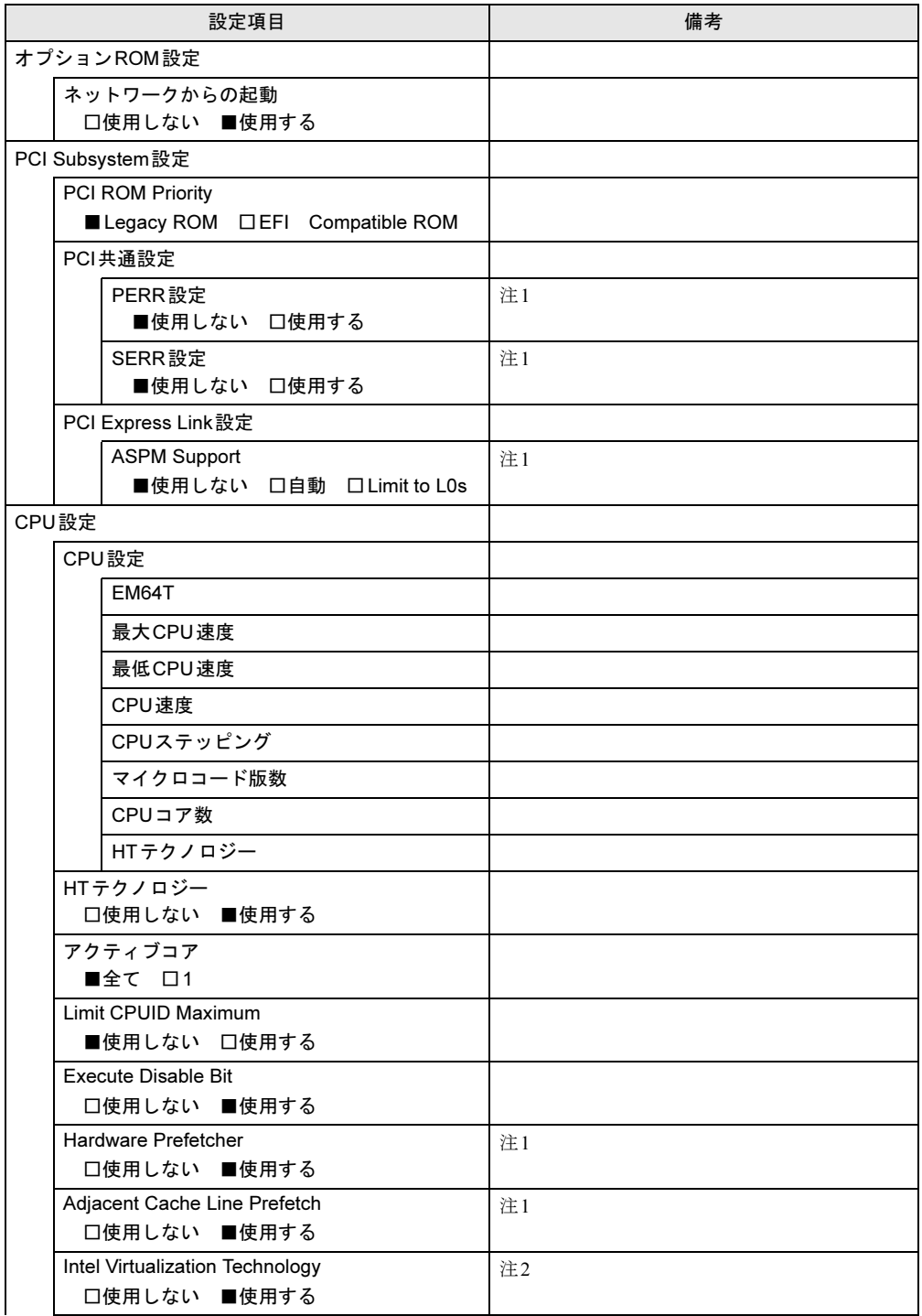

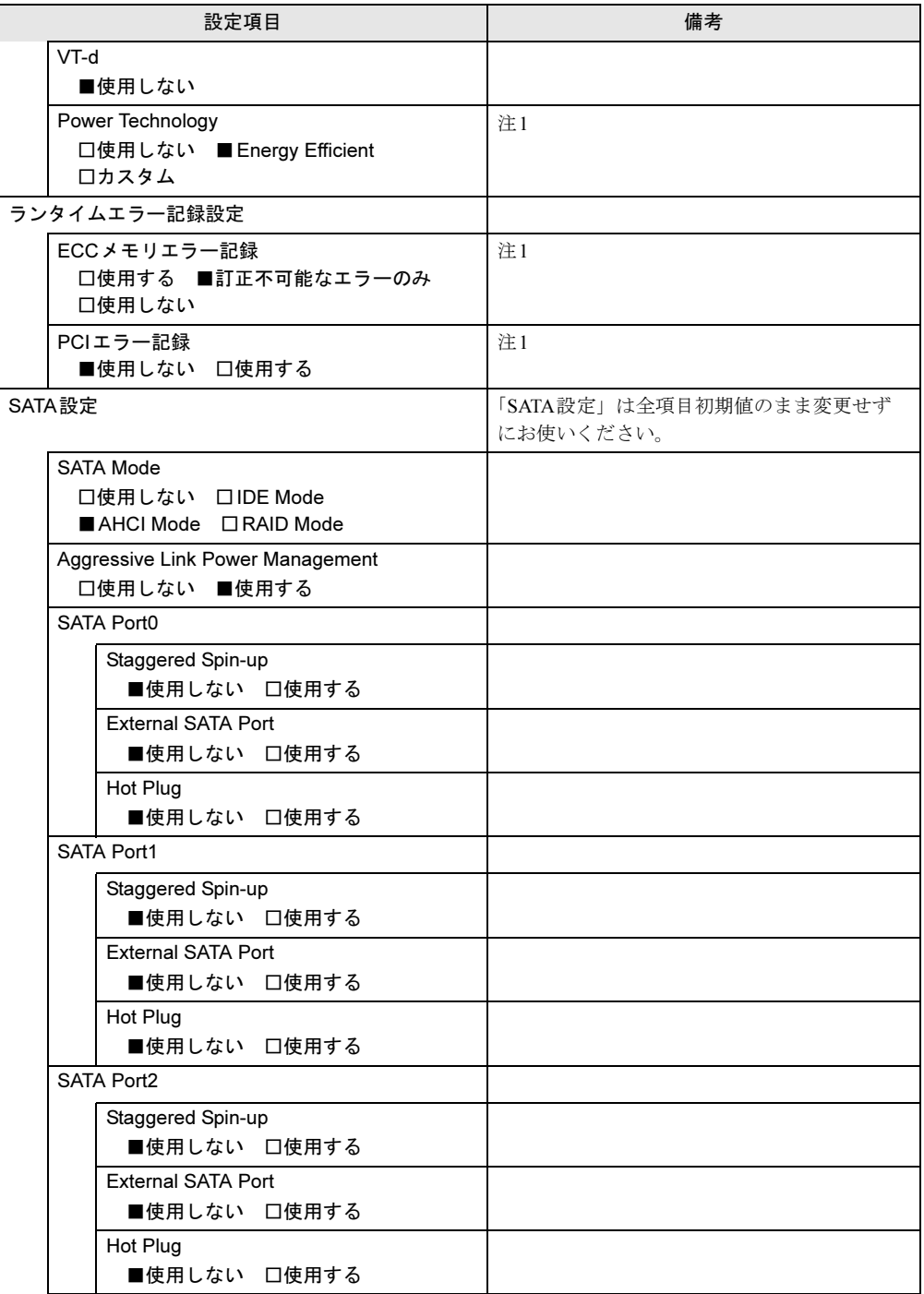

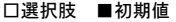

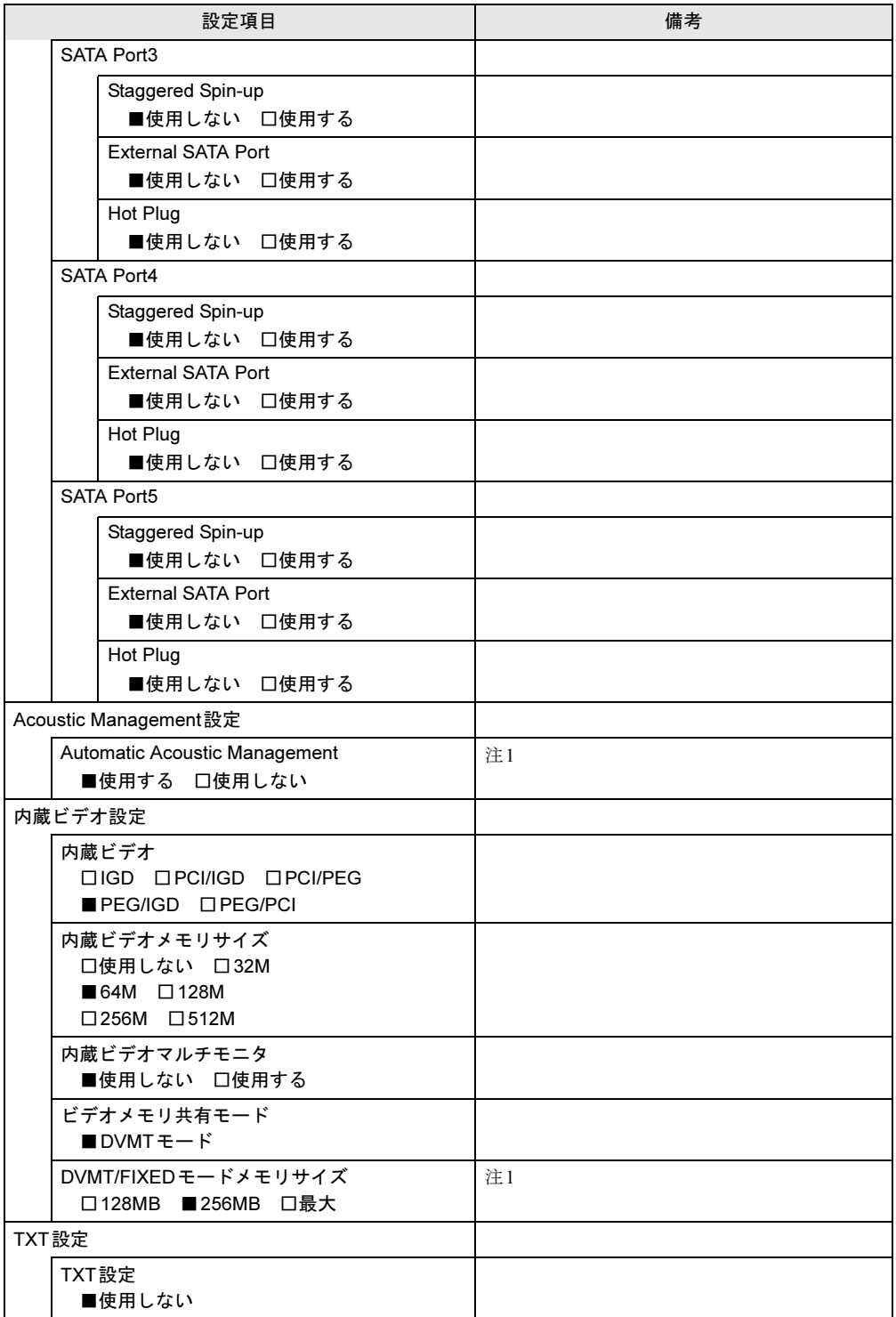

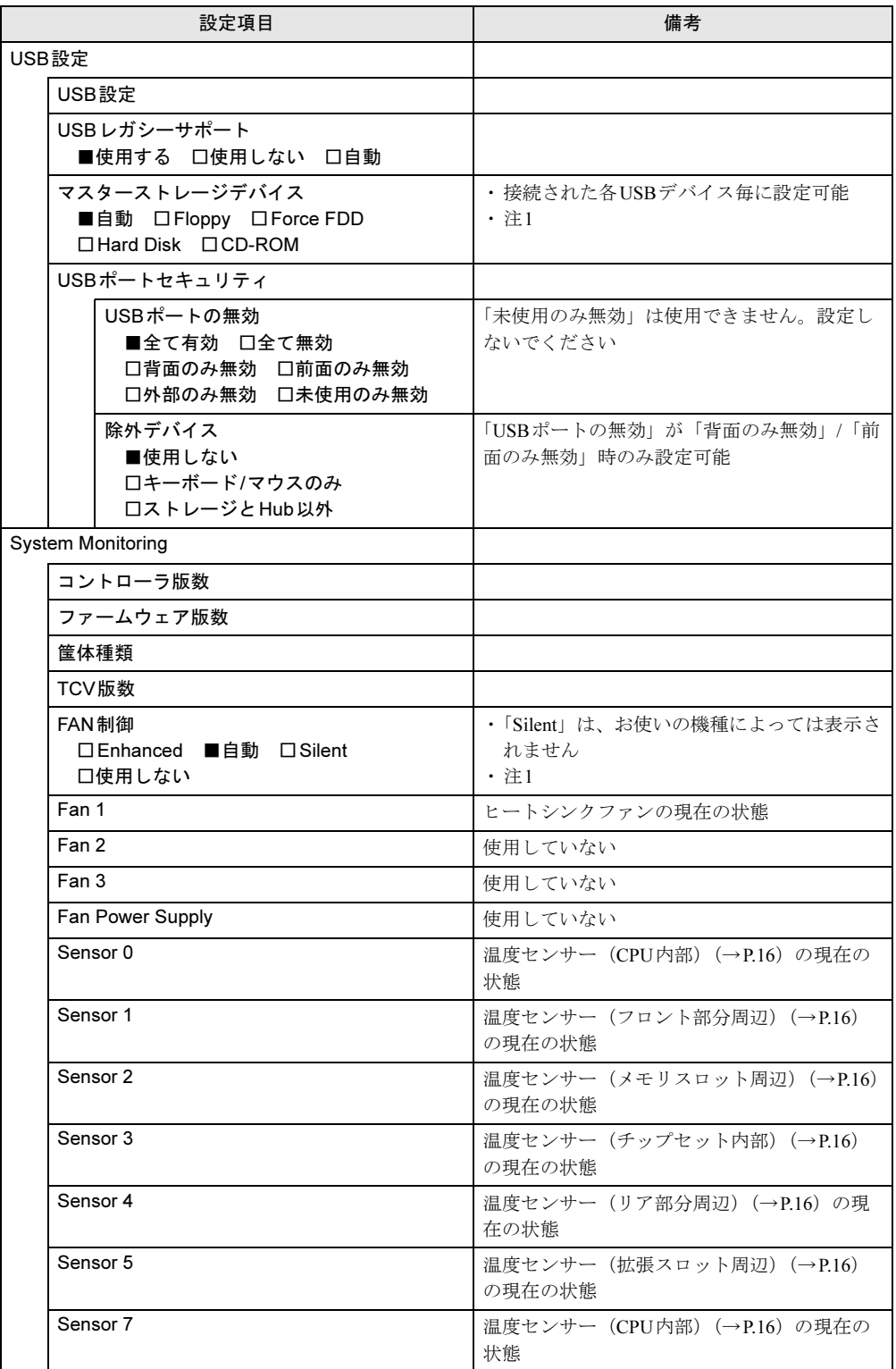

```
□選択肢 ■初期値
```
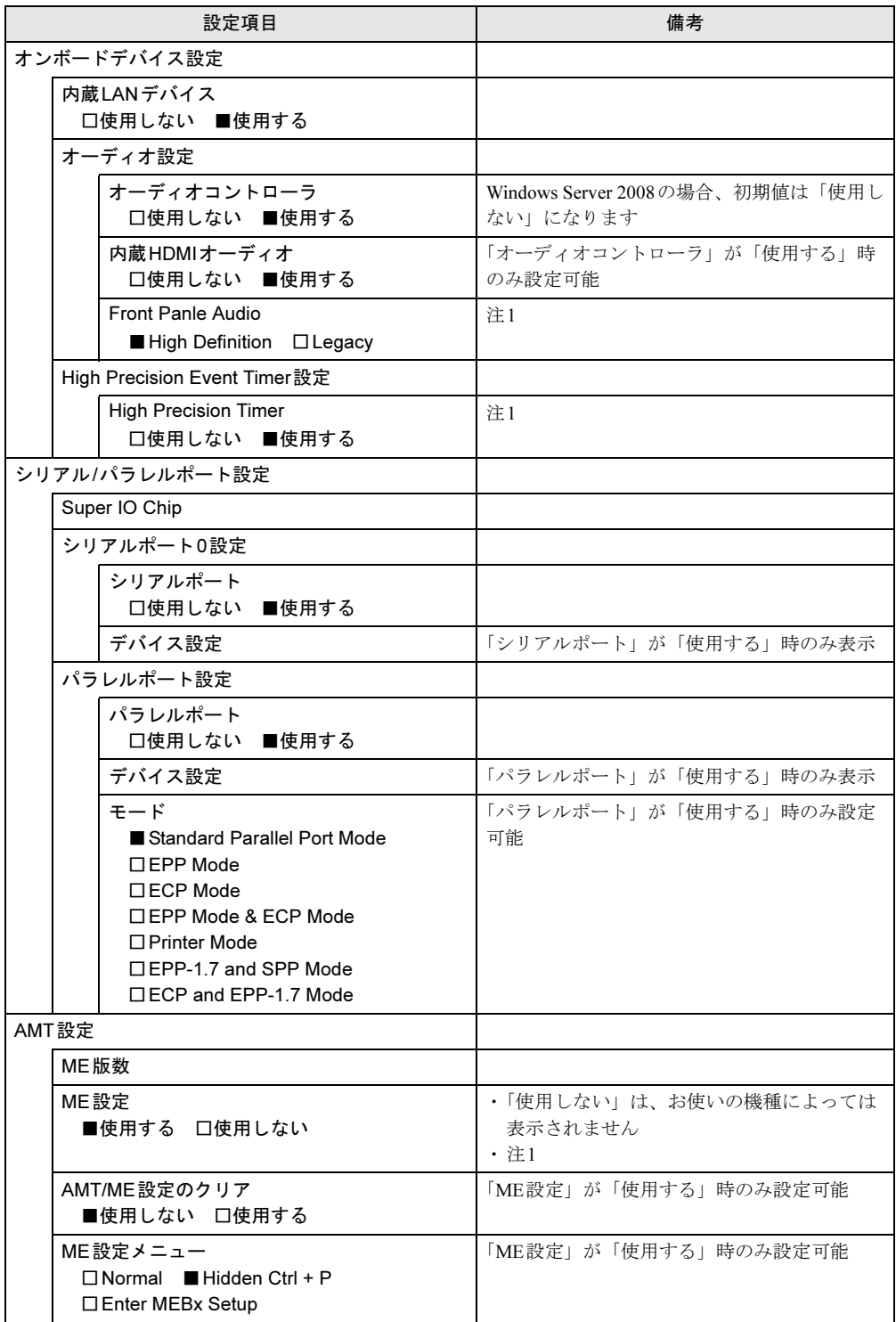

<sup>□</sup>選択肢 ■初期値

|                               | 設定項目                                                                                      | 備考                                |
|-------------------------------|-------------------------------------------------------------------------------------------|-----------------------------------|
| シリアルポートコンソールリダイレクション設定        |                                                                                           |                                   |
| コンソールリダイレクション設定               |                                                                                           |                                   |
|                               | コンソールタイプ<br>□VT100 □VT100+ □VT-UTF8<br><b>■ ANSI</b>                                      |                                   |
|                               | Bits per second<br>□9600 □19200 □38400<br>□ 57600 115200                                  |                                   |
|                               | Data Bits<br>$\square$ 7 8                                                                |                                   |
|                               | Parity<br>■None □ Even □ Odd □ Mark<br>$\Box$ Space                                       |                                   |
|                               | <b>Stop Bits</b><br>$\blacksquare$ 1 $\square$ 2                                          |                                   |
|                               | <b>Flow Control</b><br>$\blacksquare$ None $\Box$ Hardware RTS/CTS                        |                                   |
|                               | Recorder Mode<br>■使用しない 口使用する                                                             |                                   |
|                               | Resolution 100x31<br>■使用しない 口使用する                                                         |                                   |
|                               | Legacy OS Redirection Resolution<br>■80x24 □80x25                                         |                                   |
| コンソールリダイレクション<br>■使用しない 口使用する |                                                                                           | EMSコンソールリダイレクションに関する設<br>定です      |
| コンソールリダイレクション設定               |                                                                                           | EMSコンソールリダイレクションに関する設<br>定です      |
|                               | Out-of-Band Mgmt Port<br>□ COM0(Disabled)<br>COM4(Pci Dev0, Func0) (Disabled)             | 「コンソールリダイレクション」が「使用する」<br>時のみ設定可能 |
|                               | コンソールタイプ<br>□VT100 □VT100+ ■VT-UTF8<br>$\Box$ ANSI                                        | 「コンソールリダイレクション」が「使用する」<br>時のみ設定可能 |
|                               | Bits per second<br>$\square$ 9600 $\square$ 19200 $\square$ 57600<br>■ 115200             | 「コンソールリダイレクション」が「使用する」<br>時のみ設定可能 |
|                               | <b>Flow Control</b><br>$\blacksquare$ None $\Box$ Hardware RTS/CTS<br>□ Software Xon/Xoff | 「コンソールリダイレクション」が「使用する」<br>時のみ設定可能 |
|                               | Data Bits                                                                                 |                                   |
|                               | Parity                                                                                    |                                   |
|                               | Stop Bits                                                                                 |                                   |

<span id="page-118-0"></span>

<span id="page-118-1"></span>注1 : 本設定は初期値のまま変更せずにお使いください。<br>注2 : 本パソコンにこの機能の動作が確認されたソフトウェアを搭載していない場合は、「使用しない」に設定してくだ<br>さい。「使用する」に設定した場合の動作保証はできません。

## <span id="page-119-0"></span>7.3.3 セキュリティメニュー

#### <span id="page-119-2"></span>□選択肢 ■初期値

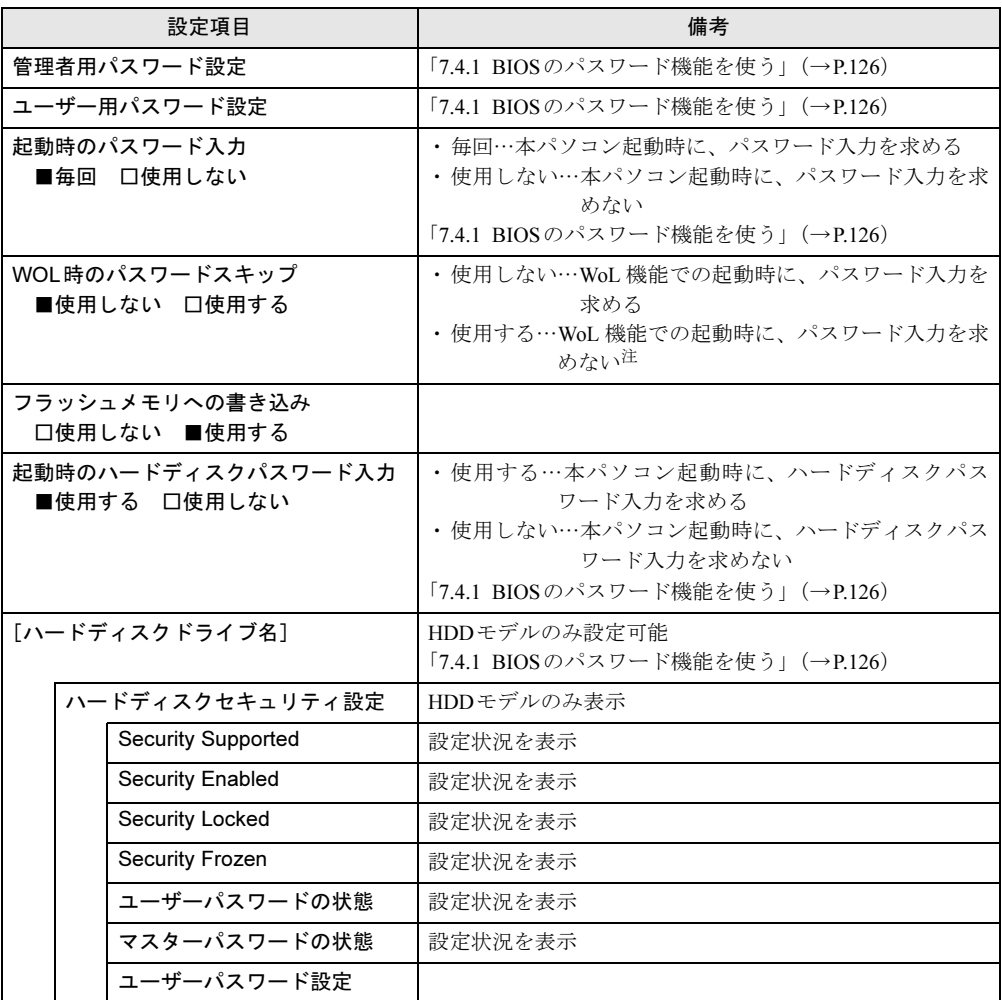

<span id="page-119-1"></span>注 :「使用する」に設定し、WoL機能での起動時のパスワード入力を省略する場合は、「起動時のハードディスクパス ワード入力」を「使用しない」に設定してください。

## <span id="page-120-1"></span><span id="page-120-0"></span>7.3.4 電源管理メニュー

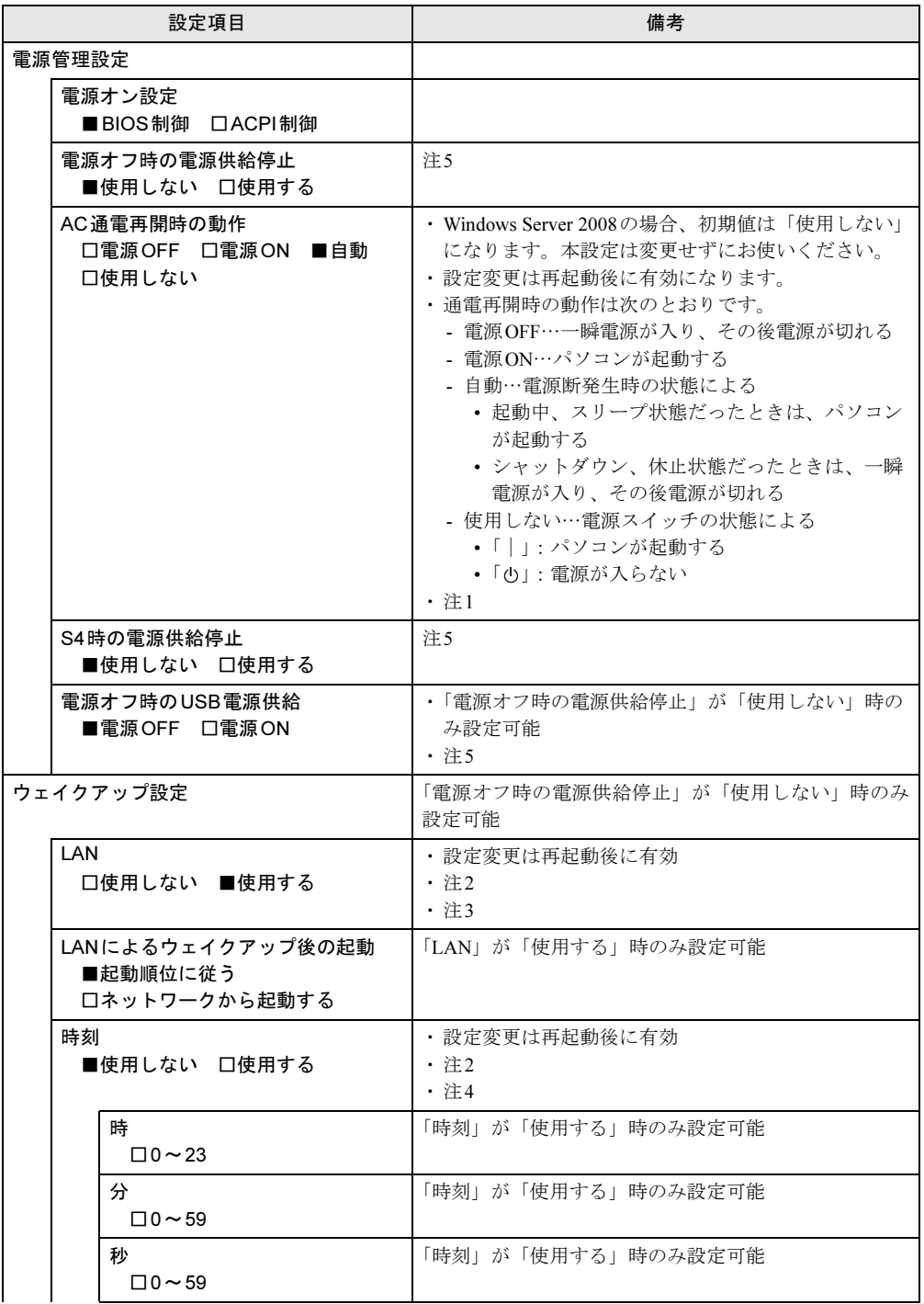

□選択肢 ■初期値

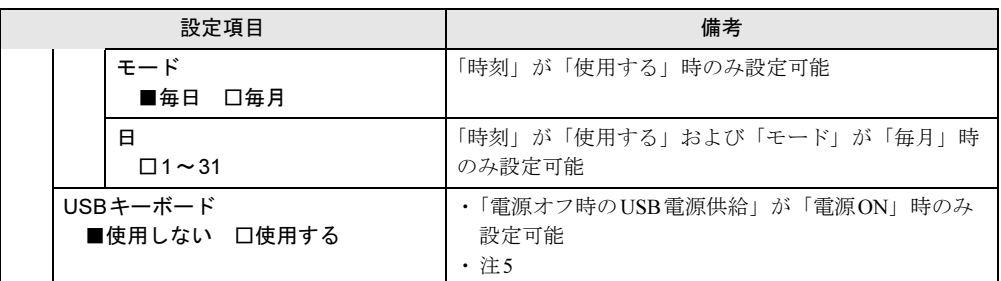

<span id="page-121-0"></span>注1 :UPSなどを使って通電再開時に電源を投入させたい場合は、「電源ON」に設定してください。ただし、「電源ON」 設定時に、本パソコンの電源切断状態からAC入力に瞬断が発生すると、本パソコンの電源が投入されることがあ ります。

<span id="page-121-1"></span>注2 :「AC通電再開時の動作」を「使用しない」に設定した場合、停電などのAC電源切断が発生すると、次に本パソ コンの電源を入れるまで本機能は使用できなくなります。

<span id="page-121-2"></span>注3 : 省電力状態(スリープ、休止状態)からレジューム(復帰)させることはできません。デバイスマネージャーで の設定が必要です。

<span id="page-121-3"></span>注4 :省電力状態(スリープ、休止状態)からレジューム(復帰)させることはできません。タスクスケジューラまた<br> はタスクでの設定が必要です。

<span id="page-121-4"></span>注5 :本設定は初期値のまま変更せずにお使いください。

## <span id="page-122-0"></span>7.3.5 イベントログメニュー

#### □選択肢 ■初期値

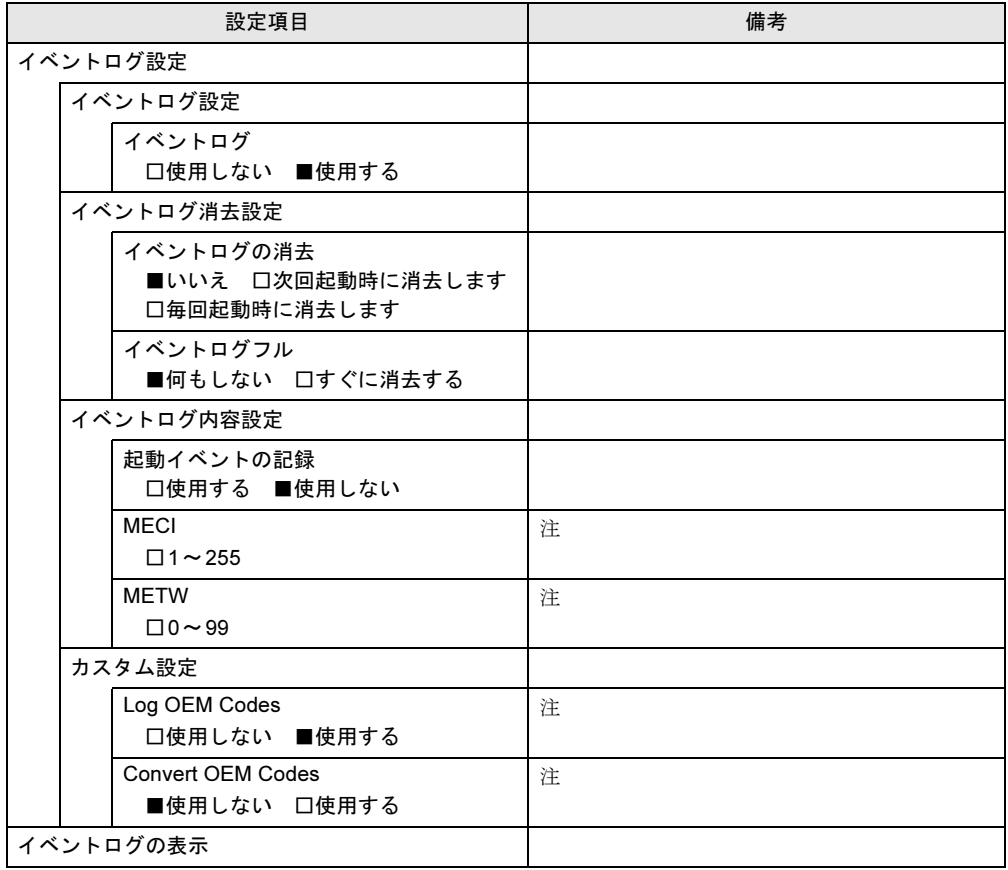

<span id="page-122-1"></span>注:本設定は初期値のまま変更せずにお使いください。

## <span id="page-123-0"></span>7.3.6 起動メニュー

□選択肢 ■初期値

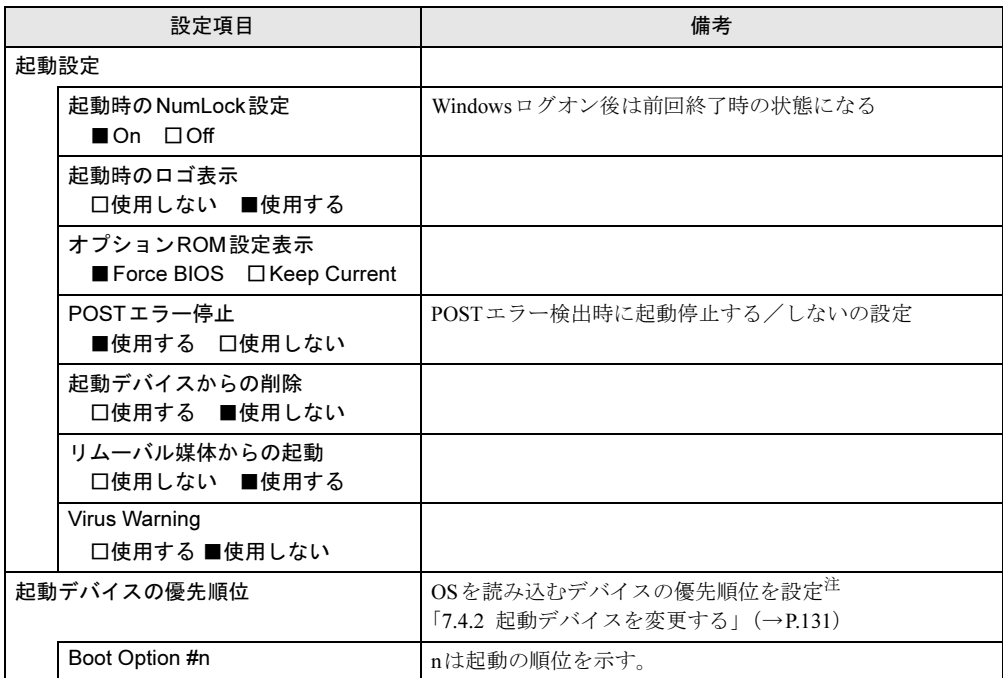

<span id="page-123-1"></span>注 :ネットワークサーバーから起動するためには、「Wired for Management Baseline Version 2.0」に準拠したインスト レーションサーバーシステムが必要となります。

## <span id="page-124-0"></span>7.3.7 終了メニュー

項目を選んで【Enter】キーを押すと、確認画面が表示されます。

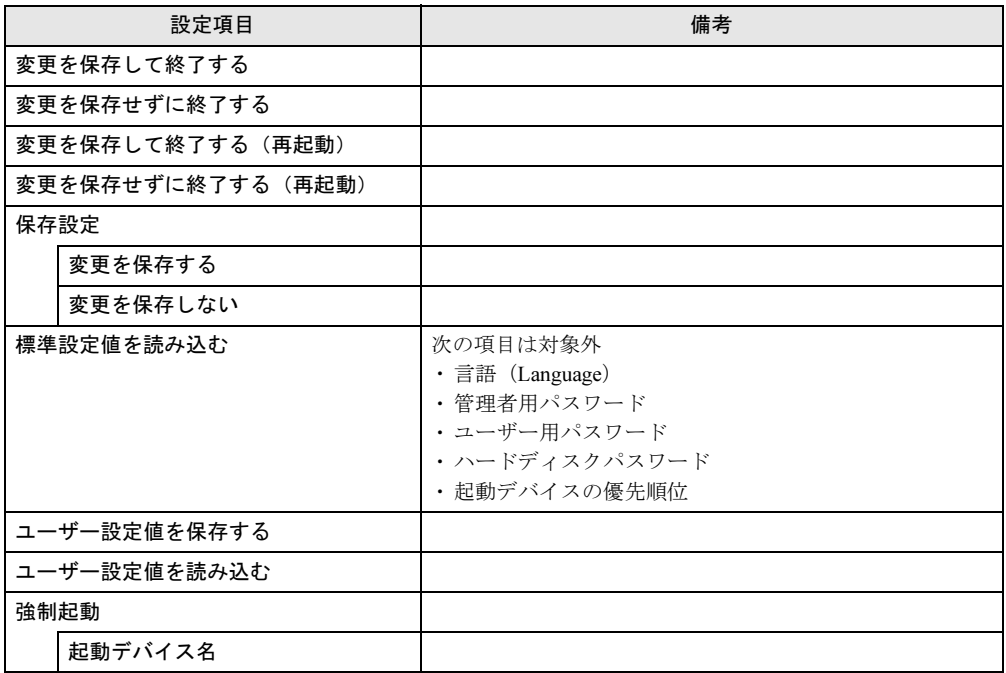

# 7.4 設定事例集

ここでは、よく使われることがあります。お使われる設定方法を記載しています。 状況に合わせてご覧ください。状況に合わせてご覧ください。

- ・BIOSのパスワード機能を使う(→[P.126](#page-125-1))
- ・起動デバイスを変更する(→P.131)
- Wakeup on LANを有効にする (→[P.131](#page-130-2))
- ・イベントログを確認する(→[P.132](#page-131-0))
- <span id="page-125-0"></span>・ご購入時の設定に戻す(→[P.132](#page-131-1))

## <span id="page-125-1"></span>7.4.1 BIOSのパスワード機能を使う

### ■ パスワードの種類

本パソコンで設定できるパスワードは次のとおりです。

#### □管理者用パスワード

システム管理者用のパスワードです。

#### □ユーザー用パスワード

一般利用者用のパスワードです。管理者用パスワードを設定してからユーザー用パスワード を設定することをお勧めします。

ユーザー用パスワードを設定しておくと、次のような場合の一般利用者の使用を制限するこ とができます。

・本パソコンを起動するとき

・休止状態からレジュームするとき

また、ユーザー用パスワードでBIOSセットアップを起動すると、設定変更のできる項目が制 限されます。制限された項目はグレーに表示されます。

次の表は、ユーザー用パスワードでBIOSセットアップを起動した場合に変更できる項目です。

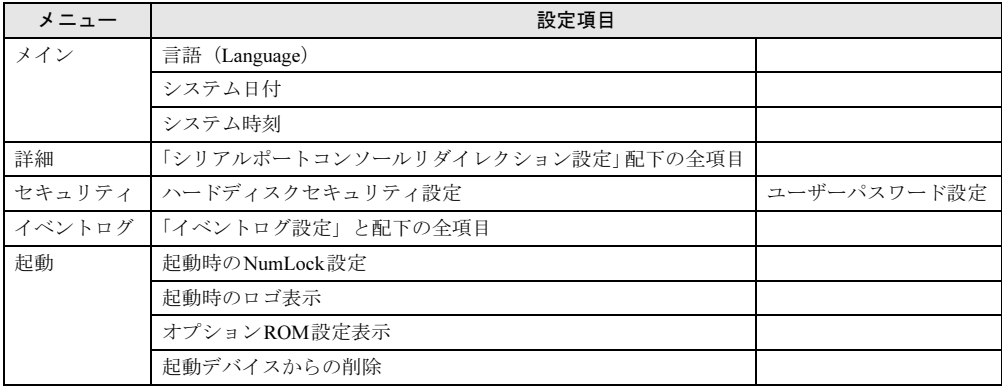

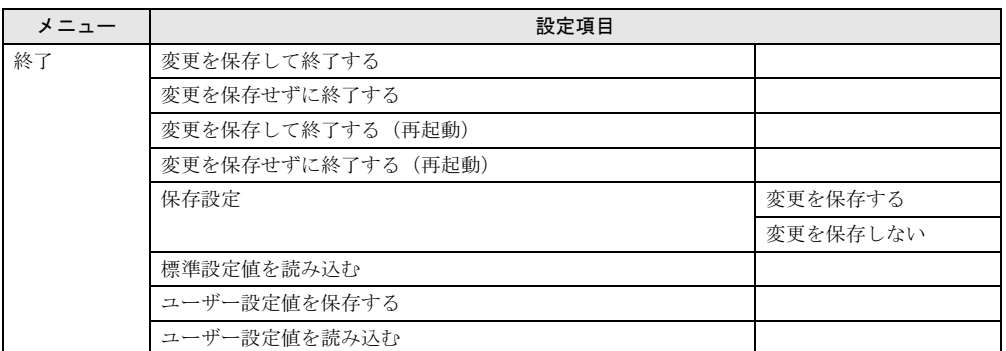

## $P$  POINT

▶ 管理者用パスワードが削除された場合、ユーザー用パスワードも削除されます。

### □ハードディスクパスワード

本パソコンのハードディスクを、他のユーザーが使用したり、他のコンピューターで使用し たりできないようにするためのパスワードです。管理者用パスワードを設定してからハード ディスクパスワードを設定することをお勧めします。

パスワード入力画面はパソコン本体の電源を入れたときに表示されます。再起動後には表示 されません。

## $P$  POINT

▶ ハードディスクパスワード機能は、HDDモデルのみ使用できます。

### ■ パスワードを設定/変更/削除する

## 重要

- ▶ ハードディスクパスワードは、HDDモデルのみ設定できます。
- ▶ ハードディスクパスワードを設定する場合は、電源オフ状態から作業を開始してください。 本パソコンを再起動してBIOSセットアップを起動した場合、ハードディスクパスワード を設定することはできません。
- ▶ 「管理者用パスワード」を変更するには、BIOSセットアップを「管理者用パスワード」で 起動する必要があります。
- ▶ パスワードの設定・変更・削除は、「終了」メニューの「変更を保存して終了する」また は「変更を保存して終了する(再起動)」を選択してBIOSセットアップを終了すると、 反映されます。「終了」メニューにある他の項目を選択すると、変更が破棄されるのでご 注意ください。
- <sup>1</sup> ハードディスクパスワードを設定する場合は、次の操作を行います。 1. 本パソコンの電源が入っている場合は、シャットダウンします。 2. BIOSセットアップを起動します (→[P.108](#page-107-0))。
- <sup>2</sup> 「セキュリティ」メニューで次の項目を選択し、【Enter】キーを押します。 ●管理者用パスワード/ユーザー用パスワードを設定する場合
	- ・「管理者用パスワード設定」
	- ・「ユーザー用パスワード設定」
	- ●ハードディスクパスワードを設定する場合 ・「ハードディスクセキュリティ設定」の「ユーザーパスワード設定」
- <sup>3</sup> すでにパスワードが設定されている場合は、現在のパスワードを入力します。 「新しいパスワードを入力してください。」と表示されます。
- <span id="page-127-0"></span><sup>4</sup> 新しいパスワードを入力します。

管理者用パスワード/ユーザー用パスワードは3~32桁、ハードディスクパスワード は1~32桁まで入力することができます。 パスワードを削除する場合は、何も入力せずに【Enter】キーを押します。 「新しいパスワードを確認してください。」と表示されます。

#### $\triangleright$  POINT

- ▶ パスワードには、アルファベットと数字を使用できます。大文字、小文字は区別されません。
- ▶ 入力した文字は表示されず、代わりに「 \* 」が表示されます。
- <sup>5</sup> [手順](#page-127-0)4で入力したパスワードをもう一度入力します。 パスワードが変更されます。

#### $P$  POINT

- ▶ 再入力したパスワードが間違っていた場合は、警告メッセージが表示されます。 【Enter】キーを押してウィンドウを消去し[、手順](#page-127-0)4からやり直してください。
- <sup>6</sup> 変更を保存して、BIOSセットアップを終了します。 「7.2.4 BIOS[セットアップを終了する」\(→](#page-109-0)P.110)

## <span id="page-128-0"></span>■ パスワードを使用する

パスワードは次の場合に入力します。

#### $P$  POINT

▶ 誤ったパスワードを3回入力すると、エラーメッセージが表示されて警告音が鳴ります。 この場合は、本パソコンの電源を切ってください。その後、10秒以上待ってからもう一 度電源を入れて、正しいパスワードを入力してください。

#### □BIOSセットアップを起動する

設定により、1つまたは2つのパスワードを入力します。

● 「セキュリティ」メニュー (→[P.120](#page-119-2)) の「起動時のパスワード入力」の設定により、次の 操作を行います。

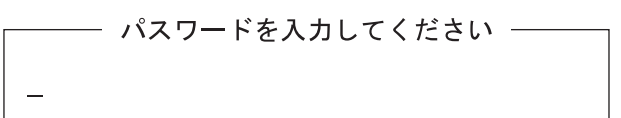

- ・「毎回」に設定している場合 管理者用パスワードを入力するとアクセスレベル「管理者」で、ユーザー用パスワード を入力するとアクセスレベル「ユーザー」でBIOSセットアップを起動します。
- ・「使用しない」に設定している場合 管理者用パスワードを入力するとアクセスレベル「管理者」で、【Enter】キーを押すと アクセスレベル「ユーザー」でBIOSセットアップを起動します。

## $P$  POINT

- ▶ アクセスレベル「ユーザー」でBIOSセットアップを起動した場合は、変更できる項目に 制限があります。
- ●「セキュリティ」メニュー (→[P.120](#page-119-2)) の「起動時のハードディスクパスワード入力」を 「使用する」に設定している場合 ハードディスクパスワードを入力します。

 $-$  HDD  $-$ ハードディスクのパスワードを入力してください:

## $P$  POINT

- ▶ ハードディスクパスワードは、電源オフ状態からの起動時に入力を求められます。
- 「起動時のパスワード入力」および「起動時のハードディスクパスワード入力」の設定に より、表示されるパスワード入力画面の順番が異なります。

### □本パソコンを起動する/休止状態からレジュームする

設定により、1つまたは2つのパスワードを入力します。

●「セキュリティ」メニュー (→[P.120](#page-119-2)) の「起動時のパスワード入力」を「毎回」に設定し ている場合

管理者用パスワードまたはユーザー用パスワードを入力します。

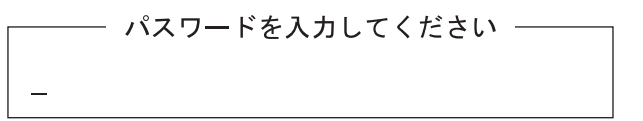

●「セキュリティ」メニュー (→[P.120](#page-119-2)) の「起動時のハードディスクパスワード入力」を 「使用する」に設定している場合

ハードディスクパスワードを入力します。

 $\longrightarrow$  HDD  $\longrightarrow$ 

㧦ߐߛߊߡߒജࠍ࠼ࡢࠬࡄߩࠖࠬࠢ࠺࠼ࡂ

#### $P$  POINT

- ▶ ハードディスクパスワードは、電源オフ状態からの起動時に入力を求められます。
- 「起動時のパスワード入力」および「起動時のハードディスクパスワード入力」の設定に より、表示されるパスワード入力画面の順番が異なります。

## ■ パスワードを忘れてしまったら

## 重要

▶ ハードディスクパスワードは、盗難などによる不正使用を防止することを目的とした強固 なセキュリティです。ハードディスクパスワードを忘れてしまった場合、修理をしても ハードディスク内のデータやプログラムは復元できず、消失してしまいます。パスワード の管理には充分ご注意ください。

#### □対処が可能な場合

● ユーザー用パスワードを忘れてしまった 管理者用パスワードを削除すると、ユーザー用パスワードも削除されます。

#### □対処が不可能な場合

次の場合は、修理が必要です。「富士通ハードウェア修理相談センター」またはご購入元にご 連絡ください。修理は保証期間にかかわらず、有償になります。

- 管理者用パスワードを忘れてしまった
- ハードディスクパスワードを忘れてしまった

## <span id="page-130-1"></span>7.4.2 起動デバイスを変更する

<span id="page-130-0"></span>本パソコンの起動時にOSを読み込むデバイスの順序は、「起動」メニューの「起動デバイス の優先順位」で設定します。

「起動デバイス」に設定されている順にOSを検索します。同種のデバイスが複数接続されて いる場合は、別途それらの優先順位を設定します。

### ■ 異なるデバイス間の優先順位を変更する

- 1 「起動」メニューを選択します。
- <span id="page-130-3"></span> $\boldsymbol{2}$  「起動デバイスの優先順位」で設定を変更したい順位を選択し、【Enter】キー
- <span id="page-130-4"></span><sup>3</sup> 設定したいデバイスを選択し、【Enter】キーを押します。 選択したデバイスの順位が入れ替わります。
- <sup>4</sup> 希望する順番になるま[で手順](#page-130-3)2~[3](#page-130-4)を繰り返します。
- <sup>5</sup> 変更を保存して、BIOSセットアップを終了します。 「7.2.4 BIOS[セットアップを終了する」\(→](#page-109-0)P.110)

## <span id="page-130-2"></span>7.4.3 Wakeup on LANを有効にする

本パソコンの電源が切れているときにマジックパケットを受信した場合に、電源を入れるよ うに設定します。LANによる省電力状態からのレジュームについては、「■ WoL[機能による](#page-49-0) [レジュームの設定を変更する」\(→](#page-49-0)P.50)をご覧ください。

#### **POINT**

- ▶ 「電源管理」メニュー(→[P.121](#page-120-1))-「電源管理設定」-「電源オフ時の電源供給停止」が 「使用しない」の場合のみ設定できます。
- ▶ WoL機能を使って本パソコンの電源を入れるときにパスワード入力を求められないように するには、次のように設定してください。
	- ・「セキュリティ」メニュー(→[P.120](#page-119-2))-「WOL時のパスワードスキップ」を「使用す る」に設定
	- ・「セキュリティ」メニュー(→[P.120](#page-119-2))-「起動時のハードディスクパスワード入力」を 「使用しない」に設定
- <sup>1</sup> 「電源管理」メニューを選択します。
- <sup>2</sup> 「ウェイクアップ設定」を選択し、【Enter】キーを押します。
- <sup>3</sup> 「LAN」を選択し、【Enter】キーを押します。
- <sup>4</sup> 「使用する」を選択し、【Enter】キーを押します。
- <sup>5</sup> 変更を保存して、BIOSセットアップを終了します。 「7.2.4 BIOS[セットアップを終了する」\(→](#page-109-0)P.110)

## <span id="page-131-0"></span>7.4.4 イベントログを確認する

- <sup>1</sup> 「イベントログ」メニューを選択します。
- <sup>2</sup> 「イベントログの表示」を選択し、【Enter】キーを押します。 記録されているイベントログが表示されます。

<span id="page-131-2"></span>イベントログに記録されるメッセージについては、「9.2.5 [エラーメッセージ一覧」\(→](#page-161-0)P.162) の「■BIOSイベントログに記録されるエラーメッセージ」をご覧ください。

## <span id="page-131-1"></span>7.4.5 ご購入時の設定に戻す

- <sup>1</sup> 「終了」メニューを選択します。
- <sup>2</sup> 「標準設定値を読み込む」を選択し、【Enter】キーを押します。 確認メッセージが表示されます。
- <sup>3</sup> 「はい」を選択して【Enter】キーを押します。 次の項目を除くすべての設定が、ご購入時の設定値に戻ります。
	- 「標準設定値を読み込む」で変更されない項目
		- ・言語設定
		- ・管理者用パスワード
		- ・ユーザー用パスワード
		- ・ハードディスクパスワード
		- ・起動デバイスの優先順位
- <sup>4</sup> 変更を保存して、BIOSセットアップを終了します。 「7.2.4 BIOS[セットアップを終了する」\(→](#page-109-0)P.110)

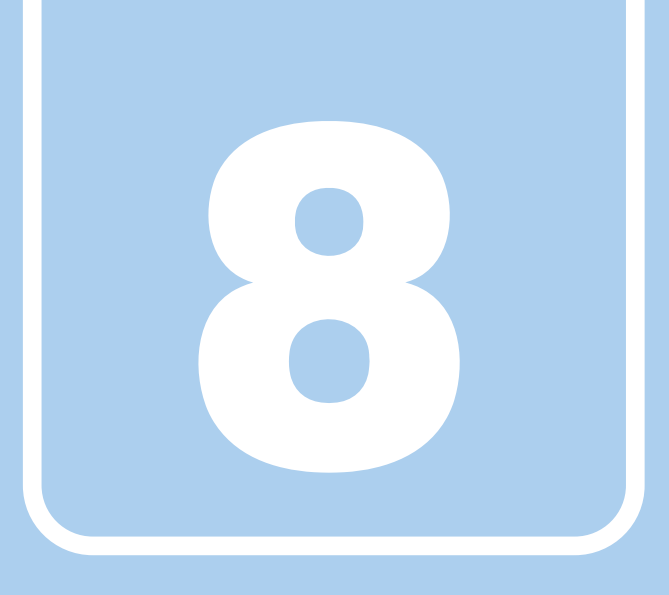

# 第8章

# お手入れ

快適にお使いいただくためのお手入れ方法を説明し ています。

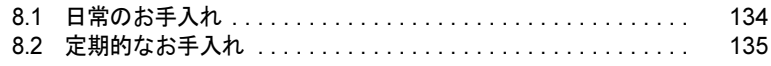

# <span id="page-133-0"></span>8.1 日常のお手入れ

パソコン本体や周辺機器を長時間ご使用になると、汚れが付いたり、ほこりがたハノコン平1件で同辺倣命を衣時间こは用になると、乃れか再いにり、はこりか。 まったりします。ここでは、日常のお手入れのしかたを説明しています。

## 8.1.1 パソコン本体、キーボード、マウスの汚れ

乾いた柔らかい布で拭き取ってください。

汚れがひどい場合は、水または水で薄めた中性洗剤を含ませた布を、固く絞って拭き取って ください。中性洗剤を使用して拭いた場合は、水に浸した布を固く絞って中性洗剤を拭き 取ってください。

## 重要

- ▶ 拭き取るときは、内部に水が入らないよう充分に注意してください。
- ▶ シンナーやベンジンなど揮発性の強いものや、化学ぞうきんは絶対に使わないでください。 損傷する原因となります。

## ■ キーの間のほこり

キーボードのキーの間のほこりは、柔らかいブラシなどを使って取り除いてください。

## 重要

- ▶ ゴミは吹き飛ばして取らないでください。キーボード内部にゴミが入り、故障の原因とな ります。
- ▶ 掃除機などを使って、キーを強い力で引っ張らないでください。
- ▶ 毛先が抜けやすいブラシは使用しないでください。キーボード内部にブラシの毛などの異 物が入り、故障の原因となります。

# <span id="page-134-0"></span>8.2 定期的なお手入れ

長期間パソコンを使用していると、通風孔や防塵フィルター内にほこりがたまりま|<br>|<br>|<br>|<br>|<br>| り。はこりかにまつに杁窓で使用し祝りるこ、政悍の尿凶こなりまりので、足<del>別</del>I にお手入れをしてください。

## 8.2.1 注意事項

- お手入れをする場合は、パソコン本体および接続されている機器の電源を切り、電源プラ グをコンセントから抜いた後に行うようにしてください。 この手順を守らずに作業を行うと、感電・火災または故障の原因となります。
- 清掃時には、ほこりなどを口や鼻から吸い込まないように、窓を開けたり、換気扇を回し たりするなどして、充分に換気してください。
- 洗剤を使用しないでください。故障の原因となります。
- パソコン本体のお手入れをする前に、一度金属質のものに手を触れたり金属質のものに掃 除機の吸引口先端を触れさせたりして、静電気を放電してください。 パソコン本体は静電気に対して非常に弱い部品で構成されており、掃除機の吸引口や人体 にたまった静電気によって破壊される場合があります。

## 8.2.2 防塵フィルター

防塵フィルターは定期的に点検し、ほこりを取り除いてください。また、汚れがひどい場合 は交換してください。

交換用の防塵フィルターについては、富士通製品情報ページ内にある「システム構成図」 (http://www.fmworld.net/biz/fmv/product/syskou/)をご覧ください。

## $P$  POINT

- ▶ 3ヶ月に1度の割合で、防塵フィルターの点検・清掃を行ってください。 特に汚れがひどい場所では、点検・清掃周期を短縮してください。
- ▶ 防塵フィルターに付着する黒いほこりは、汚れが目立ちません。フィルターを光にかざし てみてその光が見えない場合は、汚れていると判断して清掃してください。

## ■ パソコン本体前面

- <sup>1</sup> パソコン本体の電源を切ります。
- <sup>2</sup> つまみネジを外し、フィルターカバーを取り外します。

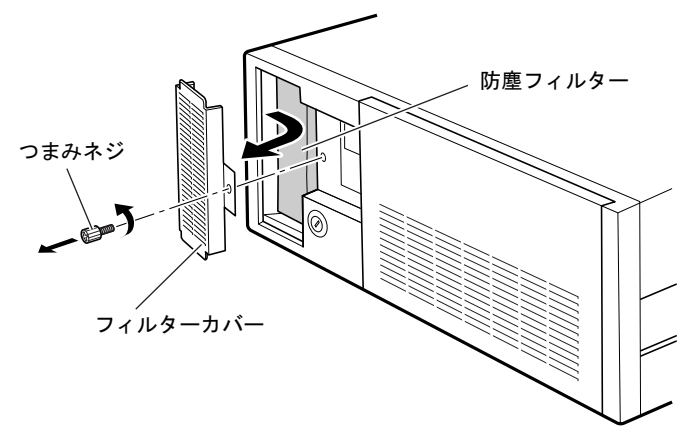

- <sup>3</sup> 防塵フィルターを取り外し、フィルターカバーやパソコン本体のほこりを掃除 機で吸い取ります。
- <sup>4</sup> 防塵フィルターに付着したほこりを掃除機で吸い取ります。 汚れが取れない場合は、水洗いし完全に乾かしてください。
- 5 汚れを取った防塵フィルターまたは新しい防塵フィルターを取り付けます。 防塵フィルターの上下にすき間ができないように、取り付けてください。

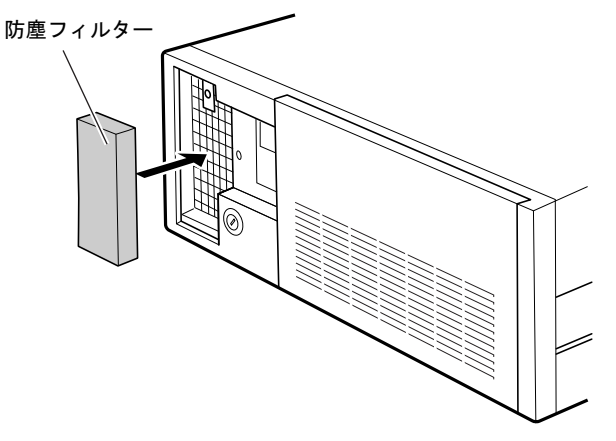

 $\bm{6}$  フィルターカバーのツメを取り付け部の内側に入るように差し込み、フィル ターカバーを取り付け、つまみネジで固定します。

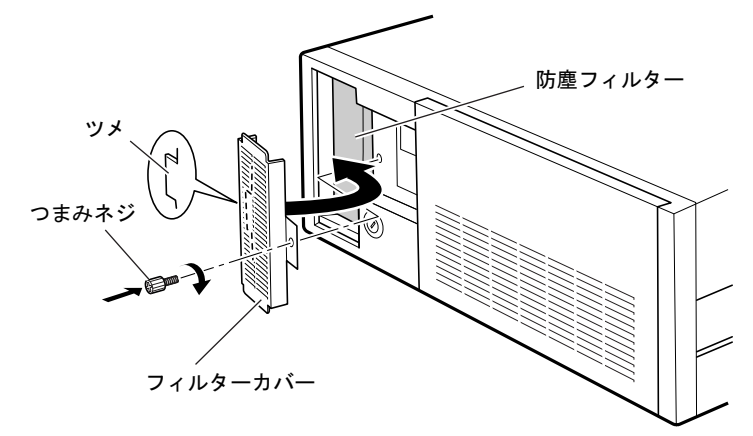

■ オペレーションパネルカバー

- <sup>1</sup> パソコン本体の電源を切り、オペレーションパネルカバーを開きます(→[P.64](#page-63-0))。
- <sup>2</sup> つまみネジを外し、フィルターカバーを取り外します。 フィルターカバーを手前に引いて、上に持ち上げてください。

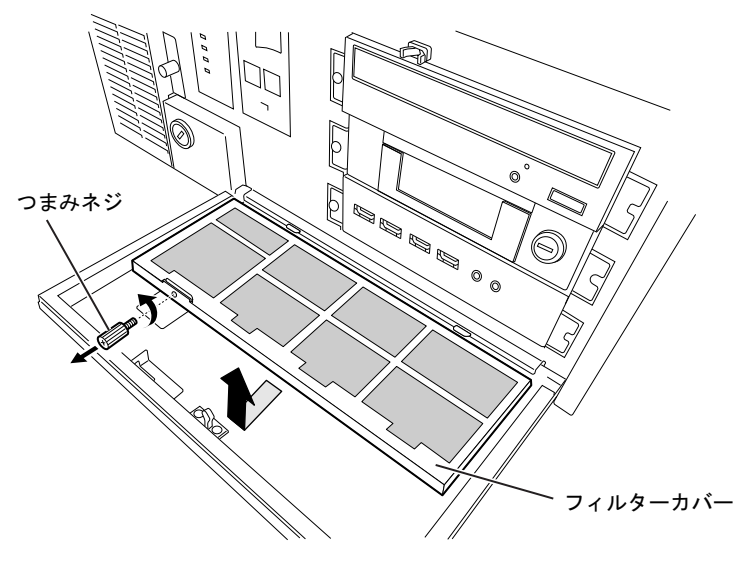

**3** 防塵フィルターを取り外し、フィルターカバーのほこりを掃除機で吸い取り ます。

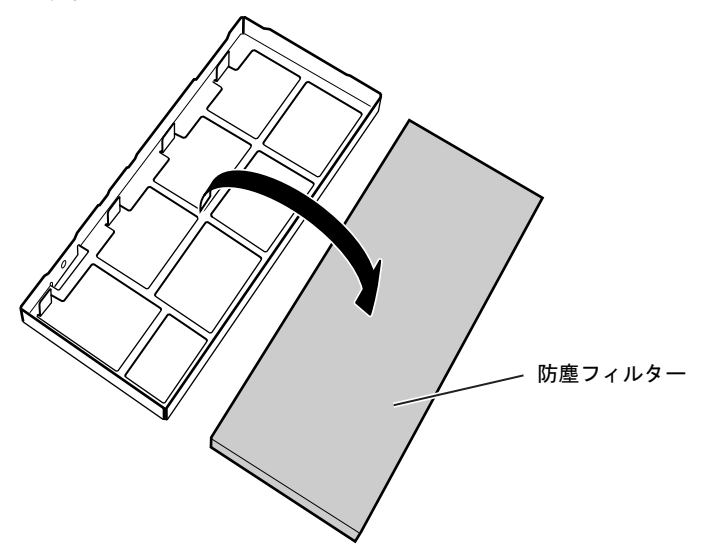

- <sup>4</sup> 防塵フィルターに付着したほこりを掃除機で吸い取ります。 汚れが取れない場合は、水洗いし完全に乾かしてください。
- $\bar{\bm{5}}$  汚れを取った防塵フィルターまたは新しい防塵フィルターをフィルターカ バーに取り付けます。
- 6 フィルターカバーを取り付け、つまみネジで固定します。

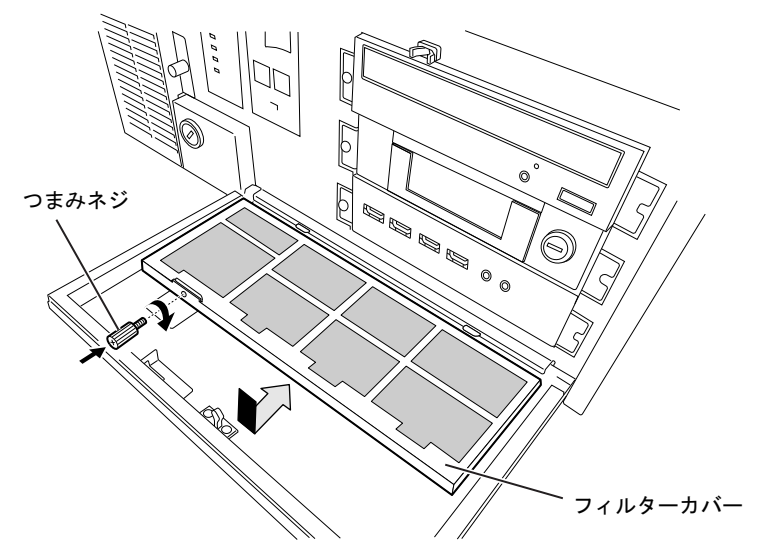

<sup>7</sup> オペレーションパネルカバーを閉じます。

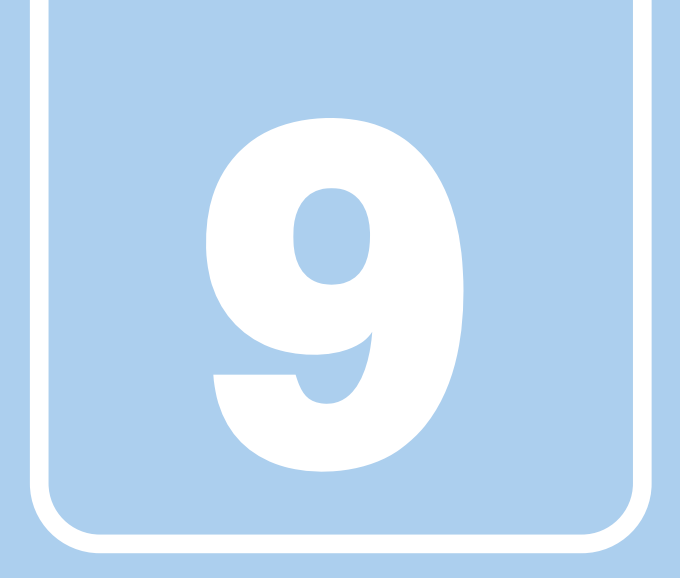

# 第9章

# トラブルシューティング

おかしいなと思ったときや、わからないことがあっ たときの対処方法について説明しています。

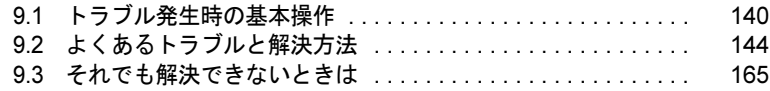

# <span id="page-139-0"></span>9.1 トラブル発生時の基本操作

トラブルを解決するにはいくつかのポイントがあります。トラブル発生時に対応し<u>にノノルを</u>解决 9 GIUはいく フかの小牛 ていただきたい順番に記載しています。

## 9.1.1 状況を確認する

トラブルが発生したときは、直前に行った操作や現在のパソコンの状況を確認しましょう。

#### ■ メッセージなどが表示されたら控えておく

画面上にメッセージなどが表示されたら、メモ帳などに控えておいてください。マニュアル で該当するトラブルを検索する場合や、お問い合わせのときに役立ちます。

### ■ パソコンや周辺機器の電源を確認する

電源が入らない、画面に何も表示されない、ネットワークに接続できない、などのトラブル が発生したら、まずパソコンや周辺機器の電源が入っているか確認してください。

- 電源ケーブルや周辺機器との接続ケーブルは正しいコネクタに接続されていますか?また 緩んだりしていませんか?
- 電源コンセント自体に問題はありませんか? 他の電器製品を接続して動作するか確認してください。
- OAタップを使用している場合、OAタップ自体に問題はありませんか? 他の電器製品を接続して動作するか確認してください。
- 使用する装置の電源はすべて入っていますか? ネットワーク接続ができなくなった場合は、ネットワークを構成する機器(サーバー本体 やハブなど)の接続や電源も確認してください。
- キーボードの上にものを載せていませんか? キーが押され、パソコンが正常に動作しないことがあります。

この他、「9.2.2 [起動・終了時のトラブル」\(→](#page-145-0)P.146)の「雷源が入らない」、「画面に何も表 示されない」もあわせてご覧ください。

## 9.1.2 以前の状態に戻す

周辺機器の取り付けやソフトウェアのインストールの直後にトラブルが発生した場合は、 いったん以前の状態に戻してください。

- 周辺機器を取り付けた場合は、取り外します。
- ソフトウェアをインストールした場合は、アンインストールします。

その後、製品に添付されているマニュアル、「Readme.txt」などの補足説明書、インターネッ ト上の情報を確認し、取り付けやインストールに関して何か問題がなかったか確認してくだ さい。

発生したトラブルに該当する記述があれば、指示に従ってください。

## 9.1.3 セーフモードで起動する

セーフモードで起動できるか確認してください。セーフモードは、Windowsが正常に起動で きないとき、必要最低限の機能で起動するモードです。そのためトラブルの原因を突き止め るのに適しています。 起動方法は次のとおりです。

- <sup>1</sup> 本パソコンの電源を入れます。
- <sup>2</sup> 「FUJITSU」ロゴが消えたら、【F8】キーを押します。 「詳細ブートオプション」または「Windows拡張オプションメニュー」が表示されます。 【F8】キーは一度押しただけでは認識されない場合があります。数回押してください。
- <span id="page-140-0"></span><sup>3</sup> 次の操作を行います。
	- ●Windows 7/Windows Server 2008 の場合
		- 1.「セーフモード」を選択し、【Enter】キーを押します。
	- 2. 管理者権限を持ったユーザーとしてログオンします。 パスワードを設定している場合は、パスワードを入力してログオンします。

「Windows ヘルプとサポート」ウィンドウが表示されます。

- Windows XP の場合
	- 1.「セーフモード」を選択し、【Enter】キーを押します。 「オペレーティングシステムの選択」が表示されます。
	- 2. お使いのWindowsが選択されていることを確認し、【Enter】キーを押します。
	- 3. 管理者権限を持ったユーザーとしてログオンします。 「Administratorパスワード」を設定している場合は、パスワードを入力してログオ ンします。

「Windowsはセーフモードで実行されています。」と表示されます。

4.「はい」をクリックします。

## $P$  POINT

▶ セーフモードでも起動できない場合 [手順](#page-140-0)3で「前回正常起動時の構成(詳細)」を選択して、Windowsを「前回正常起動時の 構成」に戻してください。

## 9.1.4 トラブルシューティングで調べる

「9.2 よくあ[るトラブルと](#page-143-0)解決方法」(→P.144)は、よくあるトラブルの解決方法が記載され ています。発生したトラブルの解決方法がないかご覧ください。

## 9.1.5 Windowsのヘルプで調べる

Windowsの機能については、Windowsのヘルプをご覧ください。

## 9.1.6 インターネットで調べる

よくあるQA一覧ページ(<http://www.fmworld.net/biz/fmv/support/qalist/index.html>)では、本パソ コンで発生したトラブルの解決方法を提供しています。 また、富士通製品情報ページ([http://www.fmworld.net/biz/fmv/index\\_support.html](http://www.fmworld.net/biz/fmv/index_support.html))では、本パ ソコンに関連したサポート情報や更新されたドライバーを提供しております。 注意事項や補足情報も公開していますので、解決方法がないかご覧ください。

## 9.1.7 診断プログラムを使用する

診断プログラムを使用して、ハードウェアに障害が発生していないか診断してください。 まずBIOSの起動メニューにある診断プログラムで簡単に診断し、異常が発見されなければ続 けて「富士通ハードウェア診断ツール」でデバイスを選んで詳しく診断します。 診断後にエラーコードが表示された場合は控えておき、「富士通ハードウェア修理相談セン ター」にお知らせください。

診断時間は通常5~10分程度ですが、診断する内容やパソコンの環境によっては長時間かか る場合があります。

## 重要

- ▶ BIOSの設定をご購入時の状態に戻してください。 診断プログラムを使用する前に、必ず、BIOSをご購入時の状態に戻してください。詳し くは、「7.4.5 [ご購入時の設定に戻す」\(→](#page-131-2)P.132)をご覧ください。
- ▶ 診断プログラムを使用する前に周辺機器を取り外してください。 USBメモリや外付けハードディスクなど、ハードディスクやリムーバブルディスクと認 識される周辺機器は、診断を行う前に取り外してください。
- <sup>1</sup> 本パソコンの電源を入れます。
- <sup>2</sup> 「FUJITSU」ロゴが表示されている間に、【F12】キーを押します。 起動メニューが表示されます。

## $P$  POINT

- ▶ 起動時のパスワードを設定している場合は、パスワードを入力後、認証画面が消えたらす ぐに【F12】キーを押してください。
- ▶ 起動メニューが表示されずWindowsが起動してしまった場合は、 本パソコンの電源を切っ てもう一度操作してください。
- ▶ 「FUJITSU」のロゴが表示されない場合は、再起動後、起動メニューが表示されるまで 【F12】キーを何度か押してください。
- <sup>3</sup> カーソルキーで「診断プログラム」を選択し、【Enter】キーを押します。 「診断プログラムを実行しますか?」と表示されます。
- <sup>4</sup> 【Y】キーを押します。

ハードウェア診断が始まります。

ハードウェア診断が終了したら、診断結果が表示されます。診断結果が表示される前 に、自動的にパソコンが再起動する場合があります。

#### 5 次の操作を行います。

●トラブルが検出されなかった場合

続けて「富士通ハードウェア診断ツール」が起動します。【Enter】キーを押してく ださい。

「富士通ハードウェア診断ツール」ウィンドウと「注意事項」ウィンドウが表示され ます[。手順](#page-142-0)6に進んでください。

- ●トラブルが検出された場合 [手順](#page-142-0)6以降の「富士通ハードウェア診断ツール」での診断は不要です。画面に表示 された内容を控え、お問い合わせのときにお伝えください。その後、【Y】キーを押 してパソコンの電源をお切りください。
- <span id="page-142-0"></span><sup>6</sup> 「注意事項」ウィンドウの内容を確認し、「OK」をクリックして閉じます。
- 7 診断したいアイコンにチェックが入っていることを確認し、「実行」をクリッ

ハードウェア診断が始まります。

#### $P$  POINT

- ▶ 「[ハードウェア名]に [媒体] をセットしてください」などと表示された場合、「リカバ リデータディスク」や「トラブル解決ナビ&ドライバーズディスク」など、『リカバリガ イド』に従って作成したディスクをセットしてください。音楽CDなどでは診断できない 場合があります。 診断を取りやめる場合は、「スキップ」をクリックしてください。
- <sup>8</sup> 「診断結果」ウィンドウに表示された内容を確認します。 表示された内容に従って操作してください。エラーコードが表示された場合には控え ておき、お問い合わせのときにお伝えください。
- <sup>9</sup> 「診断結果」ウィンドウで「閉じる」をクリックします。 「富士通ハードウェア診断ツール」ウィンドウに戻ります。
- *10* 「終了」をクリックします。 「終了」ウィンドウが表示されます。
- <sup>11</sup> 「はい」をクリックします。 「トラブル解決ナビ」ウィンドウが表示されます。
- <sup>12</sup> 「トラブル解決ナビ」ウィンドウで「終了」をクリックし、終了を確認する画 面で「OK」をクリックします。 パソコンが再起動します。

## 9.1.8 サポートの窓口に相談する

本章をご覧になり、トラブル解決のための対処をした後も回復しない場合には、「9.3 [それで](#page-164-0) も解決[できないときは」\(→](#page-164-0)P.165)をご覧になりサポートの窓口に相談してください。

# <span id="page-143-0"></span>9.2 よくあるトラブルと解決方法

## 9.2.1 トラブル一覧

#### ■ 起動・終了時のトラブル

- ●[「電源が入らない」\(→](#page-145-1)P.146)
- ●「ビープ音が鳴[った」\(→](#page-145-2)P.146)
- 「メッセージが表示された」 (→P.146)
- ●[「画面に何も表示されない」\(→](#page-146-0)P.147)
- ●「Windowsが起動しない」 (→P.147)
- 「Windowsが動かなくなってしまい、電源が切れない」 (→P.148)

## ■ Windows・ソフトウェア関連のトラブル

- 「ソフトウェアが動かなくなってしまった」 (→P.149)
- 「頻繁にフリーズ[するなど動作が](#page-148-1)不安定になる」 (→P.149)
- 「Windowsやソフ[トウェアの動作が](#page-149-1)遅くなった」 (→P.150)
- ●「「デバイスマネージャー」に「不明[なデバイス」が](#page-149-0)ある」(→P.150)

## ■ ハードウェア関連のトラブル

#### $\Box$ BIOS

- 「BIOS[で設定したパスワードを忘れてしまった」\(→](#page-150-0)P.151)
- **●「ユーザー用パスワードでBIOS[セットアップを起動できない」\(→](#page-150-1)P.151)**

#### □メモリ

●「仮想メモリが足りない」 (→P.152)

#### □LAN

- 「ネットワークに接続できない」 (→P.154)
- ●「通信速度が遅い」 (→P.154)

#### □ハードディスク

● [「ハードディスクから](#page-153-2)カリカリ音がする」 (→P.154)

#### □デバイス

●[「機器が使用できない」\(→](#page-154-0)P.155)

#### □CD/DVD

- [「ディスクからデータの読み](#page-154-1)出しができない」 (→P.155)
- ●[「ディスクが取り](#page-154-2)出せない」(→P.155)
- ●「ディスクが再生[されない、ディスクの再](#page-155-0)生が円滑に行われない」(→P.156)
### □ディスプレイ

- ●「画面に何も表示されない」 (→P.156)
- ●「表示が乱[れる」\(→](#page-155-1)P.156)

### □ サウンド

- 「スピーカーから音が出ない、音が小[さい、または](#page-156-1)音が割れる」 (→P.157)
- [「マイクからうまく録](#page-156-0)音ができない」 (→P.157)

### □ポインティングデバイス

●「マウスポ[インターが動かない、](#page-157-0)正しく動作しない」(→P.158)

### □USB

- 「USB[デバイスが使](#page-157-1)えない」 (→P.158)
- 「USBデバイスが使えず、「デバイスマネージャー」で確認すると「![」が表示される」\(→](#page-158-1) [P.159](#page-158-1))

### □プリンター

●[「プリンターを使用できない」\(→](#page-158-0)P.159)

#### □RAS機能

● 「RASパネルに「0」以外[が表示された場合」\(→](#page-159-0)P.160)

### □ミラーディスクユニット

- 「ミラーディスクユニットの異常メッセージが表示される」 (→P.160)
- 「ミ[ラーディスクユニットから](#page-159-2)ビープ音が鳴る」 (→P.160)
- 「ミ[ラーディスクユニットのランプが](#page-160-0)オレンジ色に点灯または点滅している」(→P.161)

### □その他

●[「「ジー」「キーン」という](#page-160-1)音がする」(→P.161)

## <span id="page-145-1"></span>9.2.2 起動・終了時のトラブル

<span id="page-145-0"></span>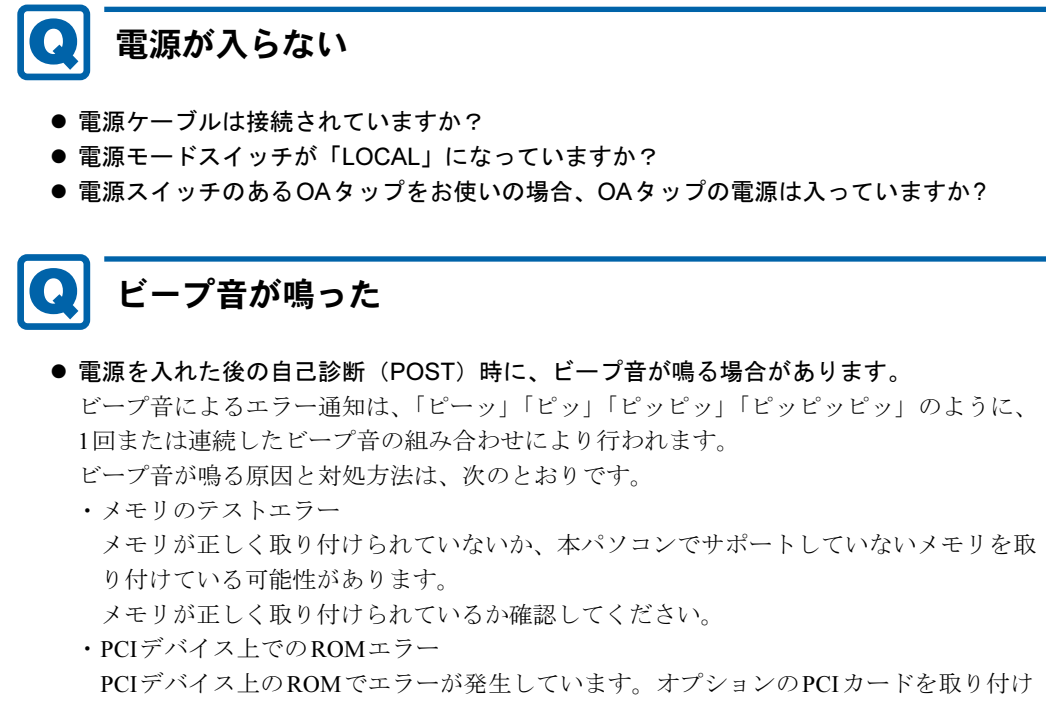

ている場合は、正しく取り付けられているか確認してください。

メモリテストエラーの場合、画面には何も表示されません。

上記のことを確認してもビープ音が鳴る場合は、「富士通ハードウェア修理相談センター」、 またはご購入元にご連絡ください。市販のメモリを増設している場合は、製造元・販売元 に確認してください。

# メッセージが表示された

● 電源を入れた後の自己診断(POST)時に、画面にメッセージが表示される場合がありま す。「■ [起動時に表示されるエラーメッセージ」\(→](#page-161-0)P.162)で該当するメッセージを確認 し、記載されている処置に従ってください。

一部のメッセージはBIOSイベントログに記録され、BIOSセットアップから確認できます。 「■ BIOS[イベントログに記録されるエラーメッセージ」\(→](#page-163-0)P.164)をご覧ください。

● 周辺機器の取り付けを確認してください。 拡張カードなどを取り付けているときは、それらが正しく取り付けられているか確認して ください。また、カードの割り込み要求など正しく設定されているかも確認してください。 このとき、拡張カードやユーティリティソフトのマニュアルがある場合は、それらもあわ せてご覧ください。

上記の処置をしてもまだエラーメッセージが発生する場合は、本パソコンが故障している可能 性があります。「富士通ハードウェア修理相談センター」、またはご購入元にご連絡ください。

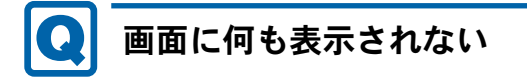

- 電源ランプが点灯していますか? 電源が入っているか確認してください。それでも、画面が表示されない場合は[「電源が入](#page-145-0) [らない」\(→](#page-145-0)P.146)をご覧ください。
- ディスプレイに関して、次の項目を確認してください。
	- ・ディスプレイケーブルのコネクタのピンが破損していませんか?
	- ・ディスプレイのブライトネス/コントラストボリュームは、正しく調節されていますか?
	- ・デジタルディスプレイや複数台のディスプレイを接続している場合、パソコン本体の電 源を入れる前に、ディスプレイの電源を入れていますか? 必ずパソコン本体の電源を入れる前にディスプレイの電源を入れてください。 パソコン本体の電源を入れた後にディスプレイの電源を入れると、画面が表示されない ことがあります。そのような場合は、いったん電源を切ってから入れ直してください。
- 2台目のディスプレイを使用している場合、次の項目を確認してください。(Windows 7/ Windows XPの場合)
	- ・2台目のディスプレイ出力に設定されていませんか? 2台目のディスプレイだけに表示する設定になっていると、1台目のディスプレイには表 示されません。

「3.3 マルチ[ディスプレイ機能」\(→](#page-35-0)P.36)をご覧になり、設定を1台目のディスプレイ表 示に切り替えてください。

・解像度やリフレッシュレートは、2台目のディスプレイにあった設定になっていますか? そのまま15秒程度待っても1台目のディスプレイが表示されない場合は、本パソコンを 強制終了してください。その後、2台目のディスプレイのケーブルを外してから電源を 入れると、1台目のディスプレイに表示されます。

「3.3 マルチ[ディスプレイ機能」\(→](#page-35-0)P.36)をご覧になり、お使いになる2台目のディスプ レイに合わせた設定値に変更してください。その後、2台目のディスプレイの表示に切 り替えてください。

# Windowsが起動しない

● Windows 7 の起動時に「スタートアップ修復」ウィンドウが表示された場合は、Windows が起動するまでそのままお待ちください。

Windowsを正常に終了できなかった場合、次回起動時に「スタートアップ修復」ウィンド ウが表示され、Windowsの修復が行われることがあります。修復後は自動的に再起動され ます。

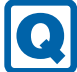

# Windowsが動かなくなってしまい、電源が切れない

- 次の手順でWindowsを終了させてください。
	- $\cdot$  Windows 7  $\angle$  Windows XP
	- 1. 【Ctrl】 + 【Alt】 + 【Delete】 キーを押します。
	- 2. Windowsを終了します。
	- ・Windows 7の場合

表示された画面の右下にある「シャットダウン」ボタンをクリックします。

- ・Windows XPで「Windowsタスクマネージャ」ウィンドウが表示された場合 「シャットダウン」メニュー→「コンピュータの電源を切る」の順にクリックします。
- ・Windows XPで「Windowsのセキュリティ」ウィンドウが表示された場合 「シャットダウン」をクリックし、「Windows のシャットダウン」ウィンドウが表示さ れたら、「シャットダウン」を選択して「OK」をクリックします。
- この操作で強制終了できないときは電源を切り、10秒以上待ってから電源を入れてください。

重要

- ▶ 強制終了した場合、プログラムでの作業内容を保存することはできません。
- ▶ 強制終了した場合は、ハードディスクのチェックをお勧めします。

#### ・Windows Server 2008

・トラブル発生時の資料取得が必要な場合

1. 右の【Ctrl】キーを押しながら【Scroll Lock】キーを2回押します。 ブルースクリーンが表示され、ダンプファイルの作成が始まります。

「Dumping physical memory to disk:」の横に作成状況がカウント表示されます。この カウンタが100になりますとWindowsは自動的に再起動されます。

カウンタが100になったまま止まった場合は、電源スイッチで電源を切り、10秒以上 待ってから電源を入れるか、リセットスイッチで本パソコンを再起動してください。

重要

- ▶ あらかじめ「ソフトウェア サポート ガイド」で「PS/2キーボードダンプ」または「USB キーボードダンプ」のトリガー設定を「有効」にする必要があります。詳しくは、「ソフ トウェア サポート ガイド 」のヘルプをご覧ください。
- ・トラブル発生時の資料取得が必要ない場合
- 1.【Ctrl】+【Alt】+【Delete】キーを押します。
- 2. 表示された画面の右下にある「シャットダウン」ボタンをクリックするか、その横 の「▲」をクリックし「再起動」または「シャットダウン」を選択します。
- 3.「Windowsのシャットダウン」が表示されたら、「オプション」を選択し、「コメン ト」欄にコメントを入力して、「OK」をクリックします。 Windowsが終了します。

この操作で強制終了ができない場合は、電源スイッチで電源を切り、10秒以上待ってから電 源を入れるか、リセットスイッチで本パソコンを再起動してください。

# 9.2.3 Windows・ソフトウェア関連のトラブル

ここでは、Windows、ソフトウェアに関連するトラブルを説明しています。トラブルにあわ せてご覧ください。

# ソフトウェアが動かなくなってしまった

●「Windowsタスクマネージャー」から、動かなくなったソフトウェアを強制終了してくだ さい。

 $P$  POINT

- ▶ ソフトウェアを強制終了した場合、ソフトウェアでの作業内容を保存することはできませ  $\mathcal{L}_{\lambda}$
- ▶ ソフトウェアを強制終了した場合は、ハードディスクのチェックをお勧めします。

・Windows 2008でアプリケーションのスナップ ショット ダンプが必要な場合は、「ユー ザーダンプ」を使用して対象となるアプリケーションのスナップ ショット ダンプ を作 成してください。 「ユーザーダンプ」について詳しくは、「ソフトウェア サポート ガイド」のヘルプをご覧

ください。

スナップ ショット ダンプが必要でない場合は、「Windowsタスクマネージャー」から、 動かなくなったソフトウェアを強制終了してください。

# 頻繁にフリーズするなど動作が不安定になる

#### ● 次の項目を確認してください。

- ・ウイルス対策ソフトウェアでハードディスクをスキャンする 定期的にハードディスクをスキャンすることをお勧めします。
- ・Cドライブの空き容量が充分か確認する Windowsのシステムファイルが格納されているCドライブの空き容量が少ないと、 Windowsの動作が不安定になることがあります。 Cドライブの空き容量が少ない場合は、空き容量を増やしてください。空き容量を増や すには次の方法があります。
	- ・ごみ箱を空にする
	- ・不要なファイルやソフトウェアを削除する
	- ・ディスクのクリーンアップを行う
- ・ハードディスクのエラーチェックを行う

それでもトラブルが頻繁に発生する場合は、リカバリを実行してください。詳しくは『リ カバリガイド』をご覧ください。

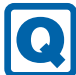

# Windowsやソフトウェアの動作が遅くなった

● ミラーディスクモデルの場合、リビルド中はハードディスクへのアクセスが遅くなるため、 システムのパフォーマンスが低下します。

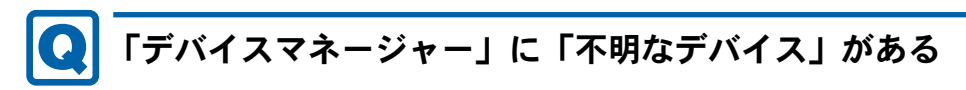

●「FUJ02E3 デバイスドライバー」がインストールされていない可能性があります。「デバイ スマネージャー」の「システムデバイス」に「Fujitsu FUJ02E3 DeviceDriver」が表示され ているかを確認してください。

表示されていない場合は、「FUJ02E3デバイスドライバー」をインストールしてください。 インストール方法は、「トラブル解決ナビ&ドライバーズディスク」に格納されている 「FUJ02E3.txt」をご覧ください。

- 1.「トラブル解決ナビ&ドライバーズディスク」をセットします。 「ドライバーズディスク検索ツール」が起動します。
- 2.「OS」にお使いのOSを設定します。
- 3.「種別」に「ユーティリティ」を設定します。
- 4.「一覧」の「ソフトウェア」で「FUJ02E3 Device Driver」を選択します。
- 5.「内容」の「Driver」フォルダー→「ja」フォルダー→「FUJ02E3.txt」をご覧ください。

# 9.2.4 ハードウェア関連のトラブル

### ■ BIOS

#### BIOSで設定したパスワードを忘れてしまった  $\bullet$

● 管理者用パスワードを忘れると、項目の変更やパスワード解除ができなくなります。 ハードディスクパスワードを忘れると、ハードディスクが使えなくなったり、ハードディ スクのセキュリティ機能を解除できなくなったりします。 いずれの場合も修理が必要となります。 ユーザー用パスワードを忘れた場合は、修理の必要はありません。 詳しくは、「■ [パスワードを忘れてしまったら」\(→](#page-129-0)P.130)をご覧ください。

# ユーザー用パスワードでBIOSセットアップを起動できない

● BIOSセットアップの「セキュリティ」メニュー(→[P.120](#page-119-0))の「起動時のパスワード入 力」を「使用しない」に設定している場合は、ユーザー用パスワードを入力せずに、その まま【Enter】キーを押してください。

「起動時のパスワード入力」を「使用しない」に設定すると、ユーザー用パスワードが自動 的に設定されます。そのため、パスワードを入力せずに【Enter】キーを押すことで、アク セスレベル「ユーザー」でBIOSセットアップを起動することができます。

■ メモリ

# 仮想メモリが足りない

● 仮想メモリ(ページングファイル)を設定してください。

仮想メモリの設定を行うには、仮想メモリの「最大サイズ」分の空き容量がハードディス クに必要です。

ただし、ブートパーティション以外に設定する場合、あるいはページングファイルサイズ が小さい場合などは、メモリダンプをファイルに出力できなくなります。ダンプファイル を取得する場合は、システムドライブに最低でも物理メモリ+1MB(仮想メモリの容量は 含まず)の空き容量が必要です。

### $P$  POINT

▶ 搭載メモリサイズによっては、推奨サイズを設定できない場合があります。その場合は、 パーティションタイプを変更するか、ブートパーティション以外のパーティションに設定 してください。

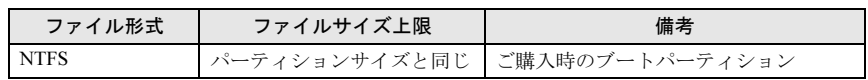

▶ 仮想メモリを小さい値に設定した場合、性能に影響があります。最良のシステム効率を得 るには、「初期サイズ」に、「すべてのドライブの総ページング ファイル サイズ」の「推 奨」に表示されている数値以上の値を設定してください。システムの搭載メモリ総量の 1.5倍の値に設定することをお勧めします。 ただし、メモリを大量に消費するソフトウェアを定期的に使用する場合は、必要に応じて サイズを大きい値に設定してください。

仮想メモリのサイズは次の手順で変更します。

#### ・Windows 7の場合

- 1. コントロールパネルの「システム」を開きます。 「システムとセキュリティ」→「システム」
- 2. ウィンドウ左の「システムの詳細設定」をクリックします。
- 3.「パフォーマンス」の「設定」をクリックします。
- 4.「詳細設定」タブをクリックし、「仮想メモリ」の「変更」をクリックします。
- 5.「すべてのドライブのページングファイルのサイズを自動的に管理する」のチェックを 外します。
- 6. ページングファイルを保存するドライブを変更する場合は、「ドライブ」で保存する ドライブをクリックします。 システムドライブに充分な空き容量がある場合は、ドライブの変更は必要ありません。
- 7.「カスタムサイズ」をクリックします。
- 8.「初期サイズ」および「最大サイズ」を入力し、「設定」をクリックします。
- 「初期サイズ」には「すべてのドライブの総ページングファイルサイズ」に表示されて いる「推奨」の値より大きい値を設定してください。また、「最大サイズ」には「初期 サイズ」に設定した値より大きい値を設定してください。
- 9.「OK」をクリックし、すべてのウィンドウを閉じます。
- 10. 再起動のメッセージが表示された場合は、メッセージに従って本パソコンを再起動し ます。

#### ・Windows XPの場合

- 1. 管理者権限を持ったユーザーとしてログオンします。
- 2.「スタート」ボタンをクリックし、「マイコンピュータ」を右クリックして「プロパティ」 をクリックします。 「システムのプロパティ」ウィンドウが表示されます。
- 3.「詳細設定」タブをクリックし、「パフォーマンス」の「設定」をクリックします。 「パフォーマンスオプション」ウィンドウが表示されます。
- 4.「詳細設定」タブをクリックします。
- 5.「仮想メモリ」の「変更」をクリックします。 「仮想メモリ」ウィンドウが表示されます。
- 6. ページングファイルが保存されているドライブを変更する場合は、「ドライブ」の一覧 で変更するドライブをクリックします。 システムドライブに充分な空き容量がある場合は、ドライブの変更は必要ありません。
- 7.「選択したドライブのページングファイルサイズ」の「初期サイズ」または「最大サイ ズ」を適切な値に変更し、「設定」をクリックします。
- 8.「OK」をクリックし、すべてのウィンドウを閉じます。
- 9. 本パソコンを再記動します。

・Windows Server 2008の場合

- 1. 管理者権限を持ったユーザーアカウントでログオンします。
- 2. コントロールパネルの「システム」を開きます。
- 3. ウィンドウ左の「システムの詳細設定」をクリックします。
- 4.「パフォーマンス」の「設定」をクリックします。
- 5.「詳細設定」タブをクリックし、「仮想メモリ」の「変更」をクリックします。
- 6.「すべてのドライブのページングファイルのサイズを自動的に管理する」のチェックを 外します。
- 7. ページングファイルを保存するドライブを変更する場合は、「ドライブ」で保存する ドライブをクリックします。
- システムドライブに充分な空き容量がある場合は、ドライブの変更は必要ありません。 8.「カスタムサイズ」をクリックします。
- 9.「初期サイズ」および「最大サイズ」を入力し、「設定」をクリックします。 「初期サイズ」には「すべてのドライブの総ページングファイルサイズ」に表示されて いる「推奨」の値より大きい値を設定してください。また、「最大サイズ」には「初期 サイズ」に設定した値より大きい値を設定してください。
- 10.「OK」をクリックし、すべてのウィンドウを閉じます。
- 11. 再起動のメッセージが表示された場合は、メッセージに従って本パソコンを再起動し ます。

■ LAN

#### ネットワークに接続できない  $\bullet$

- ネットワークケーブルは正しく接続されていますか?
- ネットワークケーブルに関して、次の項目を確認してください。
	- ・ケーブルのコネクタやケーブルは損傷していませんか?
	- ・使用するネットワーク環境に合ったケーブルをお使いください。

ネットワークの設定については、ネットワーク管理者に確認してください。

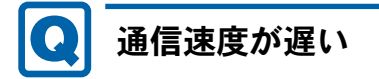

● ネットワーク機器の電源を入れてから本パソコンの電源を入れてください。また、本パソ コンをご使用中にLANケーブルを抜いたり、ネットワーク機器の電源をオフにしたりしな いでください。

ネットワーク機器との接続ができなくなったり、通信速度が極端に低下したりする場合が あります。

例:1Gbpsで通信していたのに10Mbpsの速度になる

ネットワーク機器との接続ができない場合は、ネットワーク機器の電源が入っているこ と、およびLANケーブルで本パソコンとネットワーク機器が接続されていることを確認 後、パソコン本体を再起動してください。

### ■ ハードディスク

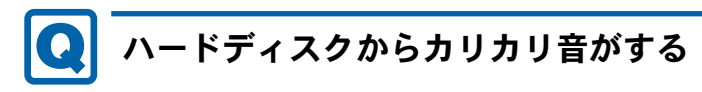

- 次のような場合に、ハードディスクからカリカリという音がすることがあります。
	- ・Windowsを終了した直後
	- ・省電力状態にした直後
	- ・パソコンの操作を一時中断した場合(ハードディスクアクセスが数秒間なかった場合)
	- ・中断した状態から再度パソコンを操作した場合
	- · パソコンを操作しない場合でも、常駐しているソフトウェアなどが動作した場合(ハー ドディスクアクセスされた場合)
	- これらはハードディスクの特性です。故障ではありませんので、そのままお使いください。

■ デバイス

<span id="page-154-0"></span>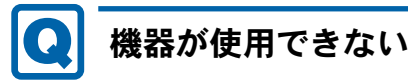

●「Portshutter」のポート設定は、有効になっていますか?

次の機器を搭載した機種では、情報漏えいや不正プログラムの導入を防ぐために、 「Portshutter」を使用して接続ポートを無効に設定している場合があります。 システム管理者に確認してください。

- ・USB
- ・CD/DVD
- ・フロッピーディスク
- ・シリアル
- ・パラレル

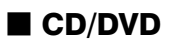

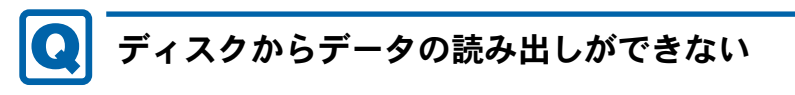

- ディスクが正しくセットされていますか? ディスクの表裏を間違えないよう、正しくセットしてください。詳しくは、「3.6.3 [ディス](#page-54-0) [クをセットする」\(→](#page-54-0)P.55)をご覧ください。
- ディスクが汚れていたり、水滴が付いたりしていませんか? 汚れたり水滴が付いたりしたときは、少し湿らせた布で中央から外側へ向かって拭いた後、 乾いた布で拭き取ってください。
- ディスクが傷付いていたり、極端に反っていたりしませんか? ディスクを交換してください。
- 規格外のディスクを使用していませんか? 規格にあったディスクをお使いください。詳しくは、「3.6.2 [使用できるディスク」\(→](#page-52-0)P.53) をご覧ください。

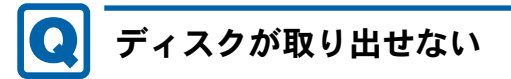

### ● パソコン本体は動作状態になっていますか?

本パソコンの光学ドライブは電子ロックのため、パソコン本体が動作状態の場合のみディ スクのセット/取り出しが可能です。

なお、なんらかの原因でトレーが出ない場合は、「3.6.4 [ディスクを取り](#page-55-0)出す」(→P.56)をご 覧ください。

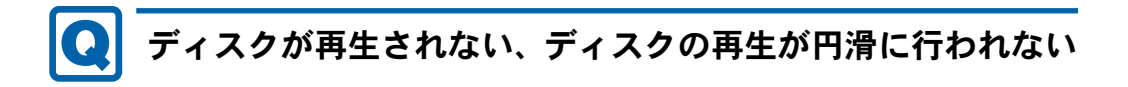

对象 Windows 7、Windows XP

● HDCP (High-bandwidth Digital Content Protection) に対応したデジタルディスプレイを使 用していますか?

デジタルディスプレイをお使いの場合、接続しているディスプレイがHDCPに対応してい ないと、著作権保護のされた映像を再生できません。HDCPに対応したデジタルディスプ レイをお使いください。

● DVD-RAMディスクにデータが書き込めない(Windows XPの場合)

DVD-RAMディスクに書き込む場合は、次の設定を行ってください。

- 1.「スタート」ボタン→「マイコンピュータ」の順にクリックします。
- 2.「DVD-RAMドライブ」を右クリックし、「プロパティ」をクリックします。
- 3.「書き込み」タブで「このドライブでCD書き込みを有効にする」のチェックを外します。
- 4.「OK」をクリックします。

## ■ ディスプレイ

# <span id="page-155-0"></span>画面に何も表示されない

- ●「9.2.2 [起動・終了時のトラブル」\(→](#page-145-1)P.146)の「電源が入らない」、「画面に何も表示され ない」をご覧ください。
- 省電力状態になっていませんか? 本パソコンには省電力機能が設定されており、一定時間マウスやキーボードからの入力が ないと省電力状態に移行します。 詳しくは「3.5 [省電力機能」\(→](#page-44-0)P.45)をご覧ください。

<span id="page-155-1"></span>表示が乱れる

- 解像度、発色数、リフレッシュレートが正しく設定されていますか? 「3.2.2 解像[度を変更する」\(→](#page-33-0)P.34)をご覧になり、正しく設定してください。 外部ディスプレイの場合は、外部ディスプレイのマニュアルをご覧ください。
- ソフトウェアを使用中に、アイコンやウィンドウの一部が画面に残ってしまった場合は、 次の手順でウィンドウを再表示してください。
	- 1. ソフトウェアを最小化します。
	- 2. 最小化したソフトウェアを元のサイズに戻します。

### $P$  POINT

- ▶ 次のような場合に表示が乱れることがありますが、動作上は問題ありません。
	- ・Windows起動時および画面の切り替え時
	- ・DirectXを使用した一部のソフトウェア使用時
- ●近くにテレビなどの強い磁界が発生するものがありませんか? 強い磁界が発生するものは、ディスプレイやパソコン本体から離して置いてください。
- ドライバーが正しくインストールされていますか? 「6.2 [インストール」\(→](#page-101-0)P.102)をご覧になり、ディスプレイドライバーを再インストール してください。 Windowsが起動しないときは、セーフモードで起動してからインストールしてください  $(\rightarrow P.141)$  $(\rightarrow P.141)$  $(\rightarrow P.141)$
- お使いになるディスプレイや、解像度の設定によっては、CAD系ソフトウェアなどで縦線 と横線の太さが異なって見えることがあります。この場合、解像度を下げる、またはリフ レッシュレートを下げることで改善する場合があります。

■ サウンド

对象 Windows 7、Windows XP

# <span id="page-156-1"></span>スピーカーから音が出ない、音が小さい、または音が割れる

- 外付けスピーカーに関して、次の項目を確認してください。
	- ・パソコン本体と正しく接続されていますか?
	- ・スピーカーの電源ケーブルは接続されていますか?
	- ・スピーカーの電源は入っていますか?
	- ・音量ボリュームは正しく調節されていますか?
	- ・ヘッドホン端子にヘッドホン(または他のデバイス)が接続されていませんか?
- ミュートや音量などを確認してください。 詳しくは、「3.4 サ[ウンド」\(→](#page-39-0)P.40)をご覧ください。
- 音が割れる場合は、音量を小さくしてください。
- サウンドドライバーが正しくインストールされていますか? 必要に応じて、「6.2 [インストール」\(→](#page-101-0)P.102)をご覧になり、再インストールしてください。

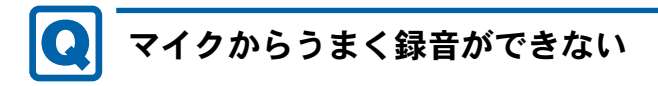

<span id="page-156-0"></span>● 音量は調節されていますか? 音量を設定するウィンドウで録音の項目を有効にし、音量を調節してください。詳しくは、 「3.4 サ[ウンド」\(→](#page-39-0)P.40)をご覧ください。

● 録音を行いたいマイク端子が有効になっていますか? 録音を行いたいマイク端子を既定のオーディオ機器に設定してください。詳しくは、 「3.4.4 既定のオーディオ[機器を選択する」\(→](#page-43-0)P.44)をご覧ください。

## ■ ポインティングデバイス

# <span id="page-157-0"></span>マウスポインターが動かない、正しく動作しない

- マウスは正しく接続されていますか?
- オプティカルセンサー部分が汚れていませんか? オプティカルセンサー部分をクリーニングしてください。
- キーボードは正しく接続されていますか? キーボードとマウスをPS/2ポートに接続している場合、キーボードが正しく接続されてい なくてもWindowsは起動しますが、マウスポインターは動きません。キーボードが正しく 接続されているか確認してください。
- 次のようなものの上で操作していませんか?
	- ・鏡やガラスなど反射しやすいもの
	- ・光沢のあるもの
	- ・濃淡のはっきりしたしま模様や柄のもの(木目調など)
	- ・網点の印刷物など、同じパターンが連続しているもの

■ USB

# <span id="page-157-1"></span>USBデバイスが使えない

- ケーブルは正しく接続されていますか?
- USBデバイスがUSBハブを経由して接続されていませんか? USBハブを経由すると問題が発生する場合があります。USBデバイスを本体のUSBコネク タに直接接続してみてください。
- USBデバイスに不具合はありませんか? USBデバイスに不具合がある場合、Windowsが正常に動作しなくなることがあります。 パソコンを再起動して、USBデバイスを接続し直してみてください。それでも正常に動作 しない場合は、USBデバイスのご購入元にご連絡ください。
- ●「Portshutter」のポート設定は、有効になっていますか? (→[P.155](#page-154-0))

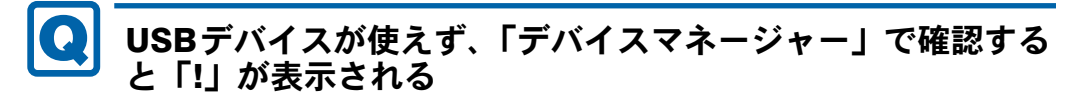

- <span id="page-158-1"></span>● デバイスドライバーに問題はありませんか?インストールされていますか? 必要なドライバーをインストールしてください。
- 外部から電源が供給されないUSBデバイスの場合、消費電力に問題はありませんか? 次の手順でUSBコネクタの電力使用状況を確認してください。
	- 1. コントロールパネルの「デバイスマネージャー」を開きます。
	- ・Windows 7の場合
		- 「システムとセキュリティ」→「システム」の「デバイスマネージャー」
	- ・Windows XPの場合
	- 1.「パフォーマンスとメンテナンス」→「システム」の順にクリックします。
	- 2.「ハードウェア」タブの「デバイスマネージャ」をクリックします。
	- ・Windows Server 2008の場合

「デバイスマネージャー」をクリックします。

- 2.「ユニバーサルシリアルバスコントローラー」をダブルクリックし、「USB Root Hub」 または「USBルートハブ」をダブルクリックします。 「USB Root Hubのプロパティ」ウィンドウまたは「USBルートハブのプロパティ」 ウィンドウが表示されます。
- 3.「電力」タブをクリックし、USBバスの電力使用状況がデバイスマネージャーで使用 可能な電力の合計を超えていないか確認します。
- ●「Portshutter」のポート設定は、有効になっていますか? (→[P.155](#page-154-0))

■ プリンター

# <span id="page-158-0"></span>プリンターを使用できない

●「Portshutter」のポート設定は、有効になっていますか? (→[P.155](#page-154-0))

プリンターの使用方法については、プリンターのマニュアルをご覧ください。

### ■ RAS機能

#### <span id="page-159-0"></span>RASパネルに「0」以外が表示された場合  $\bullet$

- ステータスが1桁の場合は、「RAS機能」の「2.2.4 ステータスー覧」(→P.26) をご覧くだ さい。
- ステータスが2桁の場合は、RASカードのマニュアルをご覧ください。
- パソコン本体を再起動してもエラー表示が変わらない場合は、修理が必要となる場合があ ります。保守担当者、「富士通ハードウェア修理相談センター」、あるいはご購入元にご連 絡ください。

■ ミラーディスクユニット

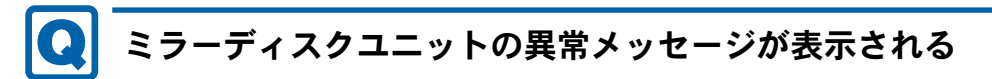

- <span id="page-159-1"></span>● RAIDステータス:異常、ドライブ0ステータス:異常 ドライブ0のハードディスクが故障しています。故障したハードディスクを交換してくだ さい[\(→](#page-77-0)P.78)。
- RAIDステータス:異常、ドライブ1ステータス:異常 ドライブ1のハードディスクが故障しています。故障したハードディスクを交換してくだ さい[\(→](#page-77-0)P.78)。
- リビルド中にリビルド元ドライブからデータが正常に読み出せませんでした。 必要なデータをバックアップしてから、『リカバリガイド』をご覧になりリカバリを行っ てください。

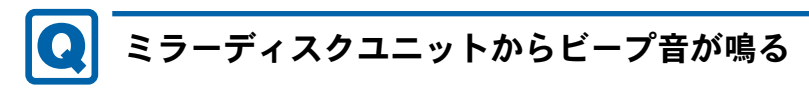

<span id="page-159-2"></span>● ミラーディスクユニットが故障したときにビープ音が鳴ります。故障したドライブによっ てビープ音が異なります。詳しくは、「2.3.4 [ミラーディスクが](#page-29-0)故障したら」(→P.30)を ご覧ください。

<span id="page-160-0"></span>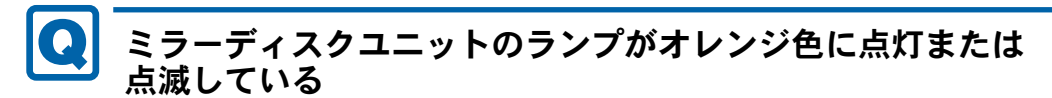

- ミラーディスクユニットステータスランプがオレンジ色に点滅している場合 次の原因が考えられます。
	- ・ハードディスクが2台とも正しく接続されていません。 ハードディスクの接続を確認してください。
	- ・1台のハードディスクが故障したときに、誤って正常なハードディスクを交換してし まったか、ハードディスクを2台とも交換した状態です。 次の操作によりリビルドが始まりデータを回復できる可能性がありますが、回復できな かった場合は、『リカバリガイド』をご覧になりリカバリを行ってください。
		- 1. パソコン本体の電源を切り、正常なハードディスクを元に戻します。
		- 2. 故障したハードディスクを新しいハードディスクと交換し、パソコン本体の電源を 入れます。
	- ・ハードディスクが2台とも故障しているか、ミラーディスクユニットのコントローラー が故障しているか、ミラーディスクユニットのコントローラー、ドライブ0、ドライブ1 のハードディスクすべての構成情報が異なっている状態です。 「富士通ハードウェア修理相談センター」、またはご購入元にご連絡ください。
- ステータスランプがオレンジ色に点灯している場合 ハードディスクが故障しています。 ステータスランプがオレンジ色に点灯しているハードディスクを交換してください。詳し
	- くは「4.6 ミ[ラーディスク」\(→](#page-77-0)P.78)をご覧ください。
- ステータスランプがオレンジ色に点滅している場合 ミラーディスクのリビルド中です。 リビルドが完了するとステータスランプは消灯します。

■ その他

# <span id="page-160-1"></span>「ジー」「キーン」という音がする

● 静かな場所では、「ジー」「キーン」というパソコン本体内部の電子回路の動作音が聞こえ る場合があります。

故障ではありませんので、そのままお使いください。

# 9.2.5 エラーメッセージ一覧

ここでは、本パソコンが表示するメッセージと、その対処方法を説明しています。 お使いのパソコンに搭載されているハードウェアによっては表示されないメッセージも含ま れています。

### <span id="page-161-0"></span>■ 起動時に表示されるエラーメッセージ

起動時の自己診断(POST)で異常が見つかった場合に表示されるメッセージは、次のとおり です。

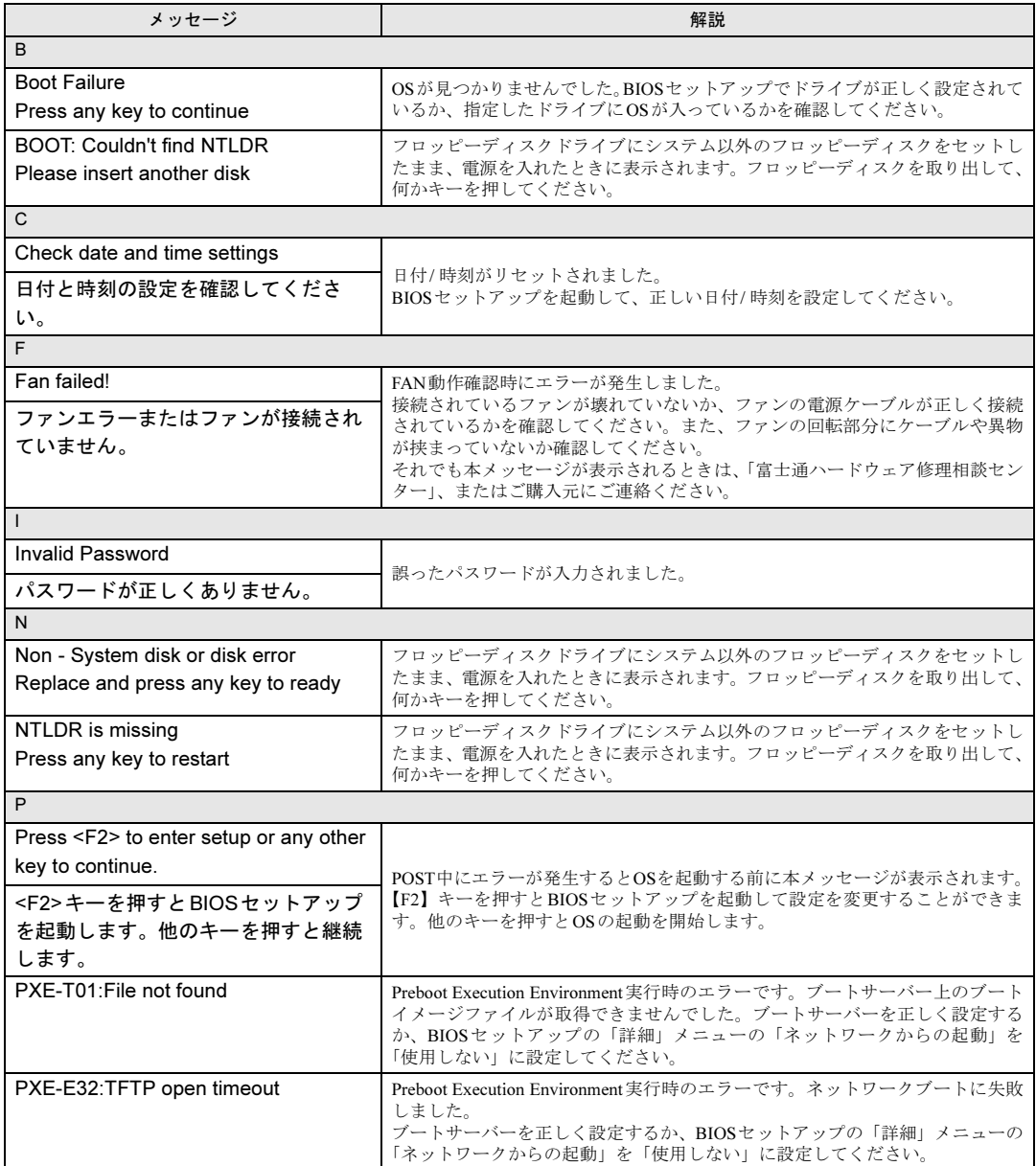

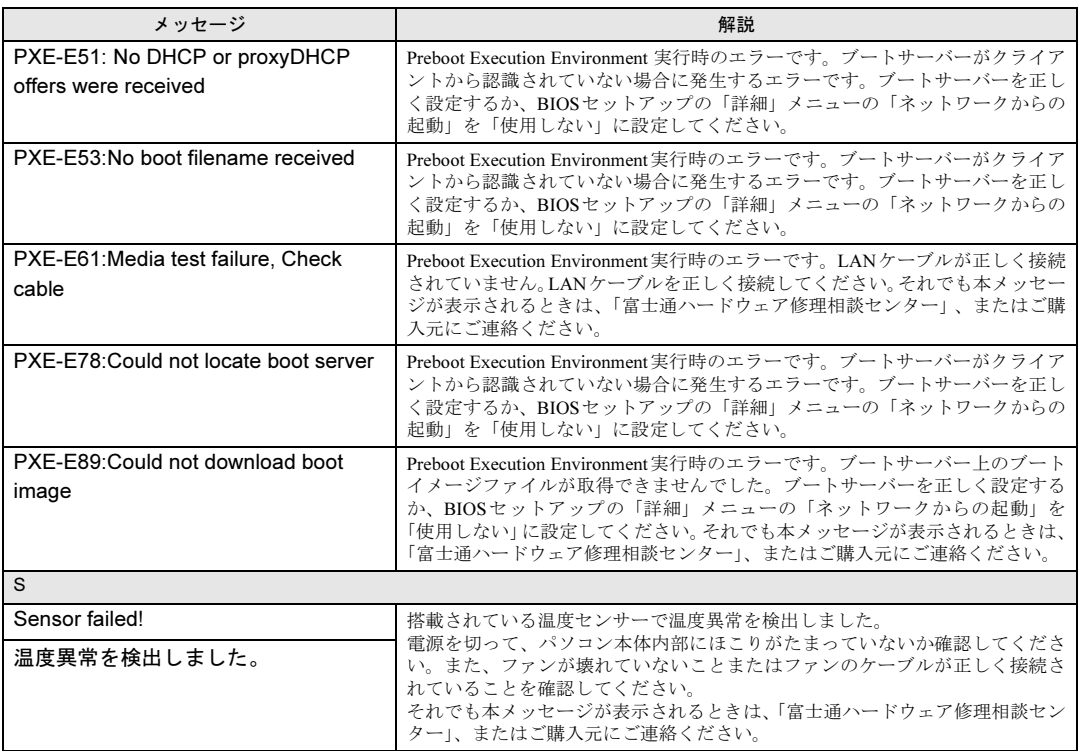

### <span id="page-163-0"></span>■ BIOSイベントログに記録されるエラーメッセージ

起動時の自己診断 (POST) で、一部のエラーはBIOSイベントログに記録されます。 BIOSイベントログは、BIOSセットアップの「イベントログメニュー」の「イベントログの 表示」から確認できます。

BIOSイベントログに記録されるエラーメッセージは、次のとおりです。

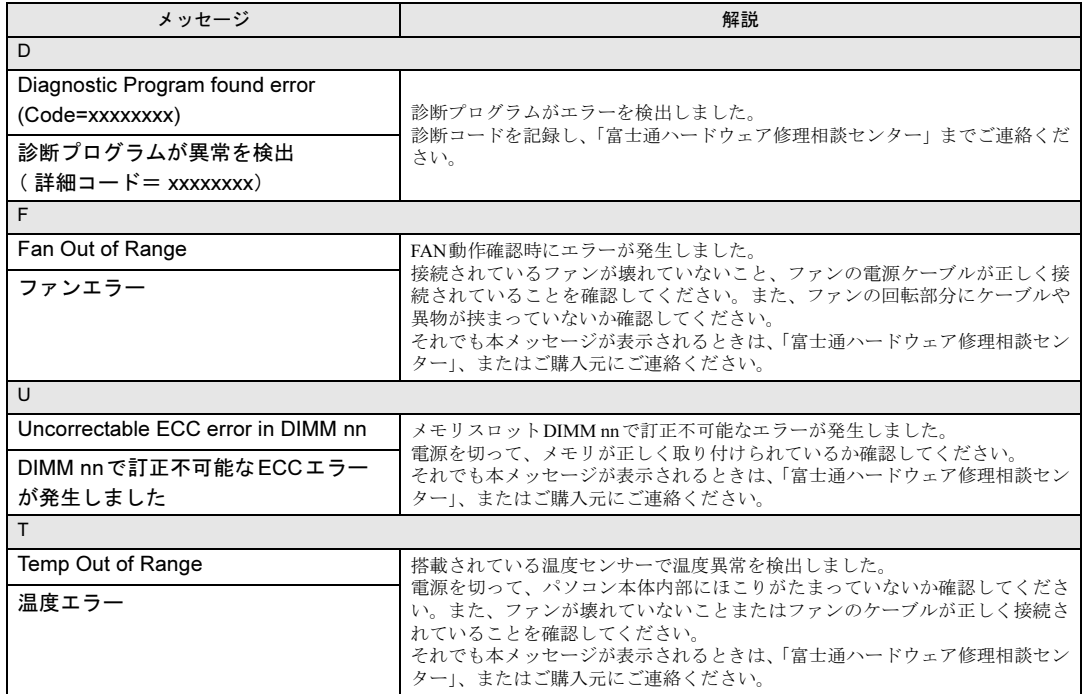

# 9.3 それでも解決できないときは

### 9.3.1 お問い合わせ先

### ■ 弊社へのお問い合わせ

故障かなと思われたときや、技術的なご質問・ご相談などについては、『取扱説明書』をご覧 になり、弊社までお問い合わせください。

### ■ ソフトウェアに関するお問い合わせ

本パソコンに添付されている、次のソフトウェアの内容については、各連絡先にお問い合わ せください。

電話番号などが変更されている場合は、『取扱説明書』をご覧になり、「富士通パーソナル製 品に関するお問い合わせ窓口」へお問い合わせください。

### ● ノートン アンチウイルス

株式会社シマンテック

シマンテック テクニカルサポートセンター

- ・本センターは技術的なお問い合わせ用の窓口です。
- ・ご利用期間は更新期間(90日間)となります。

(更新サービス延長のお申し込みをいただくと、引き続き本サポートをご利用いただけ ます。)

```
詳しくは、製品別サポートページ(http://symss.jp)を参照のうえ、お問い合わせください。
更新サービス延長のお申し込みは、サポートセンターとは異なるお問い合わせ先になり
ます。
```
シマンテックストア

URL: <http://www.symantecstore.jp/users.asp>

 $\bullet$  i-フィルター

```
デジタルアーツ株式会社
```

```
サポートセンター
```

```
電話:0570-00-1334
```
受付時間:10:00~18:00(指定休業日を除く)

URL: <http://www.daj.jp/faq/>

お問い合わせフォーム:<http://www.daj.jp/ask/>

```
90日間の試用期間中、サポートいたします。
```
### ● Adobe Reader

ソフトウェア提供会社より無償で提供されている製品のため、ユーザーサポートはござい ません。ご了承ください。

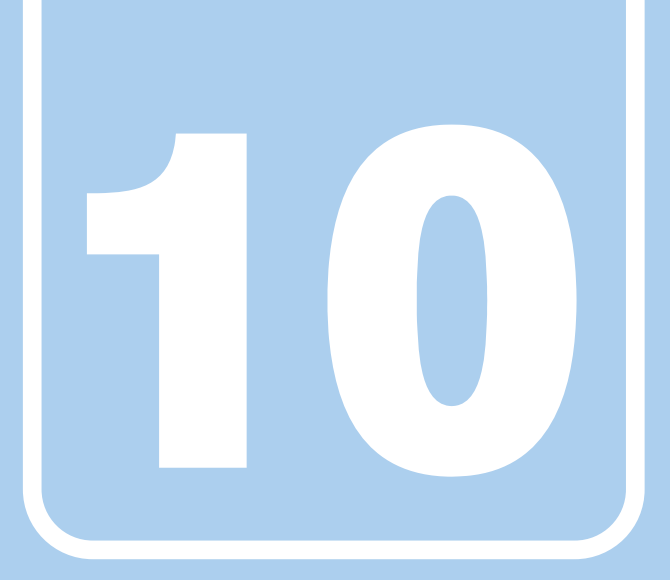

# 第10章

# 仕様

# 本製品の仕様を記載しています。

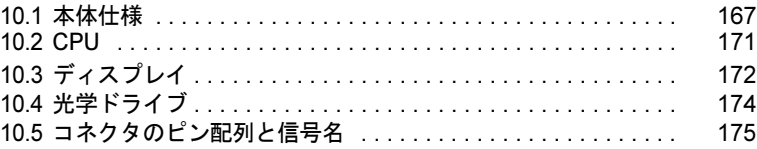

and the control of the control of the

# <span id="page-166-0"></span>10.1 本体仕様

# 10.1.1 N5280FA

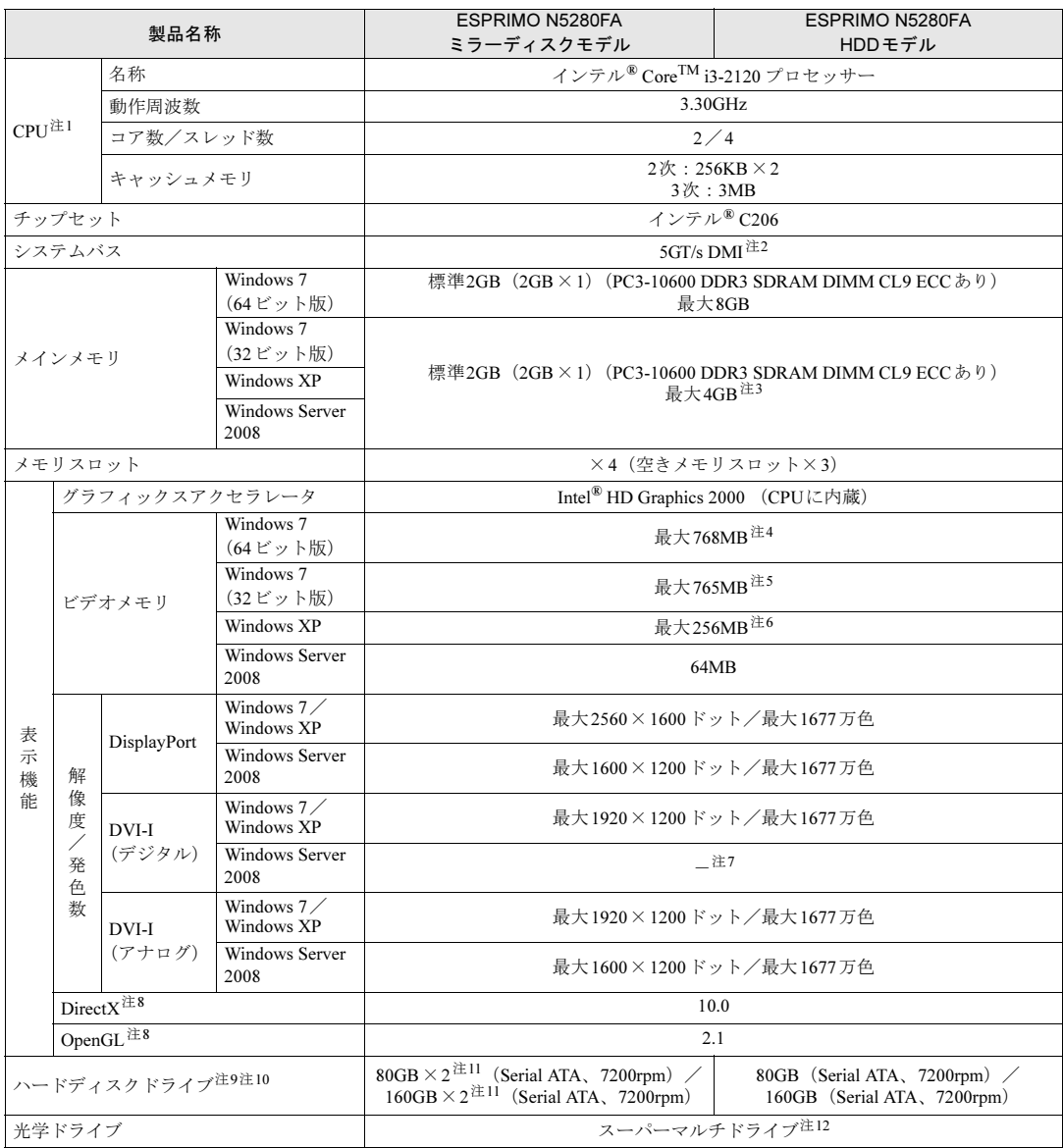

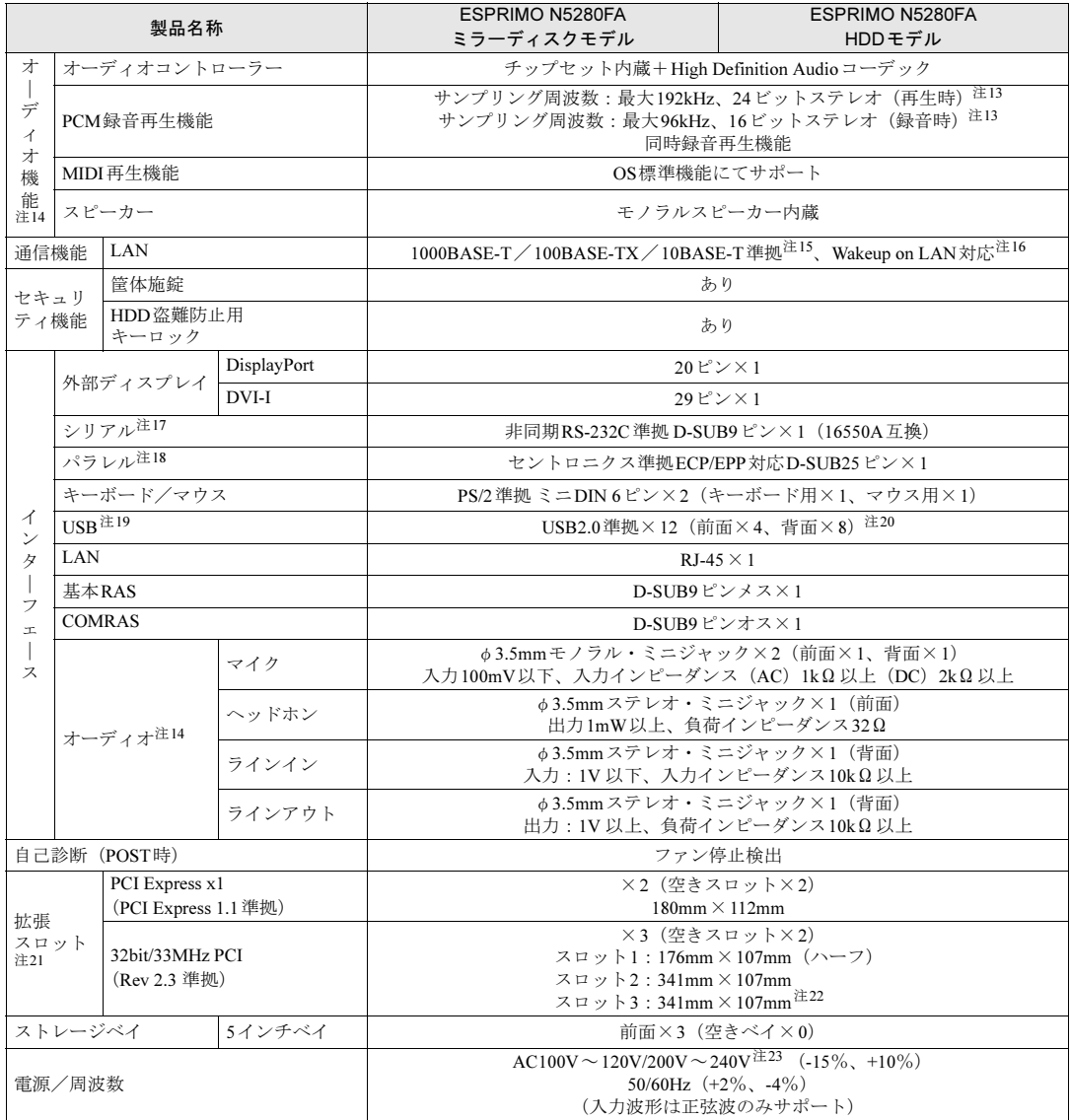

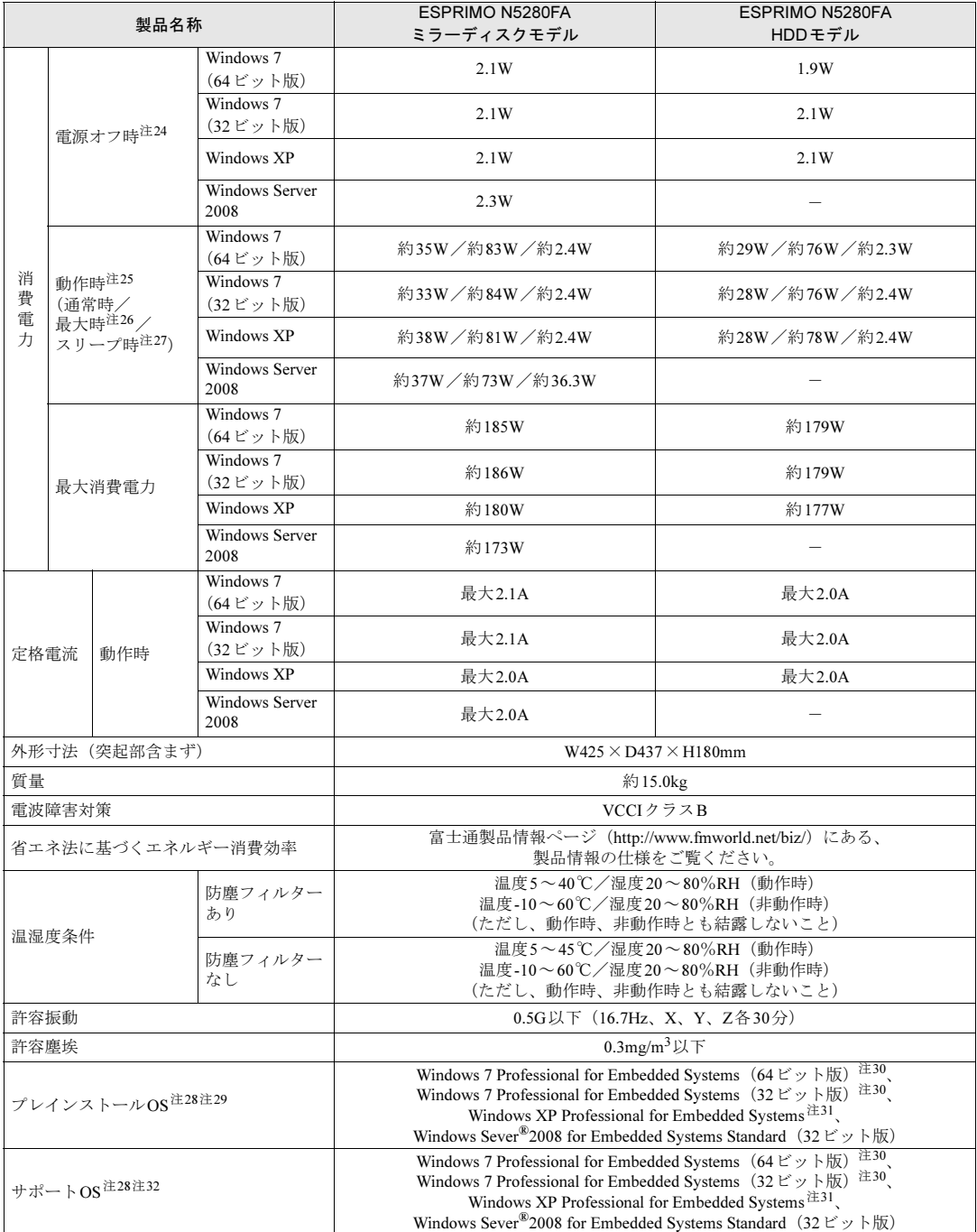

本パソコンの仕様は、改善のために予告なく変更することがあります。あらかじめご了承ください。

- <span id="page-169-0"></span>注1 :・ ソフトウェアによっては、CPU名表記が異なる場合があります。
- ・ 本パソコンに搭載されているCPUで使用できる主な機能については、「[10.2 CPU](#page-170-0)」(→P.171)をご覧ください。
- <span id="page-169-1"></span>注2 : DMIはDirect Media Interfaceの略です。
- <span id="page-169-2"></span>注3 :・ 4GB搭載時でも、OSの画面上の表示にかかわらず、OSが使用可能な領域は約3GBになります。
	- ただし、装置構成によってご利用可能なメモリ容量は異なります。
		- ・ 合計で2GBを超えるメモリを搭載した場合は、完全メモリダンプを使用できません。
- <span id="page-169-3"></span>注4 : Intel<sup>®</sup> Dynamic Video Memory Technology(DVMT)により、本パソコンの動作状況によってビデオメモリ容量が最大容 量まで変化します。最大容量は、メインメモリの容量によって次のように変わります。
	- ・ メインメモリ2GBの場合:最大768MB
	- ・ メインメモリ4GB以上の場合:最大1696MB
- <span id="page-169-4"></span>注5 : Intel® Dynamic Video Memory Technology (DVMT) により、本パソコンの動作状況によってビデオメモリ容量が最大容 量まで変化します。最大容量は、メインメモリの容量によって次のように変わります。 ・ メインメモリ2GBの場合:最大765MB
	- ・ メインメモリ4GBの場合:最大1293MB
- <span id="page-169-5"></span>注6 : Intel® Dynamic Video Memory Technology (DVMT)により、本パソコンの動作状況によってビデオメモリ容量が最大容 量まで変化します。
- <span id="page-169-11"></span>注7 : Windows Server 2008は、DVI-I (デジタル)接続には対応していません。
- <span id="page-169-6"></span>注8 : Windows Server 2008は、OpenGL、DirectXのハードウエアアクセラレーションは無効です。
- <span id="page-169-7"></span>注9 : 容量は、1GB=1000<sup>3</sup>バイト換算値です。
- <span id="page-169-8"></span>注10 : 内蔵スピーカーから定常的な音(切れ間のない一定周波数の音など)を出し続けると、その振動によりハードディスクの 性能が低下する場合があります。
- <span id="page-169-9"></span>注11 : ミラーリングを行うため、使用できるハードディスクの容量は1台分となります。
- <span id="page-169-10"></span>注12 : 光学ドライブの仕様は、「10.4 [光学ドライブ」\(→](#page-173-0)P.174) をご覧ください。
- <span id="page-169-13"></span>注13 : 使用できるサンプリングレートは、ソフトウェアによって異なります。
- <span id="page-169-12"></span>注14 : Windows Server 2008は、オーディオ機能をサポートしていません。
- <span id="page-169-14"></span>注15 :・ 1000Mbpsは1000BASE-Tの理論上の最高速度であり、実際の通信速度はお使いの機器やネットワーク環境により変化 します。
	- ・ 1000Mbpsの通信を行うためには、1000BASE-Tに対応したハブが必要となります。また、LANケーブルには、1000BASE-Tに対応したエンハンスドカテゴリー5(カテゴリー 5E)以上のLANケーブルを使用してください。
- <span id="page-169-15"></span>注16 : · 1000Mbpsのネットワーク速度しかサポートしていないハブでは、Wakeup on LAN機能は使用できません。
	- ・Wakeup on LAN機能を使用する場合は、次の両方でリンク速度とデュプレックス共に自動検出可能な設定(オートネ ゴシエーション)にしてください。
		- ・本パソコンの有線LANインターフェース
		- ・本パソコンの有線LANインターフェースと接続するハブのポート
		- この両方が自動検出可能な設定になっていない場合、本パソコンが省電力状態や電源オフ状態のときにハブやポートを つなぎ変えたり、ポートの設定を変えたりするとWakeup on LAN機能が動作しない場合があります。
		- ・ 省電力状態からのWakeup on LAN機能を使用するには、「■ WoL[機能によるレジュームの設定を変更する」\(→](#page-49-0)P.50) をご覧ください。
		- ・ 電源オフ状態からのWakeup on LAN機能を使用するには、「[7.4.3 Wakeup on LAN](#page-130-0)を有効にする」(→P.131)をご覧く ださい。
- <span id="page-169-16"></span>注17 : すべてのシリアル対応周辺機器の動作を保証するものではありません。
- <span id="page-169-17"></span>注18 : すべてのパラレル対応周辺機器の動作を保証するものではありません。
- <span id="page-169-18"></span>注19 : すべてのUSB対応周辺機器の動作を保証するものではありません。
- <span id="page-169-19"></span>注20 : 外部から電源が供給されないUSB対応周辺機器を接続するときの消費電流の最大容量は、1ポートにつき500mAです。 詳しくは、USB対応周辺機器のマニュアルをご覧ください。
- <span id="page-169-20"></span>注21 : すべての拡張カードの動作を保証するものではありません。
- <span id="page-169-21"></span>注22 : スロット3を使用する場合には、COMRAS、基本RASのコネクタを空いているスロットに移動してください。
- <span id="page-169-22"></span>注23 : 本パソコンに添付の電源ケーブルはAC100V用です。AC200Vで使用する場合は、AC200V用のケーブルを用意してくだ さい。
- <span id="page-169-23"></span>注24 : 消費電力を0にするには、ACケーブルの電源プラグをコンセントから抜いてください。
- <span id="page-169-24"></span>注25 :・ ご使用になる機器構成により値は変動します。 ・ 標準構成でOSを起動させた状態での本体のみの測定値です。
- <span id="page-169-25"></span>注26 : 測定プログラムは当社独自の高負荷テストプログラムを使用しています。
- <span id="page-169-26"></span>注27 : Windows Server 2008は、スリープをサポートしていません。
- <span id="page-169-27"></span>注28 : 日本語版。
- <span id="page-169-28"></span>注29 : いずれかのOSがプレインストールされています。
- <span id="page-169-29"></span>注30 : Windows® 7 Service Pack 1。
- <span id="page-169-30"></span>注31 : Windows® XP Service Pack 3。
- <span id="page-169-31"></span>注32 : 富士通は、本製品で「サポートOS」を動作させるために必要なBIOSおよびドライバーを提供しますが、すべての機能を 保証するものではありません。

# <span id="page-170-0"></span>10.2 CPU

本パソコンに搭載されているCPUで使用できる主な機能は、次のとおりです。

## ■ インテル(R) ハイパースレッディング・テクノロジー

インテル® ハイパースレッディング・テクノロジーは、OS上で物理的な1つのCPUコアを仮 想的に2つのCPUのように見せることにより、1つのCPUコア内でプログラムの処理を同時 に実行し、CPUの処理性能を向上させる機能です。複数のソフトウェアを同時に使っている 場合でも、処理をスムーズに行うことが可能です。

この機能はご購入時には有効に設定されています。設定はBIOSセットアップで変更できます  $(\rightarrow P.114)$  $(\rightarrow P.114)$  $(\rightarrow P.114)$ 

## ■ インテル(R) バーチャライゼーション・テクノロジー

インテル® バーチャライゼーション・テクノロジーは、本機能をサポートするVMM(仮想マ シンモニター)をインストールすることによって、仮想マシンの性能と安全性を向上させる ための機能です。

この機能はご購入時には有効に設定されています。設定はBIOSセットアップで変更できます  $(\rightarrow P.114)$  $(\rightarrow P.114)$  $(\rightarrow P.114)$ 

### ■ 拡張版 Intel SpeedStep(R) テクノロジー(EIST)

拡張版Intel SpeedStep®テクノロジーは、実行中のソフトウェアのCPU負荷に合わせて、 WindowsがCPUの動作周波数および動作電圧を自動的に低下させる機能です。

### $P$  POINT

▶ この機能により本パソコンの性能が低下することがあります。お使いの環境で性能の低下 が気になる場合は、電源プランを「高パフォーマンス」に切り替えてください。電源プラ ンを切り替えるには、「■ [電源プランを切り](#page-48-0)替える」(→P.49)をご覧ください。

## ■ エグゼキュート・ディスエーブル・ビット機能

エグゼキュート・ディスエーブル・ビット機能は、Windowsのデータ実行防止 (DEP) 機能と 連動し、悪意のあるプログラムが不正なメモリ領域を使用することを防ぎます。

データ実行防止(DEP)機能がウイルスやその他の脅威を検出した場合、「[ソフトウェア名 称]は動作を停止しました」という画面が表示されます。「プログラムの終了」をクリックし、 表示される対処方法に従ってください。

この機能はご購入時には有効に設定されています。設定はBIOSセットアップで変更できます  $(\rightarrow P.114)$  $(\rightarrow P.114)$  $(\rightarrow P.114)$ 

# <span id="page-171-0"></span>10.3 ディスプレイ

## 10.3.1 解像度

本パソコンが出力可能な解像度です。

お使いのディスプレイが対応している解像度のみ表示できます。お使いのディスプレイのマ ニュアルをご覧になり、表示可能な解像度を確認してください。

### ■ Windows 7 / Windows XPの場合

発色数は、「16ビット」(約6万5千色)または「32ビット」(約1677万色)が選択できます。

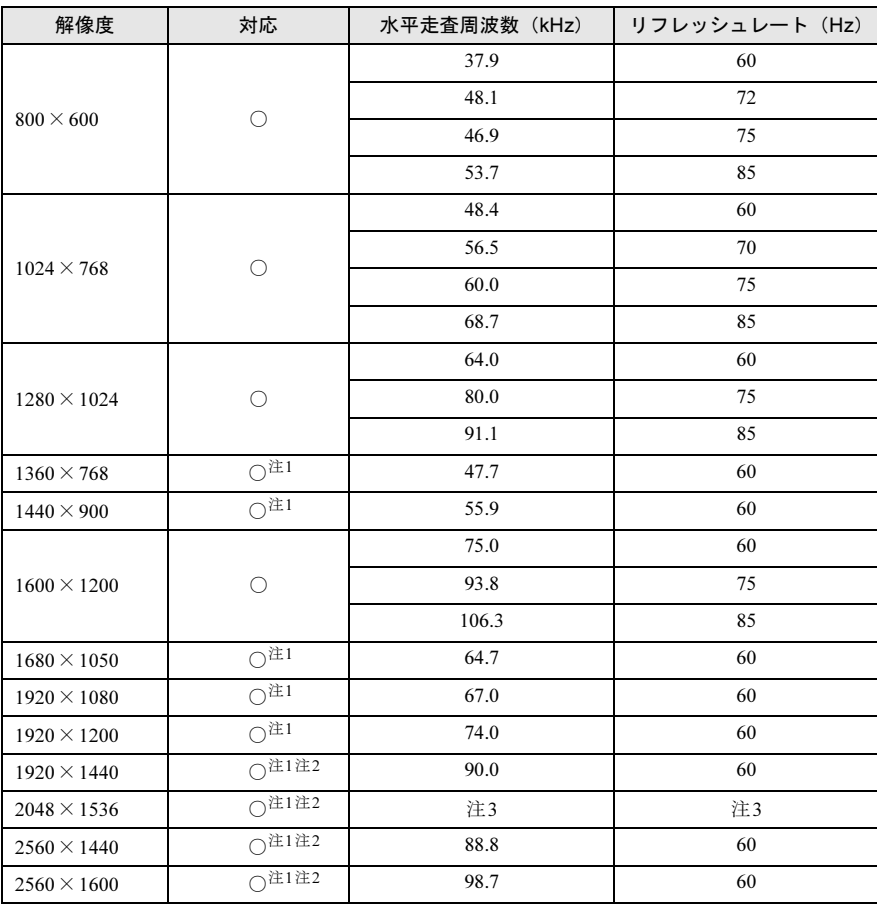

<span id="page-171-2"></span>注1 :お使いの外部ディスプレイのパネルの解像度と一致している場合のみ表示できます。

<span id="page-171-3"></span>注2 :DisplayPortコネクタを使用する場合のみ表示できます。

<span id="page-171-1"></span>注3 :接続するディスプレイにより異なります。お使いのディスプレイの仕様をご確認ください。

## ■ Windows Server 2008 の場合

発色数は、「16ビット」(約6万5千色)または「32ビット」(約1677万色)が選択できます。

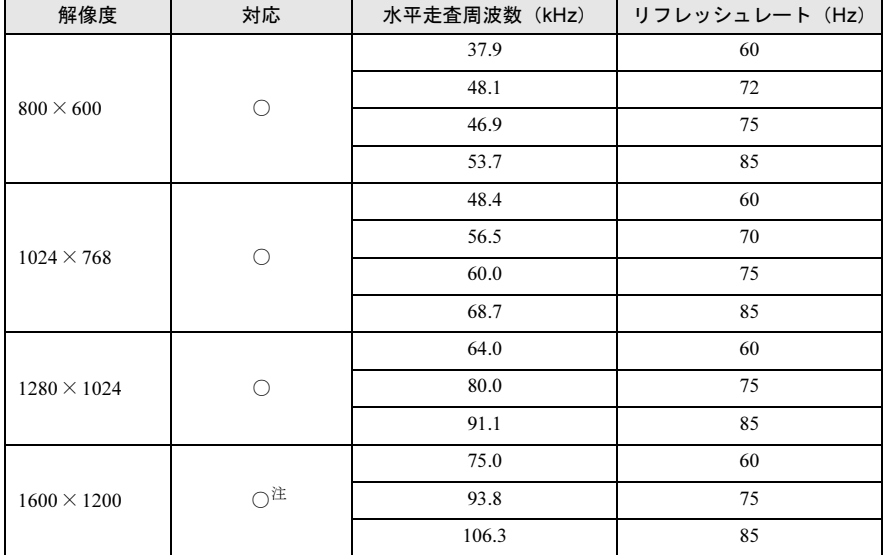

<span id="page-172-0"></span>注 :DVI-Iコネクタのデジタル接続時は、表示できません。

and the state of the state of the state

# <span id="page-173-0"></span>10.4 光学ドライブ

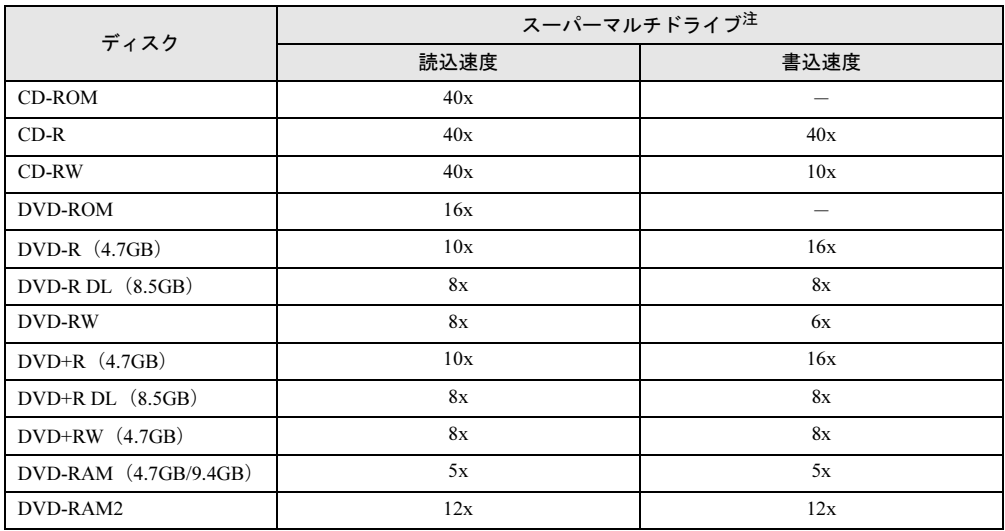

<span id="page-173-1"></span>注: バッファーアンダーランエラー防止機能付

# <span id="page-174-0"></span>10.5 コネクタのピン配列と信号名

各コネクタのピンの配列および信号名は、次のとおりです。

### ■ DVI-Iコネクタ

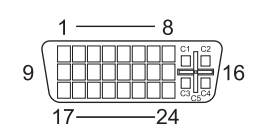

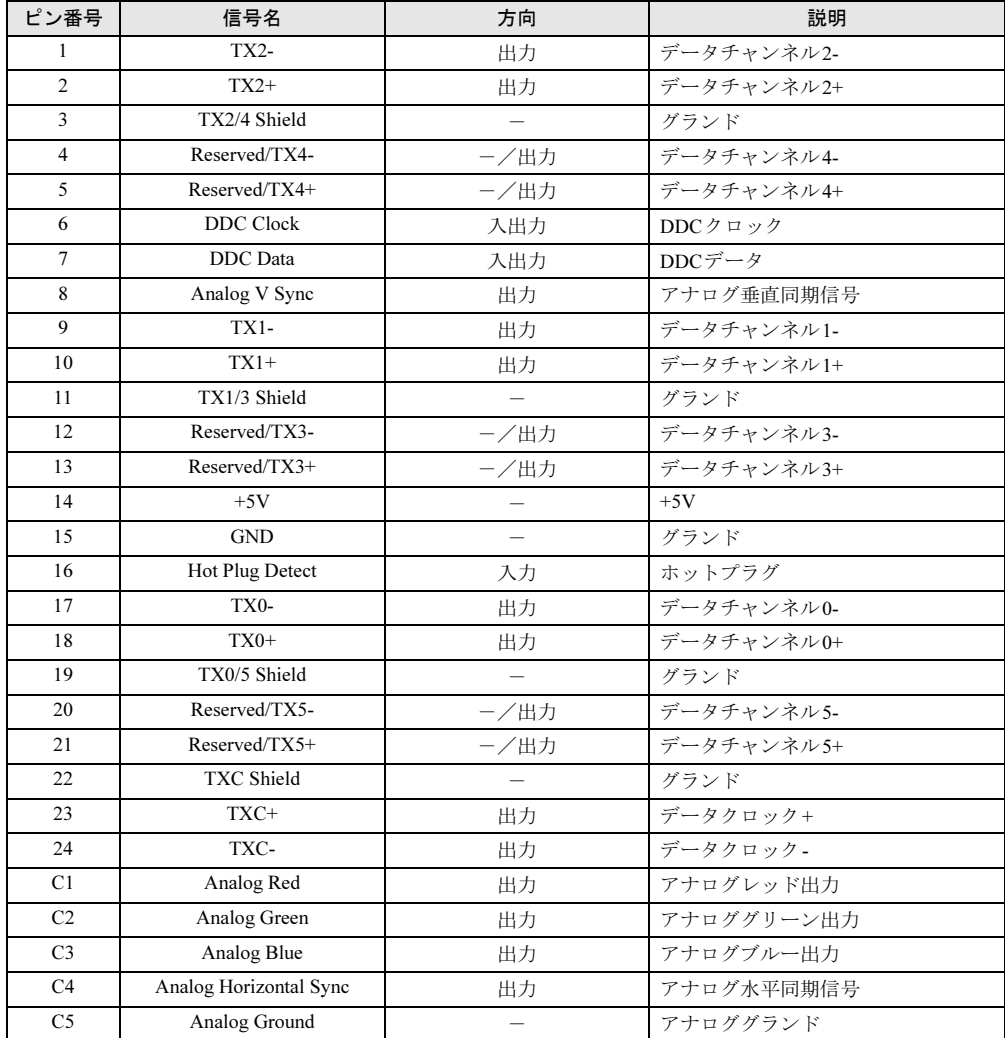

# ■ DisplayPortコネクタ

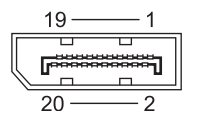

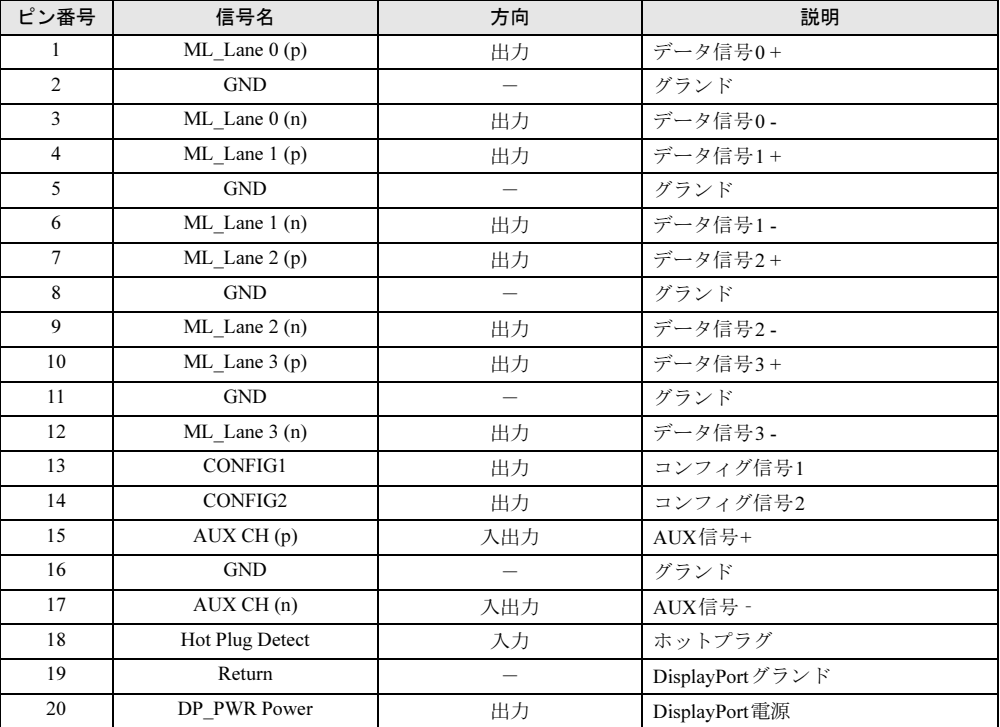

## ■ LANコネクタ (1000BASE-T/100BASE-TX/10BASE-T)

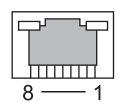

### □1000BASE-T

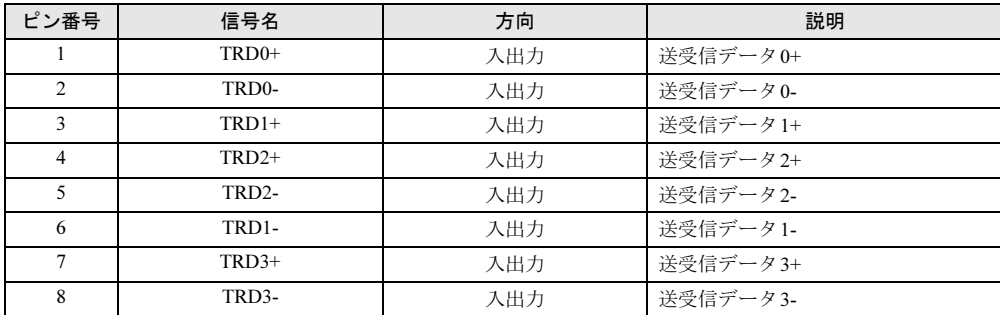

### □100BASE-TX/10BASE-T

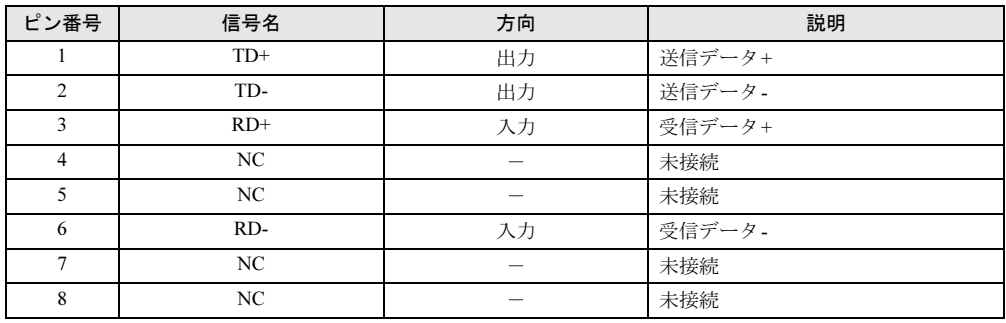

## ■ パラレルコネクタ

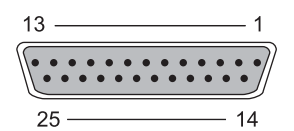

ピン番号 | 信号名 | 方向 | | | | | | | | | | 説明 1 STROBE 入出力 ストローブ 2 DATA0 入出力 データ 0 3 DATA1 入出力 データ1 4 DATA2 入出力 データ2 5 DATA3 入出力 データ3 6 DATA4 入出力 データ4 7 DATA5 入出力 データ5 8 DATA6 入出力 データ6 9 DATA7 入出力 データ7 10 ACK ACK 入力 アクノリッジ 11 BUSY 入力 ビジー 12 PE PE 入力 用紙切れ 13 SELECT 入力 セレクト 14 | AUTOFD | 出力 自動送り 15 ERROR 入力 エラー 16 INIT I 出力 コオーマット (初期化) 17 SLCTIN 出力 セレクト 18~25 GND  $\overline{S}$  GND  $\overline{S}$   $\overline{S}$   $\overline{S}$ 

## ■ シリアルコネクタ

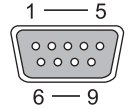

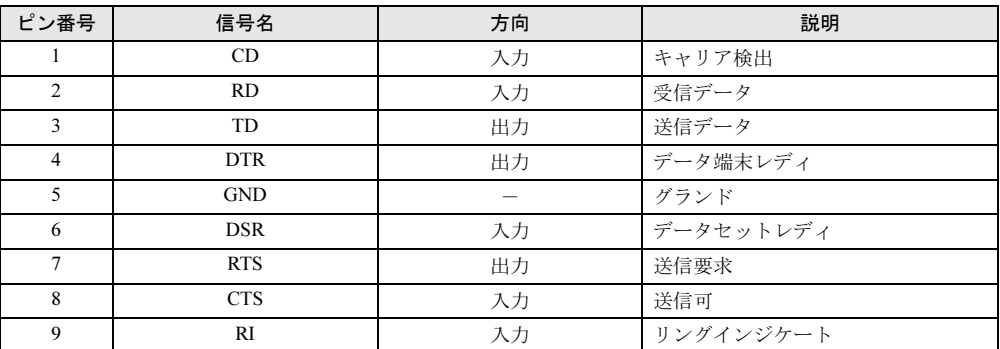

## ■ マウスコネクタ

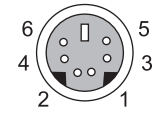

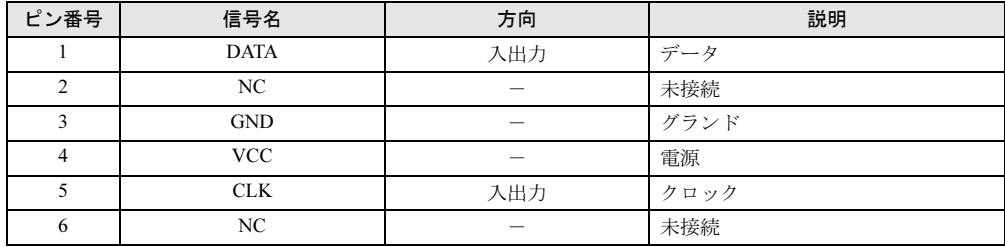

# ■ キーボードコネクタ

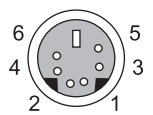

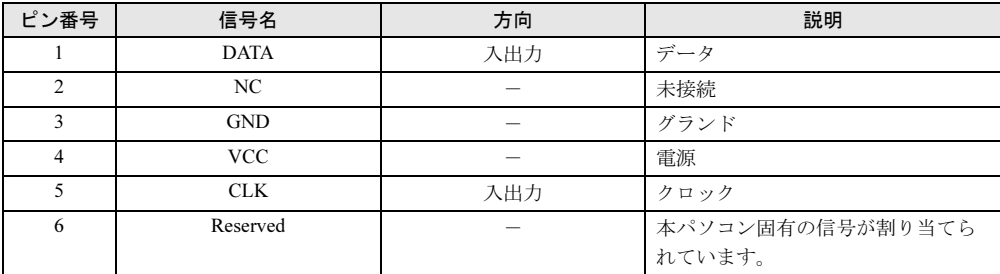

# ■ USBコネクタ

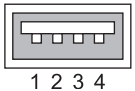

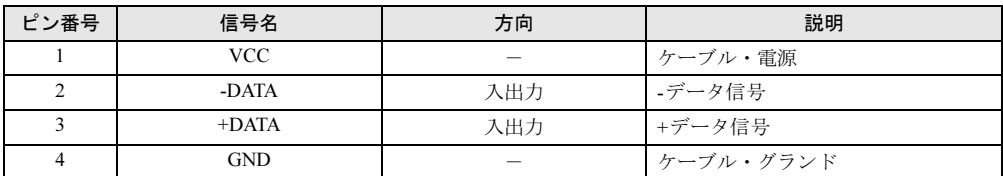

## ■ COMRASコネクタ

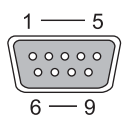

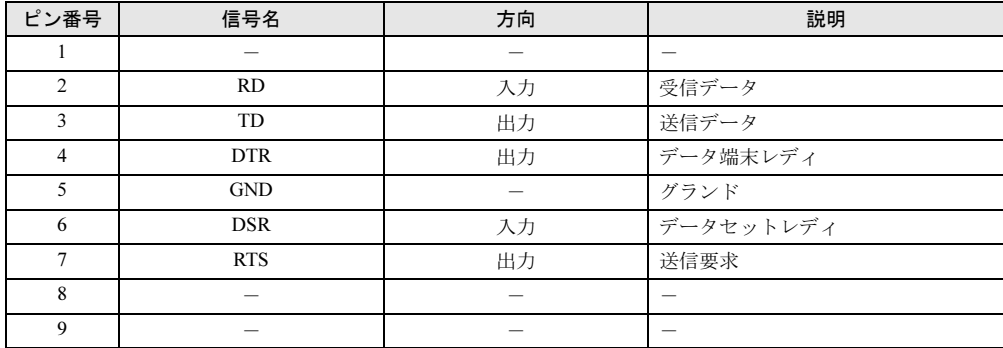

### ■ 基本RASコネクタ

信号の入出力は、本項に記載された方法で行ってください。それ以外の方法で使用すると、 パソコン本体の故障の原因となります。

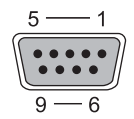

### $P$  POINT

- ▶ ケーブルの線材はAWG26以下を使用してください。
- ▶ 電力線などのノイズの影響を避けるため、ケーブルにはシールド線を使用し、パソコン本 体から30cm以上離して敷設することをお勧めします。

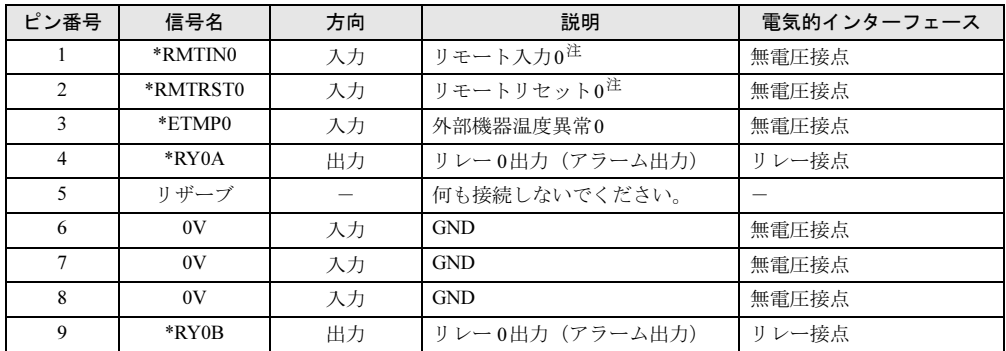

<span id="page-179-0"></span>注 :RASカードを取り付けている場合は使用できません。
#### <span id="page-180-0"></span>□リモート入力0(\*RMTIN0)

外部機器からパソコン本体の電源を制御します。

\*RMTIN0端子をショートにしている間パソコン本体の電源が入り、オープンにすると切れま す。

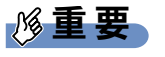

- 電源の切断時にWindowsのシャットダウンは行われません。
- ▶ 電源モードスイッ[チ\(→](#page-12-0)P.13)が「LOCAL」に設定されている場合、本機能は使用でき ません。
- ▶ RASカードを取り付けている場合、本機能は使用できません。RASカードの機能を使用 してください。

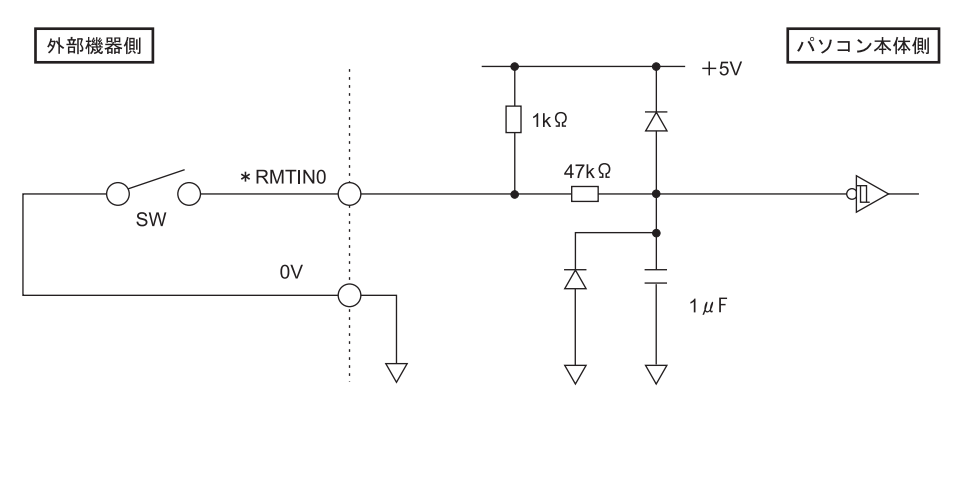

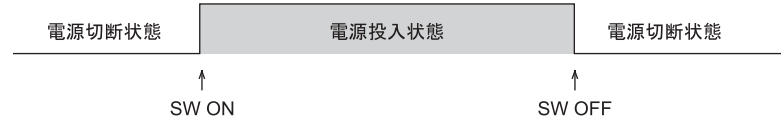

#### <span id="page-181-0"></span>□リモートリセット0(\*RMTRST0)

外部機器から本パソコンをリセットします。

\*RMTRST0端子をオープンの状態から100ms以上ショートにすると、ショートにしてから約 100ms後にパソコン本体のリセットが始まり、その約600ms後に解除されます。

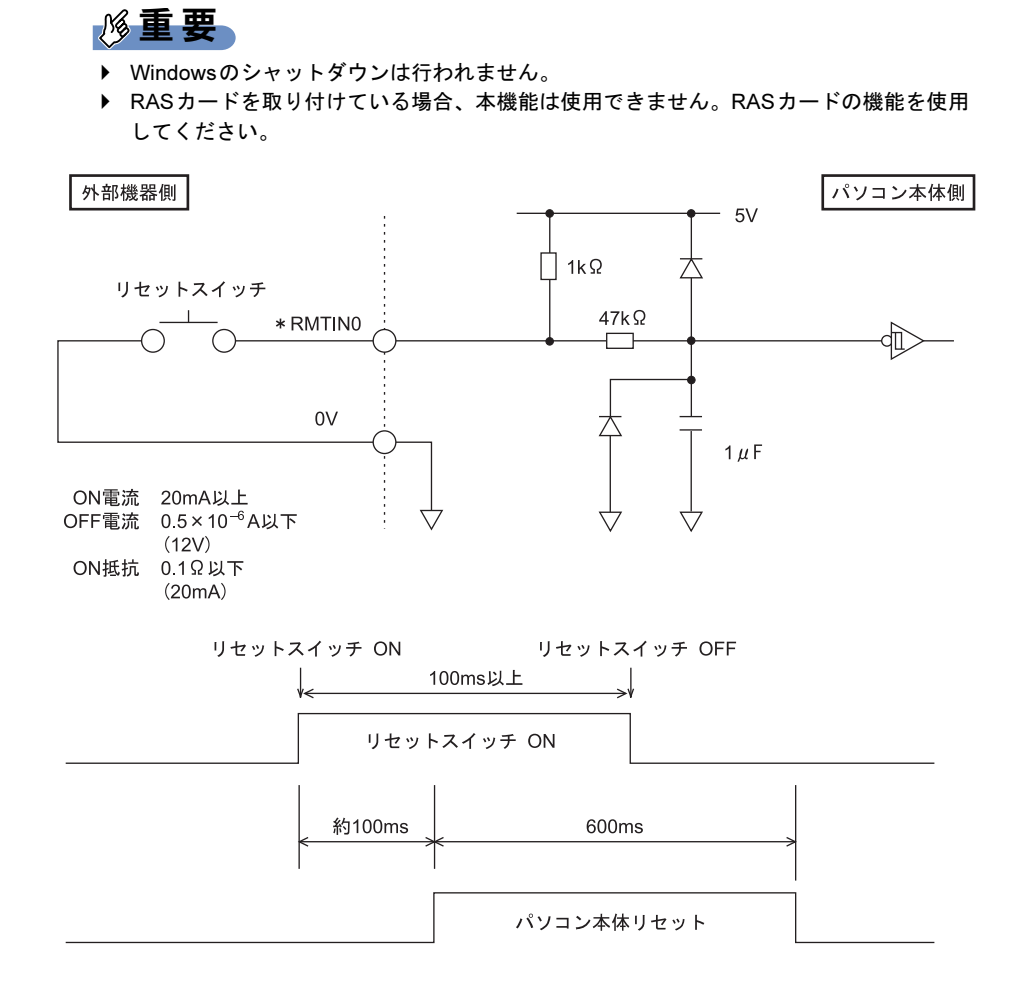

#### <span id="page-182-0"></span>□外部機器温度異常0(\*ETMP0)

外部機器からの温度異常信号の入力により\*ETMP0端子がオープンからショートになると、 Windowsをシャットダウンしてからパソコン本体の電源を切ります。

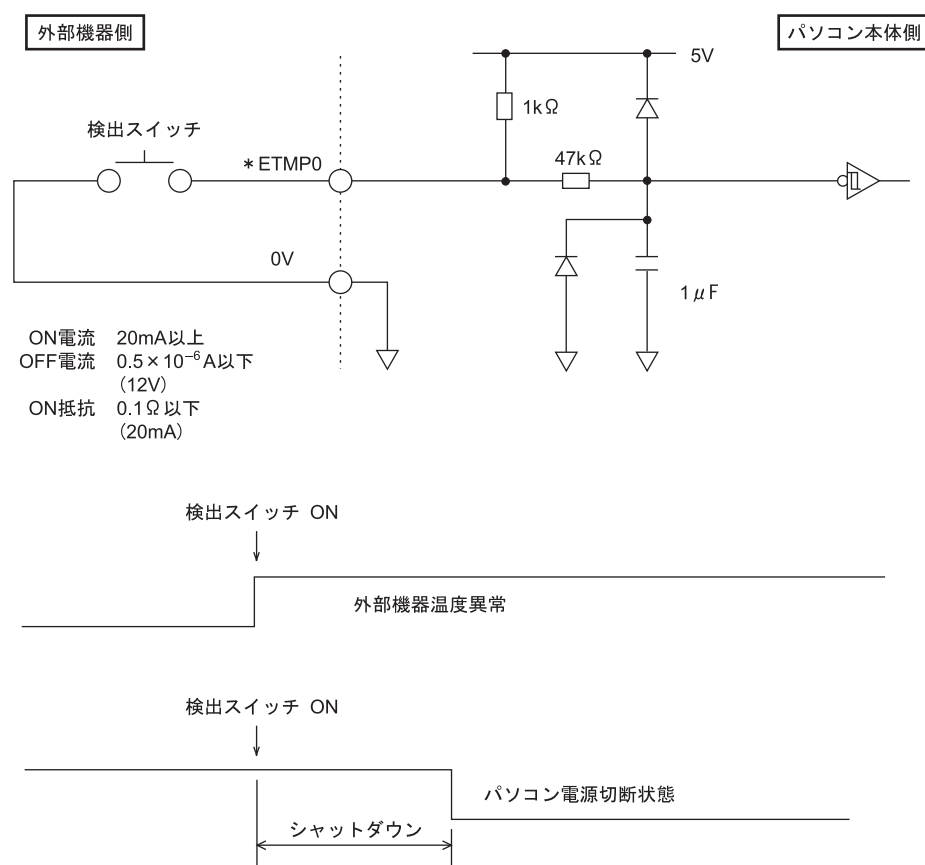

#### □リレー 0出力 (アラーム出力) (\*RY0A, \*RY0B)

内部温度異常、外部機器温度異常、またはファン回転停止の検出により、\*RY0A端子と\*RY0B 端子間をショートします。

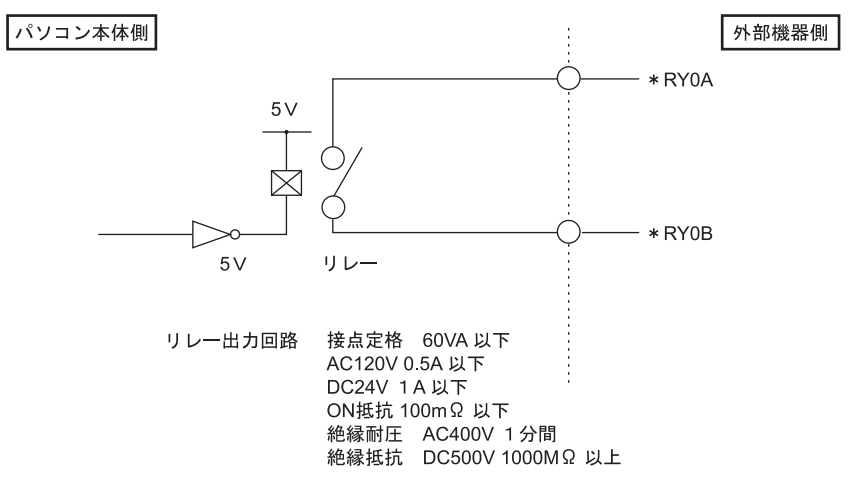

# <span id="page-183-0"></span>廃棄・リサイクル

#### ■ 本製品の廃棄について

- ハードディスクのデータを消去していますか? パソコン本体に内蔵されているハードディスクには、お客様の重要なデータ(作成した ファイルや送受信したメールなど)が記録されています。パソコンを廃棄するときは、 ハードディスク内のデータを完全に消去することをお勧めします。 ハードディスク内のデータ消去については、「5.5 [パソコン本体の廃棄・譲渡時の注意」](#page-93-0) [\(→](#page-93-0)P.94)をご覧ください。
- 本製品(付属品を含む)を廃棄する場合は、「廃棄物の処理及び清掃に関する法律」の規 制を受けます。
	- ・法人、企業のお客様へ 本製品の廃棄については、弊社ホームページ「IT製品の処分・リサイクル」([http://](http://jp.fujitsu.com/about/csr/eco/products/recycle/recycleindex.html) [jp.fujitsu.com/about/csr/eco/products/recycle/recycleindex.html](http://jp.fujitsu.com/about/csr/eco/products/recycle/recycleindex.html)) をご覧ください。
	- ・個人のお客様へ 本製品を廃棄する場合は、弊社ホームページ「富士通パソコンリサイクル」([http://](http://azby.fmworld.net/recycle/) [azby.fmworld.net/recycle/](http://azby.fmworld.net/recycle/))をご覧ください。

# 索引

#### A

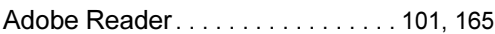

#### B

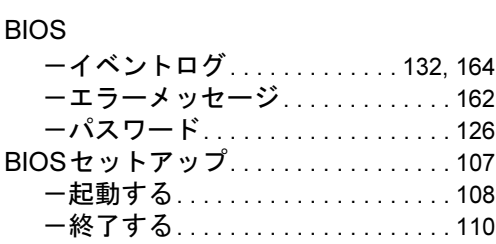

## C

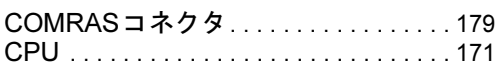

#### D

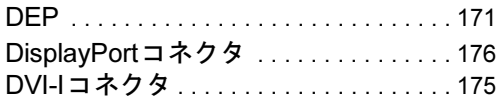

## E

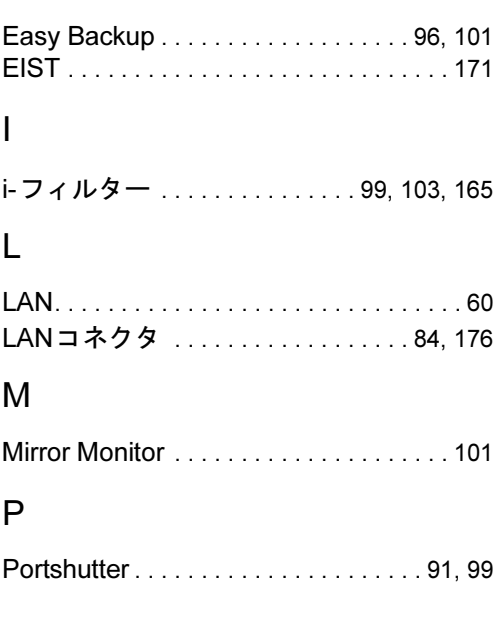

### R

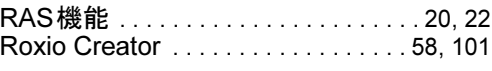

#### U

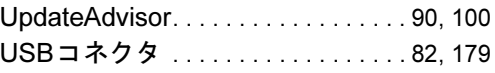

#### W

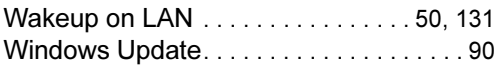

## あ行

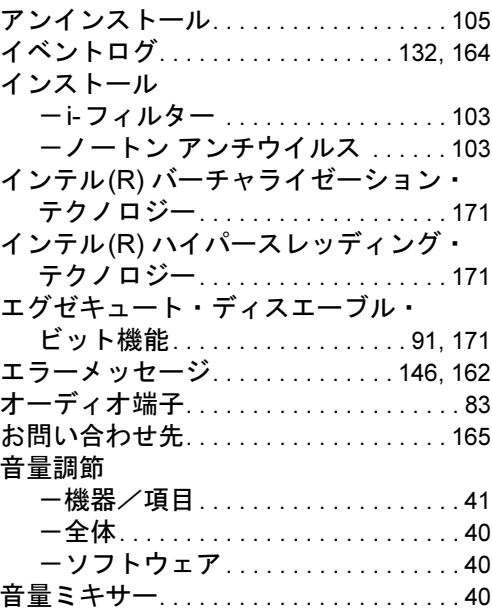

## か行

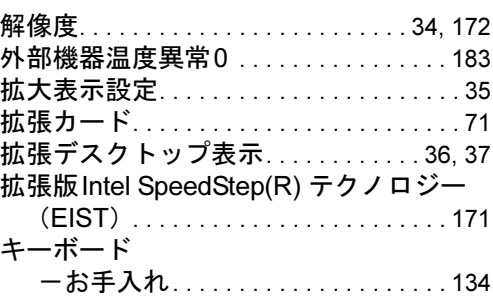

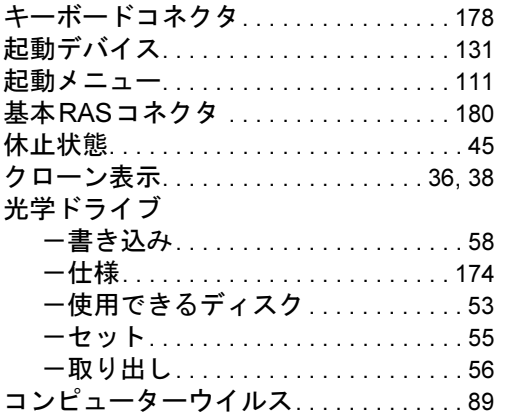

## さ行

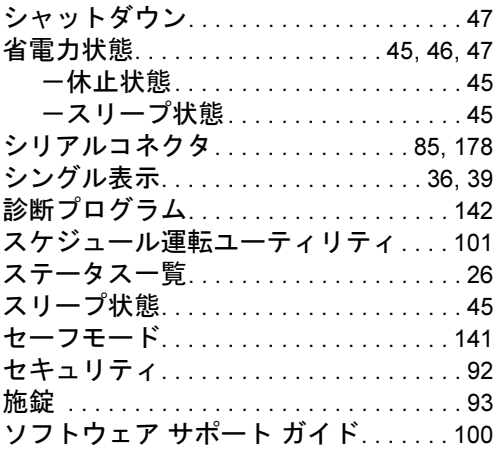

## た行

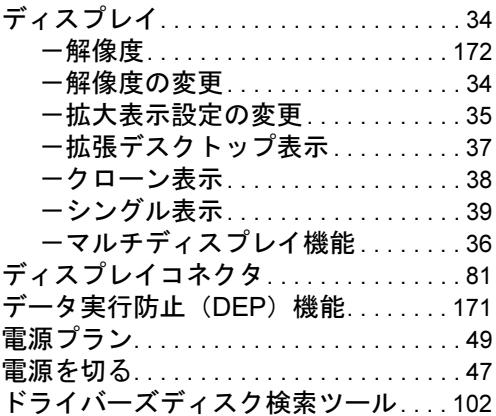

な行

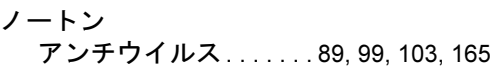

### は行

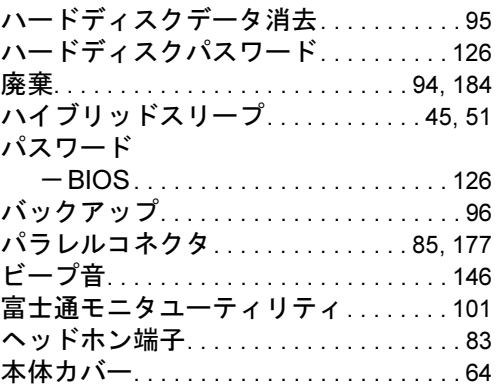

## ま行

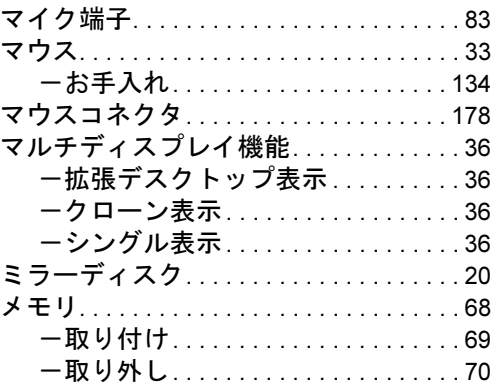

# や行

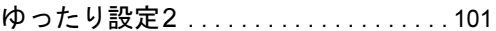

# ら行

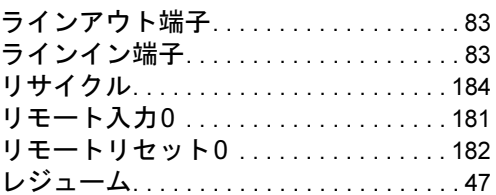

#### ESPRIMO N5280FA

製品ガイド B6FJ-6951-04-00

発 行 日 2012年12月 発行責任 富士通株式会社

- ●このマニュアルの内容は、改善のため事前連絡なしに変更することがあります。
- ●このマニュアルに記載されたデータの使用に起因する第三者の特許権および その他の権利の侵害については、当社はその責を負いません。
- ●無断転載を禁じます。
- ●落丁、乱丁本は、お取り替えいたします。